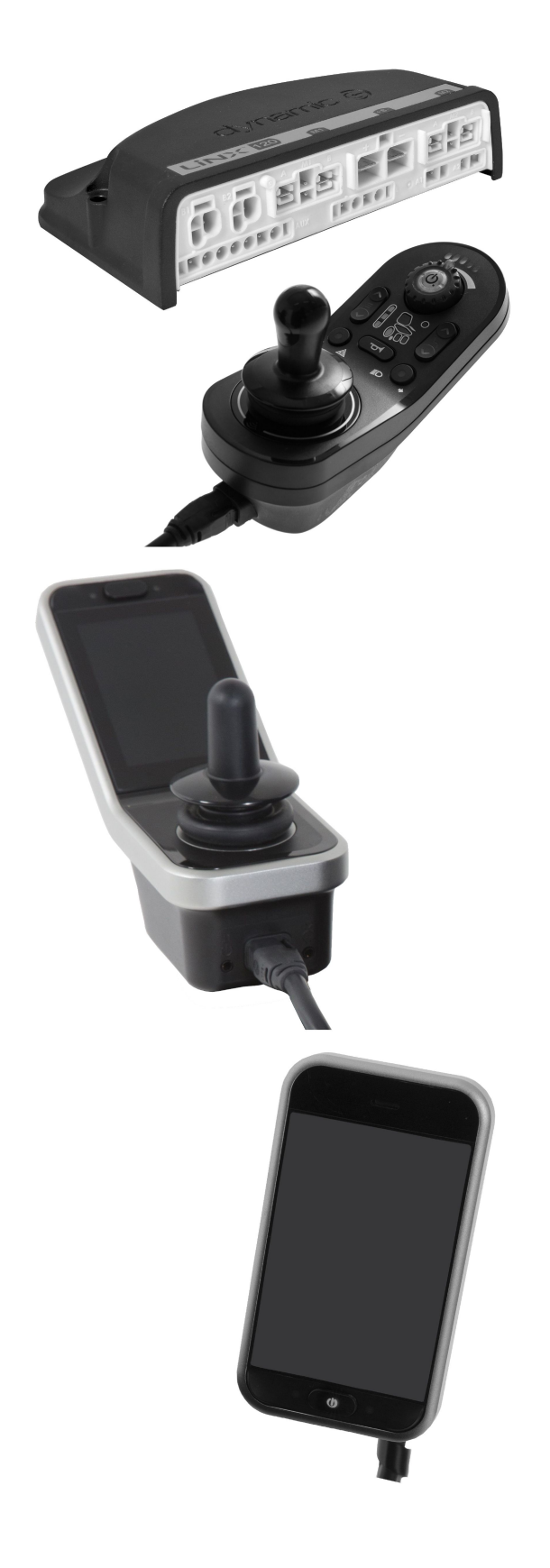

# Invacare® LiNX

**pt Sistema de [comandos](#page-3-0) Manual de [utilização](#page-3-0)**

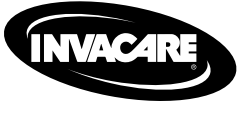

Yes, you can.

© 2018 Invacare Corporation Todos os direitos reservados. A republicação, duplicação ou modificação total ou parcial está interdita sem <sup>a</sup> autorização prévia por escrito da Invacare. As marcas comerciais são identificadas pelos símbolos ™ <sup>e</sup> ®. Todas as marcas comerciais são propriedade da ou estão licenciadas à Invacare Corporation ou às suas subsidiárias, exceto quando apresentada informação em contrário.

A Invacare reserva-se <sup>o</sup> direito de alterar as especificações do produto sem aviso prévio.

# **Índice**

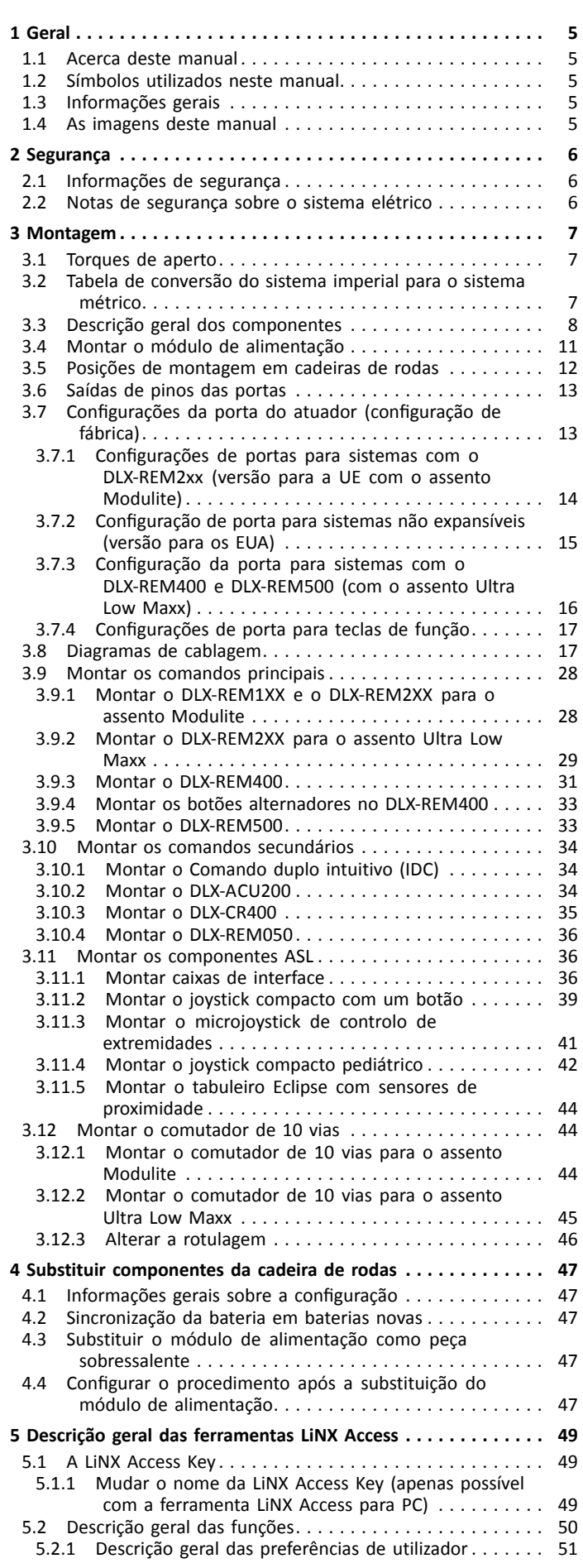

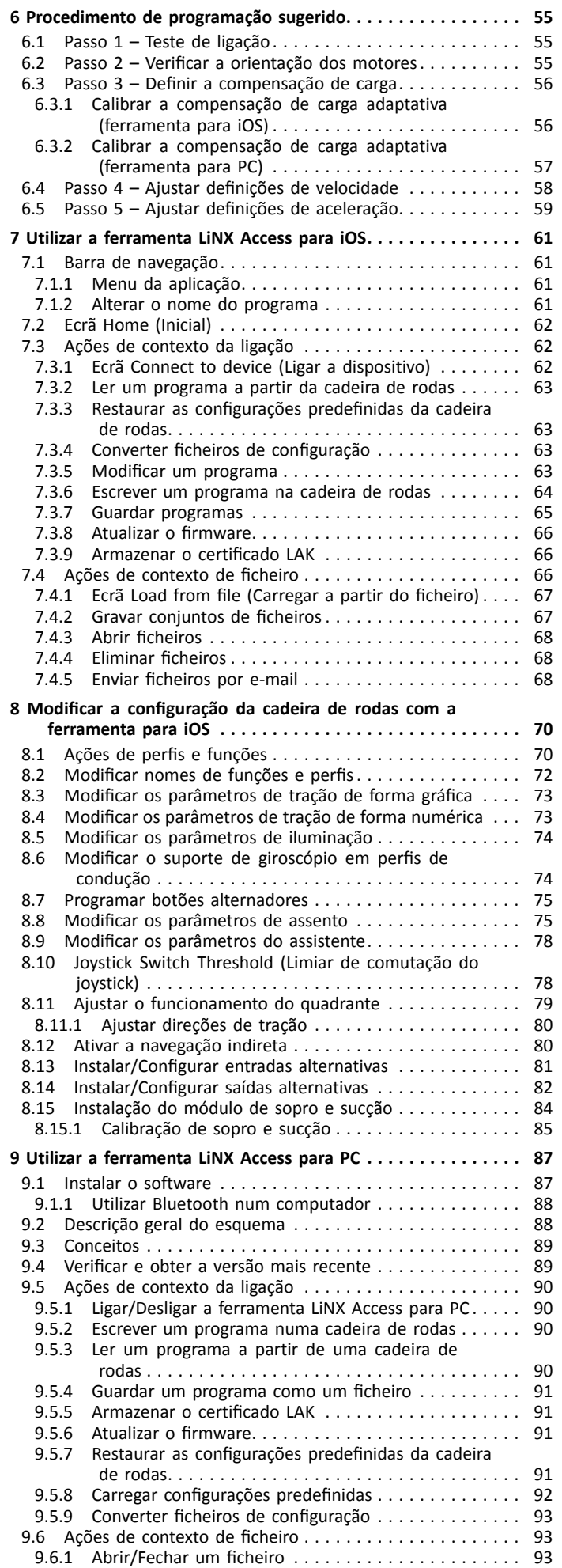

<span id="page-3-0"></span>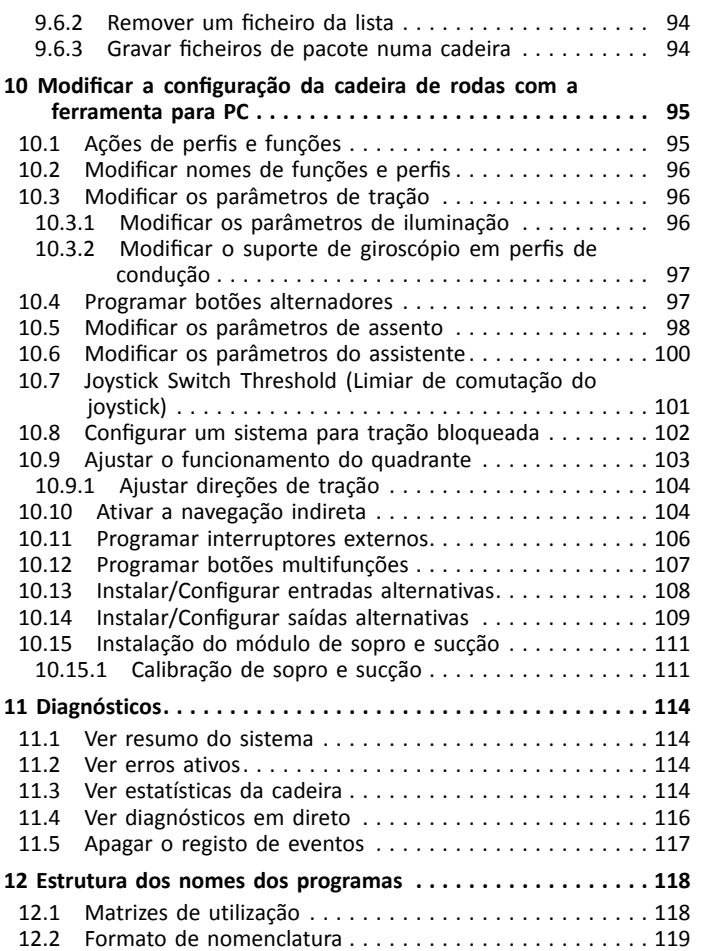

# <span id="page-4-0"></span>**1 Geral**

# **1.1 Acerca deste manual**

Este manual de assistência contém informações acerca da montagem, ajuste <sup>e</sup> manutenção avançada do produto. Para garantir <sup>a</sup> segurança durante <sup>o</sup> manuseamento do produto, leia atentamente <sup>o</sup> manual <sup>e</sup> siga as instruções de segurança.

Para obter informações de utilizador <sup>e</sup> pré-venda, consulte <sup>o</sup> manual de utilização. Localize <sup>o</sup> manual de utilização no site da Internet da Invacare ou contacte <sup>o</sup> representante da Invacare (consulte as moradas indicadas no fim deste manual).

# **1.2 Símbolos utilizados neste manual**

Neste manual, as declarações de perigo são indicadas por símbolos. Os símbolos são acompanhados por uma palavra de sinalização que indica <sup>a</sup> gravidade do risco.

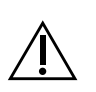

 $\overline{\phantom{a}}$ 

## ADVERTÊNCIA

Indica uma situação perigosa que, se não for evitada, poderá resultar em morte ou em lesão grave.

CUIDADO

Indica uma situação perigosa que, se não for evitada, poderá resultar em lesões menores ou ligeiras.

#### IMPORTANTE

- Indica uma situação perigosa que, se não for evitada, poderá resultar em danos à propriedade.
- Fornece sugestões, recomendações <sup>e</sup> ที informações úteis para uma utilização eficiente <sup>e</sup> sem problemas.
- Este símbolo identifica uma lista de ferramentas, "I componentes <sup>e</sup> itens variados que vai precisar para poder realizar um determinado trabalho.

## **1.3 Informações gerais**

• O trabalho de assistência <sup>e</sup> manutenção tem de ser executado tendo por referência este manual de assistência.

- •É imperativo que observe as informações de segurança.
- • As informações sobre <sup>o</sup> funcionamento ou sobre <sup>o</sup> trabalho de manutenção geral <sup>e</sup> cuidados no veículo elétrico devem ser retiradas do manual de assistência.
- • Pode encontrar informações sobre peças sobressalentes no respetivo catálogo.
- • As peças sobressalentes TÊM de ser peças originais da Invacare. Utilize apenas peças sobressalentes que foram aprovadas pela Invacare.
- • A Invacare reserva-se <sup>o</sup> direito de efetuar quaisquer alterações por razões de melhoria técnica.
- • Para obter mais informações sobre <sup>o</sup> produto, por exemplo, avisos de segurança de produtos <sup>e</sup> retiradas de produtos do mercado, contacte <sup>o</sup> seu representante local da Invacare. Para obter as moradas das empresas Invacare <sup>e</sup> <sup>o</sup> endereço do site, consulte <sup>a</sup> contracapa deste manual.
- • O veículo elétrico só pode ser objeto de manutenção <sup>e</sup> revisão por pessoal qualificado.
- • O requisito mínimo para os técnicos de assistência é uma formação adequada, tal como nas áreas de mecânica cíclica ou ortopédica, ou uma experiência de trabalho suficientemente longa.
	- A experiência na utilização de equipamento de medição elétrico (multímetros) também é um requisito.
	- É recomendada formação específica na Invacare.
- • As alterações ao veículo elétrico que ocorrem como resultado de trabalho de manutenção ou revisão executado de forma incorreta ou desadequada levam à exclusão de toda <sup>a</sup> responsabilidade da parte da INVACARE.
- • Se tiver quaisquer problemas ou perguntas contacte <sup>o</sup> seu fornecedor.

## **1.4 As imagens deste manual**

As imagens detalhadas neste manual apresentam marcas para identificar os vários componentes. As marcas dos componentes no texto <sup>e</sup> nas instruções de funcionamento estão sempre relacionadas com <sup>a</sup> imagem diretamente acima.

# <span id="page-5-0"></span>**2 Segurança**

# **2.1 Informações de segurança**

#### **ADVERTÊNCIA!**

**Os procedimentos descritos no presente manual de assistência devem ser realizados por um fornecedor especializado ou por um técnico de assistência qualificado.**

– Não manuseie este produto nem qualquer equipamento opcional disponível sem primeiro ler <sup>e</sup> compreender estas instruções <sup>e</sup> todo <sup>o</sup> material de instrução adicional, como os manuais de utilização, os manuais de instalação ou os folhetos de instruções fornecidos com este produto ou com equipamento opcional.

As informações neste documento podem ser  $\hat{1}$ alteradas sem aviso prévio.

## **2.2 Notas de segurança sobre <sup>o</sup> sistema elétrico**

## **ADVERTÊNCIA!**

- **Perigo de incêndio <sup>e</sup> queimadura devido <sup>a</sup> curto-circuitos elétricos**
- O veículo elétrico tem de ser completamente desligado antes da remoção dos componentes condutores de tensão. Para <sup>o</sup> efeito, remova as baterias. Para obter informações sobre como remover as baterias, consulte <sup>o</sup> manual de assistência da cadeira de rodas específica.
- Evite curto-circuitos nos contactos quando realizar medições nos componentes condutores de tensão.

## **ADVERTÊNCIA!**

**Risco de lesão ou danos devido a curto-circuitos** Os pinos dos conectores dos cabos ligados ao módulo de alimentação ainda podem ter corrente quando <sup>o</sup> sistema está desligado.

- Os cabos com pinos com corrente devem ser enrolados, presos ou cobertos com materiais não condutores de modo <sup>a</sup> não serem expostos ao contacto humano ou <sup>a</sup> materiais que possam provocar curto-circuitos.
- Quando for necessário desligar os cabos com pinos com corrente, por exemplo, para remover <sup>o</sup> cabo de barramento do comando por motivos de segurança, certifique-se de que prende ou cobre os pinos com materiais não condutores.

**Risco de danos nos pinos dos conectores**

Se tocar nos pinos dos conectores, estes podem ficar sujos ou ser danificados por descargas eletrostáticas.

– Não toque nos pinos dos conectores.

Para maximizar <sup>o</sup> desempenho, minimizar as emissões de EMC, maximizar <sup>a</sup> imunidade de EMC <sup>e</sup> ESD, <sup>e</sup> para manter <sup>a</sup> cablagem da cadeira de rodas segura <sup>e</sup> arrumada, observe as seguintes diretrizes:

- • Todos os cabos devem cumprir os requisitos da norma ISO7176-14.
- •Mantenha todos os cabos tão curtos quanto possível.
- • Todos os cabos utilizados devem ser resistentes ao fogo, segundo <sup>o</sup> teste VW-1 (UL 1581) ou semelhante.
- • Evite anéis metálicos, especialmente anéis de cabos individuais, em vez de pares de cabos.
- • Tente utilizar cabos em pares ou feixes. Por exemplo, utilize os cabos positivo <sup>e</sup> negativo da bateria em conjunto <sup>e</sup> os cabos positivo <sup>e</sup> negativo do motor em conjunto. Junte os cabos <sup>e</sup> prenda-os ao chassis.
- • Quando possível, não encaminhe os cabos (incluindo <sup>o</sup> cabo do motor) perto da caixa do motor.
- • Certifique-se de que todas as caixas do veículo, especialmente dos motores <sup>e</sup> do controlador, estão ligadas eletricamente.
- • Não utilize <sup>o</sup> chassis do veículo como <sup>o</sup> retorno de terra. Qualquer ligação elétrica de baixa resistência ao chassis é um risco de segurança <sup>e</sup> não é permitida pelas normas de segurança internacionais.
- • Para minimizar as emissões eletromagnéticas pelas escovas do motor, pode ser necessário colocar condensadores entre os suportes da escova <sup>e</sup> <sup>a</sup> caixa do motor. Certifique-se de que os elétrodos estão tão curtos quanto possível. Um condensador adequado é do tipo 4n7, de 2 kV, em cerâmica.
- • Para <sup>o</sup> melhor desempenho elétrico, <sup>o</sup> tamanho do cabo tem de ser tão grande quanto possível, mas não superior ao que <sup>o</sup> engaste do conector pode suportar. Utilize sempre <sup>a</sup> ferramenta correta para <sup>o</sup> engaste.
- • Os tamanhos mínimos de cabo recomendados são mostrados nas secções de cablagem.
- • Para sinais de corrente baixa, não utilize tamanhos de cabo inferiores <sup>a</sup> 0,5 mm<sup>2</sup> /20 AWG, porque os cabos mais pequenos não são suficientemente fortes para esta aplicação.
- • O tipo de cabo utilizado tem de ser adequado para as condições mecânicas <sup>e</sup> ambientais adversas <sup>a</sup> que será provavelmente sujeito.
- • Não utilize cabos danificados ou gastos. Um cabo danificado pode potencialmente produzir calor, faíscas ou arcos elétricos localizados, os quais podem causar um incêndio.
- • Proteja todos os cabos contra <sup>o</sup> contacto possível com material inflamável.
- • Se estiver equipado um feixe de cabos de extensão, monte-o com <sup>o</sup> conector fêmea na horizontal ou para baixo, <sup>e</sup> proteja-o de salpicos diretos. Se <sup>o</sup> feixe de cabos se destinar <sup>a</sup> ser frequentemente desligado, monte <sup>o</sup> conector fêmea de modo <sup>a</sup> que fique voltado para baixo.

# <span id="page-6-0"></span>**3 Montagem**

## **3.1 Torques de aperto**

**ATENÇÃO!**

**Risco de danos no veículo elétrico devido a ligações de plástico, porcas ou parafusos mal apertados.**

 $\Gamma$ 

- Aperte sempre os parafusos, as porcas, etc., até <sup>o</sup> torque de aperto indicado.
- Aperte com os dedos apenas os parafusos ou as porcas que não são listados aqui.

Os torques de aperto indicados na lista seguinte baseiam-se no diâmetro da rosca das porcas <sup>e</sup> parafusos para os quais não foram determinados nenhuns valores específicos. Todos os valores assumem que as roscas estão secas <sup>e</sup> não apresentam óleo.

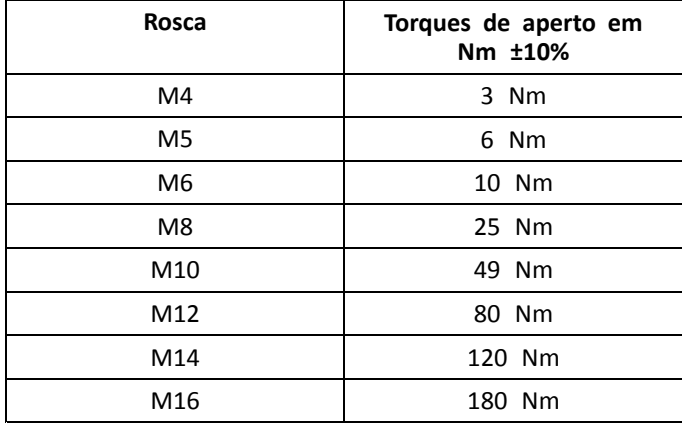

# **3.2 Tabela de conversão do sistema imperial para <sup>o</sup> sistema métrico**

Pode utilizar este gráfico como uma orientação para determinar <sup>o</sup> tamanho correto da ferramenta.

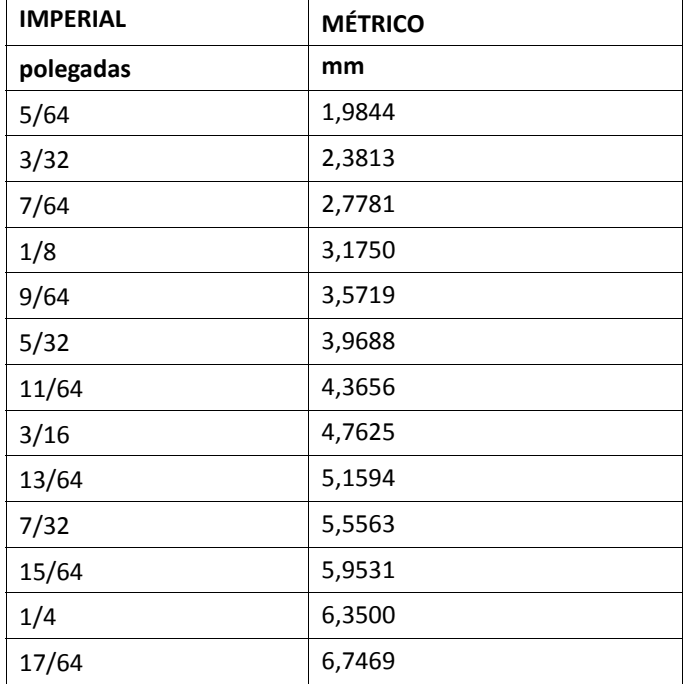

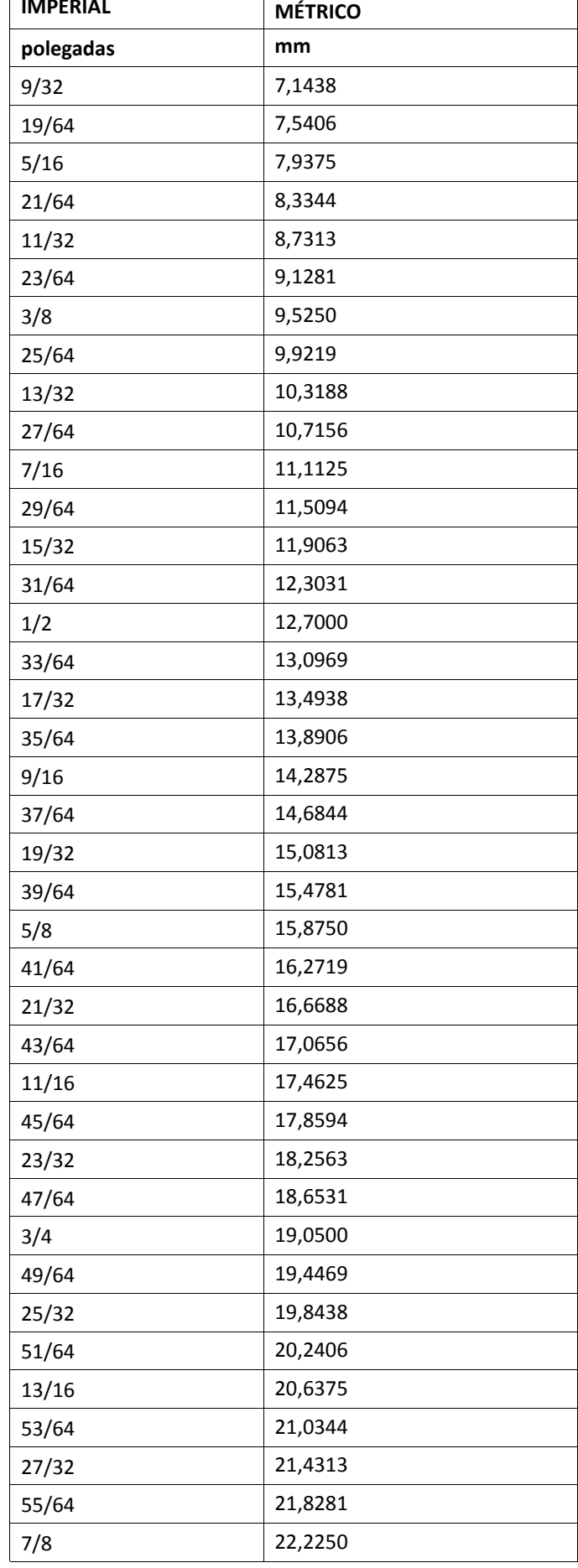

<span id="page-7-0"></span>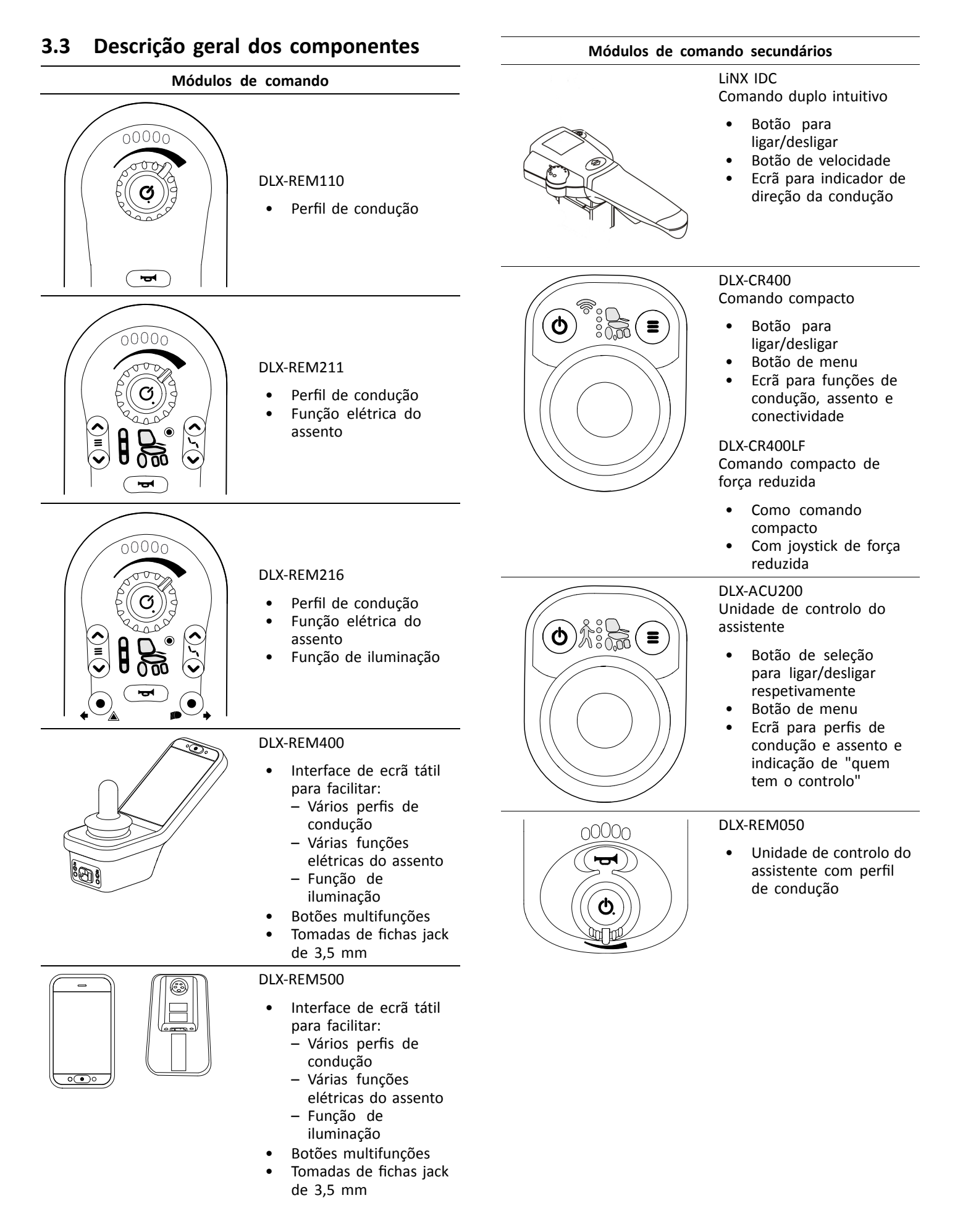

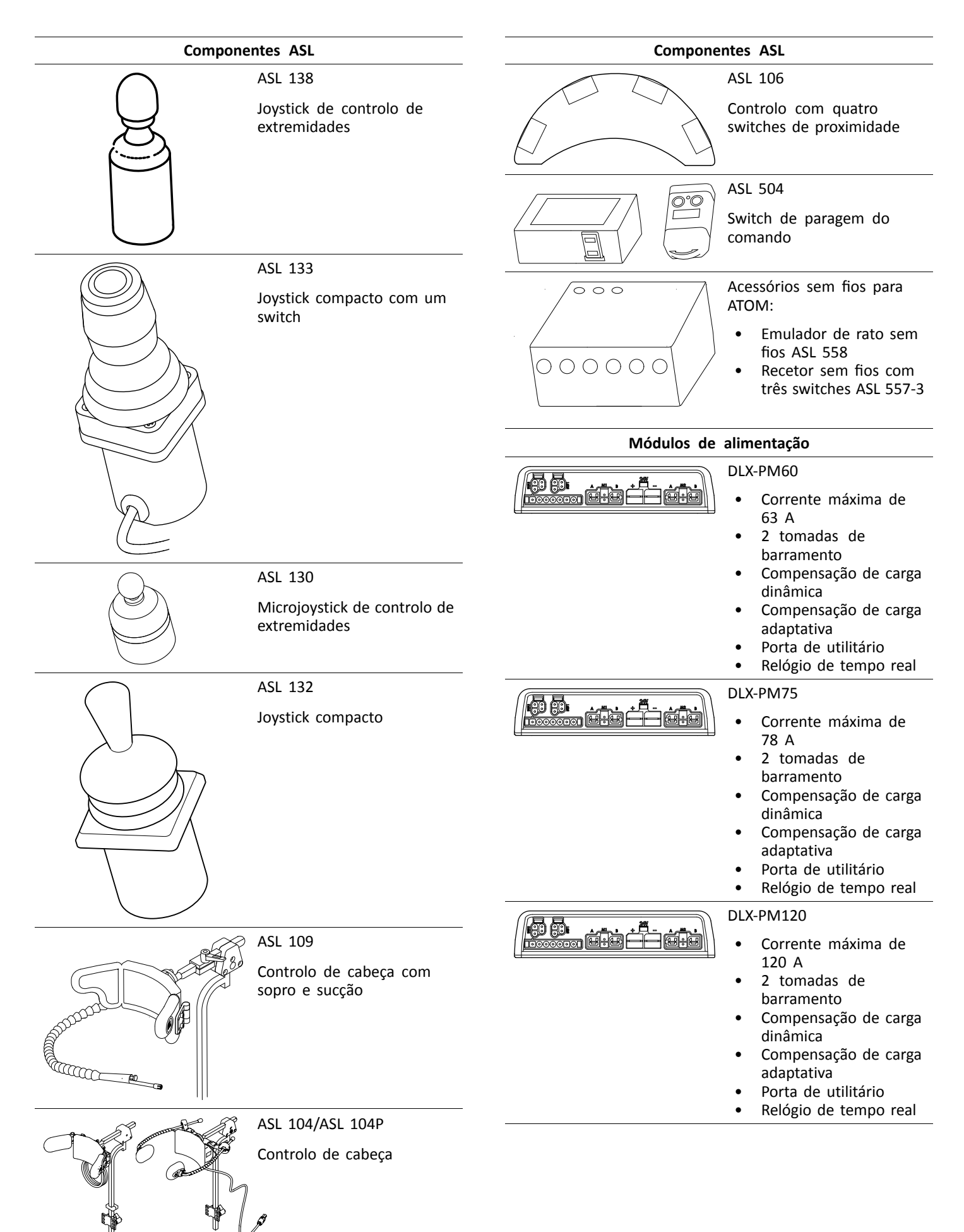

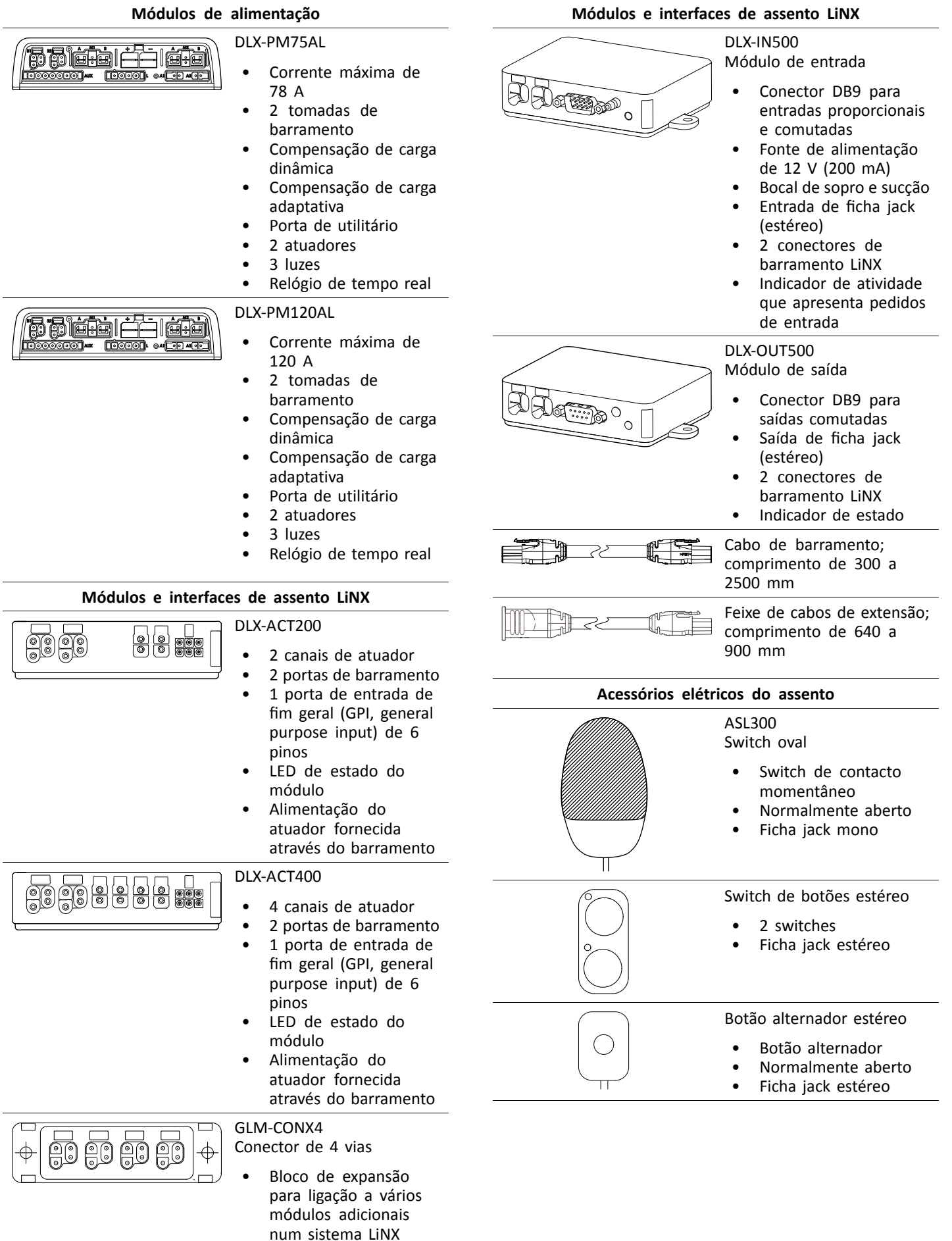

<span id="page-10-0"></span>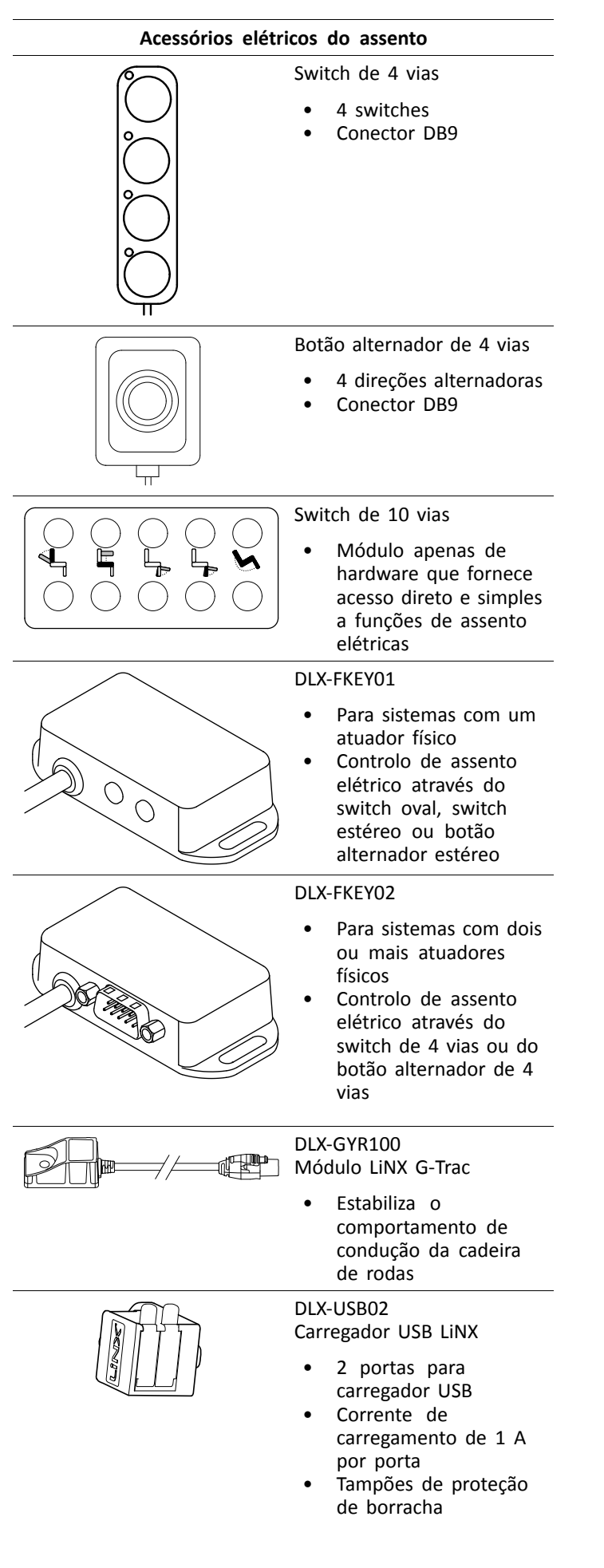

## **3.4 Montar <sup>o</sup> módulo de alimentação**

A orientação de montagem do módulo de alimentação que é especificada pela Invacare para cada modelo de cadeira de rodas tem de ser observada.

# **Dimensões dos módulos de alimentação DLX-PM60, DLX-PM75, DLX-PM120**

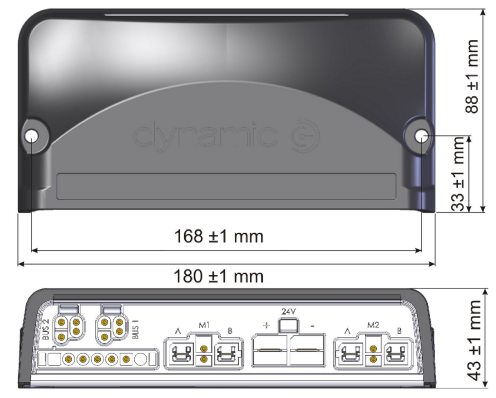

#### **DLX-PM75AL, DLX-PM120AL**

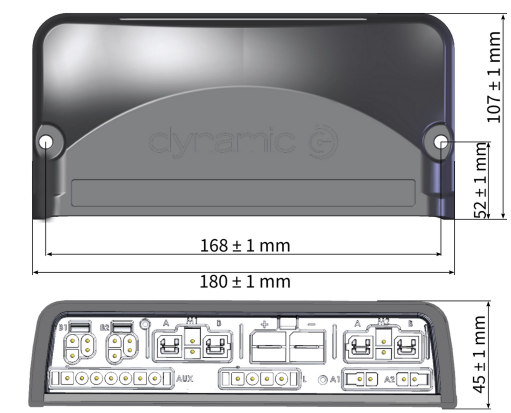

## **Montagem correta**

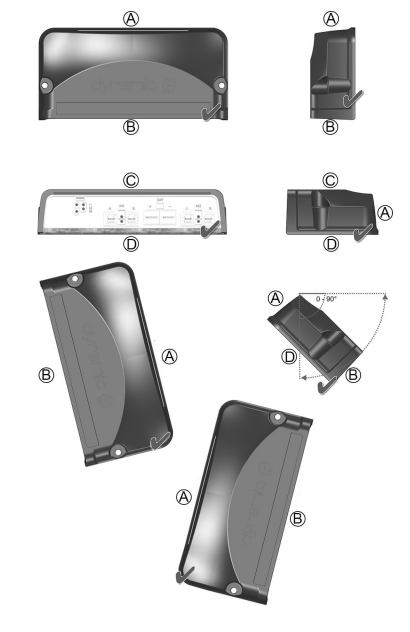

- A Parte traseira
- B Conectores
- C Parte superior
- D Base

<span id="page-11-0"></span>Os módulos de alimentação podem ser colocados de lado ou em ângulo. Quando colocar os módulos de alimentação em ângulo, assegure-se de que os conectores ® estão voltados para baixo, de modo <sup>a</sup> que as reentrâncias dos mesmos não acumulem nem retenham matérias ou líquidos estranhos.

## **Montagem incorreta**

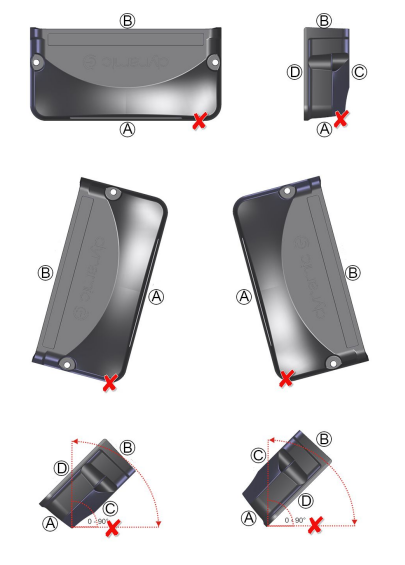

- A Parte traseira
- B Conectores
- C Parte superior
- D Base

## **Testes**

O sistema LiNX tem de ser completamente testado depois de todos módulos <sup>e</sup> cabos terem sido instalados.

## **3.5 Posições de montagem em cadeiras de rodas**

As posições dos módulos de alimentação  $\overline{A}$  e DLX-ACT200/400  $\overline{B}$ , consoante o modelo e a configuração da cadeira de  $\hat{1}$ rodas, são mostradas na tabela abaixo. Para obter informações adicionais sobre <sup>o</sup> acesso <sup>a</sup> componentes, consulte <sup>o</sup> Manual de assistência do modelo da cadeira de rodas específica.

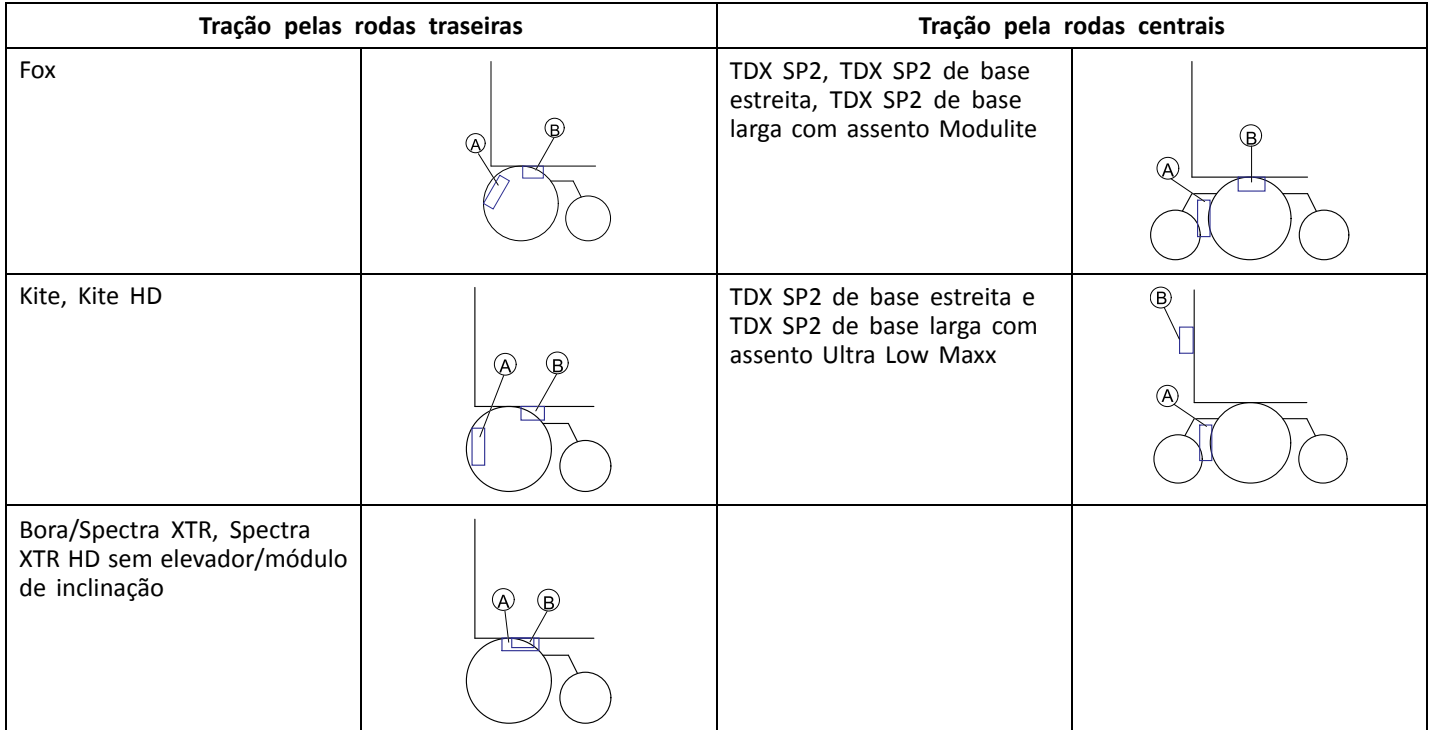

<span id="page-12-0"></span>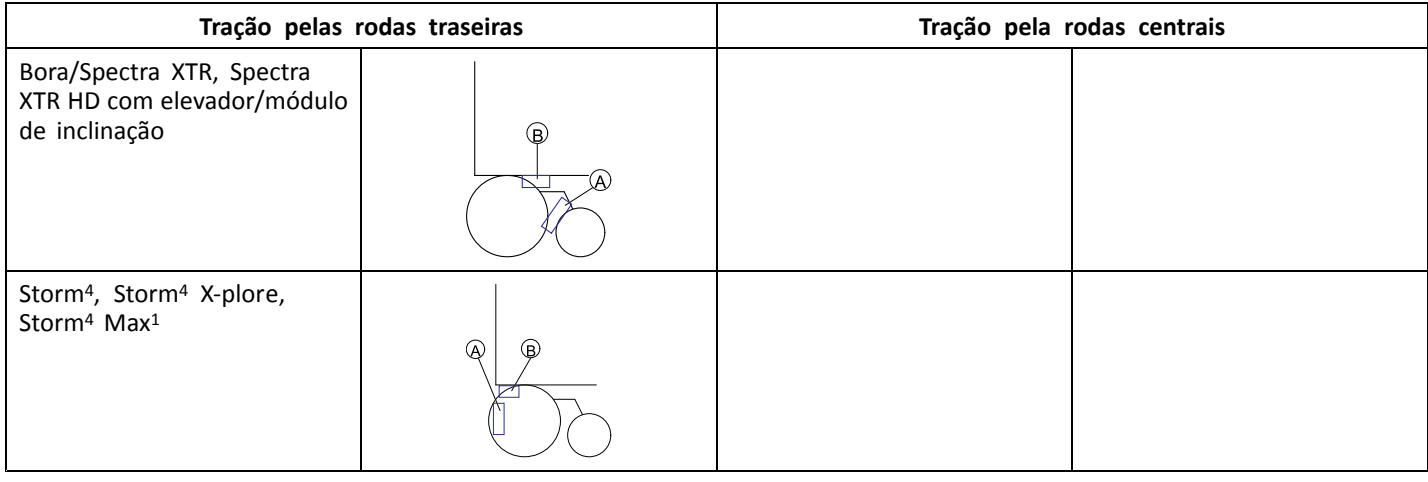

1 sem DLX-ACT200/400 na Storm<sup>4</sup> Max

## **3.6 Saídas de pinos das portas**

#### **DLX-PM60, DLX-PM75, DLX-PM120**

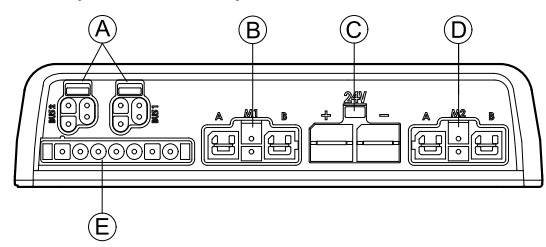

- A Barramento de comunicações LiNX
- B Porta M1 de travão de estacionamento/motor
- C Porta da bateria
- D Porta M2 de travão de estacionamento/motor
- E Porta de utilitário

#### **DLX-PM75AL, DLX-PM120AL**

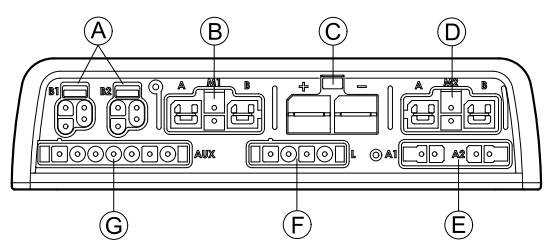

- A Barramento de comunicações LiNX
- B Porta M1 de travão de estacionamento/motor
- C Porta da bateria
- D Porta M2 de travão de estacionamento/motor
- E Portas de atuador
- F Porta de iluminação
- G Porta de utilitário

## **3.7 Configurações da porta do atuador (configuração de fábrica)**

As portas do atuador, as propriedades <sup>e</sup> <sup>o</sup> comportamento de cada atuador são definidos pela Invacare. Pode alterar <sup>a</sup> velocidade, <sup>a</sup> direção <sup>e</sup> <sup>o</sup> modo de funcionamento. Estas alterações são realizadas em menus diferentes. Consulte <sup>a</sup> secção *8.8 Modificar os [parâmetros](#page-74-0) de assento, página [75](#page-74-0)*.

#### **Movimento do assento**

A deslocação do assento é denominada movimento de assento. O movimento de assento define <sup>o</sup> ícone apresentado na interface do utilizador, <sup>a</sup> velocidade geral, os atuadores individuais <sup>e</sup> as respetivas velocidades. Um movimento de assento pode controlar um ou mais atuadores. Existem seis movimentos de assento definidos na configuração de fábrica.

#### **Função de assento**

A função de assento é introduzida pelo utilizador <sup>e</sup> define <sup>a</sup> forma como <sup>o</sup> movimento é utilizado.

Os módulos de alimentação «AL» que incluem atuadores <sup>e</sup> luzes têm duas portas de atuador. Se necessário, <sup>e</sup> com base na configuração, <sup>o</sup> sistema é completado com <sup>o</sup> DLX-ACT200 ou DLX-ACT400. Os capítulos seguintes detalham <sup>a</sup> configuração da porta por módulo/configuração.

## <span id="page-13-0"></span>**3.7.1 Configurações de portas para sistemas com <sup>o</sup> DLX-REM2xx (versão para <sup>a</sup> UE com <sup>o</sup> assento Modulite)**

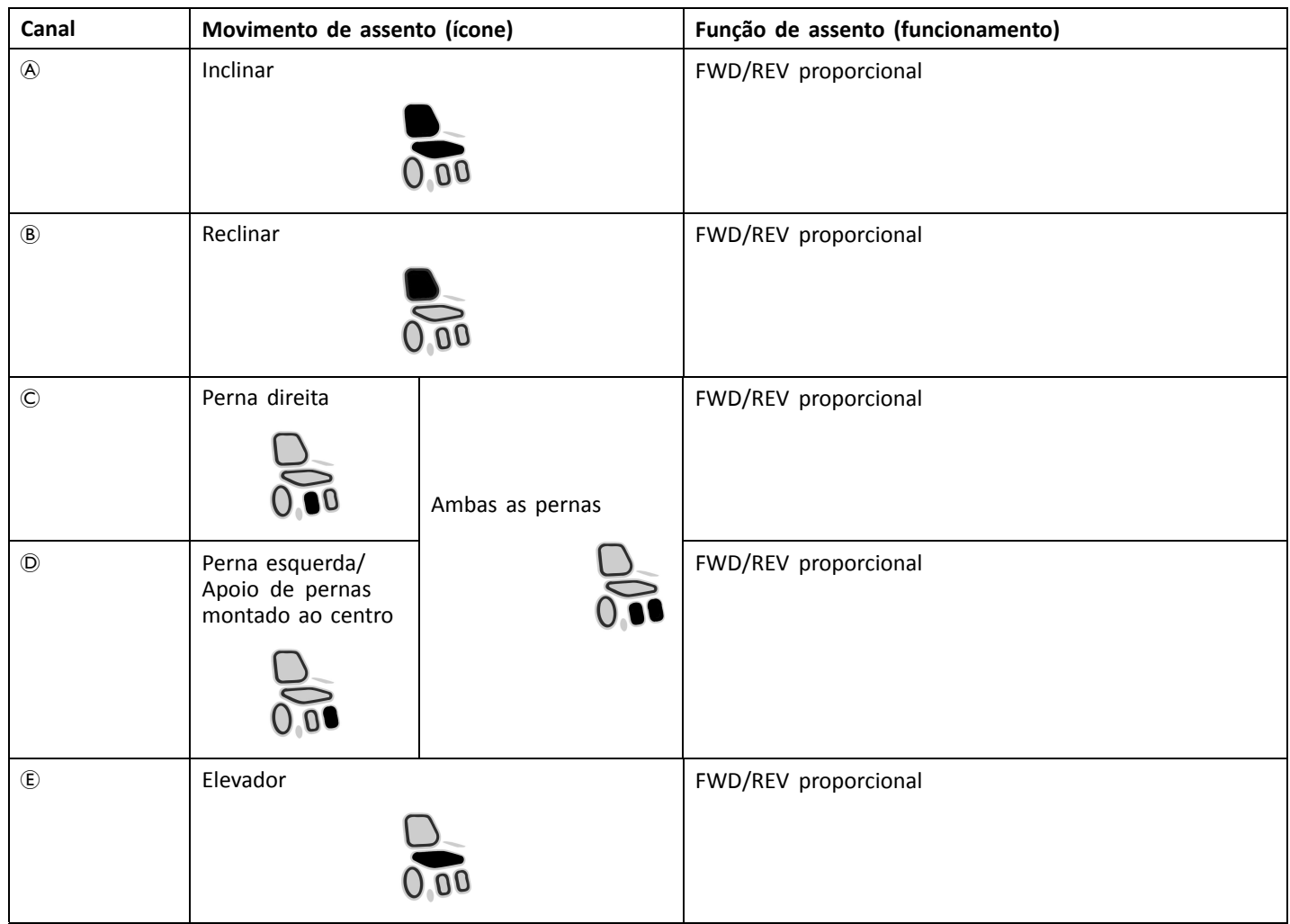

## **Configuração da porta sem elevador**

Módulo de alimentação

DLX-ACT200

DLX-ACT400

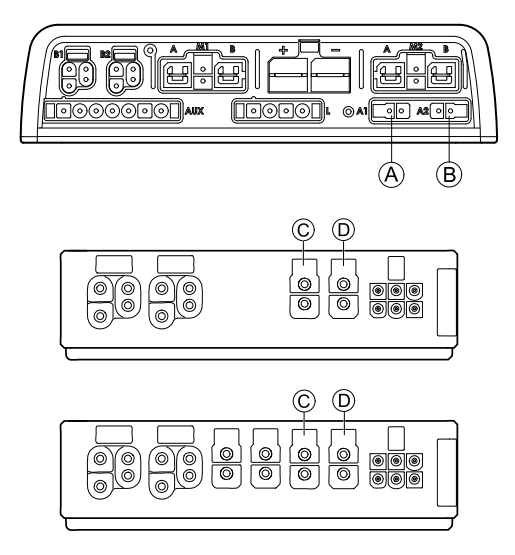

## <span id="page-14-0"></span>**Configuração da porta com elevador**

Módulo de alimentação

DLX-ACT200

DLX-ACT400

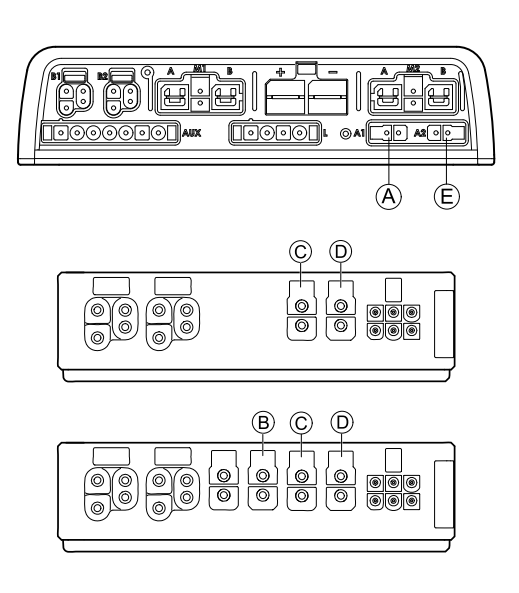

## **3.7.2 Configuração de porta para sistemas não expansíveis (versão para os EUA)**

Os sistemas não expansíveis estão equipados com interruptores externos <sup>e</sup> uma tecla de função para controlar as funções de assento elétricas. Para obter mais informações sobre as teclas de função, consulte <sup>a</sup> secção *3.7.4 [Configurações](#page-16-0) de porta para teclas de [função,](#page-16-0) página [17](#page-16-0)*.

#### **Sistemas com um atuador**

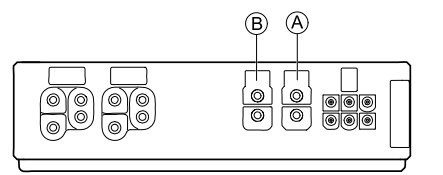

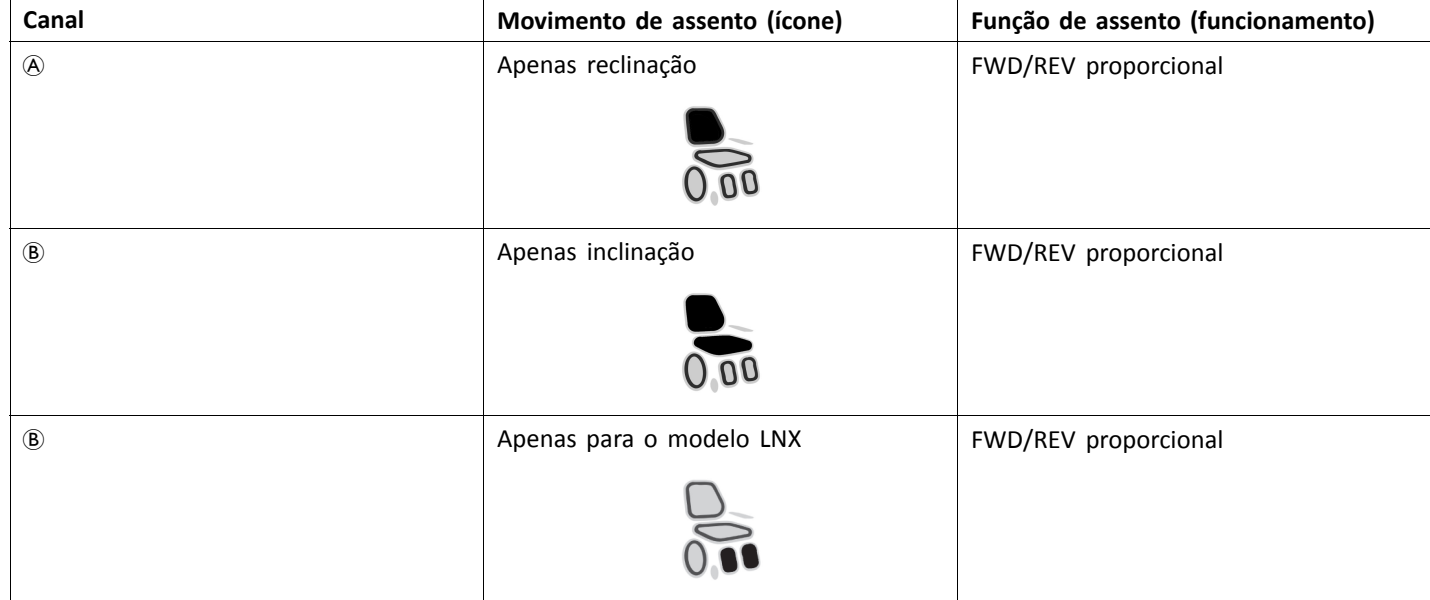

## <span id="page-15-0"></span>**Sistemas com dois atuadores**

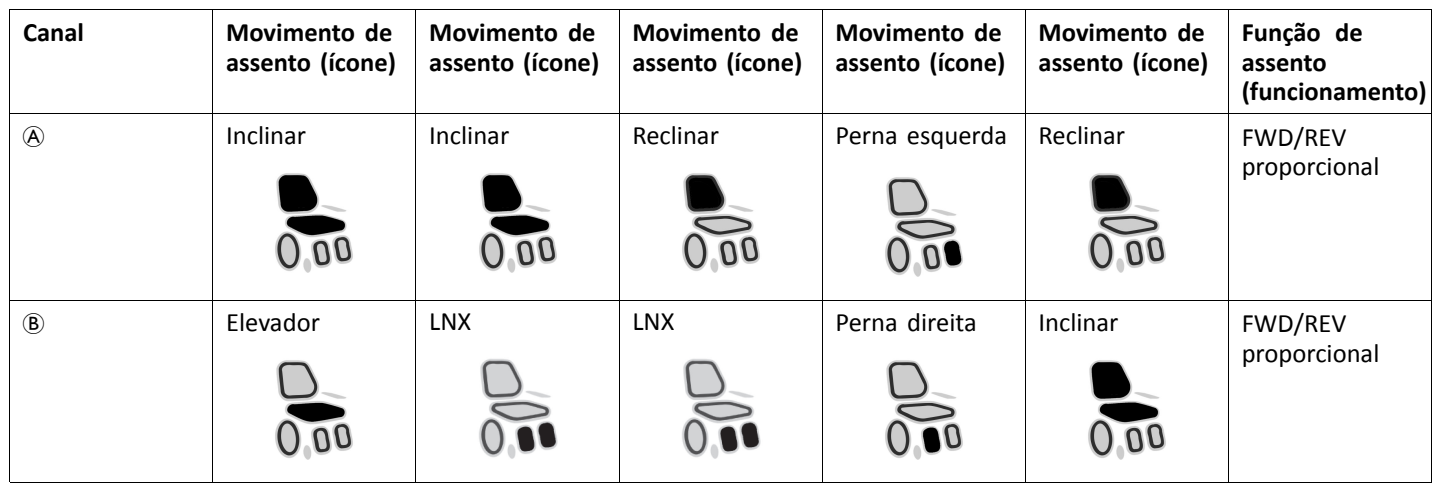

**3.7.3 Configuração da porta para sistemas com <sup>o</sup> DLX-REM400 <sup>e</sup> DLX-REM500 (com <sup>o</sup> assento Ultra Low Maxx)**

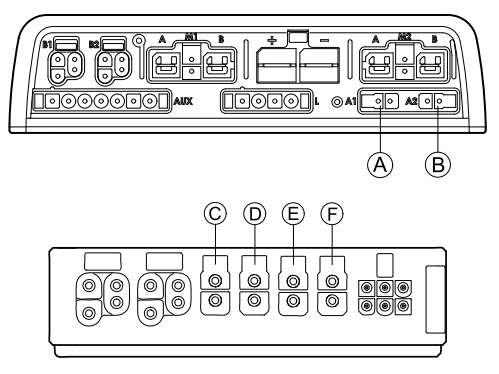

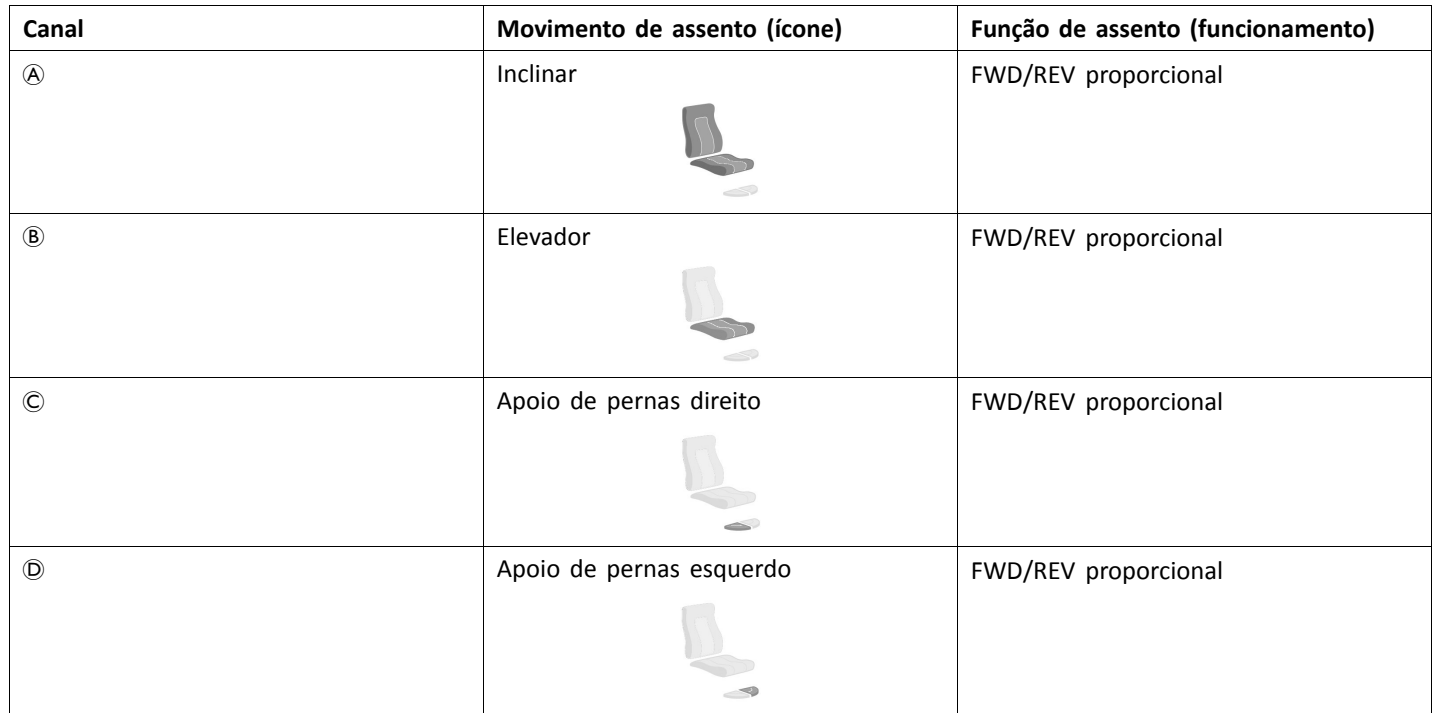

<span id="page-16-0"></span>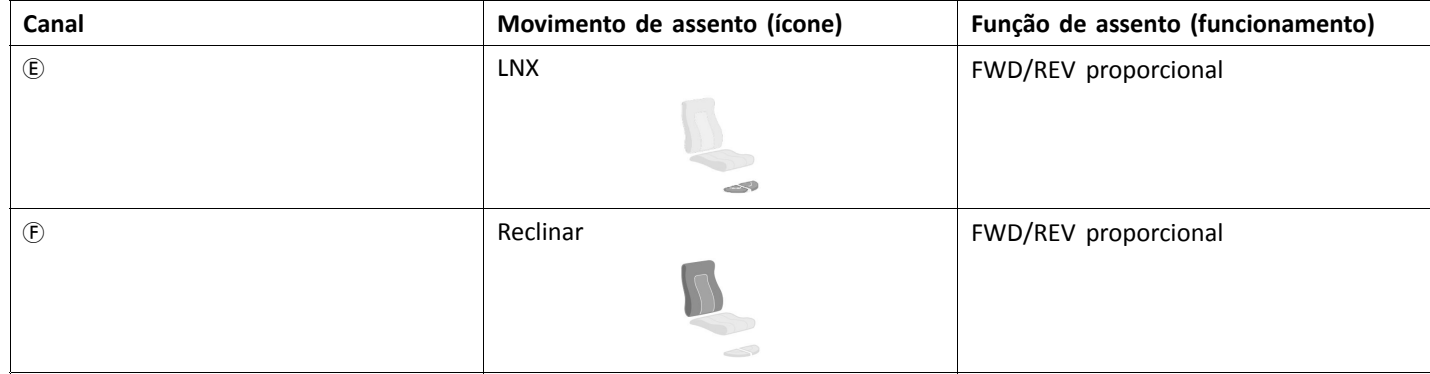

## **3.7.4 Configurações de porta para teclas de função**

Se <sup>o</sup> sistema estiver equipado com um interruptor externo para controlar as funções de assento elétricas (exceto um comutador de 10 vias), é necessária uma tecla de função para estabelecer uma interface entre os interruptores. Existem duas configurações diferentes para as teclas de função. O tipo de tecla de função determina <sup>o</sup> comportamento do sistema em relação ao controlo dos atuadores. As propriedades <sup>e</sup> <sup>o</sup> comportamento por interruptor são definidos pela Invacare <sup>e</sup> podem ser reatribuídos através da porta à qual <sup>a</sup> entrada de controlo está ligada. A reatribuição é efetuada na secção **CONTROL INPUTS/OUTPUTS** (ENTRADAS/SAÍDAS DE CONTROLO) do respetivo módulo. Consulte <sup>a</sup> secção *10.11 Programar [interruptores](#page-105-0) externos, página[106](#page-105-0)*.

#### **Tipo 1: Sistema com um atuador (SAS, Single Actuator System)**

Esta tecla de função destina-se <sup>a</sup> sistemas com um atuador físico. Está disponível numa configuração:

•FKEY01TDC: controlo do atuador através de interruptores <sup>e</sup> do joystick

Os interruptores externos para controlar as funções de assento elétricas têm de ser ligados às tomadas de ficha jack. Consulte a tabela abaixo.

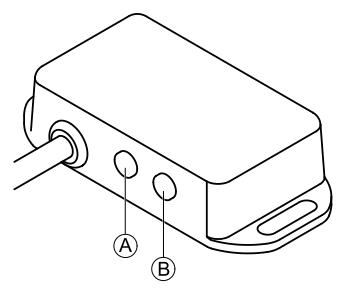

- A Ficha jack mono para ligar interruptor oval
- B Ficha jack estéreo para ligar interruptor estéreo ou botão basculante estéreo

## **Tipo 2: Sistema de múltiplos atuadores (MAC, Multi-Actuator System)**

Esta tecla de função destina-se <sup>a</sup> sistemas com dois ou mais atuadores físicos. Está disponível numa configuração:

•FKEY02TDC: controlo do atuador através de interruptores <sup>e</sup> do joystick

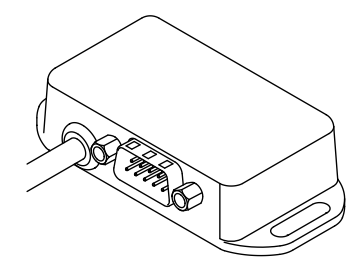

O comutador de 4 vias ou <sup>o</sup> botão basculante de 4 vias tem de ser ligado à tomada DB9.

## **3.8 Diagramas de cablagem**

- Os diagramas seguintes mostram <sup>a</sup> cablagem para uma cadeira de rodas numa configuração complexa, incluindo os  $\hat{\mathbb{1}}$ vários atuadores, as luzes <sup>e</sup> <sup>a</sup> unidade de controlo do assistente.
- i Para identificar <sup>o</sup> comprimento necessário do cabo, consulte as tabelas abaixo ou meça <sup>o</sup> cabo após <sup>o</sup> remover.

**Cablagem para configurações do assento Modulite com elevador, inclinação, reclinação, apoios de pernas eleváveis elétricos, luzes, unidade de controlo do assistente, comando secundário, DLX-ACT400 <sup>e</sup> carregador USB**

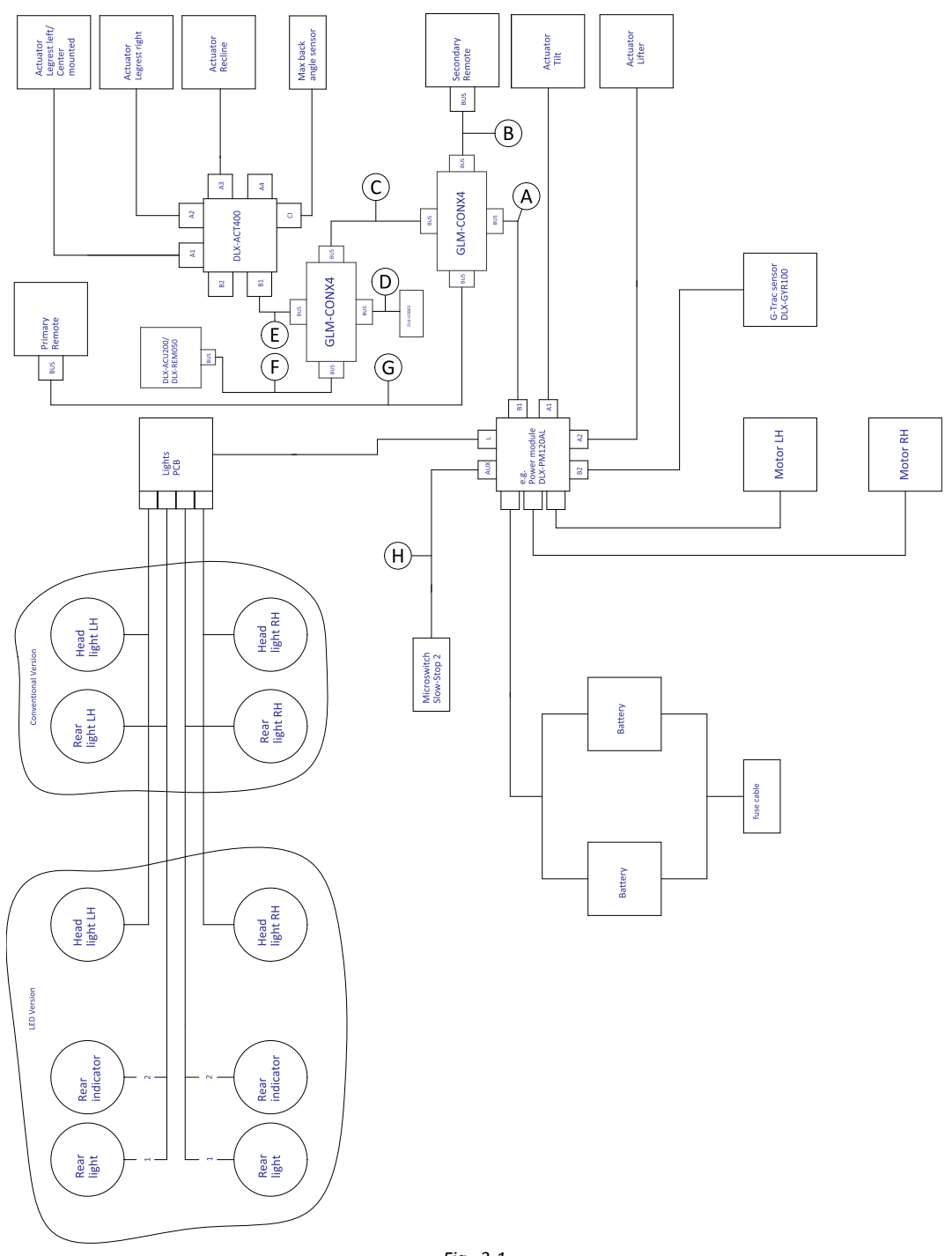

*Fig. 3-1*

O comprimento do cabo varia consoante as posições de montagem dos comandos primários <sup>e</sup> secundários <sup>e</sup> do ĺ conector de 4 vias GLM-CONX4.

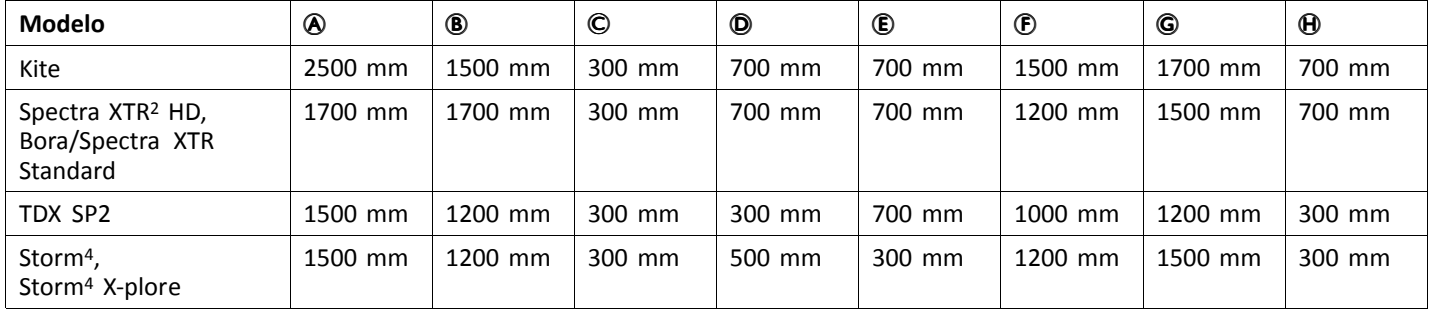

**Cablagem para configurações do assento Modulite com elevador, inclinação, reclinação, apoios de pernas eleváveis elétricos, luzes, unidade de controlo do assistente, DLX-ACT400 <sup>e</sup> carregador USB**

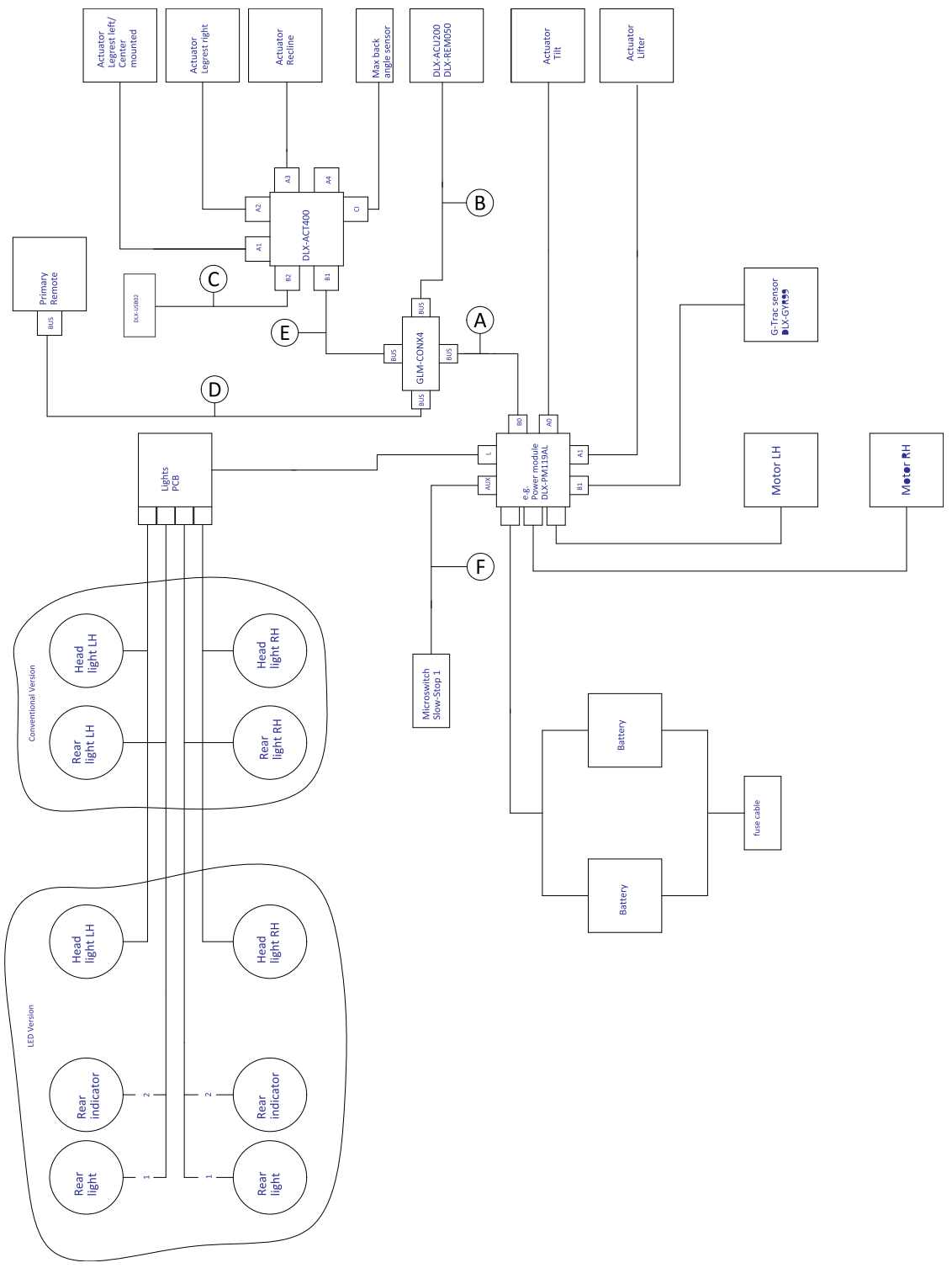

*Fig. 3-2*

O comprimento do cabo varia consoante as posições de montagem dos comandos primários <sup>e</sup> secundários <sup>e</sup> do ĺ conector de 4 vias GLM-CONX4.

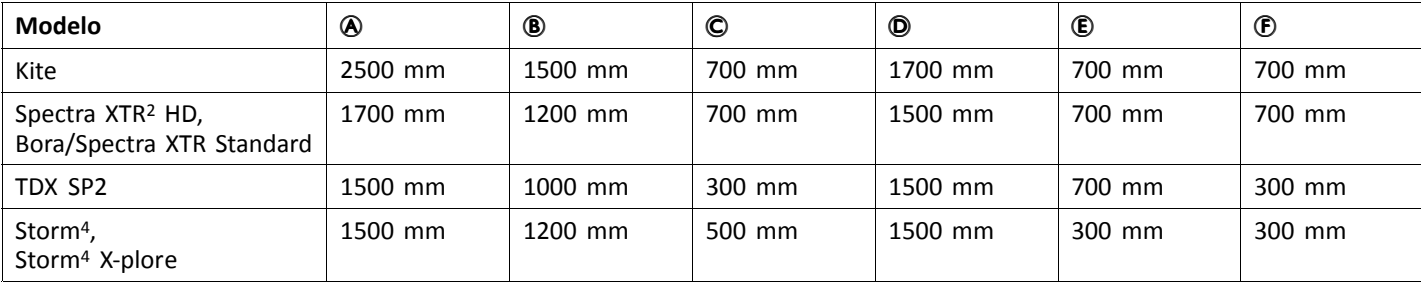

**Cablagem para configurações do assento Modulite com inclinação, reclinação, apoios de pernas eleváveis elétricos, luzes <sup>e</sup> DLX-ACT200**

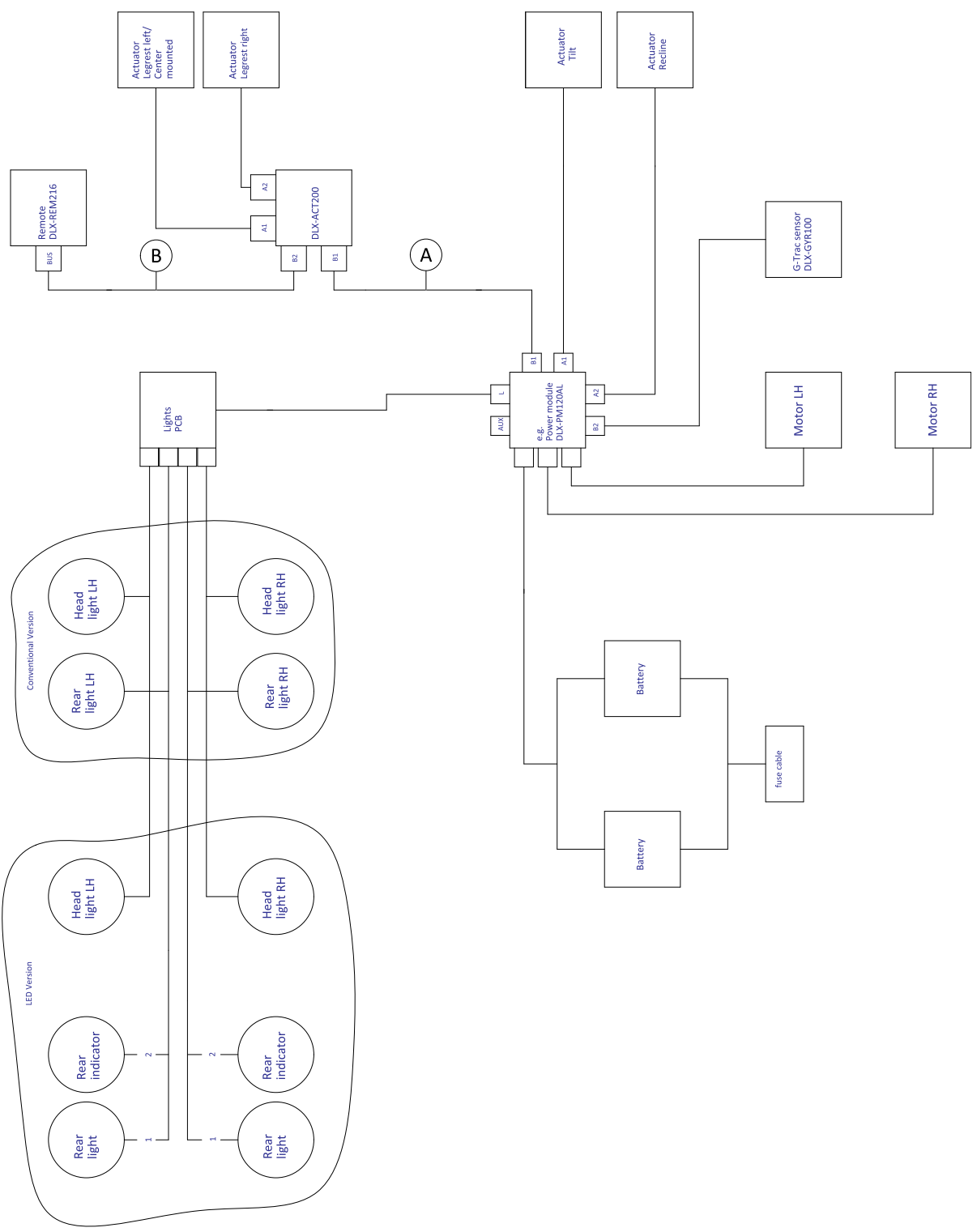

*Fig. 3-3*

ĺ O comprimento do cabo varia consoante as posições de montagem dos comandos principais <sup>e</sup> secundários.

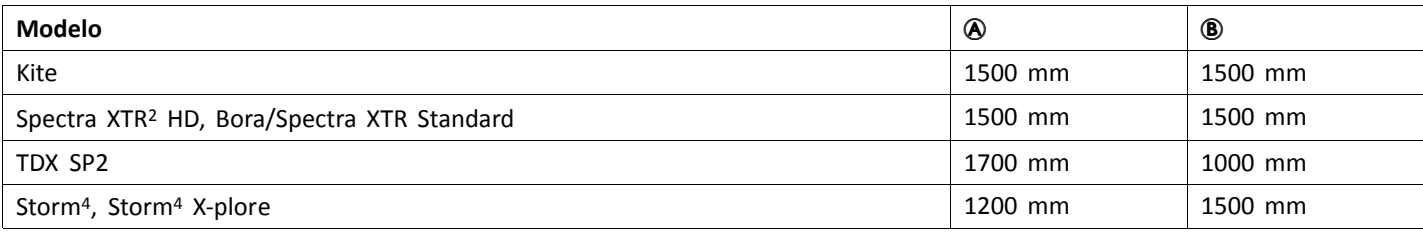

## **Cablagem para configuração de apenas condução do assento Modulite**

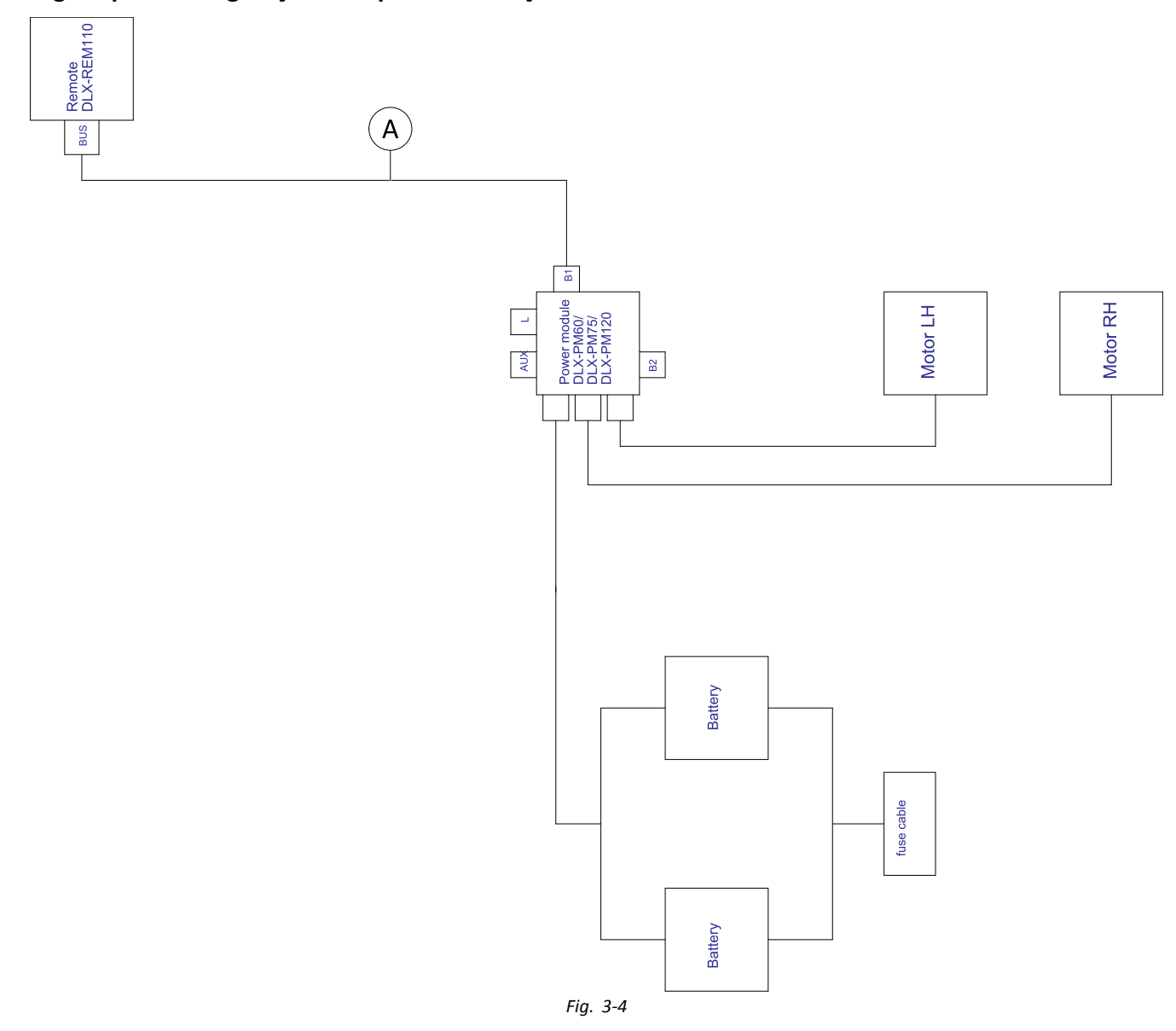

Î O comprimento do cabo varia consoante as posições de montagem do comando principal.

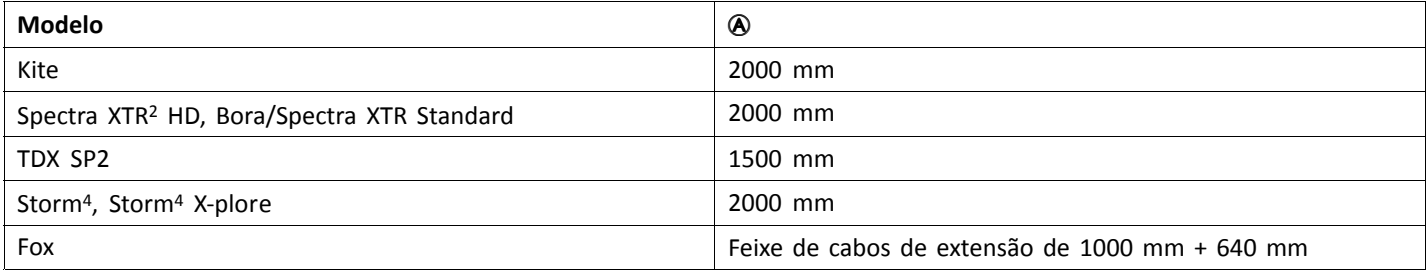

## **Cablagem para Fox com Modulite apenas de condução com ACU**

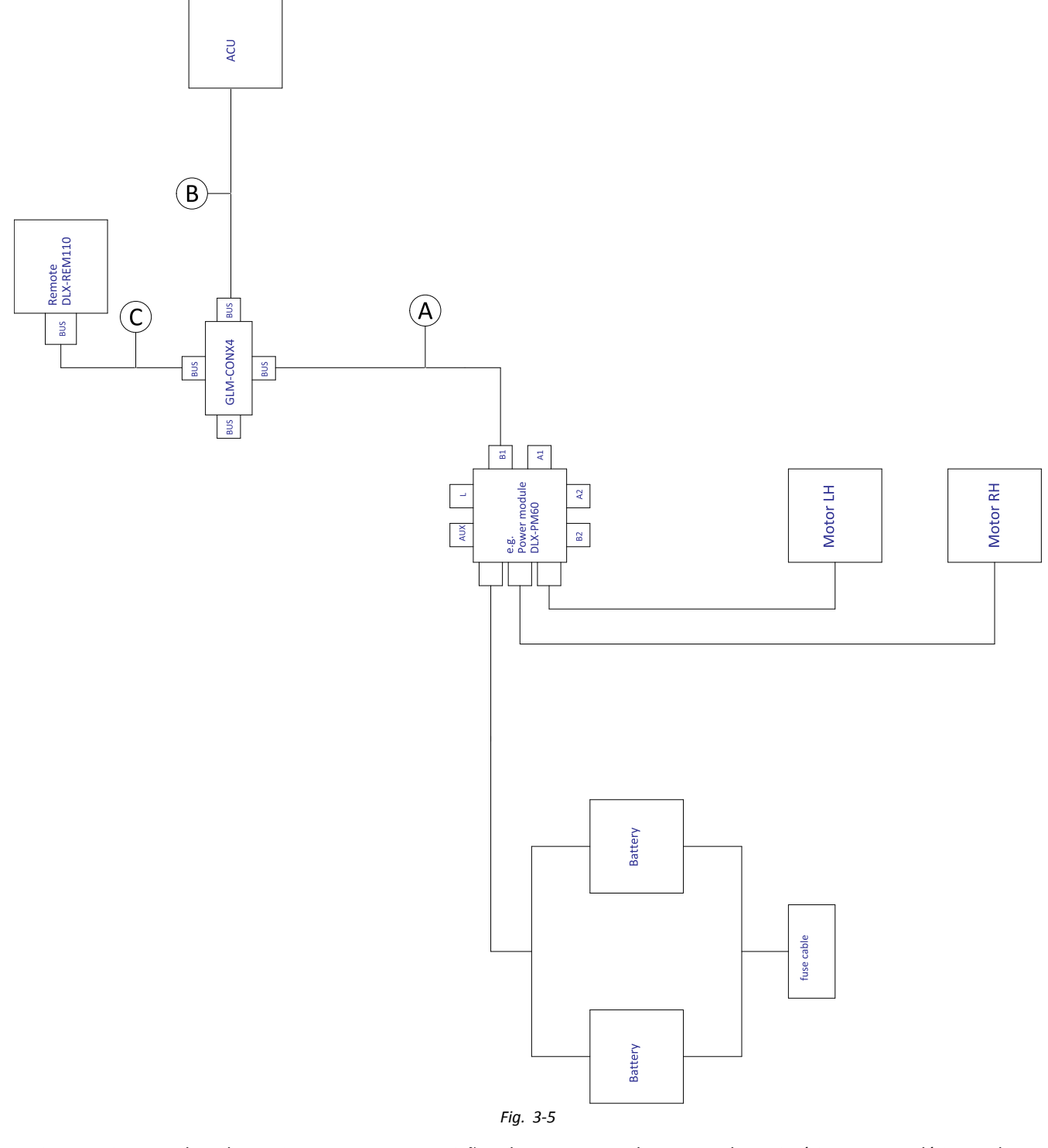

O comprimento do cabo varia consoante as posições de montagem dos comandos primários <sup>e</sup> secundários <sup>e</sup> do ĺ conector de 4 vias GLM-CONX4.

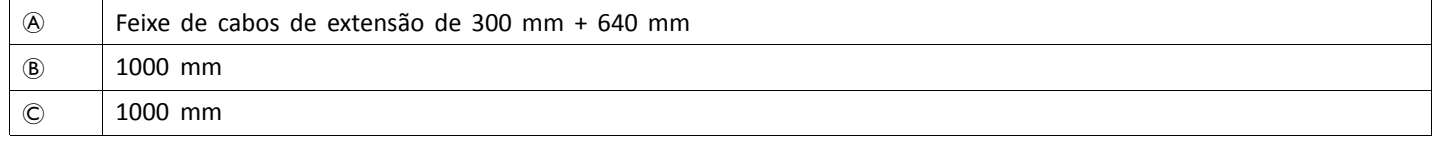

## **Cablagem para Fox com Modulite apenas de reclinação**

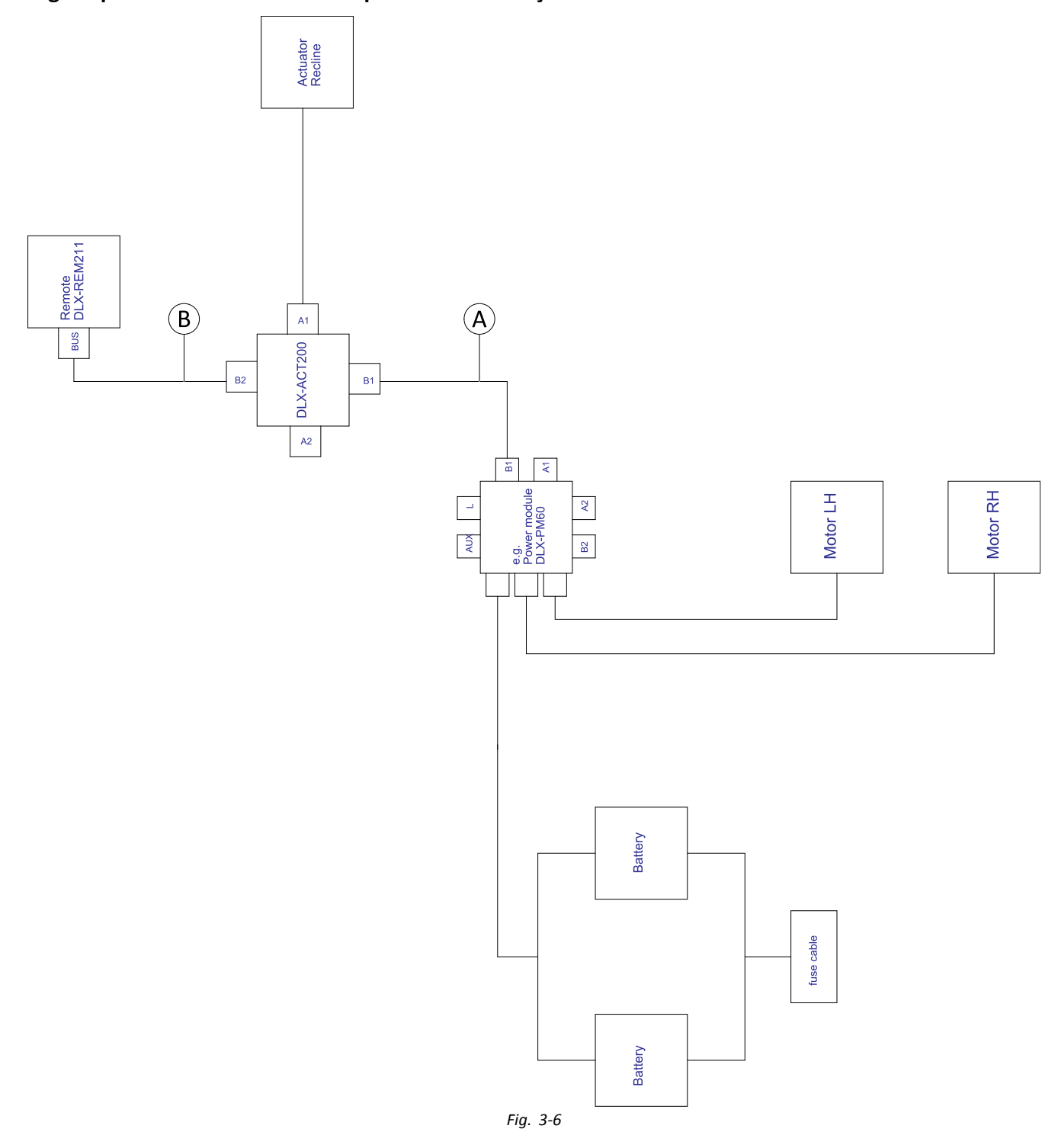

i O comprimento do cabo varia consoante as posições de montagem do comando principal.

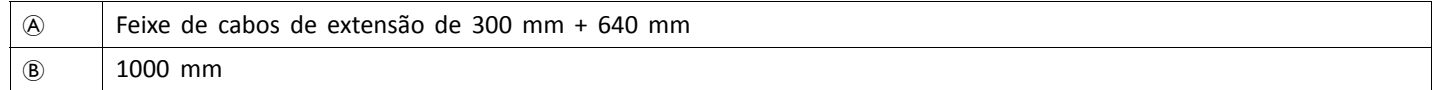

## **Cablagem para Fox com Modulite apenas de reclinação <sup>e</sup> ACU**

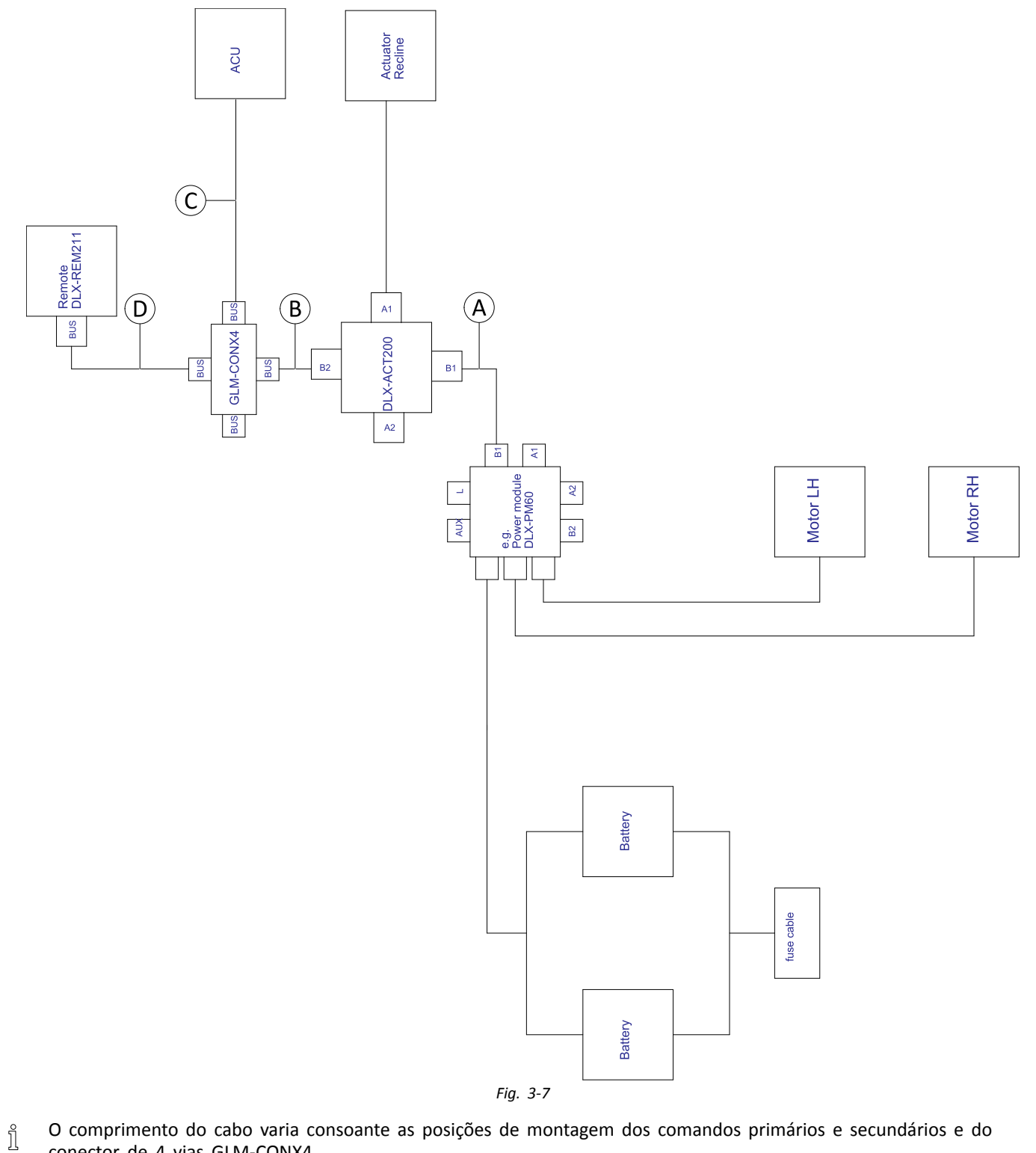

conector de 4 vias GLM-CONX4.

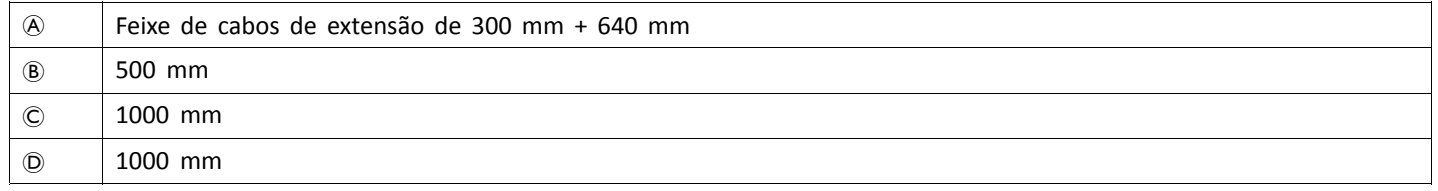

## **Cablagem para sistemas não expansíveis com assento Ultra Low Maxx (apenas nos EUA)**

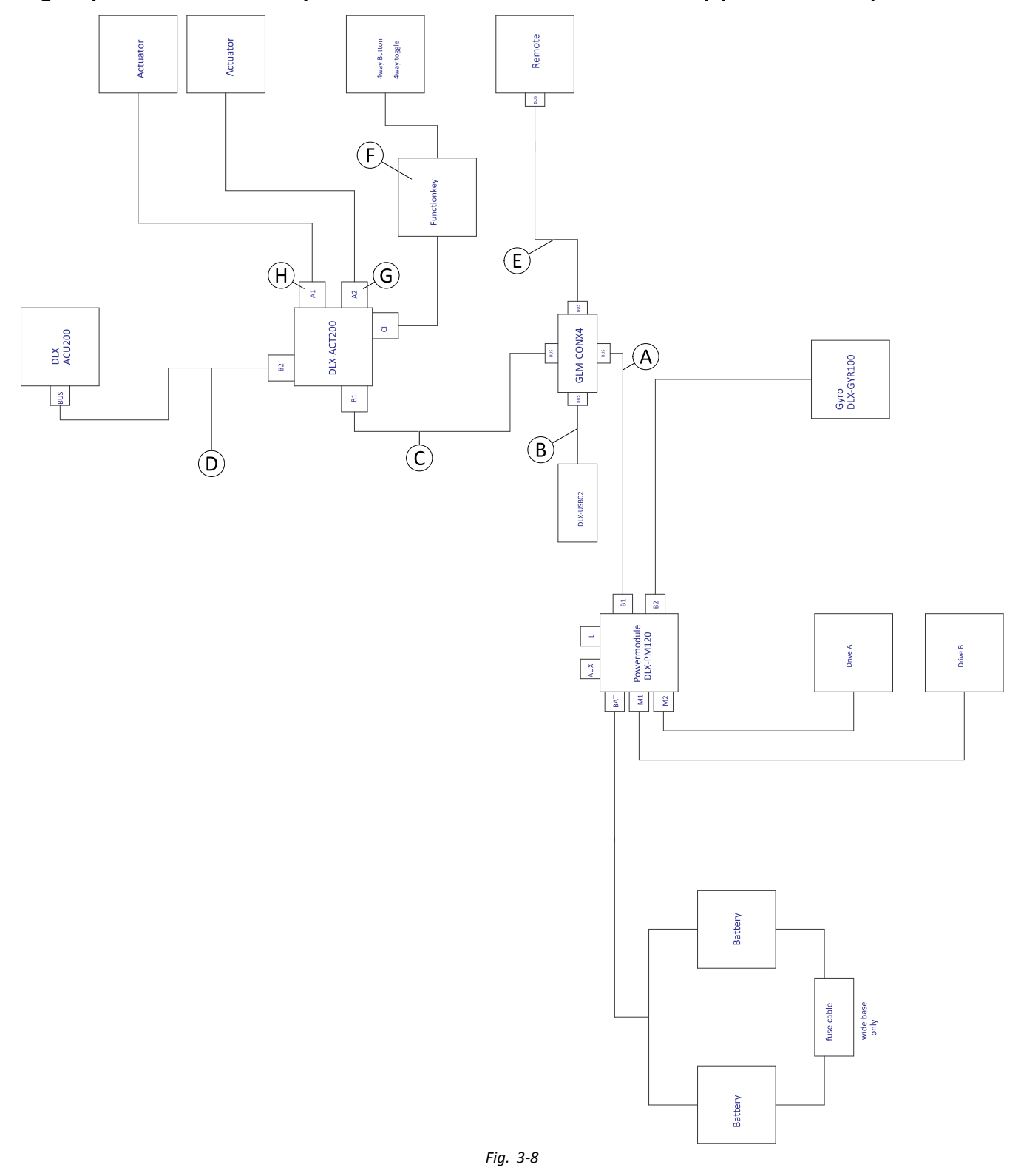

 $\mathring{\mathbb{I}}$ O comprimento do cabo varia consoante as posições de montagem dos comandos primários <sup>e</sup> secundários <sup>e</sup> do conector de 4 vias GLM-CONX4.

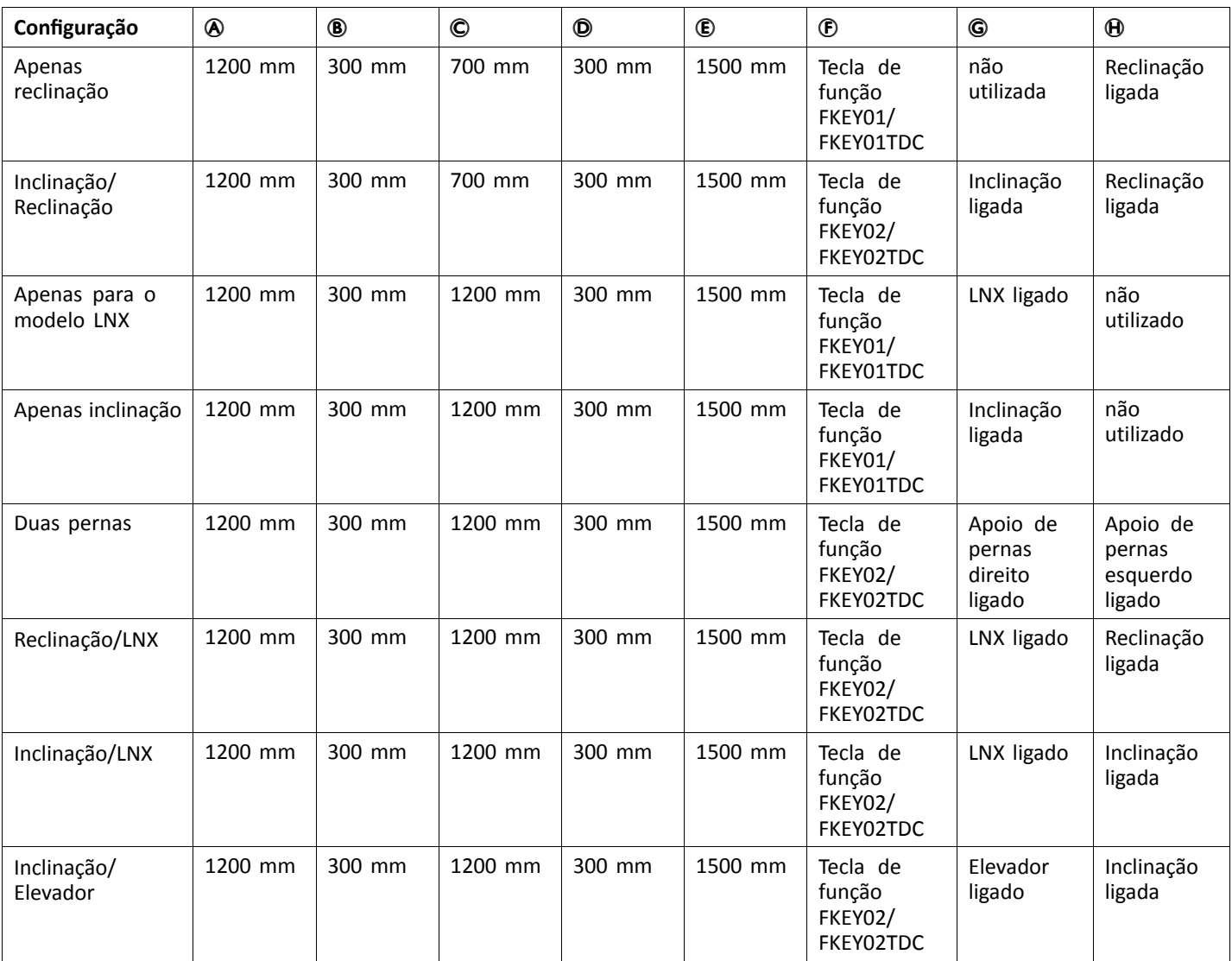

# **Cablagem para configurações com assento Ultra Low Maxx**

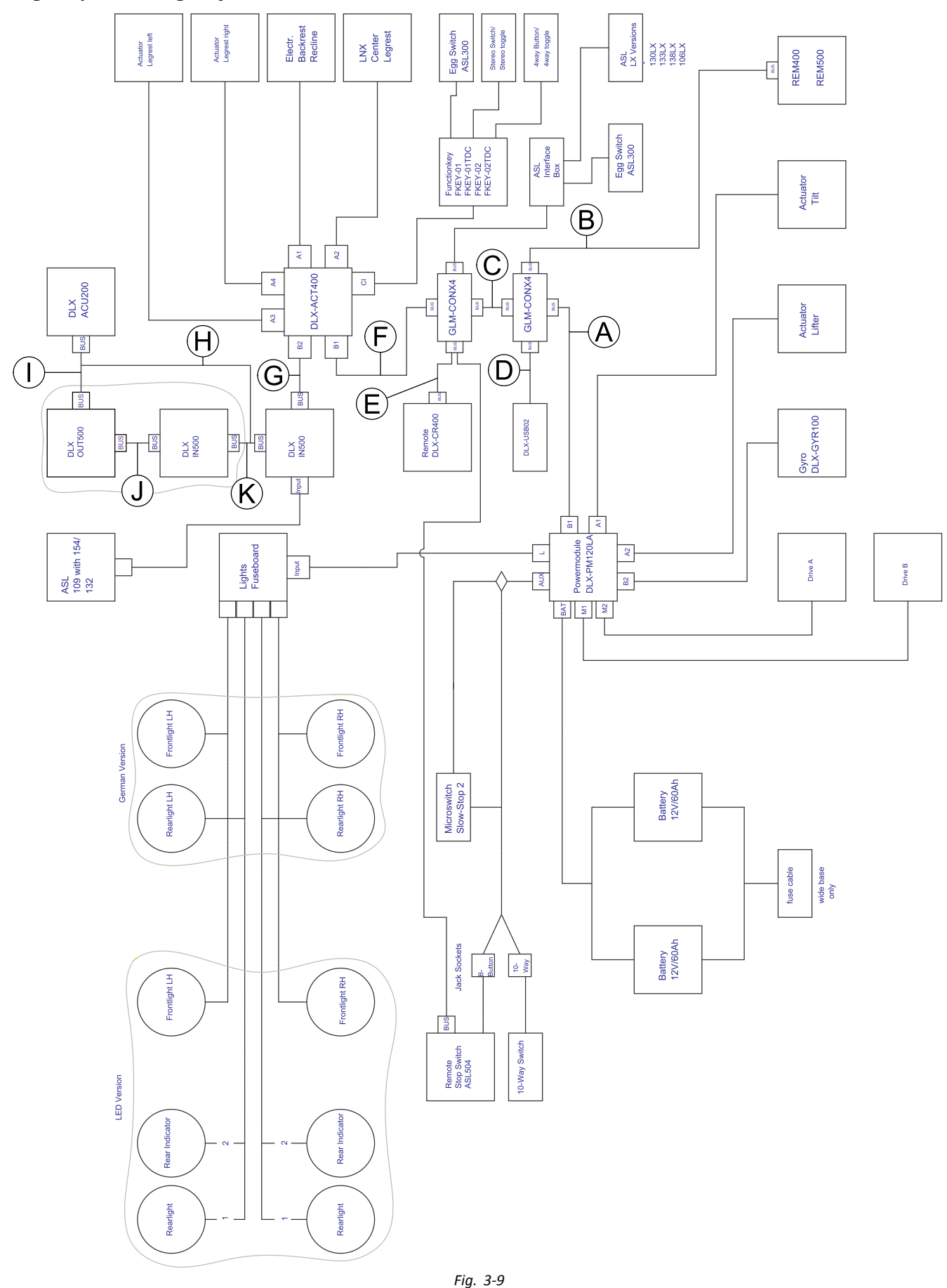

O comprimento do cabo varia consoante as posições de montagem dos comandos primários <sup>e</sup> secundários <sup>e</sup> do ĺ conector de 4 vias GLM-CONX4.

<span id="page-27-0"></span>ĥ Consoante <sup>a</sup> configuração, <sup>o</sup> interruptor oval ASL300 pode ser ligado ao comando principal.

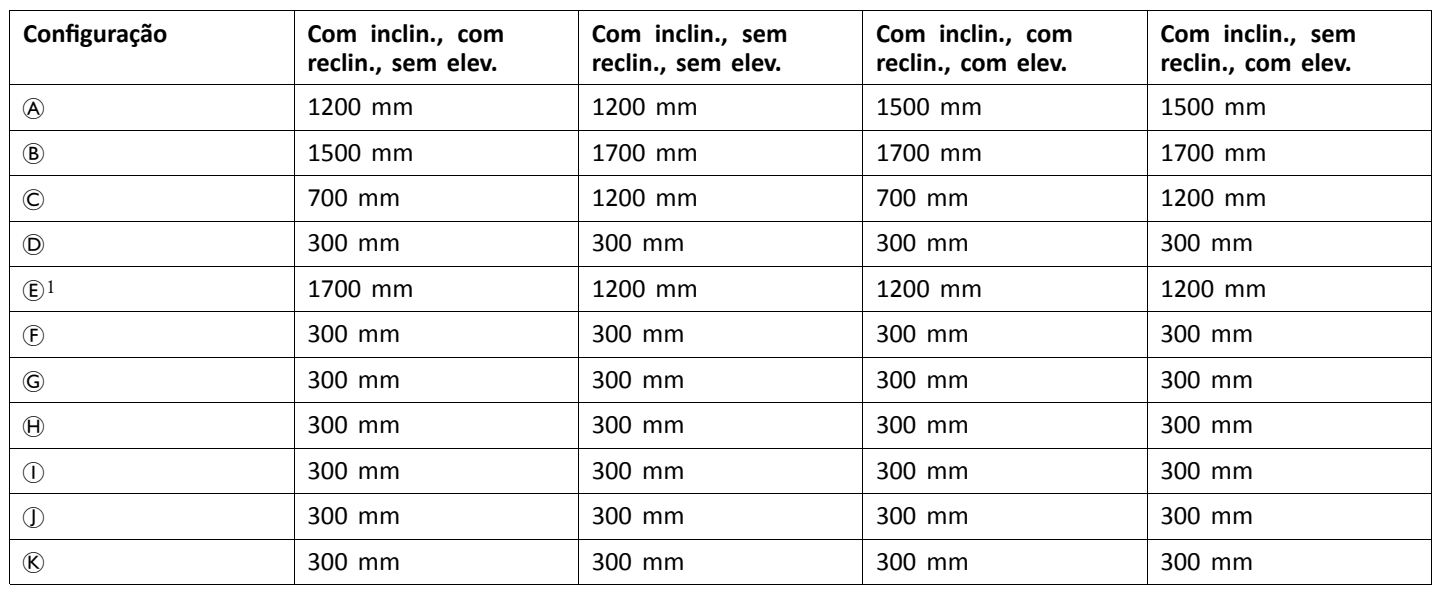

1 Porta de barramento para DLX-CR400 ou para interruptor de paragem do comando. Não é possível serem combinadas.

## **3.9 Montar os comandos principais**

Para mais informações sobre <sup>a</sup> forma como os ĵ suportes do comando são montados na cadeira de rodas, consulte <sup>o</sup> manual de assistência do sistema de assento.

#### **3.9.1 Montar o DLX-REM1XX e o DLX-REM2XX para <sup>o</sup> assento Modulite**

## **Suporte standard do comando**

• Chave Allen de 3 mm •Chave de 8 mm

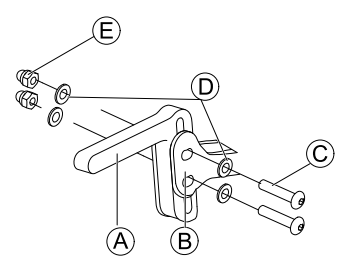

Monte o suporte do joystick  $\circledA$  no adaptador do comando  $\circledB$  com os parafusos  $\circledC$ , as anilhas  $\circledD$  e as porcas  $\mathbb{E}$ .

2.

1.

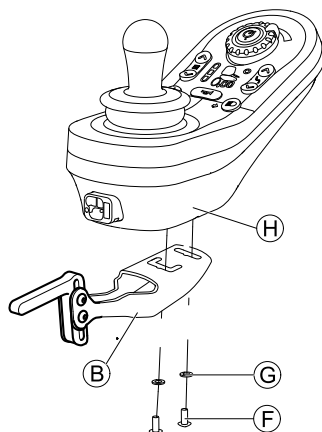

Monte o comando  $\Theta$  no adaptador do comando  $\Theta$  com os parafusos  $\circledR$  e as anilhas  $\circledG$ .

## **Rodar <sup>o</sup> suporte do comando para fora**

- Chave Allen de 4 mm i Y •
	- • Chave Allen de 3 mm
		- •Chave de 8 mm
		- •Chave de 10 mm

<span id="page-28-0"></span>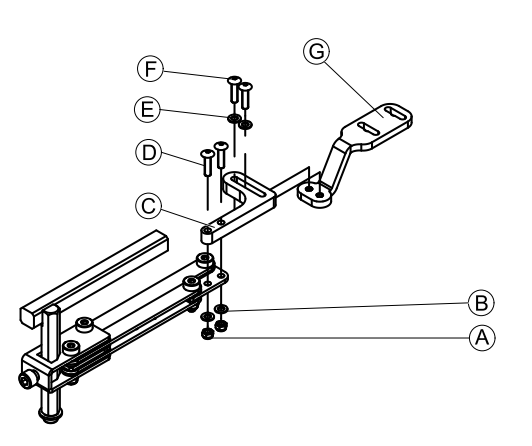

- 1. Introduza os parafusos  $\odot$  através do suporte  $\odot$ , do suporte do comando e das anilhas  $@$ .
- 2. Aperte os parafusos com as porcas  $\circledA$ .
- 3. Introduza os parafusos  $\odot$  através das anilhas  $\odot$ , do
- suporte  $\odot$  e do suporte  $\odot$ , e aperte os parafusos. 4.

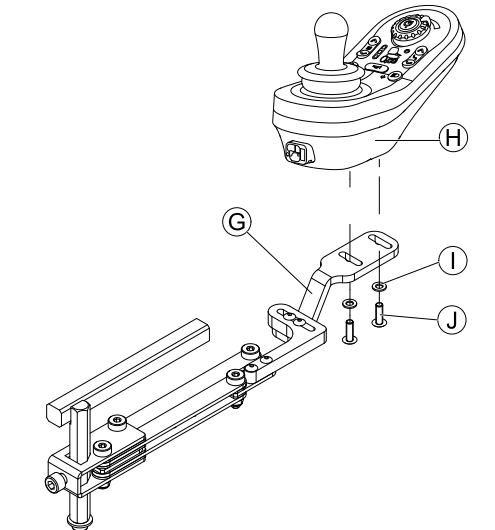

Aperte o comando  $\Theta$  com os parafusos  $\mathbb D$  e as anilhas  $<sup>T</sup>$  ao suporte  $<sup>G</sup>$ .</sup></sup>

#### **Suporte de comando para assistente**

O comando é instalado na cadeira de rodas utilizando um suporte no punho ou na barra de empurrar.

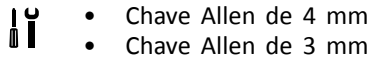

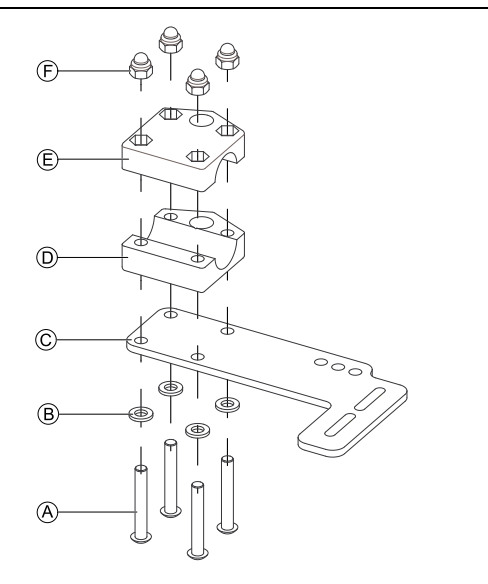

- 1. Introduza os parafusos @ através das anilhas ®, da placa de fixação  $\odot$  e do lado inferior do suporte  $\odot$ .
- 2. Aperte <sup>o</sup> lado inferior do suporte à barra de empurrar com o lado superior do suporte  $\mathbb E$  e as porcas  $\mathbb E$ . 3.
	-

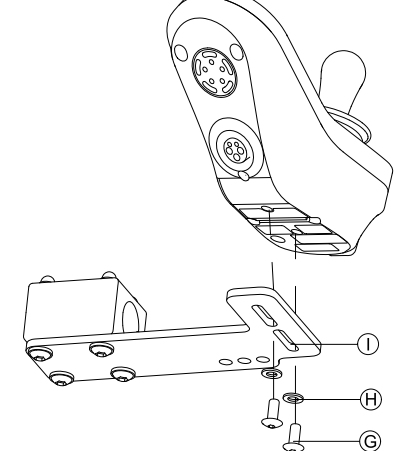

Fixe o comando ao suporte  $\odot$  com os parafusos  $\odot$  e as anilhas  $H$ .

Para obter informações sobre posições de montagem, consulte <sup>a</sup> secção *3.10.4 Montar <sup>o</sup> [DLX-REM050,](#page-35-0) página [36](#page-35-0)*.

## **3.9.2 Montar <sup>o</sup> DLX-REM2XX para <sup>o</sup> assento Ultra Low Maxx**

## **Suporte standard do comando**

- •Chave Allen de 3 mm
- •Chave de 8 mm

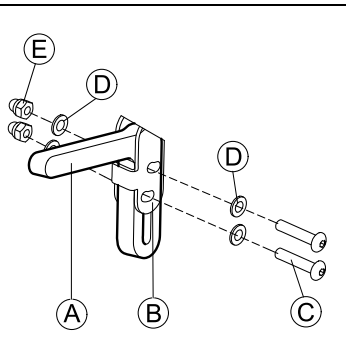

Monte <sup>o</sup> suporte do joystick A no adaptador do comando  $\circledR$  com os parafusos  $\circledC$ , as anilhas  $\circledR$  e as porcas  $\oplus$ .

2.

1.

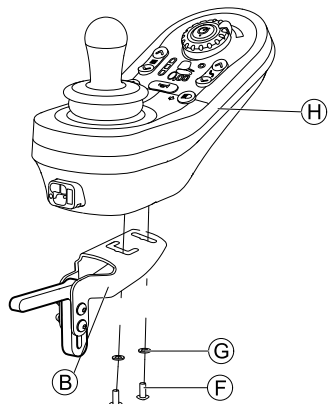

Monte o comando  $\theta$  no adaptador do comando  $\theta$  com os parafusos  $\odot$  e as anilhas  $\odot$ .

4.

## **Rodar <sup>o</sup> suporte do comando para fora**

- Chave Allen de 3 mm ו ו •
	- • Chave Allen de 4 mm
		- •Chave de 8 mm
		- •Chave de 10 mm

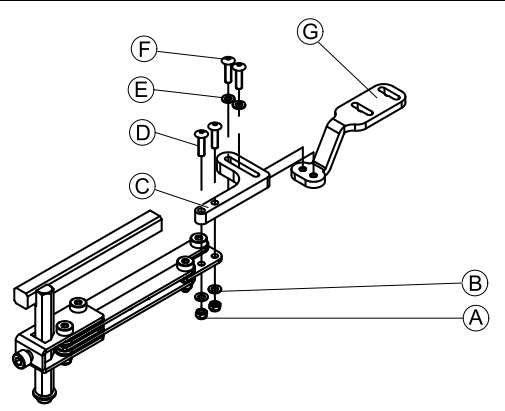

- 1. Introduza os parafusos (D através do suporte (B), do suporte do comando e das anilhas  $\circledR$ .
- 2. Aperte os parafusos com as porcas  $\circledA$ .
- 3. Introduza os parafusos  $\overline{E}$  através das anilhas  $\overline{E}$ , do suporte  $\odot$  e do suporte  $\odot$ , e aperte os parafusos.

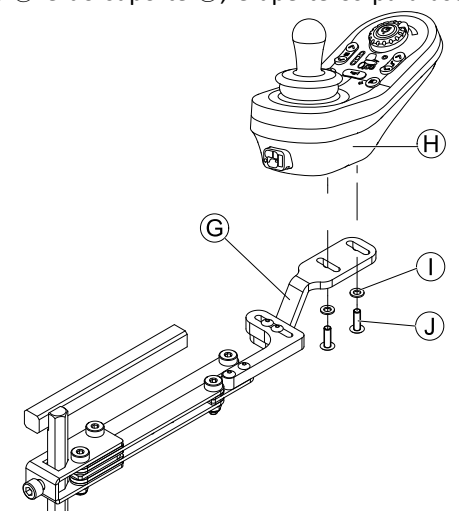

Aperte o comando  $\Theta$  com os parafusos  $\mathbb D$  e as anilhas T ao suporte G.

## **Suporte do comando Quad Link**

- •Chave Allen de 3 mm
- •Chave Allen de 5 mm

ഭ Œ Л  $\Theta$ 

- 1. Monte o adaptador de comando LiNX ® com os parafusos  $\circledA$  no comando  $\circledC$ .
	- É possível virar <sup>o</sup> adaptador do comando LiNX ĭ 90° para <sup>a</sup> direita ou esquerda para mais opções de ajuste.
- 2. Monte o comando no Quad Link  $\overline{E}$  com o parafuso  $\overline{D}$ , a anilha Nord-Lock (E) e a anilha dentada  $\mathbb{G}$ .
	- Aperte o parafuso <sup>®</sup> com um torque máximo าั de 25 Nm.

## **Suporte de comando para assistente**

O comando é instalado na cadeira de rodas utilizando um suporte no punho ou na barra de empurrar.

- • Chave Allen de 3 mm
	- •Chave Allen de 5 mm
	- •Chave de 8 mm

1.

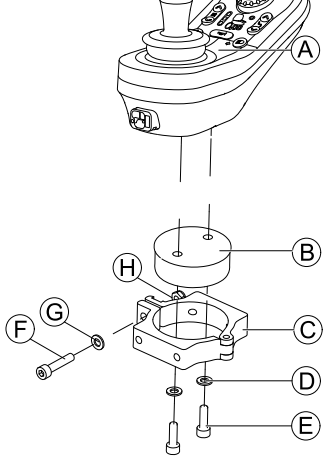

Monte o comando  $\circledA$  e o tambor de suporte  $\circledB$  ao grampo  $\odot$  com os parafusos  $\odot$  e as anilhas  $\odot$ .

2.

#### **Risco de danos no comando**

- O torque máximo para aperto dos parafusos é de 1 Nm.
- Não exceda este valor pois pode danificar o comando.

<span id="page-30-0"></span>Fixe o tambor de suporte  $\mathbb B$  no grampo  $\mathbb C$  com o parafuso  $\mathbb{C}$ , a anilha  $\mathbb{G}$  e a porca  $\mathbb{H}$ .

C

Prenda o grampo  $\odot$  ao suporte  $\odot$  com os parafusos  $\odot$ e as anilhas  $\mathbb{D}$ .

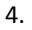

3.

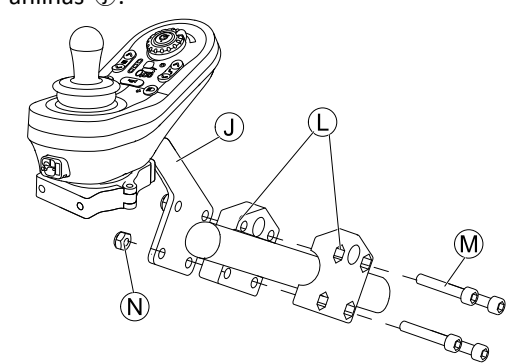

Prenda o suporte 1 ao grampo de fixação 1 com os parafusos  $M$  e as porcas  $N$ .

#### **3.9.3 Montar o DLX-REM400**

#### **Suporte standard do comando**

- Chave Allen de 3 mm i ĭ •
- •Chave de 8 mm

 $\circledcirc$  $(B)$ 

1.

2.

Monte o suporte do joystick  $\circledA$  no adaptador do comando  $\circledB$  com os parafusos  $\circledC$ , as anilhas  $\circledD$  e as porcas  $\mathbb{E}$ .

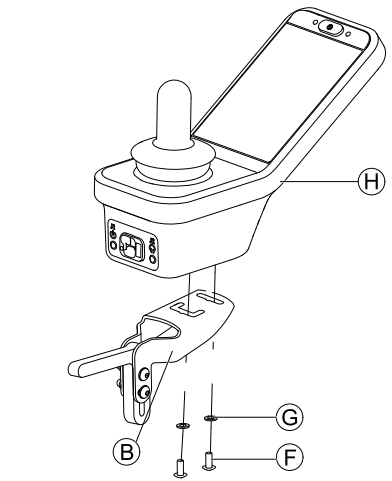

Monte o comando  $\Theta$  no adaptador do comando  $\Theta$  com os parafusos  $\odot$  e as anilhas  $\odot$ .

#### **Rodar <sup>o</sup> suporte do comando para fora**

- Chave Allen de 4 mm  $\frac{1}{2}$ •
	- • Chave Allen de 3 mm
		- •Chave de 8 mm
		- •Chave de 10 mm

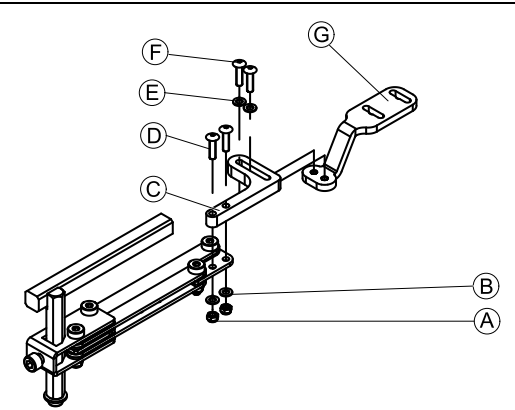

- 1. Introduza os parafusos <sup>®</sup> através do suporte ®, do suporte do comando e das anilhas ®.
- 2. Aperte os parafusos com as porcas  $\circledA$ .
- 3. Introduza os parafusos  $\overline{E}$  através das anilhas  $\overline{E}$ , do suporte  $\odot$  e do suporte  $\odot$ , e aperte os parafusos.
- 4.

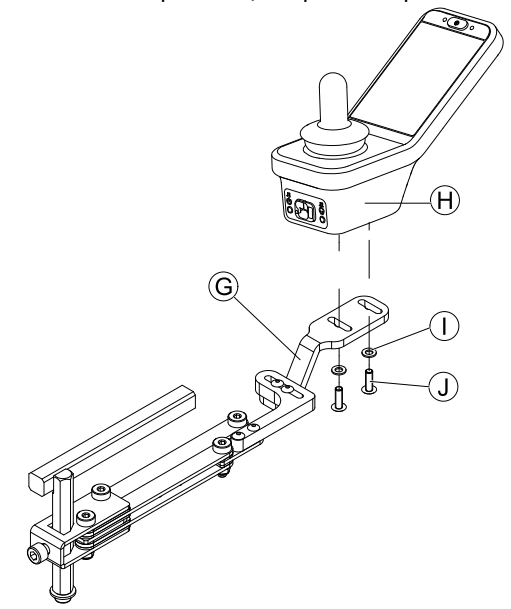

Aperte o comando com os parafusos  $\circledA$  ao suporte  $\circledG$ .

## **Suporte do comando Quad Link**

- Chave Allen de 3 mm i۱, •
- •Chave Allen de 5 mm

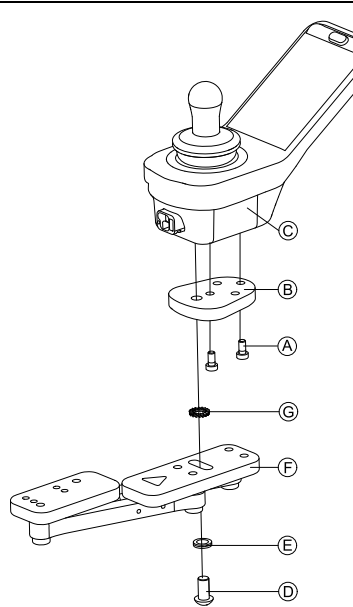

- 1. Monte o adaptador de comando LiNX ® com os parafusos  $\circledA$  no comando  $\circledC$ .
	- É possível virar <sup>o</sup> adaptador do comando LiNX Ĭ 90° para <sup>a</sup> direita ou esquerda para mais opções de ajuste.
- 2. Monte o comando no Quad Link  $(F)$  com o parafuso  $\mathbb{D}$ , a anilha Nord-Lock  $\mathbb E$  e a anilha dentada  $\mathbb G$ .
	- Aperte o parafuso <sup>®</sup> com um torque máximo ĭ de 25 Nm.

## **Suporte de comando para assistente**

O comando é instalado na cadeira de rodas utilizando um suporte no punho ou na barra de empurrar.

- Chave Allen de 3 mm ۱ĭ •
- •Chave Allen de 5 mm
- •Chave de 8 mm

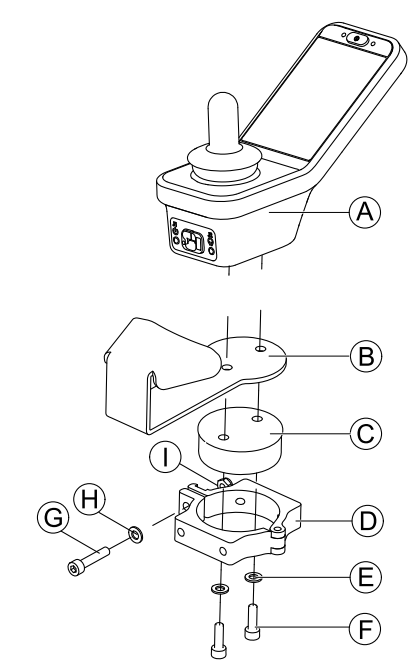

Monte o comando  $\circledA$  com o suporte  $\circledB$  e o tambor do suporte  $\odot$  no grampo  $\odot$  com os parafusos  $\odot$  e as anilhas E.

2.

3.

4.

1.

#### **Risco de danos no comando**

- O torque máximo para aperto dos parafusos é de 1 Nm.
- Não exceda este valor pois pode danificar o comando.

Fixe o tambor de suporte  $\odot$  no grampo  $\odot$  com o parafuso  $\mathbb{G}$ , a anilha  $\mathbb{H}$  e a porca  $\mathbb{O}$ .

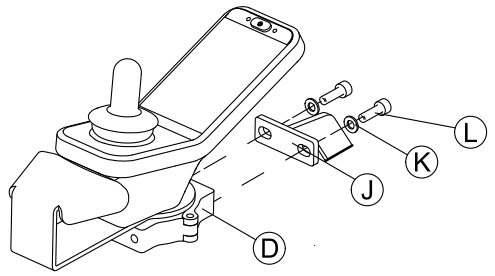

Prenda o grampo  $\odot$  ao suporte  $\odot$  com os parafusos  $\odot$ e as anilhas  $R$ .

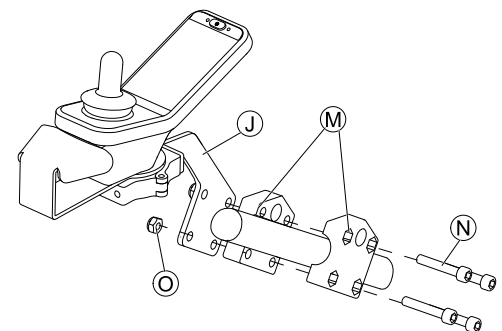

Prenda o suporte  $\mathbb D$  ao grampo de fixação  $\mathfrak M$  com os parafusos  $\odot$  e as porcas  $\odot$ .

## <span id="page-32-0"></span>**3.9.4 Montar os botões alternadores no DLX-REM400**

- Os botões alternadores são apenas adequados para ĭ <sup>o</sup> módulo de comando DLX-REM400–B — não devem ser instalados na versão DLX-REM400–A.
- Chave interna hexalobular TX8  $\mathbf{H}$ •

1.

2.

- •Gazua de abertura (ou semelhante)
- • Dois parafusos adicionais (incluídos no kit de montagem)
- •Kit de etiquetas (incluído no kit de montagem)

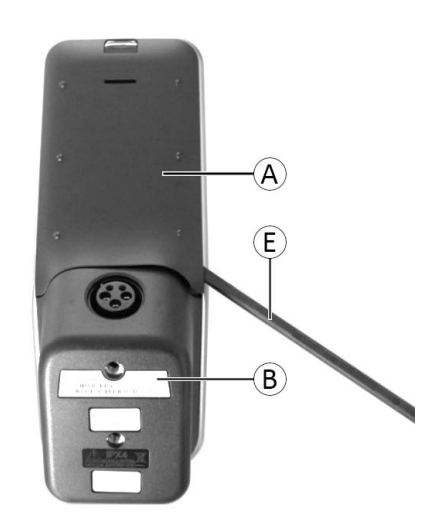

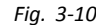

Retire a cobertura traseira  $\circledA$  utilizando a gazua de abertura E.

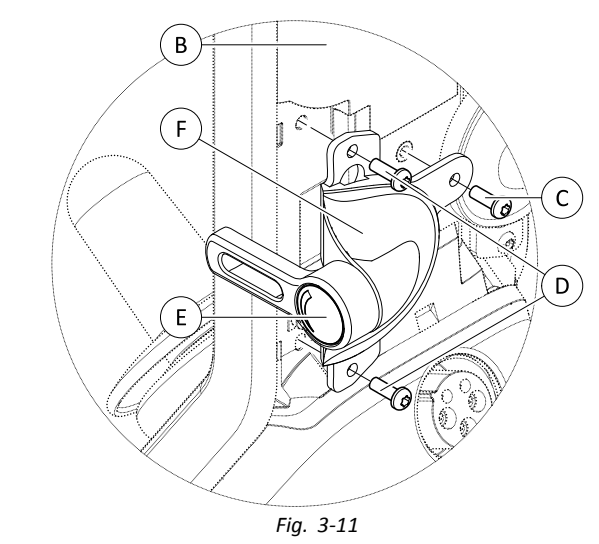

Desaperte <sup>e</sup> retire os quatro parafusos prateados D.

- 3. Monte o botão alternador  $\oplus$  no comando  $\oplus$  com os parafusos C <sup>e</sup> D.
- 4. Repita os passos 2 <sup>e</sup> 3 para instalar <sup>o</sup> segundo botão alternador/placa de obturação.
- 5. Instale as duas novas coberturas incluídas no kit de montagem.
- 6. Instale as etiquetas E em ambos os botões alternadores.

## **3.9.5 Montar o DLX-REM500**

#### **Rodar <sup>o</sup> suporte do comando para fora**

- • Chave Allen de 3 mm
	- • Chave Allen de 4 mm
		- • Adesivo de bloqueio de rosca de resistência média (por exemplo, <sup>o</sup> Loctite 243)

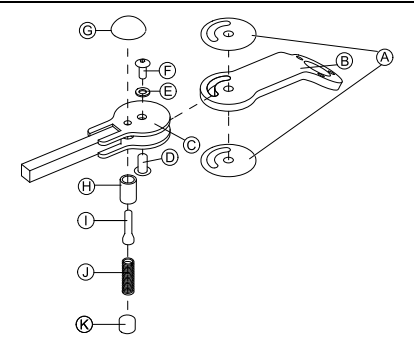

- 1. Cole o autocolante antiderrapante  $\circledA$  ao braço angulado B <sup>e</sup> insira-o no suporte C.
- 2. Fixe com a porca da manga  $\mathbb{D}$ , a anilha  $\mathbb{E}$  e o parafuso  $(F)$ .
	- Aplique um adesivo de bloqueio de rosca de ĭ resistência média no parafuso  $\odot$ .
- 3. Insira o parafuso de bloqueio  $\oplus$  e a mola de compressão I através do suporte C <sup>e</sup> do braço angulado B.
- 4. Fixe com <sup>o</sup> botão de bloqueio G <sup>e</sup> <sup>o</sup> parafuso sem cabeça  $\mathbb{O}.$ 
	- Aplique um adesivo de bloqueio de rosca de i resistência média no parafuso sem cabeça  $\mathbb{D}$ .
- 5.

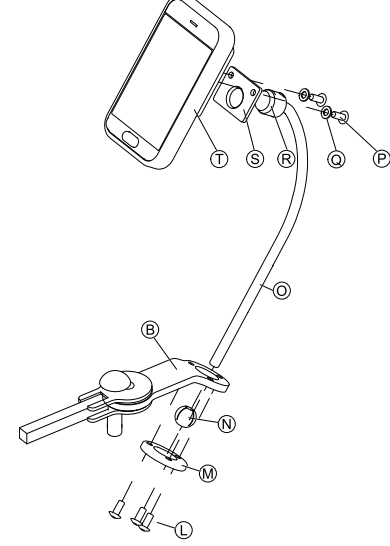

Insira <sup>o</sup> suporte O pelo braço angulado B, pela esfera do grampo  $\mathbb{O}$  e pelo anel do grampo  $\mathbb{O}$ . Fixe com os parafusos (L).

6. Monte o comando  $\overline{T}$  na placa de suporte  $\overline{S}$  e na bucha de fixação  $\mathbb R$  com as anilhas  $\mathbb Q$  e os parafusos  $\mathbb P$ .

## **Suporte do comando do núcleo**

**ATENÇÃO!**

**Risco de lesões e danos**

A presença de arestas <sup>e</sup> <sup>a</sup> ausência de tampas finais após modificações nas hastes, tal como <sup>o</sup> seu encurtamento, pode originar lesões ou danos. – Rebarbe as arestas após ajustar <sup>o</sup> comprimento.

– Reinstale as tampas finais após <sup>a</sup> rebarbação.

- <span id="page-33-0"></span> Chave Allen de 4 mm  $\mathbf{F}$ •
- •Chave Allen de 3/16"

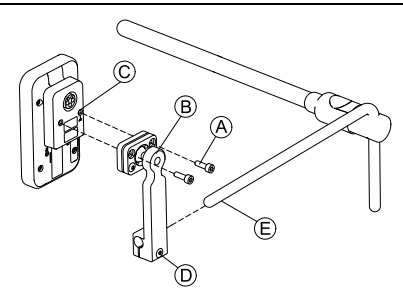

- 1. Monte o comando  $\mathbb O$  no suporte  $\mathbb B$  com os parafusos  $\mathbb A$ .
- 2. Passe o suporte ® pelo núcleo *®*.
- 3. Fixe <sup>o</sup> suporte ao núcleo com <sup>o</sup> parafuso D.

## **3.10 Montar os comandos secundários**

Para mais informações sobre <sup>a</sup> forma como os i suportes do comando são montados na cadeira de rodas, consulte <sup>o</sup> manual de assistência do sistema de assento.

## **3.10.1 Montar <sup>o</sup> Comando duplo intuitivo (IDC)**

## **Montar <sup>o</sup> adaptador KLICKfix**

## **Montagem standard**

<u>ال</u> Chave de fendas Phillips •

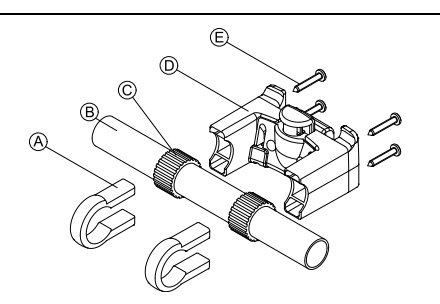

- 1. Posicione os grampos de fixação  $\circledA$  no punho da cadeira de rodas ®.
- 2. Certifique-se de que o anel de borracha  $\odot$  se encontra entre os grampos de fixação <sup>e</sup> <sup>o</sup> punho.
- 3. Instale o adaptador KLICKfix <sup>®</sup> nos grampos de fixação.
- 4. Aperte os parafusos  $\circledR$ .

## **Montagem no sistema de assento Ultra Low Maxx**

- Chave Allen de 4 mm (3/16") i۱, •
- •Chave de fendas Phillips

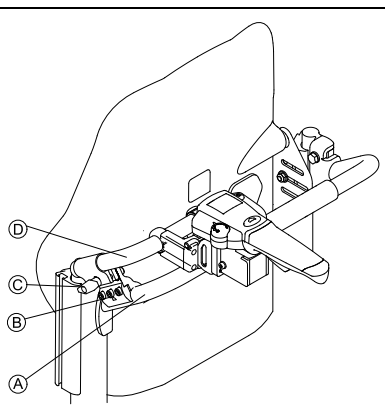

- 1. Instale o grampo de fixação ® no punho da cadeira de rodas  $\hat{A}$ .
- 2. Faça deslizar o tubo do adaptador <sup>(2)</sup> pelo grampo de fixação.
- 3. Aperte <sup>o</sup> parafuso de orelhas C.
- 4. Monte <sup>o</sup> adaptador KLICKfix no tubo do adaptador. Consulte <sup>a</sup> secção Montagem standard.

## **3.10.2 Montar o DLX-ACU200**

#### **Montar para <sup>o</sup> sistema de assento Modulite**

- •Chave Allen de 3 mm
- ¦ĭ Chave Allen de 5 mm •
- • Chave de 8 mm
	- •Chave de 10 mm

2.

3.

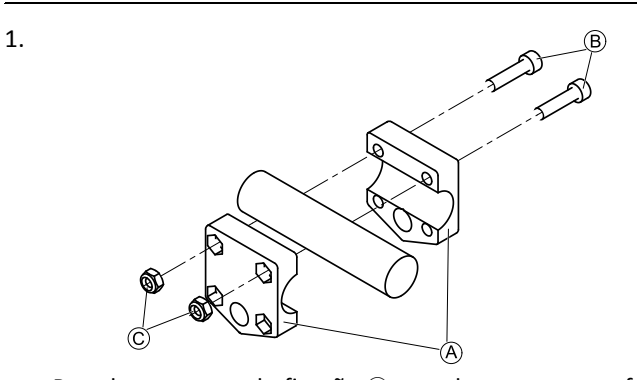

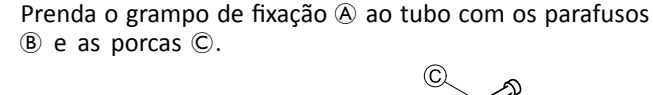

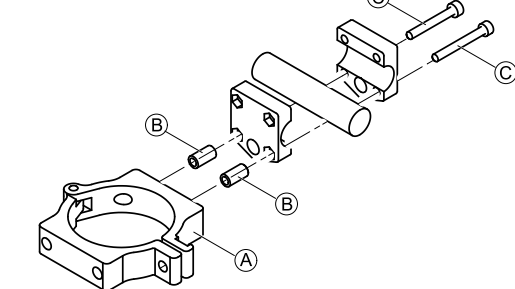

Prenda o grampo  $\overline{A}$  e os espaçadores  $\overline{B}$  ao grampo de fixação com os parafusos C.

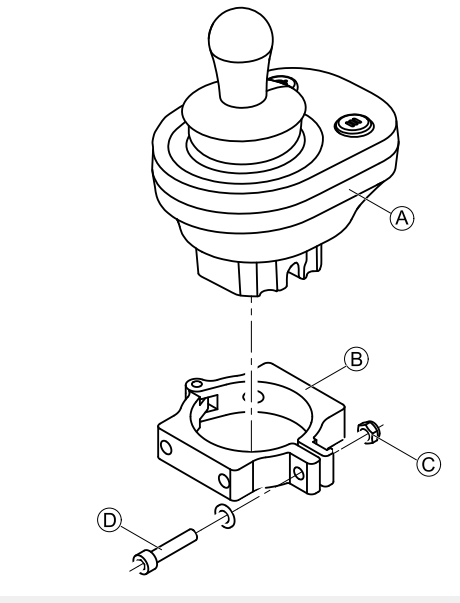

**Risco de danos no comando** O torque máximo para aperto dos parafusos é de 1 Nm.

– Não exceda este valor pois pode danificar o comando.

<span id="page-34-0"></span>Instale o comando  $\circledA$  no grampo  $\circledB$  e aperte o parafuso D <sup>e</sup> <sup>a</sup> porca C.

#### **Montar no sistema de assento Ultra Low Maxx**

- Chave Allen de 3 mm i i •
	- • Chave Allen de 5 mm
		- •Chave de 8 mm

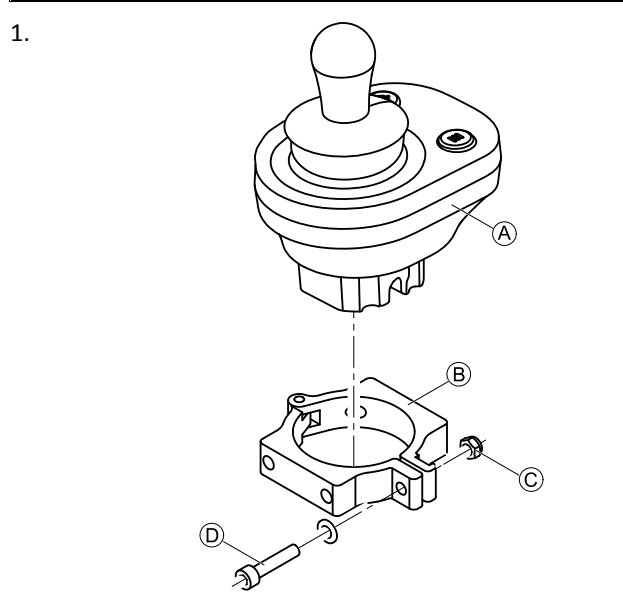

**Risco de danos no comando** O torque máximo para aperto dos parafusos

- é de 1 Nm.
- Não exceda este valor pois pode danificar o comando.

Instale o comando  $\hat{\theta}$  no grampo  $\hat{\theta}$  e aperte o parafuso D <sup>e</sup> <sup>a</sup> porca C.

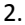

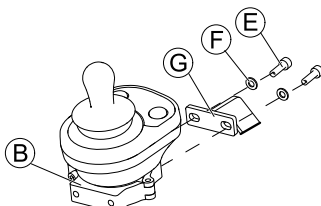

Prenda o grampo  $\circled{B}$  ao suporte  $\circled{G}$  com os parafusos  $\circled{E}$ e as anilhas  $\odot$ 

3.

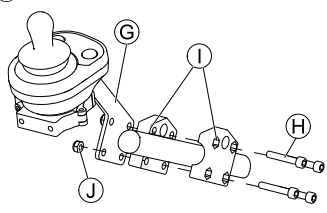

Prenda o suporte  $\odot$  ao grampo de fixação  $\odot$  com os parafusos  $\Theta$  e as porcas  $\Theta$ .

#### **3.10.3 Montar o DLX-CR400**

#### e o DLX-CR400LF

#### **Suporte standard do comando**

- • Chave Allen de 3 mm
	- •Chave Allen de 4 mm
	- •Chave de 8 mm

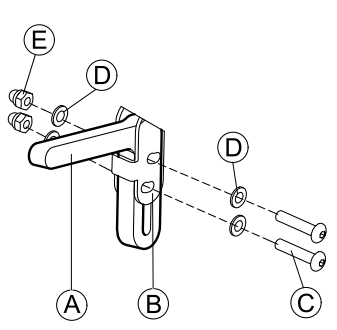

Monte o suporte do joystick  $\textcircled{a}$  no adaptador DLX-CR400  $\circledR$  com os parafusos  $\circledC$ , as anilhas  $\circledD$  e as porcas  $\circledR$ .

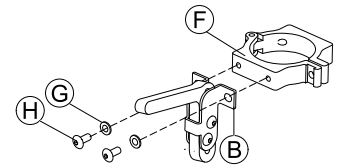

Prenda o grampo  $\overline{E}$  ao adaptador DLX-CR400  $\overline{B}$  com as anilhas  $\mathbb G$  e os parafusos  $\mathbb \Theta$ .

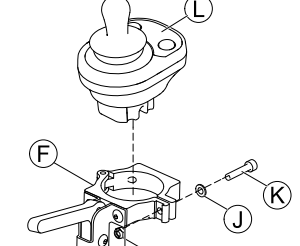

#### **Risco de danos no comando**

- O torque máximo para aperto dos parafusos é de 1 Nm.
- Não exceda este valor pois pode danificar o comando.

Instale o comando  $\mathbb O$  no grampo  $\mathbb E$  e aperte o parafuso  $R$  e a anilha  $D$  com a porca  $D$ .

#### **Suporte do comando do núcleo**

# **ATENÇÃO!**

1.

2.

3.

**Risco de lesões e danos**

A presença de arestas <sup>e</sup> <sup>a</sup> ausência de tampas finais após modificações nas hastes, tal como <sup>o</sup> seu encurtamento, pode originar lesões ou danos. – Rebarbe as arestas após ajustar <sup>o</sup> comprimento.

- Reinstale as tampas finais após <sup>a</sup> rebarbação.
- • Chave Allen de 4 mm •Chave de 8 mm

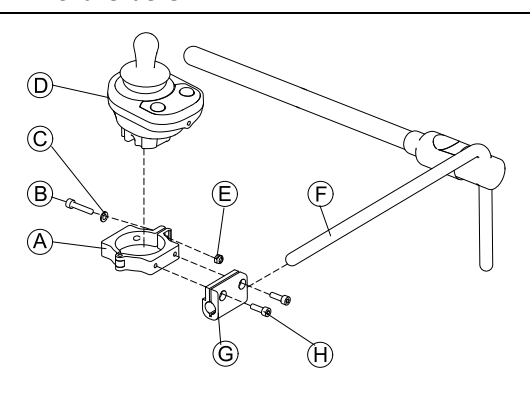

- <span id="page-35-0"></span>**Risco de danos no comando**
- O torque máximo para aperto dos parafusos é de 1 Nm.
	- Não exceda este valor pois pode danificar o comando.

Instale o comando  $\overline{D}$  no grampo  $\overline{A}$  e aperte o parafuso  $(B)$  e a anilha  $C$  com a porca  $(E)$ .

- 2. Passe o suporte do grampo © pelo núcleo  $\odot$ .
- 3. Prenda o grampo  $\overline{\circ}$  ao suporte do grampo  $\overline{\circ}$  e fixe tudo com os parafusos  $\Theta$ .

#### **3.10.4 Montar o DLX-REM050**

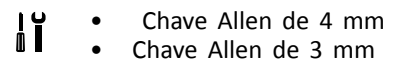

A unidade de controlo do assistente é instalada na cadeira de rodas utilizando um suporte no punho ou na barra de empurrar.

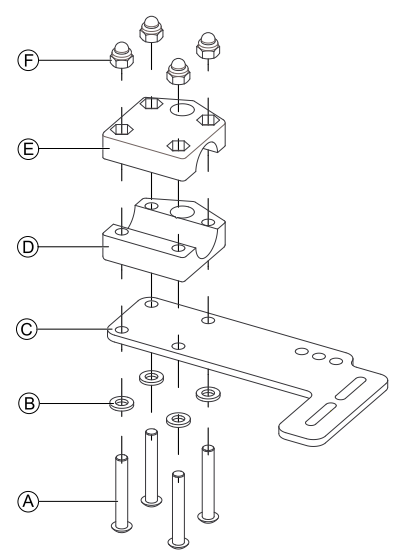

- 1. Introduza os parafusos @ através das anilhas ®, da placa de fixação C <sup>e</sup> do lado inferior do suporte D.
- 2. Aperte <sup>o</sup> lado inferior do suporte à barra de empurrar com o lado superior do suporte  $\mathbb E$  e as porcas  $\mathbb E$ . 3.
	- G)

Introduza os parafusos  $\overline{G}$  através das anilhas  $\overline{H}$ , do suporte (I) e da unidade de controlo do assistente.

- 4. Aperte os parafusos.
- 5. Ligue <sup>a</sup> unidade de controlo do assistente.

## **Posições de montagem**

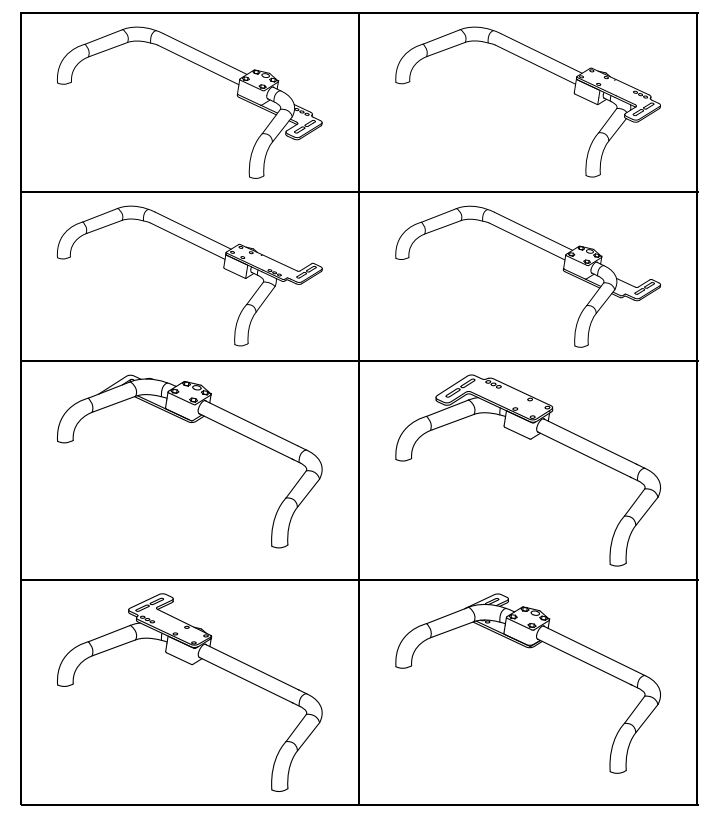

## **3.11 Montar os componentes ASL**

Para mais informações sobre <sup>a</sup> forma como os ĭ suportes do comando são montados na cadeira de rodas, consulte <sup>o</sup> manual de assistência do sistema de assento.

## **3.11.1 Montar caixas de interface**

## **Montar <sup>a</sup> caixa de interface do joystick ASL para o assento Ultra Low Maxx**

׀' Chave Allen de 5 mm •

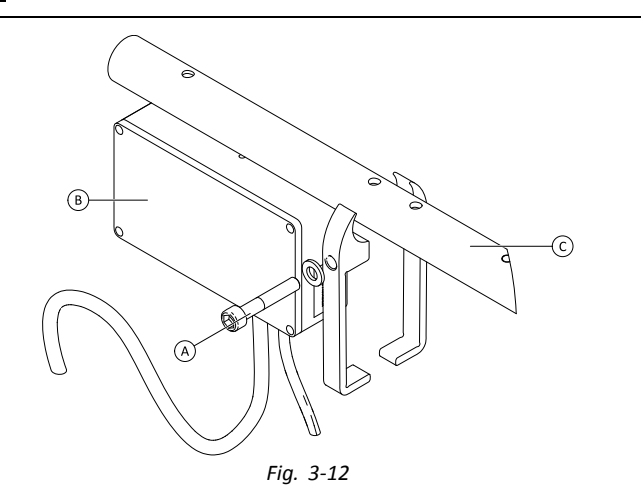

- 1. Desaperte <sup>o</sup> parafuso A.
- 2. Instale a caixa de interface  $\circledR$ .
- 3. Coloque ambas as peças no tubo do apoio de braço  $\odot$  e volte a apertar o parafuso  $\circledA$ .
### **Montar <sup>a</sup> caixa de interface do joystick ASL para o assento Modulite**

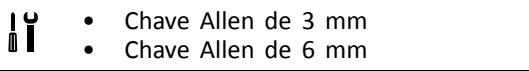

- A ilustração abaixo mostra <sup>o</sup> suporte montado no ĭ lado esquerdo do assento com <sup>o</sup> apoio de braço rebatível montado. O suporte do apoio de braço A pode ser substituído pela anilha para <sup>o</sup> assento <sup>e</sup> <sup>a</sup> posição de montagem também pode variar. A ordem de instalação é igual.
- 1.

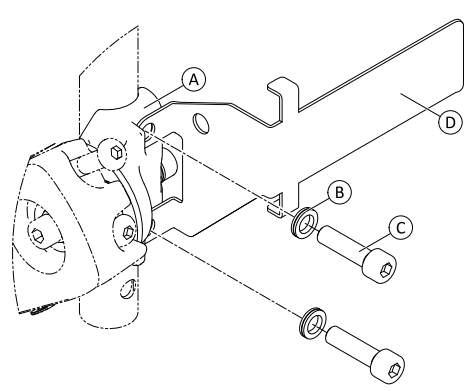

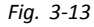

- Desaperte e remova o parafuso superior  $\mathbb O$  e a anilha  $\mathbb B$ .
- 2. Instale <sup>o</sup> suporte de base D. Certifique-se de que <sup>o</sup> suporte do apoio de braço (a anilha do assento)  $\circledA$  está
- instalado da forma correta <sup>e</sup> que ambos os orifícios estão alinhados. 3. Volte <sup>a</sup> inserir <sup>o</sup> parafuso <sup>e</sup> <sup>a</sup> anilha.
- 4. Repita os passos um <sup>a</sup> três para <sup>o</sup> segundo parafuso.
- 5. Aperte ambos os parafusos  $\odot$  até 6 Nm.
- 6.

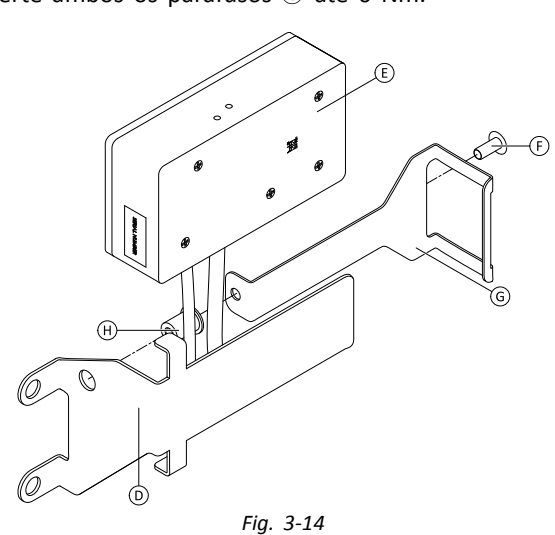

Instale a porca  $\Theta$ , a caixa de interface  $\Theta$  e o suporte  $\Theta$ . 7. Aperte o parafuso  $\overline{F}$  até 0,3 Nm.

### **Montar <sup>a</sup> caixa de interface ASL106 para <sup>o</sup> assento Ultra Low Maxx (reclinação manual)**

- Chave Allen de 1/8 pol. i i •
- • Chave Allen de 3 mm
	- •Chave de 8 mm

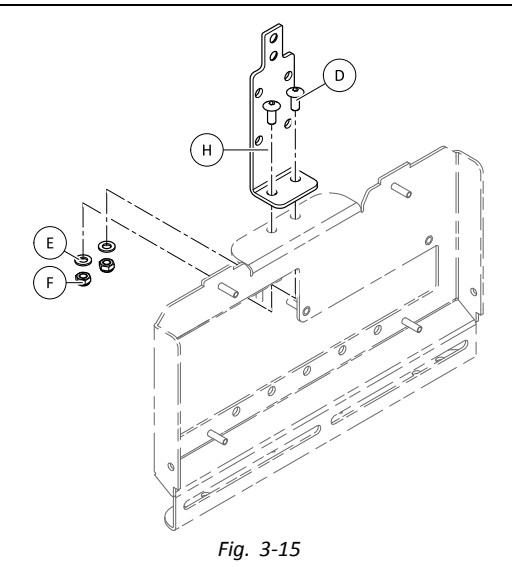

- 1. Introduza os parafusos D.
- 2. Instale o suporte  $\Theta$ , as anilhas  $\Theta$  e as porcas  $\Theta$ .
- 3. Aperte as porcas  $\mathbb{F}$ .
- 4.

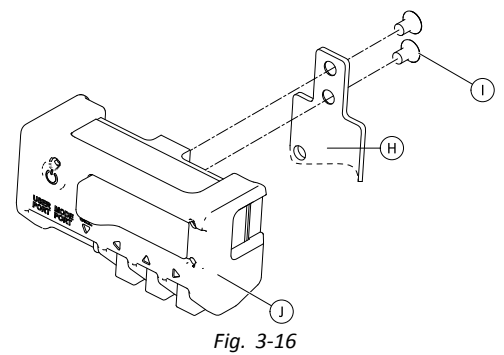

Aperte a caixa da interface  $\mathbb D$  ao suporte  $\Theta$  com os parafusos (i).

#### **Montar <sup>a</sup> caixa de interface ASL106 para <sup>o</sup> assento Ultra Low Maxx (reclinação elétrica)**

- Chave Allen de 1/8 pol. ۱ì •
	- • Chave Allen de 5 mm
		- •Chave Allen de 6 mm
		- •Chave de 13 mm

1.

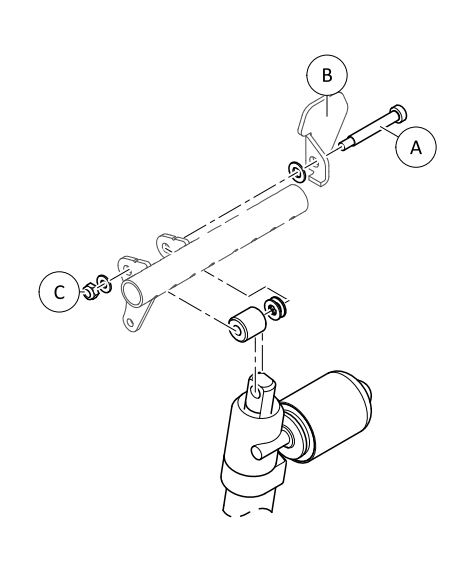

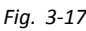

Desaperte e remova a porca ©, as anilhas, os espaçadores e o parafuso  $\circledA$ .

- 2. Volte a introduzir o parafuso  $\textcircled{a}$ e a flange  $\textcircled{B}$ , as anilhas, os espaçadores <sup>e</sup> <sup>a</sup> porca C.
- 3. Aperte <sup>a</sup> porca.
- 4.

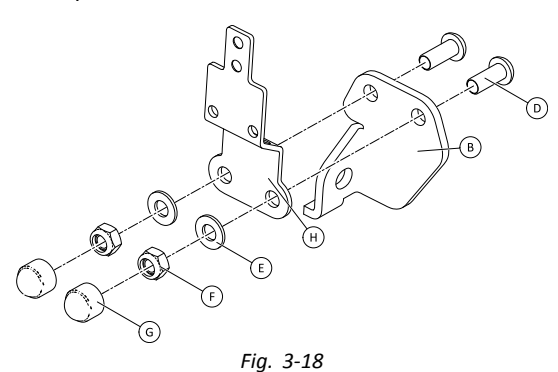

- Introduza os parafusos D.
- 5. Instale o suporte  $\Theta$ , as anilhas  $\Theta$  e as porcas  $\Theta$ .
- 6. Aperte as porcas  $\mathbb{E}$ .
- 7. Instale as tampas finais G.
- 8.

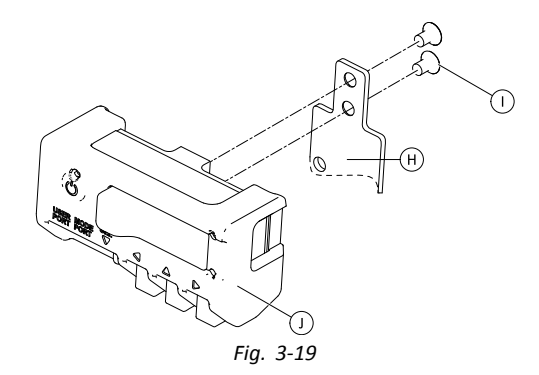

Aperte a caixa da interface  $\mathbb D$  ao suporte  $\Theta$  com os  $parafusos$   $\odot$ .

#### **Montar <sup>a</sup> caixa de interface ASL106 para <sup>o</sup> assento Modulite**

- Chave Allen de 1/8 pol. ׀'i •
	- •Chave Allen de 5 mm
	- •Chave de 13 mm

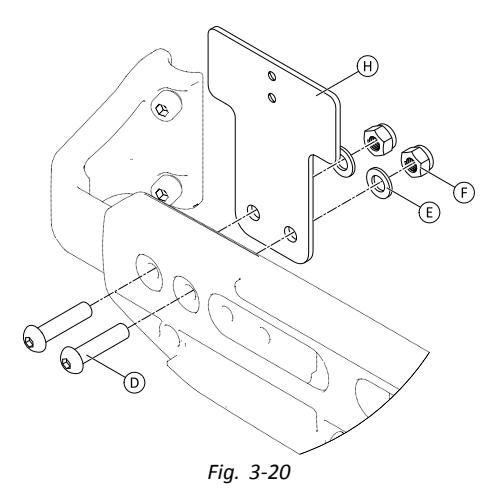

- 1. Introduza os parafusos D.
- 2. Instale o suporte  $\Theta$ , as anilhas  $\Theta$  e as porcas  $\Theta$ .
- 3. Aperte as porcas  $\mathbb{E}$ . 4.

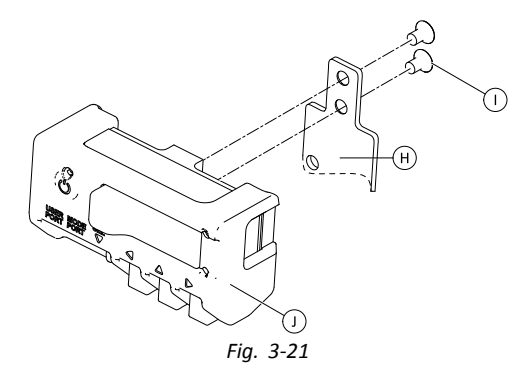

Aperte a caixa da interface  $\mathbb D$  ao suporte  $\Theta$  com os  $parafusos$   $\odot$ .

#### **Montar <sup>a</sup> caixa de interface de sopro <sup>e</sup> sucção ASL154 para <sup>o</sup> assento Ultra Low Maxx**

- Chave Allen de 5 mm •1ŭ
	- •Chave de parafusos plana

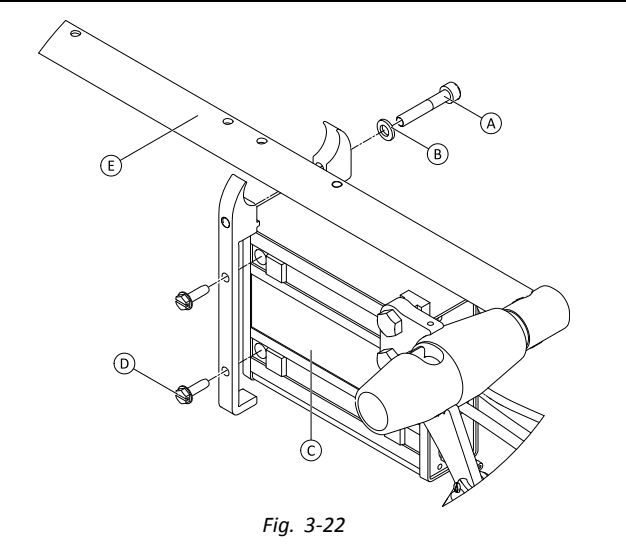

- 1. Desaperte o parafuso  $\circledA$ .
- 2. Coloque o suporte no tubo do apoio de braço  $\mathbb E$  e volte a apertar o parafuso  $\circledA$ .
- 3. Instale <sup>a</sup> caixa de interface C <sup>e</sup> aperte os parafusos D.

#### **3.11.2 Montar <sup>o</sup> joystick compacto com um botão**

#### **Montagem no tabuleiro lateral**

- Chave Allen de 1/8" 1ĭ •
- •Chave Allen de 5/32"
- •Chave Allen de 3/16"
- 1.

2.

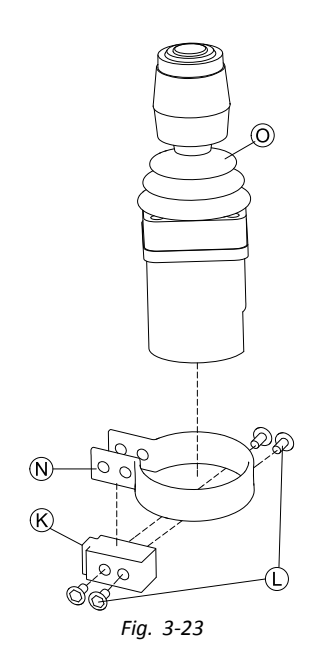

Insira o joystick  $\odot$  no grampo  $\odot$ , passe o grampo pelo bloco do adaptador  $\mathcal{R}$  e fixe com os parafusos  $\mathbb{O}$ .

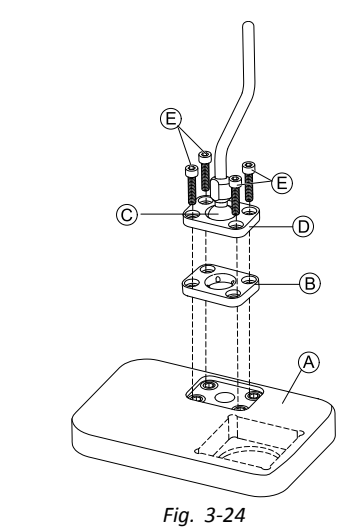

- 
- Insira a placa do grampo ® na cavidade do tabuleiro ®. 3. Fixe a placa do grampo ®, a esfera do grampo © e a placa do grampo superior  $\mathbb D$  com os parafusos  $\mathbb E$ .

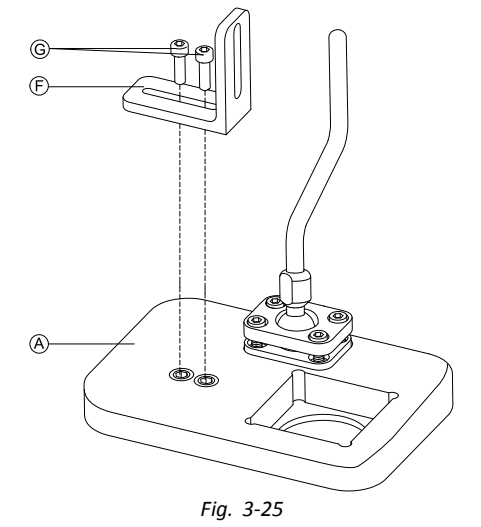

Monte o suporte em ângulo  $\mathbb E$  com os parafusos  $\mathbb G$  no tabuleiro  $\circledA$ .

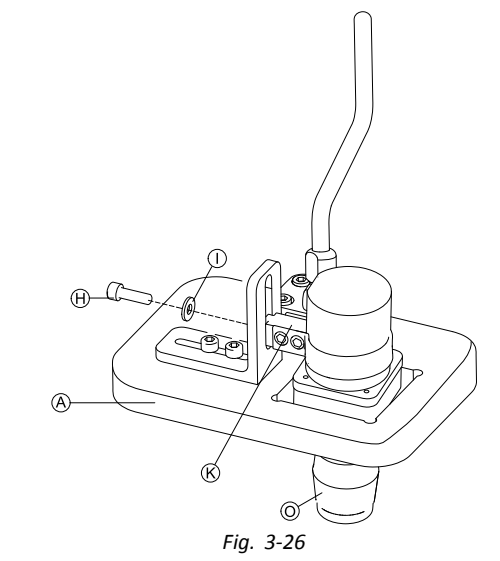

Insira <sup>o</sup> comando O no tabuleiro A.

6. Fixe o bloco do adaptador  $\otimes$  ao suporte em ângulo  $\odot$ com o parafuso  $\Theta$  e a anilha  $\mathbb{O}$ .

#### **Montagem no tabuleiro do núcleo**

# **ATENÇÃO!**

4.

5.

**Risco de lesões e danos**

- A presença de arestas <sup>e</sup> <sup>a</sup> ausência de tampas finais após modificações nas hastes, tal como <sup>o</sup> seu encurtamento, pode originar lesões ou danos. – Rebarbe as arestas após ajustar <sup>o</sup> comprimento.
- Reinstale as tampas finais após <sup>a</sup> rebarbação.
- Chave Allen de 1/8" **Iĭ** •
	- • Chave Allen de 5/32"
		- •Chave Allen de 3/16"

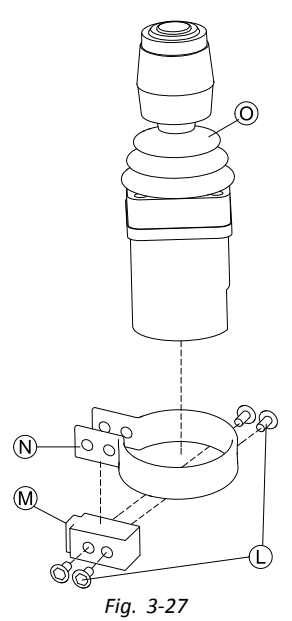

Insira o joystick  $\odot$  no grampo  $\odot$ , passe o grampo pelo bloco do adaptador  $\Theta$  e fixe com os parafusos  $\mathbb O$ .

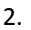

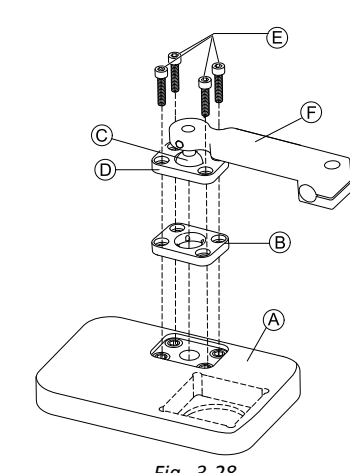

*Fig. 3-28*

Insira a placa do grampo ® na cavidade do tabuleiro ®. 3. Fixe a placa do grampo ®, a esfera do grampo © e a

placa do grampo superior  $\mathbb D$  com os parafusos  $\mathbb E$ .

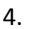

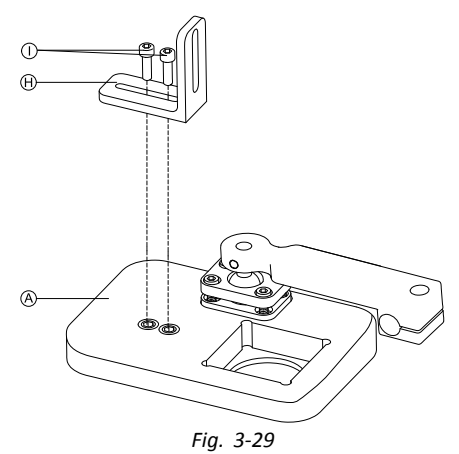

Monte o suporte em ângulo  $\Theta$  com os parafusos  $\Theta$  no tabuleiro A.

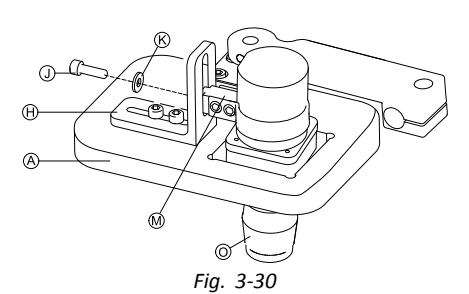

Insira o comando  $\odot$  no tabuleiro  $\odot$ .

6. Fixe o bloco do adaptador  $\Theta$  ao suporte em ângulo  $\Theta$ com o parafuso  $\mathbb D$  e a anilha  $\mathbb G$ .

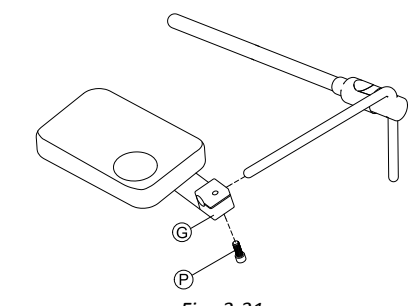

*Fig. 3-31*

Passe <sup>o</sup> suporte de engate G pelo núcleo <sup>e</sup> aperte com o parafuso  $\mathcal{P}$ .

#### **Montagem apenas no núcleo**

### **ATENÇÃO!**

5.

7.

**Risco de lesões e danos**

A presença de arestas <sup>e</sup> <sup>a</sup> ausência de tampas finais após modificações nas hastes, tal como <sup>o</sup> seu encurtamento, pode originar lesões ou danos. – Rebarbe as arestas após ajustar <sup>o</sup> comprimento. – Reinstale as tampas finais após <sup>a</sup> rebarbação.

 Chave Allen de 1/8" ١ĭ •

•Chave Allen de 5/32"

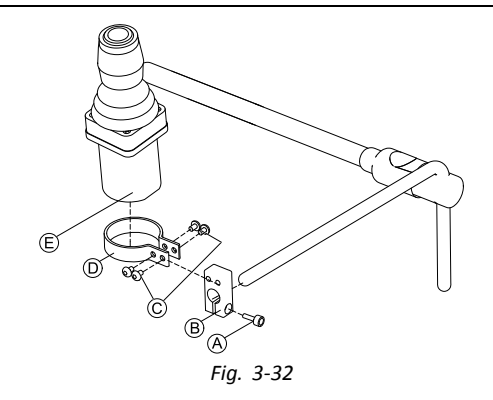

- 1. Passe o bloco do adaptador ® pelo núcleo e aperte com o parafuso  $\circledA$ .
- 2. Insira o comando  $\oplus$  no grampo.
- 3. Monte o grampo  $\circledcirc$  no bloco do adaptador  $\circledcirc$  com parafusos C.

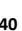

### **3.11.3 Montar <sup>o</sup> microjoystick de controlo de extremidades**

#### **Montagem no tabuleiro lateral**

- Chave Allen de 1/8" ¦ĭ •
- •Chave Allen de 5/32"
- •Chave Allen de 3/16"

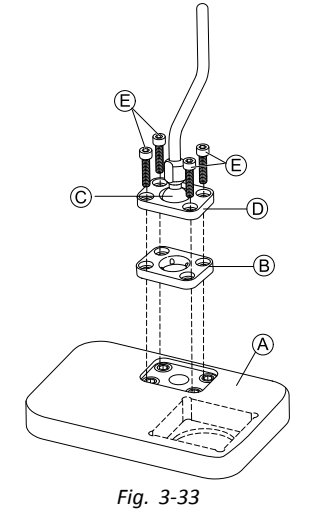

- 1. Insira a placa do grampo  $\circled{B}$  na cavidade do tabuleiro  $\circled{A}$ .
- 2. Fixe a placa do grampo  $\circled{B}$ , a esfera do grampo  $\circled{C}$  e a
- placa do grampo superior  $\overline{D}$  com os parafusos  $\overline{E}$ .
- 3.

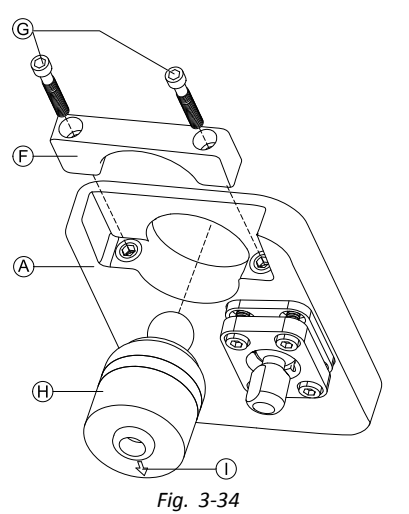

Insira o comando  $\Theta$  no tabuleiro  $\Theta$  pela parte de baixo. Certifique-se de que a seta 1 aponta na direção da marcha-atrás.

#### **Montagem no tabuleiro do núcleo**

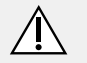

**ATENÇÃO! Risco de lesões e danos**

A presença de arestas <sup>e</sup> <sup>a</sup> ausência de tampas finais após modificações nas hastes, tal como <sup>o</sup> seu encurtamento, pode originar lesões ou danos. – Rebarbe as arestas após ajustar <sup>o</sup> comprimento. – Reinstale as tampas finais após <sup>a</sup> rebarbação.

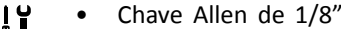

- M I Chave Allen de 5/32" •
	- •Chave Allen de 3/16"

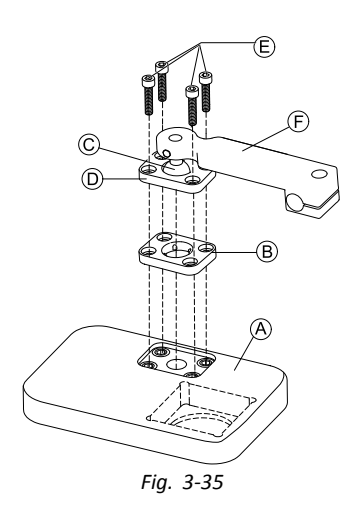

- 1. Insira a placa do grampo  $\circledB$  na cavidade do tabuleiro  $\circledA$ .
- 2. Fixe a placa do grampo  $\circled{B}$ , a esfera do grampo  $\circled{C}$  e a
- placa do grampo superior  $\circled{D}$  com os parafusos  $\circled{E}$ . 3.

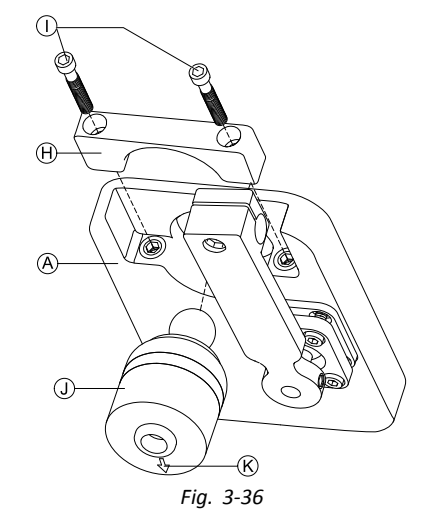

Insira o comando  $\overline{0}$  no tabuleiro  $\overline{A}$  pela parte de baixo. Certifique-se de que a seta ® aponta na direção da marcha-atrás.

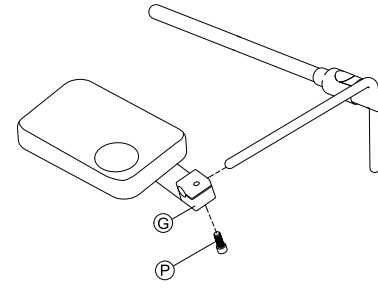

*Fig. 3-37*

Passe <sup>o</sup> suporte de engate G pelo núcleo <sup>e</sup> aperte com o parafuso  $\mathcal{P}$ .

#### **Montagem apenas no núcleo**

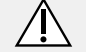

4.

**ATENÇÃO! Risco de lesões e danos**

A presença de arestas <sup>e</sup> <sup>a</sup> ausência de tampas finais após modificações nas hastes, tal como <sup>o</sup> seu encurtamento, pode originar lesões ou danos. – Rebarbe as arestas após ajustar <sup>o</sup> comprimento. – Reinstale as tampas finais após <sup>a</sup> rebarbação.

- Chave Allen de 1/8"  $\mathbf{I}$ • Chave Allen de 5/32"
	- •

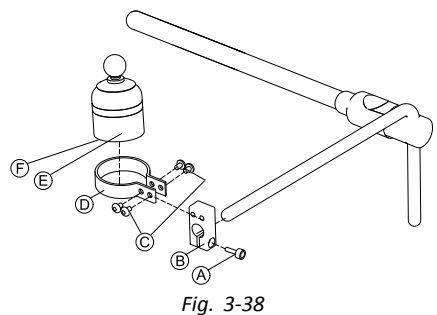

- 1. Passe o bloco do adaptador ® pelo núcleo e aperte com o parafuso  $\circledA$ .
- 2. Insira o comando  $\odot$  no grampo . Certifique-se de que a seta  $\odot$  (não visível na imagem) aponta na direção da marcha-atrás.
- 3. Monte o grampo  $\circledcirc$  no bloco do adaptador  $\circledcirc$  com parafusos  $\overline{\mathbb{C}}$ .

### **3.11.4 Montar <sup>o</sup> joystick compacto pediátrico**

### **Montagem no tabuleiro lateral**

- Chave Allen de 1/8" ۱ì •
- •Chave Allen de 5/32"
- •Chave Allen de 3/16"

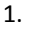

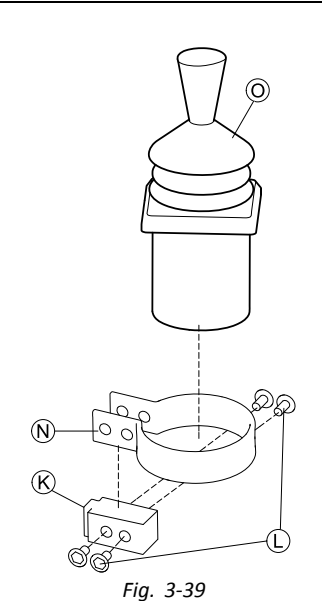

Insira o comando  $\odot$  no grampo  $\odot$ . Passe o grampo pelo bloco do adaptador  $\mathcal{R}$  e aperte com os parafusos  $\mathbb{O}$ .

2.

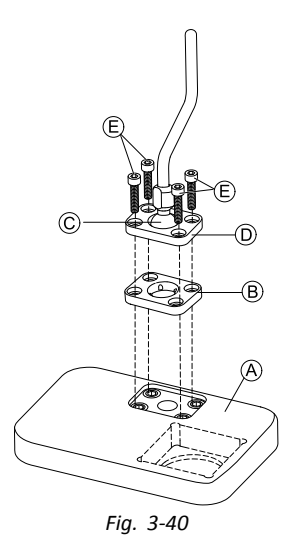

Insira a placa do grampo  $\circledB$  na cavidade do tabuleiro  $\circledA$ .

- 3. Fixe a placa do grampo  $\circledB$ , a esfera do grampo  $\circledC$  e a placa do grampo superior  $\odot$  com os parafusos  $\odot$ .
- 4.

5.

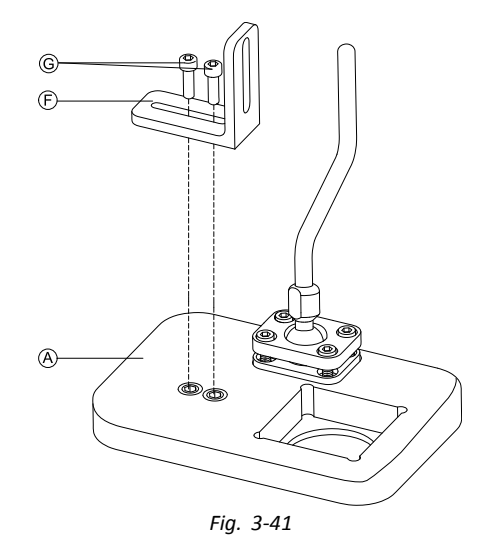

Monte o suporte em ângulo  $E$  com os parafusos  $G$  no tabuleiro A.

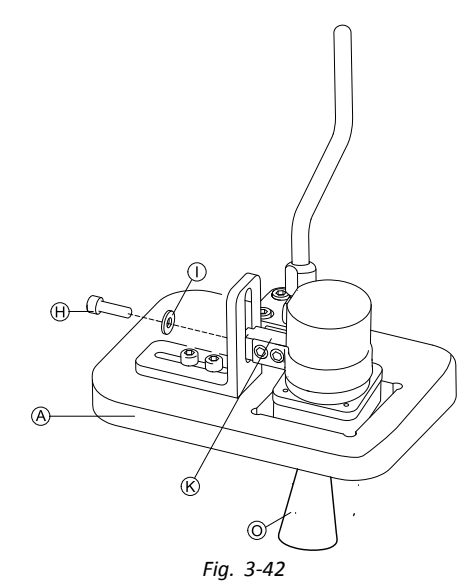

Fixe o bloco do adaptador  $\&$  ao suporte em ângulo  $\&$ com o parafuso  $\oplus$  e a anilha  $\oplus$ .

#### **Montagem no tabuleiro do núcleo**

4.

5.

6.

# **ATENÇÃO!**

**Risco de lesões e danos**

A presença de arestas <sup>e</sup> <sup>a</sup> ausência de tampas finais após modificações nas hastes, tal como <sup>o</sup> seu encurtamento, pode originar lesões ou danos. – Rebarbe as arestas após ajustar <sup>o</sup> comprimento.

- Reinstale as tampas finais após <sup>a</sup> rebarbação.
- Chave Allen de 1/8"  $\mathbf{H}$ •
	- • Chave Allen de 5/32"
		- •Chave Allen de 3/16"

1.

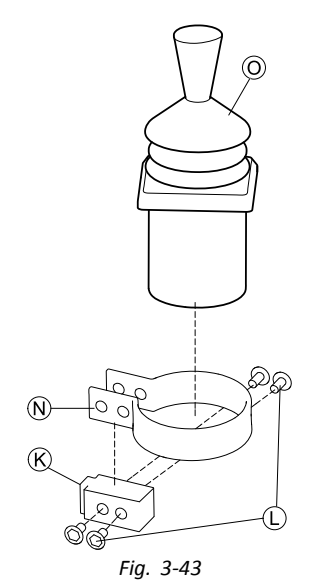

Insira o comando  $\odot$  no grampo  $\odot$ . Passe o grampo pelo bloco do adaptador  $\mathcal{R}$  e fixe com os parafusos  $\mathbb{O}$ .

2.

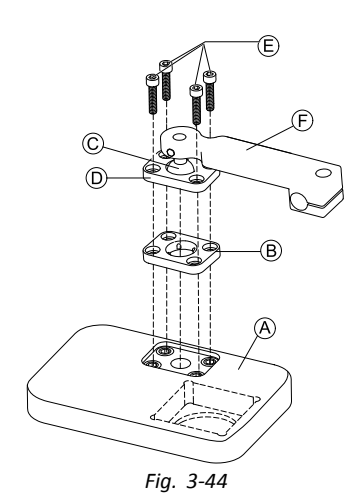

Insira a placa do grampo ® na cavidade do tabuleiro ®. 3. Fixe a placa do grampo  $\circled{B}$ , a esfera do grampo  $\circled{C}$  e a placa do grampo superior  $\mathbb D$  com os parafusos  $\mathbb E$ .

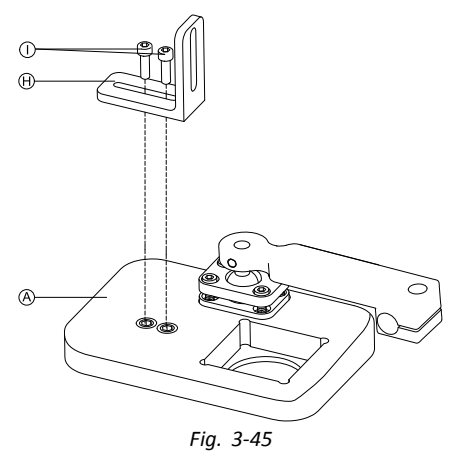

Monte o suporte em ângulo  $\Theta$  com os parafusos  $\Theta$  no tabuleiro A.

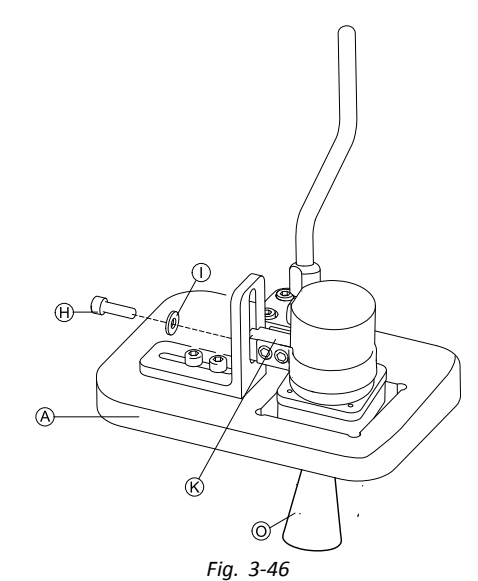

Fixe o bloco do adaptador  $M$  ao suporte em ângulo  $M$ com o parafuso  $\mathbb D$  e a anilha  $\mathbb K$ .

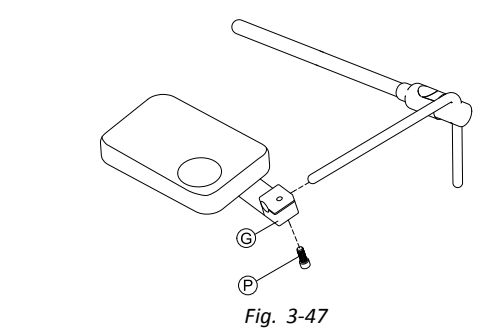

Passe <sup>o</sup> suporte de engate G pelo núcleo <sup>e</sup> aperte com o parafuso  $\mathcal{P}$ .

#### **Montagem apenas no núcleo**

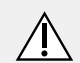

**ATENÇÃO!**

**Risco de lesões e danos** A presença de arestas <sup>e</sup> <sup>a</sup> ausência de tampas finais após modificações nas hastes, tal como <sup>o</sup> seu encurtamento, pode originar lesões ou danos. – Rebarbe as arestas após ajustar <sup>o</sup> comprimento. – Reinstale as tampas finais após <sup>a</sup> rebarbação.

•Chave Allen de 1/8"

i ĭ Chave Allen de 5/32" •

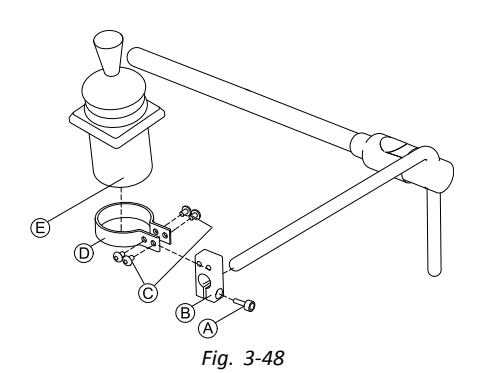

- 1. Passe o bloco do adaptador ® pelo núcleo e aperte com <sup>o</sup> parafuso A.
- 2. Insira o comando  $\epsilon$  no grampo.
- 3. Monte o grampo  $\overline{O}$  no bloco do adaptador  $\overline{B}$  com parafusos C.

#### **3.11.5 Montar <sup>o</sup> tabuleiro Eclipse com sensores de proximidade**

- $\mathbf{H}$  Chave Allen de 3/32" •
	- •Chave Allen de 5/32"
	- •Chave Allen de 3/16"
	- •4 presilhas de Velcro com laço de 25 <sup>x</sup> 100 mm
	- • 4 presilhas de Velcro com gancho de 25 <sup>x</sup> 100 mm

1.

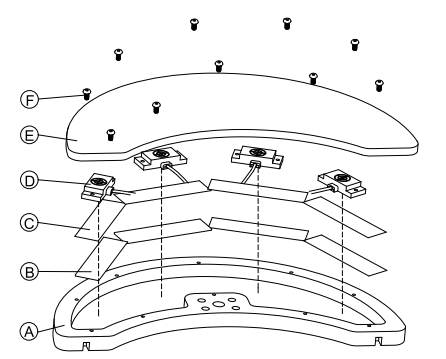

Fixe as presilhas de Velcro com gancho ® no interior do tabuleiro Eclipse A.

- 2. Corte as presilhas de Velcro com laço © de acordo com <sup>a</sup> forma dos sensores de proximidade D.
- 3. Fixe as presilhas de Velcro com laço aos sensores de proximidade.
- 4. Fixe as presilhas de Velcro com laço às presilhas de Velcro com gancho.

5.

Preste atenção para que os cabos dos sensores i de proximidade encaixem nos intervalos pretendidos.

Fixe a cobertura  $E$  ao tabuleiro Eclipse com parafusos  $(F)$ .

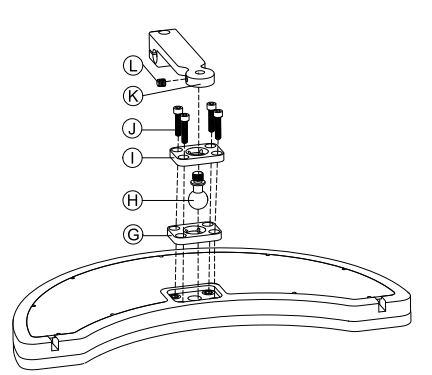

6.

Insira <sup>a</sup> placa do grampo G na cavidade do tabuleiro Eclipse.

- 7. Fixe a placa do grampo, a esfera do grampo  $\Theta$  e a placa do grampo superior  $\mathbb O$  com os parafusos  $\mathbb O$ .
- 8. Prenda o suporte de engate  $\&$  à esfera do grampo com o parafuso sem cabeça  $\mathbb O$ . 9.

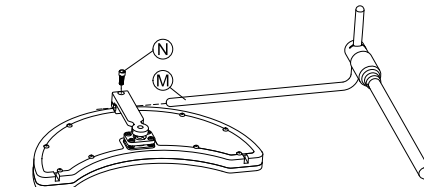

Passe o suporte de engate pelo núcleo M e aperte com o parafuso  $\mathbb{O}$ .

### **3.12 Montar o comutador de 10 vias**

Para mais informações sobre <sup>a</sup> forma como os ĥ suportes do comutador de 10 vias são montados na cadeira de rodas, consulte <sup>o</sup> manual de assistência do sistema de assento.

Ao montar <sup>o</sup> comutador de 10 vias ou ao alterar <sup>a</sup> rotulagem, o ponto de orientação (A deve estar voltado para baixo; consulte a tabela abaixo.

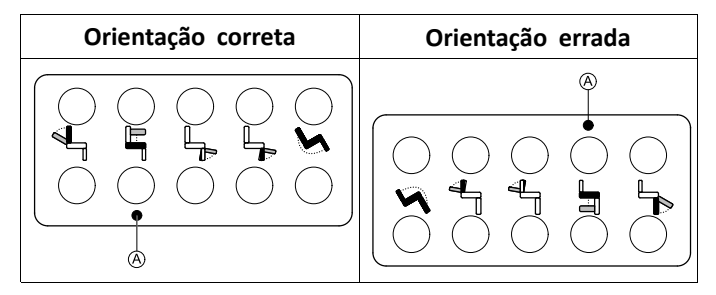

### **3.12.1 Montar <sup>o</sup> comutador de 10 vias para <sup>o</sup> assento Modulite**

#### **Montar na parte dianteira**

- Chave Allen de 3 mm "I •
- • Chave Allen de 4 mm
	- •Chave de 8 mm

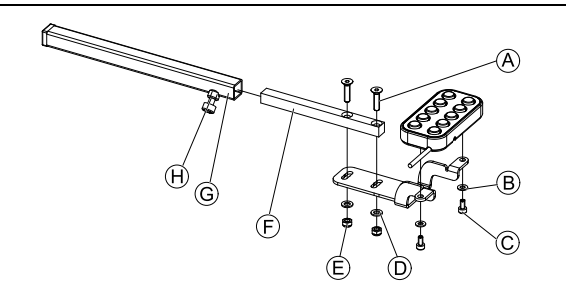

- 1. Aperte <sup>o</sup> comutador de 10 vias ao suporte com os parafusos  $\odot$  e as anilhas  $\odot$ .
- 2. Aperte o suporte ao tubo de montagem do comando  $\odot$ com os parafusos  $\circledA$ , as anilhas  $\circledD$  e as porcas  $\circledE$ .
- 3. Insira <sup>o</sup> tubo de montagem do comando no suporte de montagem G.
- 4. Ajuste <sup>o</sup> comutador de 10 vias para <sup>a</sup> posição pretendida.
- 5. Aperte o parafuso de orelhas  $\Theta$ .

#### **Em combinação com <sup>o</sup> DLX-REM211/DLX-REM216**

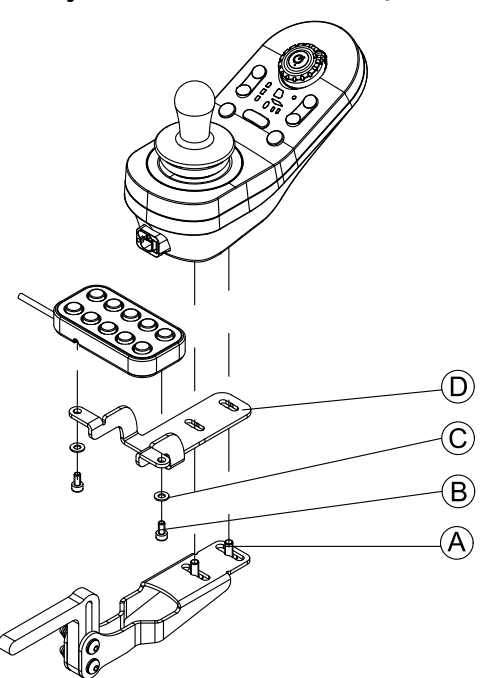

- 1. Aperte o comutador de 10 vias ao suporte  $\overline{D}$  com os parafusos  $\circled{B}$  e as anilhas  $\circled{C}$ .
- 2. Aperte <sup>o</sup> suporte ao suporte de montagem do comando com os parafusos A.

#### **Montar na parte traseira (para os assistentes)**

- Chave Allen de 3 mm  $\mathbf{H}$ •
- •Chave Allen de 4 mm

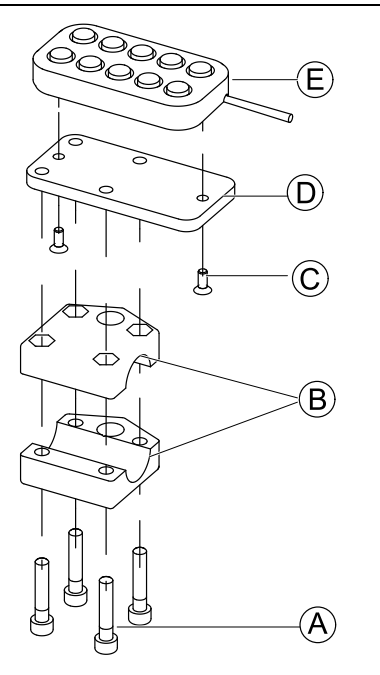

O comutador de 10 vias é instalado na parte traseira da cadeira de rodas utilizando um suporte ® no punho ou na barra de empurrar.

- 1. Aperte a placa de fixação  $\odot$  com os parafusos  $\odot$  ao comutador de 10 vias E.
- 2. Introduza os parafusos  $\circledA$  através do suporte  $\circledB$  e da placa de fixação D.

#### **Em combinação com <sup>o</sup> DLX-REM050 (unidade de controlo do assistente)**

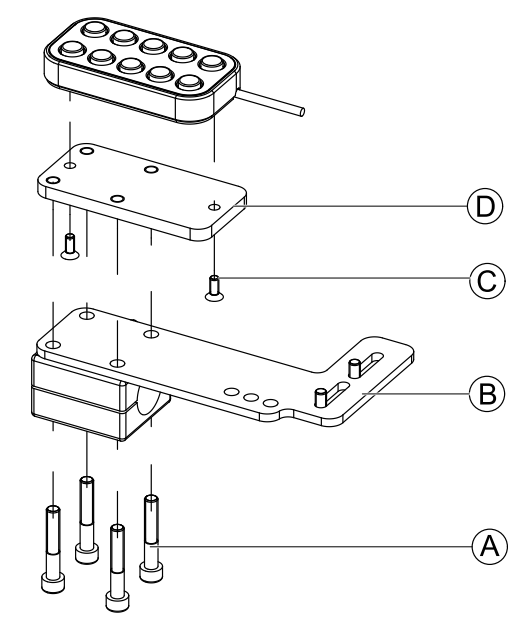

- 1. Aperte <sup>o</sup> comutador de 10 vias à placa de fixação D com os parafusos C.
- 2. Aperte a placa de fixação  $\circledcirc$  à placa de fixação  $\circledast$  com os parafusos A.
	- Para as posições possíveis da unidade de controlo j do assistente, consulte <sup>a</sup> secção *3.9.3 [Montar](#page-30-0) <sup>o</sup> [DLX-REM400,](#page-30-0) página [31](#page-30-0)*.

#### **3.12.2 Montar <sup>o</sup> comutador de 10 vias para <sup>o</sup> assento Ultra Low Maxx**

#### **Montar na parte dianteira**

 Chave Allen de 3 mm ן י • Chave de 8 mm •

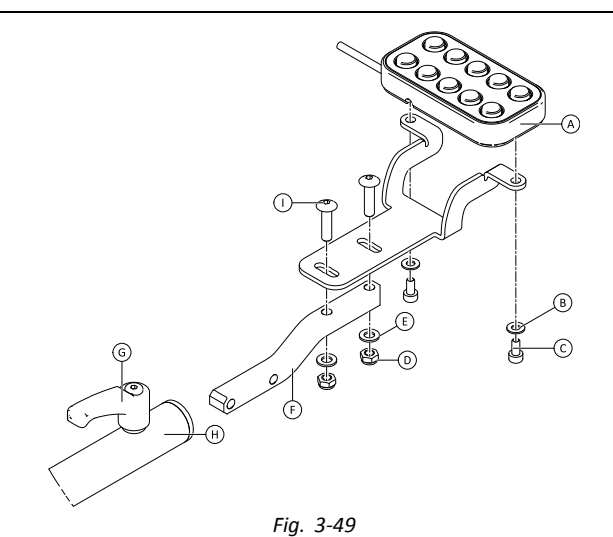

- 1. Aperte o comutador de 10 vias  $\circledA$  ao suporte com os parafusos  $\odot$  e as anilhas  $\odot$ .
- 2. Aperte o suporte ao tubo de montagem do comando  $\odot$ com os parafusos  $\mathbb O$ , as anilhas  $\mathbb E$  e as porcas  $\mathbb O$ .
- 3. Insira <sup>o</sup> tubo de montagem do comando no suporte de montagem  $\Theta$ .
- 4. Ajuste <sup>o</sup> comutador de 10 vias para <sup>a</sup> posição pretendida.
- 5. Aperte <sup>a</sup> alavanca G.

### **Em combinação com <sup>o</sup> DLX-REM2XX ou DLX-REM400**

- •Chave Allen de 3 mm
- •Chave de 8 mm
- 1.

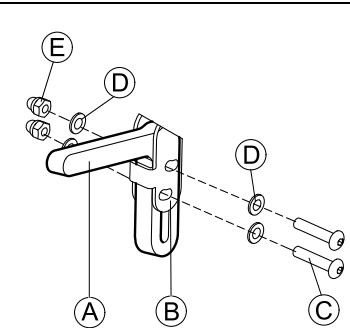

Monte o suporte do joystick  $\circledA$  no adaptador do comando  $\circledB$  com os parafusos  $\circledC$ , as anilhas  $\circledD$  e as porcas  $\mathbb{E}$ .

#### 2.

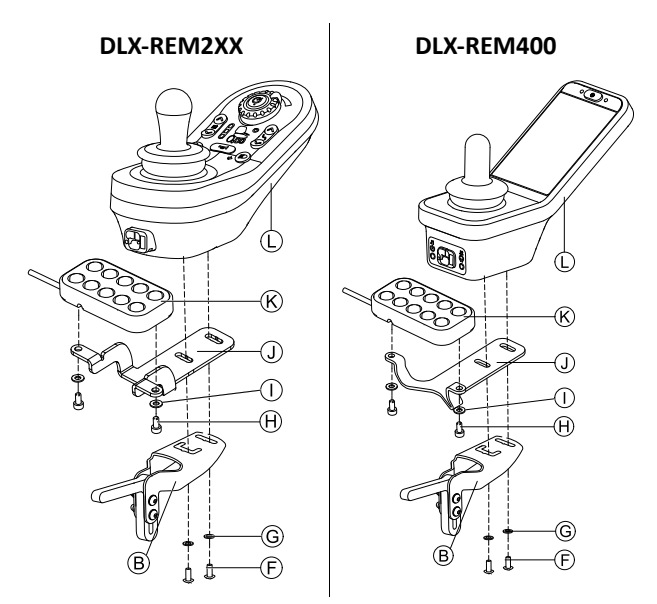

Monte o comando  $\overline{L}$  no adaptador do comando  $\overline{B}$  e na placa de suporte  $\mathbb D$  com os parafusos  $\mathbb C$  e as anilhas  $\mathbb G$ .

3. Monte o comutador de 10 vias  $\&$  na placa de suporte  $\circled{1}$  com os parafusos  $\circled{1}$  e as anilhas  $\circled{1}$ .

Para obter mais informações sobre como montar <sup>o</sup> comutador de 10 vias para assistentes, consulte <sup>o</sup> manual de assistência do Ultra Low Maxx.

**3.12.3 Alterar <sup>a</sup> rotulagem**

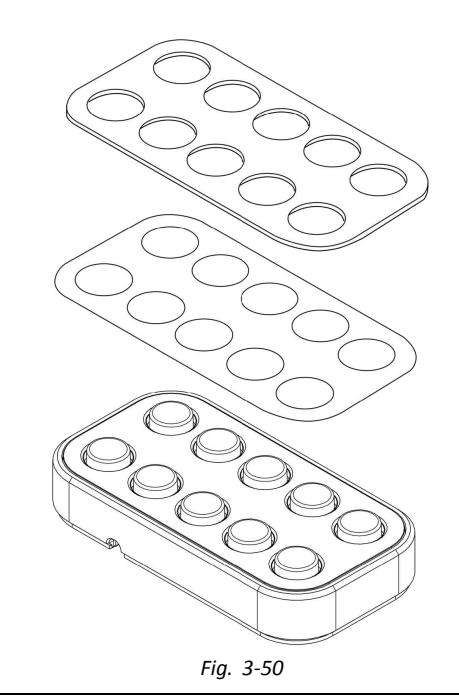

- Ferramenta pontiaguda pequena (parafuso de ١Y •nylon ou semelhante)
	- •**Etiqueta**

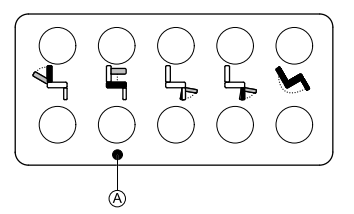

*Fig. 3-51 Orientação correta da rotulagem*

1. Retire <sup>o</sup> switch do suporte.

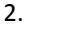

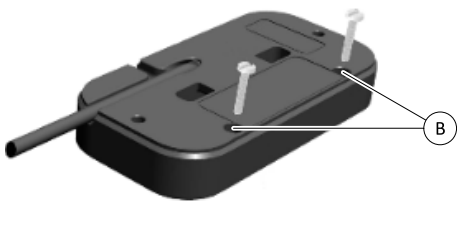

*Fig. 3-52*

Insira a ferramenta nos dois orifícios superiores ® no lado traseiro <sup>e</sup> empurre <sup>a</sup> placa de cobertura <sup>e</sup> rotulagem no outro lado para fora.

- 3.
- Ao instalar <sup>a</sup> nova rotulagem, certifique-se de ĭ que o ponto de orientação @ está voltado para baixo <sup>e</sup> que são apresentados os ícones de função corretos.

Substitua <sup>a</sup> rotulagem.

- 4. Instale <sup>a</sup> placa de cobertura.
- 5. Instale <sup>o</sup> switch no suporte.

# **4 Substituir componentes da cadeira de rodas**

# **4.1 Informações gerais sobre <sup>a</sup> configuração**

As tarefas descritas neste capítulo destinam-se <sup>a</sup> ser realizadas por técnicos de assistência autorizados <sup>e</sup> com formação específica durante <sup>a</sup> configuração inicial. Não se destinam <sup>a</sup> ser realizadas pelo utilizador.

### **4.2 Sincronização da bateria em baterias novas**

O indicador avançado da bateria LiNX integra nova tecnologia que determina <sup>o</sup> estado de carga (SOC, State of Charge) das baterias de chumbo-ácido com mais precisão que os indicadores de bateria convencionais, que se baseiam na tensão dos terminais de bateria.

- • O novo indicador avançado calcula <sup>o</sup> estado de carga real analisando vários fatores <sup>e</sup> não apenas <sup>a</sup> tensão instantânea dos terminais, <sup>a</sup> qual, isoladamente, é um mau indicador do estado de carga.
- • O indicador não mede <sup>a</sup> corrente, uma operação que é difícil realizar num sistema de cadeira de rodas elétrica.
- • O indicador determina se <sup>a</sup> bateria está <sup>a</sup> carregar ou <sup>a</sup> descarregar e, consoante <sup>o</sup> estado, aplica lógica <sup>e</sup> cálculos para obter <sup>o</sup> estado de carga real. Parte disto, é ter conhecimento do histórico recente da utilização da bateria.
- • Para obter um estado de carga real, <sup>o</sup> indicador calcula <sup>a</sup> descarga em função da tensão dos terminais, da taxa de variação da tensão dos terminais <sup>e</sup> de há quanto tempo <sup>a</sup> bateria se encontra neste estado.
- • O novo indicador distingue entre <sup>a</sup> carga real <sup>e</sup> <sup>a</sup> tensão regenerada ou <sup>a</sup> recuperação, que causa uma distorção da estimativa da carga nos indicadores convencionais.
- • Se <sup>a</sup> bateria estiver efetivamente <sup>a</sup> carregar, <sup>a</sup> mudança no estado de carga é calculada em função do ponto em que se encontra no ciclo de carga, da taxa de variação no terminal <sup>e</sup> de há quanto tempo está <sup>a</sup> carregar.

### **Novas baterias**

O indicador avançado da bateria utiliza <sup>o</sup> histórico recente de carga/descarga da bateria para calcular <sup>o</sup> estado de carga. Quando novas baterias são ligadas, este histórico deixa de ser aplicável, mas <sup>o</sup> indicador vai continuar <sup>a</sup> calcular <sup>o</sup> estado de carga com base nas informações da bateria anterior. Para retificar esta situação, é necessário <sup>o</sup> indicador avançado da bateria ser sincronizado com as novas baterias.

Os fabricantes da bateria recomendam que as Ĭ baterias sejam formatadas quando novas. Isto implica submeter <sup>a</sup> bateria <sup>a</sup> vários ciclos sem deixar que descarregue completamente. Este procedimento não afeta <sup>a</sup> sincronização do indicador com as novas baterias.

#### **Sincronizar novas baterias**

- 1. Ligue as novas baterias à cadeira de rodas elétrica.
- 2. Reponha as estatísticas da bateria utilizando as ferramentas LiNX Access. Consulte <sup>a</sup> secção *[Repor](#page-114-0) <sup>a</sup> [utilização](#page-114-0) da bateria, página[115](#page-114-0)*.
- 3. Ligue <sup>a</sup> cadeira de rodas elétrica ao carregador da bateria. Esta operação deve ser realizada com <sup>o</sup> sistema ligado ou 24 horas depois de <sup>o</sup> sistema ter sido ligado.
- 4. Deixe <sup>a</sup> cadeira de rodas elétrica ligada ao carregador da bateria durante mais do que dez minutos.
- 5. Aguarde até <sup>o</sup> indicador da bateria apresentar mais de 80% (5 LEDs).
- 6. Deixe <sup>a</sup> cadeira de rodas elétrica ligada ao carregador da bateria durante pelo menos duas horas. Para uma nova bateria, <sup>o</sup> tempo deve ser um período prolongado de acordo com as recomendações do fabricante da bateria.

# **4.3 Substituir <sup>o</sup> módulo de alimentação como peça sobressalente**

Ao substituir <sup>o</sup> módulo de alimentação, <sup>a</sup> configuração <sup>e</sup> os parâmetros incluídos voltam <sup>a</sup> assumir as predefinições. Até junho de 2018, eram armazenado um máximo de oito configurações predefinidas para cadeiras de rodas diferentes no módulo de alimentação. Para regras sobre nomenclatura de ficheiros, consulte <sup>a</sup> secção *12 [Estrutura](#page-117-0) dos nomes dos [programas,](#page-117-0) página[118](#page-117-0)*.

- Se possível, recomendamos que faça cópias de segurança da configuração atual. Para obter mais informações sobre como criar cópias de segurança, consulte <sup>a</sup> secção *7.3.7 Guardar [programas,](#page-64-0) página [65](#page-64-0)* para <sup>o</sup> iOS ou *9.5.4 Guardar um [programa](#page-90-0) como um [ficheiro,](#page-90-0) página [91](#page-90-0)* para <sup>o</sup> PC.
- 1. Se possível, faça uma cópia de segurança da configuração atual.
- 2. Substitua <sup>o</sup> módulo de alimentação. Para obter mais informações, consulte <sup>o</sup> manual de assistência correspondente da cadeira de rodas.
- Ligue a cadeira de rodas e a ferramenta LINX Access.
- 4. Efetue <sup>o</sup> procedimento de configuração. Consulte <sup>a</sup> secção *4.4 Configurar <sup>o</sup> procedimento após <sup>a</sup> substituição do módulo de alimentação, página 47*.

### **4.4 Configurar <sup>o</sup> procedimento após <sup>a</sup> substituição do módulo de alimentação**

Após <sup>a</sup> substituição de um módulo de alimentação, recomendamos que efetue os procedimentos seguintes para assegurar que as definições personalizadas do utilizador não são perdidas <sup>e</sup> que <sup>o</sup> utilizador tem acesso às funcionalidades mais recentes do LiNX.

#### **Atualizar <sup>o</sup> firmware/gravar conjunto de ficheiros**

A atualização do firmware dos componentes do LiNX para as versões mais recentes permite que <sup>o</sup> utilizador desfrute das funcionalidades mais recentes <sup>e</sup> de outros melhoramentos realizados pela Invacare na cadeira de rodas. Atualmente há duas formas diferentes de assegurar que <sup>o</sup> seu sistema está atualizado:

- • Utilizar <sup>o</sup> modo de atualização do firmware (necessita de ligação à Internet)
- •Gravar conjunto de ficheiros

Os conjuntos de ficheiros contêm pelo menos uma configuração de cadeira de rodas e/ou as atualizações de firmware mais recentes para os componentes do LiNX instalados.

- 1. Atualize <sup>o</sup> firmware para <sup>a</sup> versão mais recente.
	- a. **Firmware Upgrade Mode** (Modo de atualização do firmware): Para <sup>a</sup> ferramenta para iOS, consulte <sup>a</sup> secção *7.3.8 Atualizar <sup>o</sup> [firmware,](#page-65-0) página [66](#page-65-0)*. Para <sup>a</sup> ferramenta para PC, consulte <sup>a</sup> secção *9.5.6 [Atualizar](#page-90-0) <sup>o</sup> [firmware,](#page-90-0) página [91](#page-90-0)*.
	- b. **Bundle File** (Conjunto de ficheiros): Para <sup>a</sup> ferramenta para iOS, consulte <sup>a</sup> secção *7.4.2 Gravar [conjuntos](#page-66-0) de [ficheiros,](#page-66-0) página [67](#page-66-0)*. Para <sup>a</sup> ferramenta para PC, consulte <sup>a</sup> secção *9.6.3 Gravar [ficheiros](#page-93-0) de pacote numa [cadeira,](#page-93-0) página [94](#page-93-0)*.

### **Restaurar <sup>o</sup> ficheiro de cópia de segurança**

- Recomendamos que grave um ficheiro de cópia de  $\hat{\mathbb{I}}$ segurança guardado anteriormente na cadeira de rodas após instalar um novo módulo de alimentação.
- 1. Restaure <sup>o</sup> ficheiro de cópia de segurança na cadeira de rodas.

Para <sup>a</sup> ferramenta para iOS, consulte <sup>a</sup> secção *[7.3.6](#page-63-0) Escrever um [programa](#page-63-0) na cadeira de rodas, página [64](#page-63-0)*. Para <sup>a</sup> ferramenta para PC, consulte <sup>a</sup> secção *[9.5.2](#page-89-0) Escrever um [programa](#page-89-0) numa cadeira de rodas, página [90](#page-89-0)*.

2. Se necessário, modifique os parâmetros para corresponder às necessidades do utilizador.

# **Calibrar <sup>a</sup> compensação de carga adaptativa (ALC)**

Durante <sup>o</sup> processo de calibração ALC, um utilitário calcula os valores de resistência do motor para ajudar <sup>a</sup> fornecer uma velocidade de motor mais consistente. Caso instale um novo módulo de alimentação, este terá de reaprender estes valores.

1. Realize <sup>o</sup> procedimento de programação sugerido. Consulte <sup>a</sup> secção *6.3 Passo 3 – Definir <sup>a</sup> [compensação](#page-55-0) de carga, [página](#page-55-0) [56](#page-55-0)*.

# **Converter configurações antigas (opcional)**

1. Converta <sup>a</sup> configuração para ativar <sup>a</sup> funcionalidade mais recente, tal como <sup>o</sup> Controlo do switch. Para <sup>a</sup> ferramenta para iOS, consulte <sup>a</sup> secção *[7.3.4](#page-62-0) Converter ficheiros de [configuração,](#page-62-0) página [63](#page-62-0)*. Para <sup>a</sup> ferramenta para PC, consulte <sup>a</sup> secção *9.5.9 [Converter](#page-92-0) ficheiros de [configuração,](#page-92-0) página [93](#page-92-0)*.

# **Configurar entradas alternativas (opcional)**

Para <sup>a</sup> ferramenta para iOS, consulte <sup>a</sup> secção *[8.13](#page-80-0) [Instalar/Configurar](#page-80-0) entradas alternativas, página [81](#page-80-0)*.

Para <sup>a</sup> ferramenta para PC, consulte <sup>a</sup> secção *[10.13](#page-107-0) [Instalar/Configurar](#page-107-0) entradas alternativas, página[108](#page-107-0)*.

- 1. Defina <sup>o</sup> parâmetro **Profile User Input** (Entrada de utilizador do perfil) ou **User Function Input** (Entrada de função de utilizador) na função ou no perfil pretendido como **Input Module** (Módulo de alimentação) ou como **Third Party** (Terceiros), consoante <sup>a</sup> entrada do componente.
- 2. Defina <sup>o</sup> parâmetro **User Input Configuration** (Configuração de entrada do utilizador) (**Chair Setup** (Configuração da cadeira) → **Modules** (Módulos) → **IN 5xx** / **TPI** (IN 5xx / TPI)) para <sup>o</sup> tipo de entrada pretendido.
	- Verifique se <sup>o</sup> valor predefinido do parâmetro ĭĬ corresponde ao tipo de entrada instalado.
- 3. Modifique os outros parâmetros, consoante <sup>o</sup> componente utilizado.

# **Configurar saídas alternativas (opcional)**

1. Defina os parâmetros de pressão curta <sup>e</sup> longa no cartão de utilitário para os valores pretendidos. Para <sup>a</sup> ferramenta para iOS, consulte <sup>a</sup> secção *[8.14](#page-81-0) [Instalar/Configurar](#page-81-0) saídas alternativas, página [82](#page-81-0)*. Para <sup>a</sup> ferramenta para PC, consulte <sup>a</sup> secção *[10.14](#page-108-0) [Instalar/Configurar](#page-108-0) saídas alternativas, página[109](#page-108-0)*.

# **Modificar os parâmetros de iluminação (opcional)**

1. Edite os parâmetros de iluminação para os valores pretendidos. Para <sup>a</sup> ferramenta para iOS, consulte <sup>a</sup> secção *[8.5](#page-73-0) Modificar os [parâmetros](#page-73-0) de iluminação, página [74](#page-73-0)*. Para <sup>a</sup> ferramenta para PC, consulte <sup>a</sup> secção *10.3.1 [Modificar](#page-95-0) os [parâmetros](#page-95-0) de iluminação, página [96](#page-95-0)*.

### **Modificar <sup>o</sup> suporte de giroscópio em perfis de condução (opcional)**

### 1. Defina <sup>o</sup> parâmetro **Gyro Enabled Drive Function** (Giroscópio ativado para <sup>o</sup> perfil de condução) para <sup>o</sup> valor pretendido.

Para <sup>a</sup> ferramenta para iOS, consulte <sup>a</sup> secção *[8.6](#page-73-0) Modificar <sup>o</sup> suporte de [giroscópio](#page-73-0) em perfis de condução, [página](#page-73-0) [74](#page-73-0)*. Para <sup>a</sup> ferramenta para PC, consulte <sup>a</sup> secção *10.3.2 Modificar <sup>o</sup> suporte de [giroscópio](#page-96-0) em perfis de [condução,](#page-96-0) página [97](#page-96-0)*.

### <span id="page-48-0"></span>**5 Descrição geral das ferramentas LiNX Access**

O sistema LiNX é programado com predefinições durante <sup>o</sup> fabrico. Estas definições podem ser modificadas com uma ferramenta de programação de acordo com as preferências do utilizador.

O sistema LiNX pode ser programado com uma de duas ferramentas de programação <sup>e</sup> diagnóstico:

- • A ferramenta LiNX Access para iOS que é utilizada com dispositivos iPhone, iPad <sup>e</sup> iPod da Apple com <sup>o</sup> iOS 9.0 ou posterior <sup>e</sup>
- • A ferramenta LiNX Access para PC que é utilizada para PCs ou portáteis baseados no Windows com <sup>o</sup> Windows 7 ou posterior.

As ferramentas de programação <sup>e</sup> diagnóstico comunicam com um sistema LiNX via Bluetooth. A capacidade Bluetooth de um sistema LiNX é fornecida por uma LiNX Access Key que é inserida na tomada XLR do módulo do comando.

Se <sup>o</sup> seu PC não tiver Bluetooth incorporado, é possível utilizar um adaptador Bluetooth ligado <sup>a</sup> uma porta USB sobressalente.

Tanto as ferramentas de programação para iOS como para PC, oferecem um modo de edição em direto que permite <sup>a</sup> programação <sup>e</sup> implementação de determinados parâmetros enquanto <sup>o</sup> sistema está <sup>a</sup> ser utilizado (por exemplo, ao conduzir). Para obter mais informações, consulte <sup>a</sup> secção *7.3.5 [Modificar](#page-62-0) um programa, página [63](#page-62-0)*.

# **5.1 A LiNX Access Key**

- A LiNX Access Key é recomendada para utilização apenas no interior ou para utilização no exterior em condições secas.
	- A LiNX Access Key não pode estar ligada quando se encontrar em ambientes sensíveis <sup>a</sup> radiofrequência (RF).
	- Inspecione sempre <sup>a</sup> LiNX Access Key quanto <sup>a</sup> danos antes de a utilizar.
	- Certifique-se de que <sup>a</sup> LiNX Access Key está bem inserida na tomada XLR antes de a utilizar.
	- Confirme que foi estabelecida <sup>a</sup> ligação com <sup>a</sup> cadeira de rodas que vai ser programada verificando <sup>o</sup> LED na LiNX Access Key.
	- Tome cuidado ao conduzir enquanto está <sup>a</sup> regular <sup>a</sup> cadeira de rodas para não danificar <sup>a</sup> LiNX Access Key ao embater num objeto sólido. Mantenha sempre uma distância acentuada de quaisquer objetos que possam danificar <sup>a</sup> LiNX Access Key.
	- A superfície da LiNX Access Key pode ficar quente se for exposta à luz soltar direta durante longos períodos.
	- Não deixe <sup>a</sup> LiNX Access Key ligada ao sistema quando <sup>a</sup> cadeira de rodas está desligada ou quando for armazenar <sup>a</sup> cadeira de rodas durante um longo período de tempo, pois <sup>a</sup> Access Key irá continuar <sup>a</sup> consumir as baterias enquanto <sup>o</sup> sistema estiver desligado. Se permanecer no lugar, <sup>a</sup> vida útil esperada de armazenamento do sistema não será atingida <sup>e</sup> as baterias poderão ser danificadas.

A LiNX Access Key fornece <sup>a</sup> ligação Bluetooth para uma ferramenta de programação comunicar com um sistema LiNX.

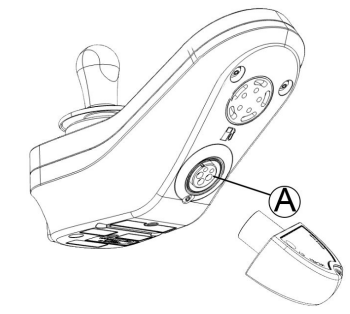

A LiNX Access Key é ligada diretamente à porta XLR do módulo do comando  $\&$ . Na imagem é apresentado o REM2xx; <sup>o</sup> funcionamento no REM400 <sup>e</sup> REM500 é idêntico.

A LiNX Access Key tem um indicador de estado azul para mostrar quando está:

- • Ligada à corrente, mas não conectada (o indicador pisca lentamente),
- •A ligar (o indicador pisca rapidamente) ou
- •Ligada (o indicador fica permanentemente aceso).

Se <sup>o</sup> indicador de estado azul se desligar completamente ao tentar estabelecer ligação ou enquanto estiver ligado, remova <sup>a</sup> LiNX Access Key do módulo do comando, aguarde durante 5 segundos <sup>e</sup> depois reinsira-a no módulo do comando antes de tentar <sup>a</sup> ligação de novo.

Antes de as ferramentas de programação poderem ser utilizadas para programação <sup>e</sup> diagnósticos, necessita de emparelhar os dispositivos, ou seja, <sup>o</sup> processo de ligação dos dispositivos via Bluetooth. O processo de emparelhamento varia consoante <sup>a</sup> ferramenta de programação que é utilizada.

#### **5.1.1 Mudar <sup>o</sup> nome da LiNX Access Key (apenas possível com <sup>a</sup> ferramenta LiNX Access para PC)**

A LiNX Access Key normalmente é identificada com as letras **LAK**, seguida por uma série de carateres, por exemplo: **LAK-L12147605**. Embora cada nome seja exclusivo, distinguir uma chave da outra pode ser difícil quando tiver mais do que uma LiNX Access Key. Como opção, pode alterar os nomes das chaves para nomes mais familiares.

1. Clique com <sup>o</sup> botão direito do rato na LiNX Access Key, no separador **Open <sup>a</sup> Connection** (Abrir uma ligação). Pode ter de fechar <sup>a</sup> sua ligação se já estiver num contexto de ligação.

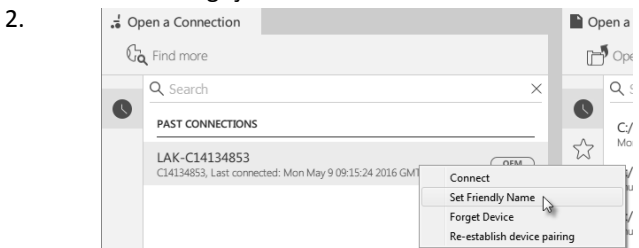

Selecione <sup>a</sup> opção **Set Friendly Name** (Definir nome descritivo) no menu de contexto.

# **5.2 Descrição geral das funções**

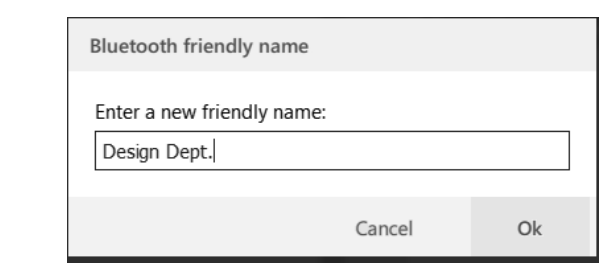

Introduza <sup>o</sup> novo nome na caixa de texto <sup>e</sup> clique no botão **OK**.

Depois de clicar no botão **OK**, <sup>a</sup> cadeira de rodas é reiniciada <sup>e</sup> <sup>o</sup> nome descritivo <sup>é</sup> atualizado. É apresentado um ecrã de confirmação, informando-o de que <sup>o</sup> nome foi alterado com êxito.

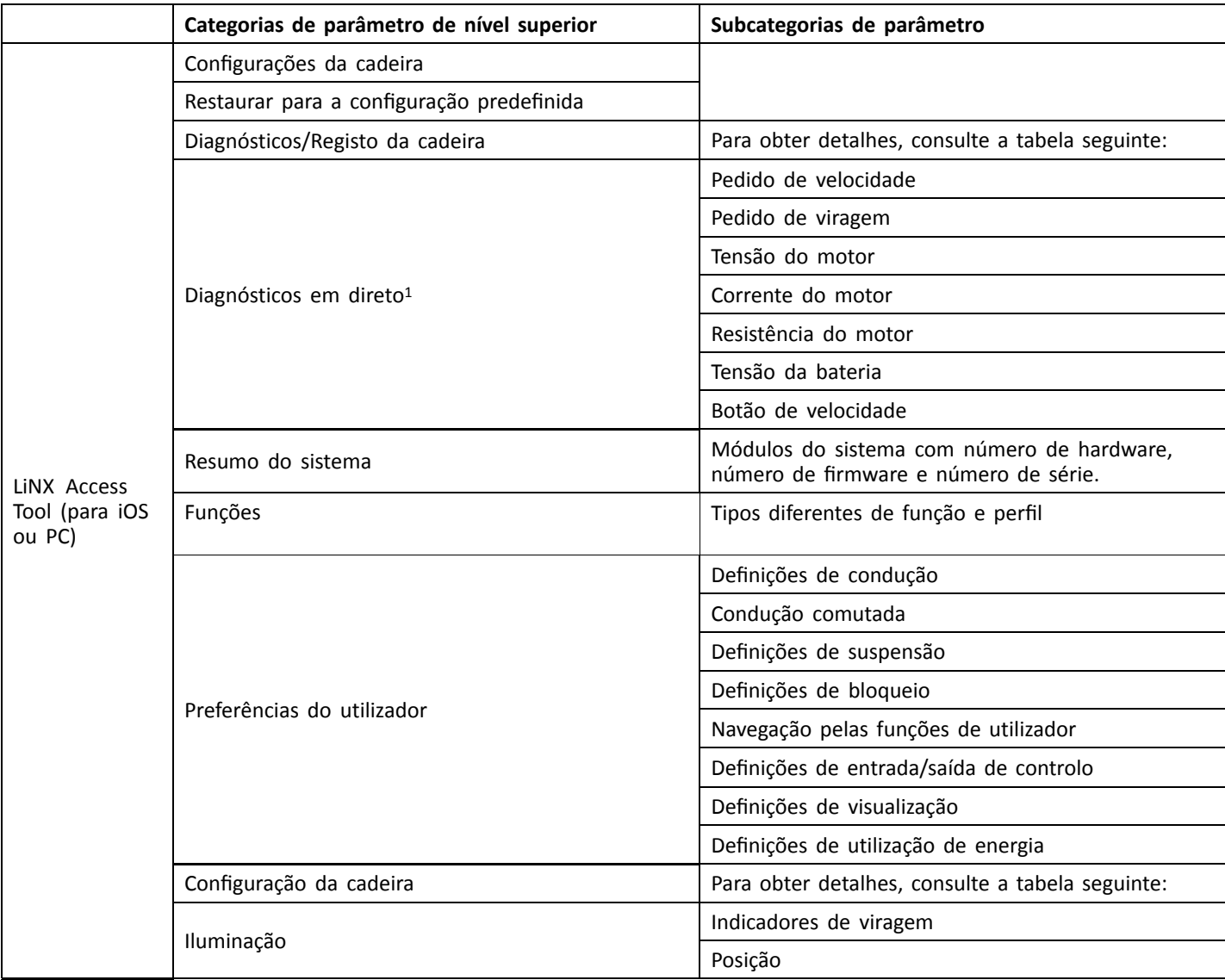

3.

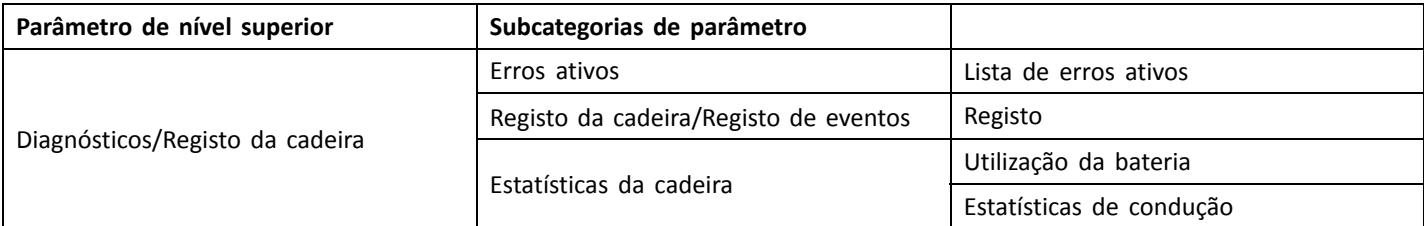

1. Os diagnósticos em direto só estão disponíveis no Connection context mode (Modo de contexto de ligação)

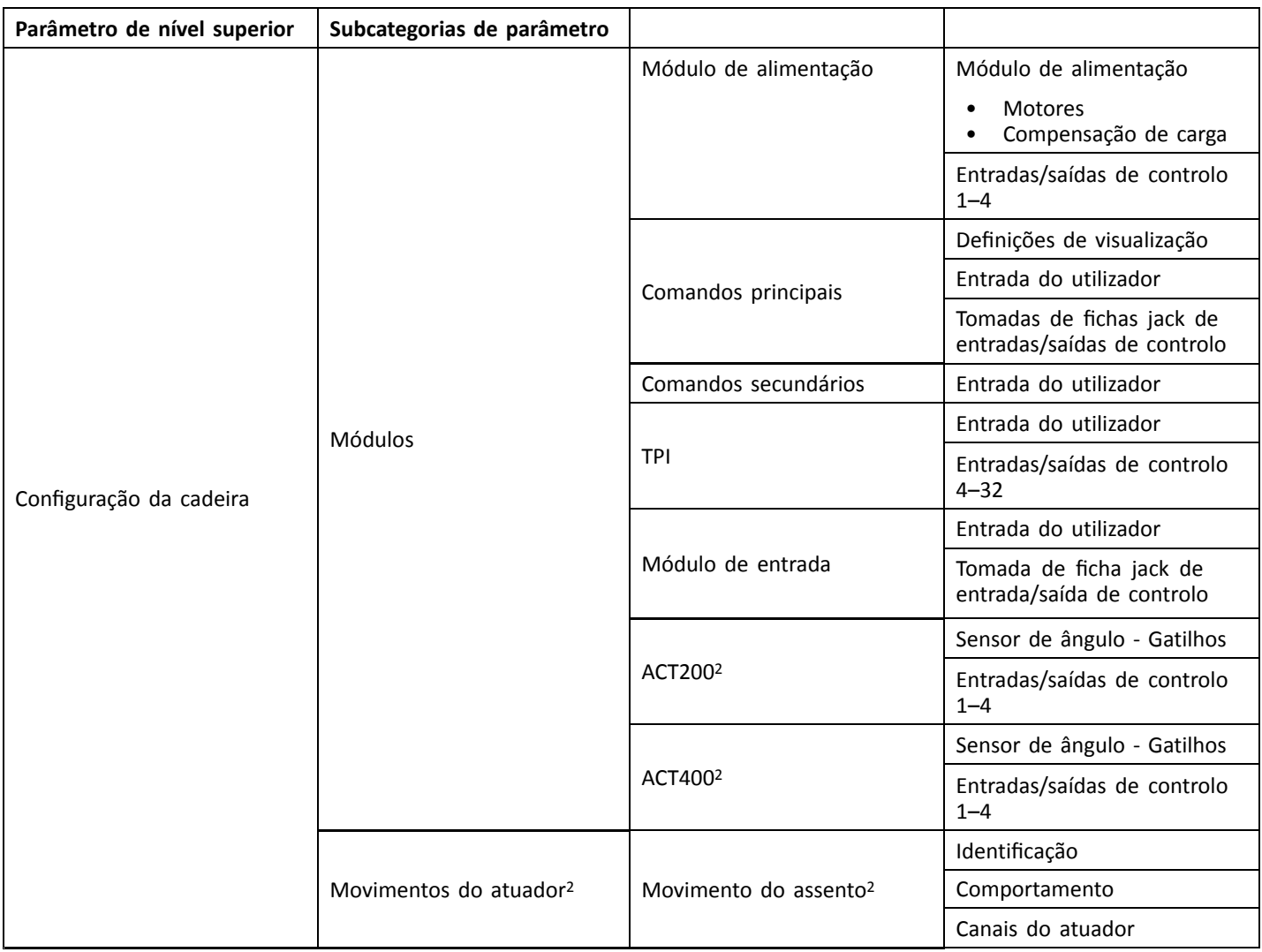

# **5.2.1 Descrição geral das preferências de utilizador**

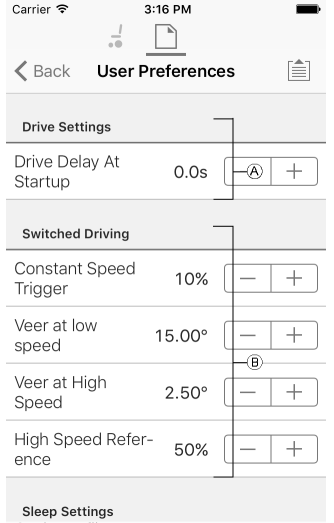

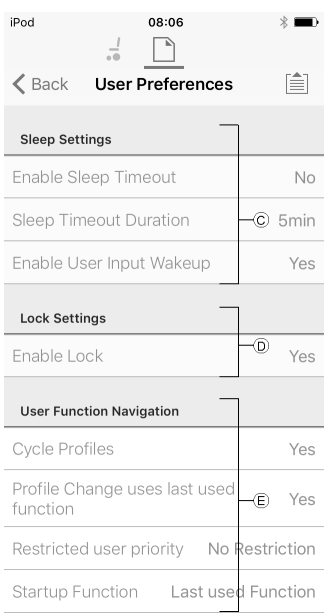

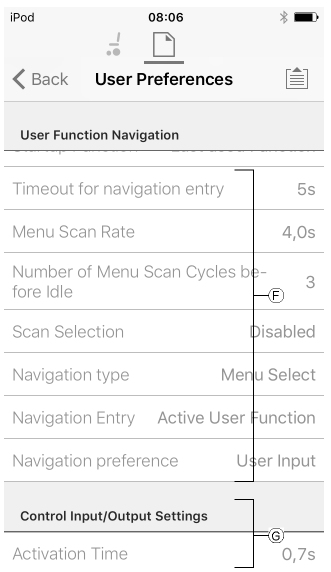

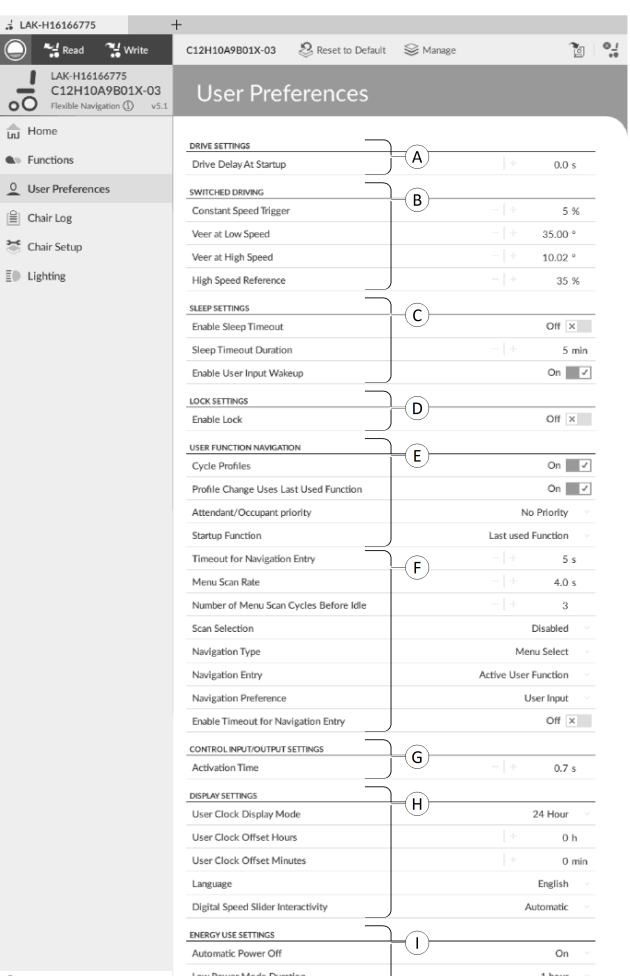

<sup>A</sup> **Drive Settings** (Definições de condução) **Drive Delay At Startup** (Atraso de tração no arranque): Permite <sup>a</sup> configuração de um intervalo de tempo entre <sup>a</sup> ligação <sup>e</sup> <sup>a</sup> condução. Estes parâmetros definem <sup>o</sup> comportamento de viragem dos perfis de condução que utilizam entradas comutadas, como, <sup>o</sup> controlo de sopro <sup>e</sup> sucção. São exclusivos da condução comutada <sup>e</sup> independentes dos parâmetros de marcha à frente, marcha-atrás <sup>e</sup> viragem que são utilizados na condução <sup>e</sup> viragem com entradas proporcionais, como os joysticks. **Constant Speed Trigger** (Acionador de velocidade constante): Define <sup>a</sup> velocidade de marcha à frente/marcha-atrás durante <sup>a</sup> viragem. Se <sup>a</sup> cadeira de rodas estiver estacionária ou estiver <sup>a</sup> viajar <sup>a</sup> uma baixa velocidade (mais baixa do que <sup>o</sup> **Constant Speed Trigger** (Acionador de velocidade constante)), <sup>a</sup> velocidade sobe até ao **Constant Speed Trigger** (Acionador de velocidade constante). Com <sup>a</sup> opção **Constant Speed Trigger** (Acionador de velocidade constante) definida, <sup>a</sup> velocidade permanece constante. **Veer at Low Speed** (Virar <sup>a</sup> baixa velocidade): fornece <sup>a</sup> possibilidade de viragem máxima na velocidade mais baixa. O valor tem de ser maior que **Veer at High Speed** (Virar <sup>a</sup> alta velocidade). A velocidade à qual **Veer at Low Speed** (Virar <sup>a</sup> baixa velocidade) é aplicada, sendo definida por **Constant Speed Trigger** (Acionador de velocidade constante). **Veer at High Speed** (Virar <sup>a</sup> alta velocidade): opção concebida para produzir uma viragem menor <sup>a</sup> velocidades mais altas. O valor tem de ser menor que **Veer at Low Speed** (Virar <sup>a</sup> baixa velocidade). A velocidade à qual **Veer at High Speed** (Virar <sup>a</sup> alta velocidade) é aplicada, é definida pela **High Speed Reference** (Referência de velocidade alta). <sup>B</sup> **Switched Driving** (Condução comutada) **High Speed Reference** (Referência de velocidade alta): define pontos nos quais **Veer at High Speed** (Virar <sup>a</sup> alta velocidade) é aplicado. Quando <sup>a</sup> cadeira de rodas viaja <sup>a</sup> velocidades inferiores <sup>a</sup> esta, <sup>a</sup> viragem é definida por um gráfico entre **Veer at Low Speed** (Virar <sup>a</sup> baixa velocidade) <sup>e</sup> **Veer at High Speed** (Virar <sup>a</sup> alta velocidade). Para todas as velocidades superiores <sup>a</sup> **High Speed Reference** (Referência de velocidade

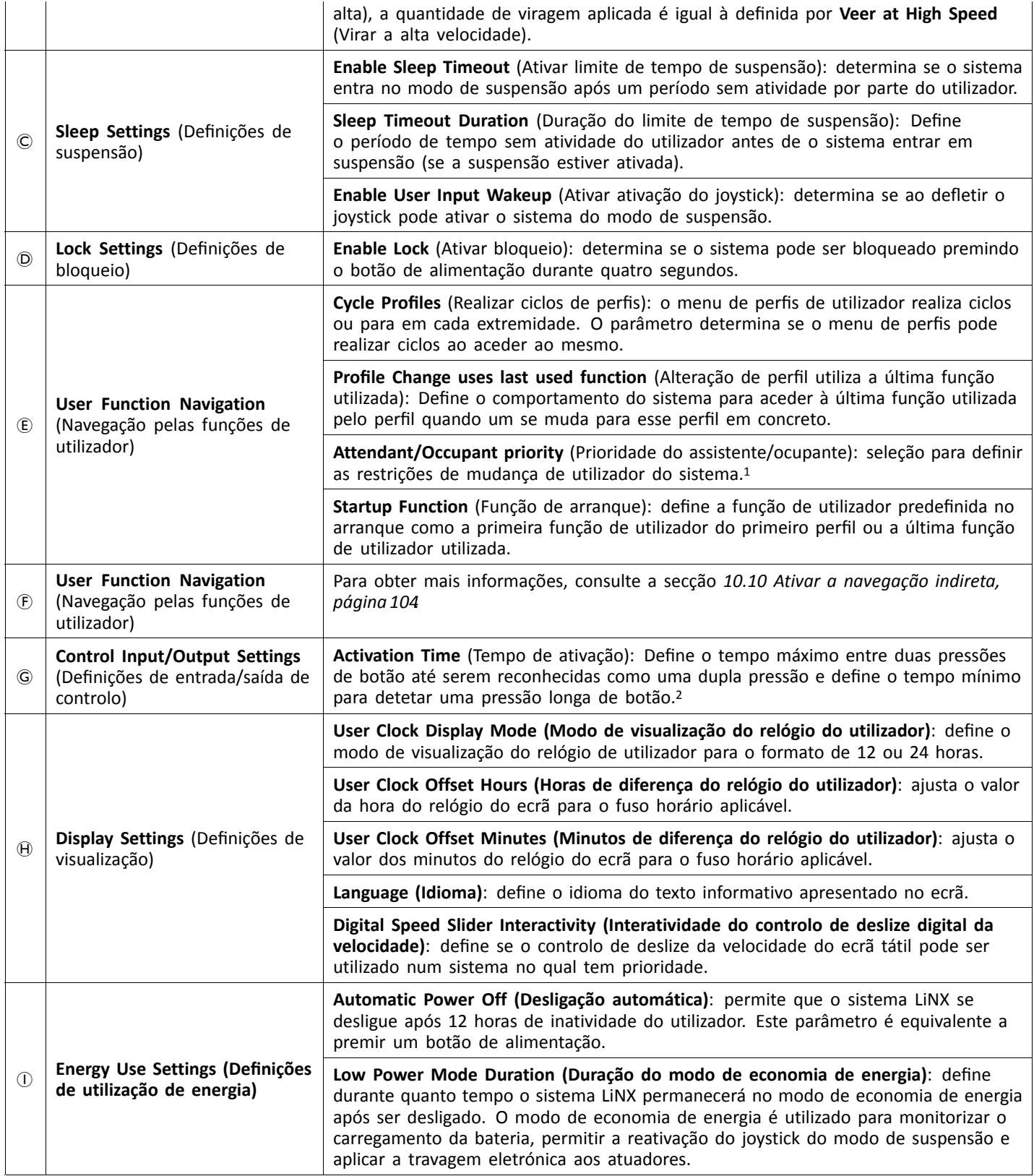

#### 1 **Risco de lesão ou danos**

– Quando definir <sup>o</sup> ocupante ou assistente como utilizador restrito no sistema do utilizador que tem <sup>o</sup> comando, é necessário considerar se os benefícios superam <sup>o</sup> risco, uma vez que <sup>o</sup> utilizador restrito não consegue assumir <sup>o</sup> controlo ativando <sup>o</sup> botão de alimentação em caso de emergência.

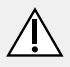

### **ATENÇÃO!**

#### **Risco de lesão ou danos**

– Quando definir <sup>o</sup> ocupante ou assistente como utilizador restrito no sistema do utilizador que tem <sup>o</sup> comando, é necessário considerar se os benefícios superam <sup>o</sup> risco, uma vez que <sup>o</sup> utilizador restrito não consegue assumir <sup>o</sup> controlo ativando <sup>o</sup> botão de alimentação em caso de emergência.

Um utilizador restrito é um ocupante ou assistente que é impedido de ser <sup>o</sup> utilizador no comando assim que <sup>o</sup> sistema seja ligado. Por predefinição, não existem utilizadores restritos num sistema LiNX <sup>e</sup> tanto <sup>o</sup> assistente como <sup>o</sup> ocupante podem pedir para serem <sup>o</sup> utilizador no comando na altura premindo <sup>o</sup> botão de alimentação. No entanto, por questões de segurança <sup>e</sup> outras, pode ser adequado restringir <sup>o</sup> assistente ou ocupante de se tornar no utilizador no comando após <sup>a</sup> ligação. Se estiver restrito, qualquer pedido para ser <sup>o</sup> utilizador no comando será negado.

Para restringir um utilizador, defina este parâmetro como:

- •**No Priority** (Sem prioridade): predefinido
- •**Occupant Priority** (Prioridade do ocupante): para restringir <sup>o</sup> assistente.
- •**Attendant Priority** (Prioridade do assistente): para restringir <sup>o</sup> ocupante.
- •**No Change Allowed** (Nenhuma alteração permitida): para restringir <sup>o</sup> assistente <sup>e</sup> <sup>o</sup> ocupante.

2 O parâmetro é utilizado para distinguir entre uma pressão de botão, uma pressão dupla <sup>e</sup> uma pressão de botão longa.

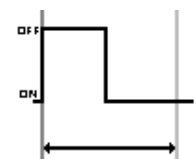

Se <sup>o</sup> tempo de duração for inferior ao **Activation Time** (Tempo de ativação), <sup>a</sup> entrada é detetada como uma pressão.

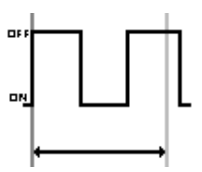

Se <sup>a</sup> duração das duas pressões de botão for superior ao **Activation Time** (Tempo de ativação), <sup>a</sup> entrada é detetada como duas pressões únicas.

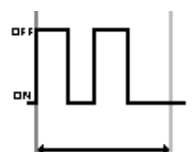

Se <sup>a</sup> duração das duas pressões de botão for inferior ao **Activation Time** (Tempo de ativação), <sup>a</sup> entrada é detetada como uma pressão dupla.

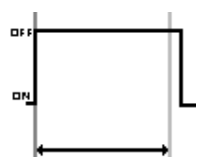

Se <sup>a</sup> duração da pressão única do botão for superior ao **Activation Time** (Tempo de ativação), <sup>a</sup> entrada é detetada como uma pressão longa.

# <span id="page-54-0"></span>**6 Procedimento de programação sugerido**

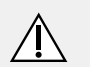

#### **ATENÇÃO! Risco de lesão ou danos**

- Execute <sup>o</sup> procedimento seguinte num ambiente aberto amplo, de preferência no exterior. Certifique-se de que <sup>a</sup> cadeira de rodas não colide com outras pessoas ou objetos.
- Esteja preparado para movimentos inesperados da cadeira de rodas na eventualidade de uma instalação com falhas.
- Se <sup>a</sup> cadeira de rodas ficar incontrolável, execute uma paragem de emergência desligando <sup>o</sup> sistema LiNX.

Em seguida, é descrito um procedimento de programação sugerido para configurar <sup>o</sup> sistema LiNX. Não é prescritivo <sup>e</sup> deve ser utilizado apenas como uma orientação.

Os capítulos seguintes mostram <sup>a</sup> ordem preferencial de programação dos parâmetros, os efeitos que os parâmetros têm na cadeira de rodas <sup>e</sup> também <sup>a</sup> forma de interação dos diversos parâmetros.

- 1. Teste de ligação
- 2. Verificar <sup>a</sup> orientação dos motores
- 3. Definir <sup>a</sup> compensação de carga
- 4. Ajustar definições de velocidade
- 5. Ajustar definições de aceleração

O procedimento de programação é adequado para os sistemas LiNX com ou sem um módulo LiNX Gyro instalado.

• Para sistemas baseados em giroscópio, efetue os passos 1–3 sem <sup>o</sup> giroscópio ligado e, em seguida, os passos 4 <sup>e</sup> 5 com <sup>o</sup> giroscópio ligado.

# **6.1 Passo 1 – Teste de ligação**

Antes da programação, certifique-se de que <sup>o</sup> sistema liga com êxito. Prima <sup>e</sup> solte <sup>o</sup> botão de alimentação no módulo do comando. O indicador de estado deve acender-se a verde.

Se <sup>o</sup> feixe de cabos ou <sup>o</sup> cabo da bateria não estiver Ĭ corretamente ligado, <sup>o</sup> indicador de estado não se acende.

Se <sup>o</sup> indicador de estado piscar <sup>a</sup> vermelho, verifique os motores <sup>e</sup> os travões de estacionamento pois podem não ter sido ligados corretamente. Para obter mais informações sobre códigos de erro, consulte <sup>o</sup> manual de utilização do comando.

# **6.2 Passo 2 – Verificar <sup>a</sup> orientação dos motores**

O passo 2 assegura que os motores estão configurados corretamente.

1.

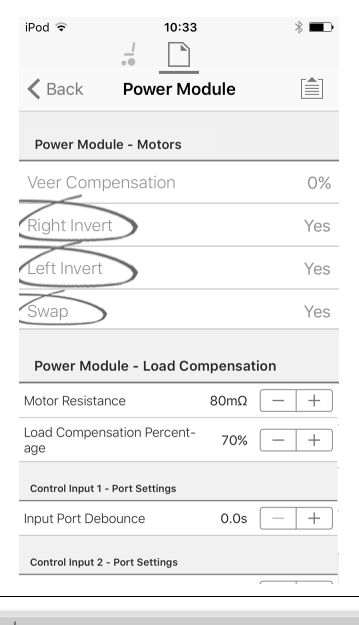

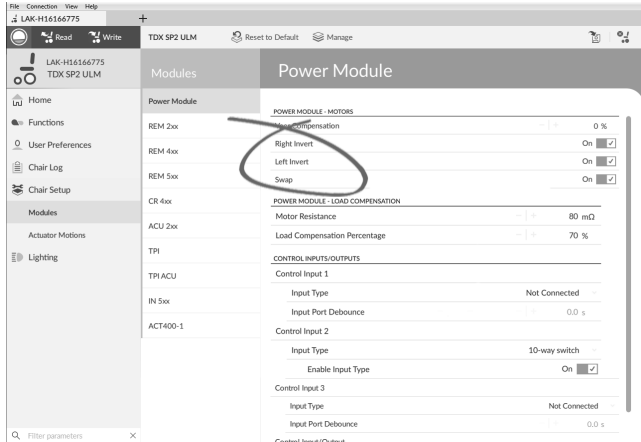

Abra **Chair Setup** (Configuração da cadeira) → **Modules** (Módulos) →**Power Module** (Módulo de alimentação).

### **Verificar se há inversão dos motores**

Para detetar <sup>a</sup> inversão dos motores, deflita <sup>o</sup> joystick ligeiramente para <sup>a</sup> frente.

- • Se <sup>a</sup> cadeira de rodas se mover para trás <sup>e</sup> não para <sup>a</sup> frente, altere os parâmetros **Left Invert** (Inversão para <sup>a</sup> esquerda) <sup>e</sup> **Right Invert** (Inversão para <sup>a</sup> direita).
- • Se <sup>a</sup> cadeira de rodas virar logo, apenas um motor está invertido. Para começar, alter <sup>o</sup> parâmetro **Left Invert** (Inversão para <sup>a</sup> esquerda) <sup>e</sup> deflita <sup>o</sup> joystick para <sup>a</sup> frente de novo. Se <sup>a</sup> cadeira de rodas se mover para trás, é porque tem ambos os motores invertidos. Altere **Left Invert** (Inversão para <sup>a</sup> esquerda) <sup>e</sup> **Right Invert** (Inversão para <sup>a</sup> direita) para corrigir este problema.

Antes de continuar, assegure-se de que cadeira de rodas se move corretamente para <sup>a</sup> frente <sup>e</sup> para trás.

#### <span id="page-55-0"></span>**Verificar se há troca de motores**

Para detetar uma troca de motores, deflita <sup>o</sup> joystick para <sup>a</sup> esquerda. Se <sup>a</sup> cadeira de rodas se mover para <sup>a</sup> direita, altere <sup>o</sup> parâmetro **Swap** (Trocar).

Antes de continuar, assegure-se de que cadeira de rodas se move corretamente para <sup>a</sup> frente, para trás, para <sup>a</sup> esquerda <sup>e</sup> para <sup>a</sup> direita.

# **6.3 Passo 3 – Definir <sup>a</sup> compensação de carga**

A compensação de carga depende de valores precisos da resistência do motor para funcionar com eficácia. Os valores de resistência do motor podem ser calculados manualmente (partindo da observação) ou automaticamente, através da compensação de carga adaptativa (ALC, Adaptive Load Compensation).

A Invacare recomenda <sup>a</sup> adição automática dos ĭ valores de resistência do motor, utilizando <sup>a</sup> compensação de carga adaptativa. A compensação de carga adaptativa é um processo que aprende <sup>o</sup> valor de resistência de cada motor de forma automática, individual <sup>e</sup> com precisão <sup>a</sup> nível de mΩ. Como é aplicado um valor de resistência separado <sup>e</sup> exato <sup>a</sup> cada motor, <sup>o</sup> desempenho da tração da cadeira de rodas é significativamente melhorado.

A compensação de carga adaptativa é ativada por predefinição, de modo que <sup>o</sup> valor do parâmetro Motor Resistance (Resistência do motor) não é utilizado.

Para obter mais informações sobre <sup>a</sup> aplicação de calibração ALC com <sup>a</sup> ferramenta para iOS, consulte <sup>a</sup> secção *6.3.1 Calibrar <sup>a</sup> compensação de carga adaptativa (ferramenta para iOS), página 56*.

Para obter mais informações sobre <sup>a</sup> aplicação de calibração ALC com <sup>a</sup> ferramenta para PC, consulte <sup>a</sup> secção *[6.3.2](#page-56-0) Calibrar <sup>a</sup> [compensação](#page-56-0) de carga adaptativa (ferramenta para PC), [página](#page-56-0) [57](#page-56-0)*.

Após aprender os valores de resistência do motor com <sup>a</sup> aplicação de calibração ALC, conduza <sup>a</sup> cadeira de rodas <sup>e</sup> observe <sup>o</sup> seu desempenho através das diversas superfícies <sup>e</sup> <sup>a</sup> diferentes velocidades.

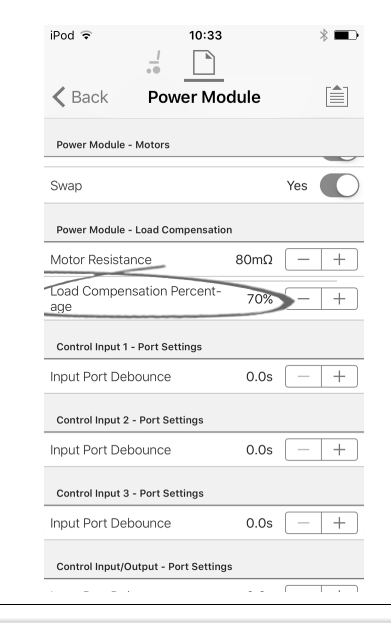

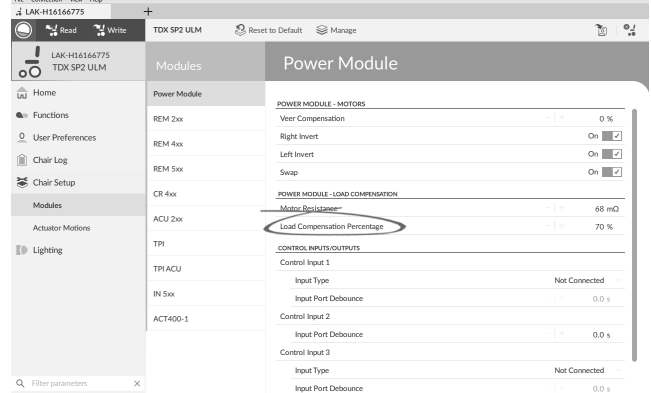

Abra **Chair Setup** (Configuração da cadeira) –> **Modules** (Módulos) –> **Power Module** (Módulo de alimentação).

Se <sup>a</sup> cadeira de rodas não tiver <sup>o</sup> desempenho esperado, <sup>o</sup> efeito de compensação da carga adaptativa pode ser ajustado utilizando <sup>o</sup> parâmetro **Load Compensation Percentage** (Percentagem de compensação da carga):

- • reduza <sup>o</sup> valor deste parâmetro, se <sup>a</sup> cadeira de rodas avançar com mais rapidez do que <sup>o</sup> esperado.
- • aumente <sup>o</sup> valor deste parâmetro, se <sup>a</sup> cadeira de rodas avançar com mais lentidão do que <sup>o</sup> esperado.
- A **Load Compensation Percentage** (Percentagem ။ိ de compensação da carga) só é aplicada quando <sup>a</sup> opção **Adaptive Load Comp Enabled** (Compensação de carga adaptativa ativada) está ativada.

### **6.3.1 Calibrar <sup>a</sup> compensação de carga adaptativa (ferramenta para iOS)**

- Se forem efetuadas alterações no sistema ႐ို eletrónico ou nos motores, é necessário calibrar <sup>a</sup> compensação de carga adaptativa (ALC, Adaptive Load Compensation).
- 1. No ecrã **Home** (Início), clique em **Chair Setup** (Configuração da cadeira).
- 2. Clique em **Power Module** (Módulo de alimentação).
- 3. Desloque-se para baixo até à secção **Power Module – Load Compensation** (Módulo de alimentação - Compensação de carga).

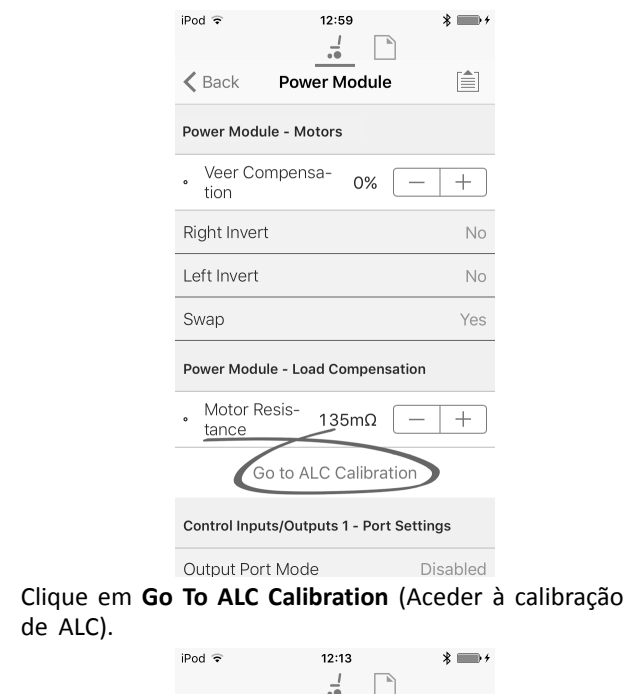

<span id="page-56-0"></span>4.

5.

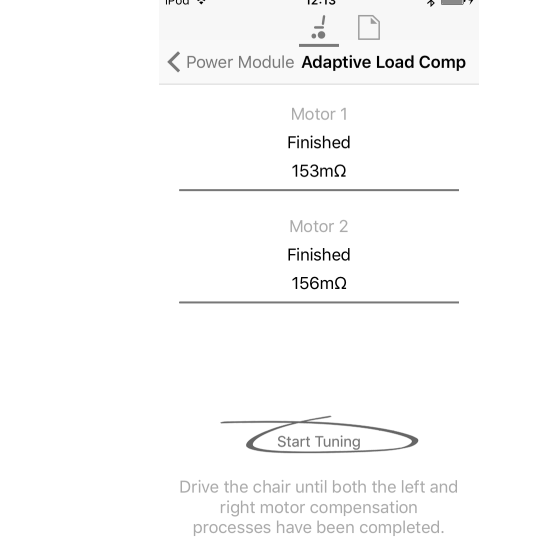

Toque em **Start Tuning** (Iniciar regulação).

6. Siga as instruções apresentadas no ecrã.

#### **6.3.2 Calibrar <sup>a</sup> compensação de carga adaptativa (ferramenta para PC)**

Se forem efetuadas alterações no sistema ĺ eletrónico ou nos motores, é necessário calibrar <sup>a</sup> compensação de carga adaptativa (ALC, Adaptive Load Compensation).

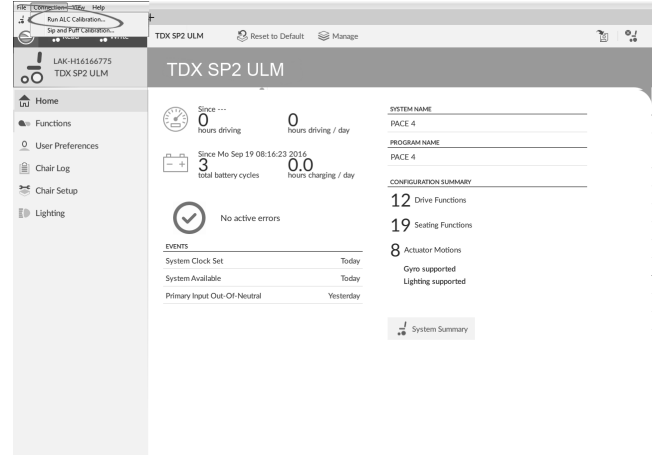

1.

2.

 $\alpha$  :

3.

Clique no menu **Connection** (Ligação). Selecione **Run ALC Calibration** (Executar calibração ALC).

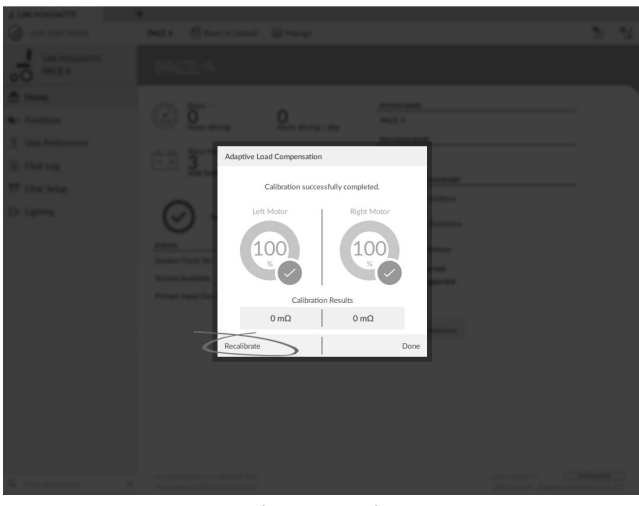

Clique em **Recalibrate** (Recalibrar).

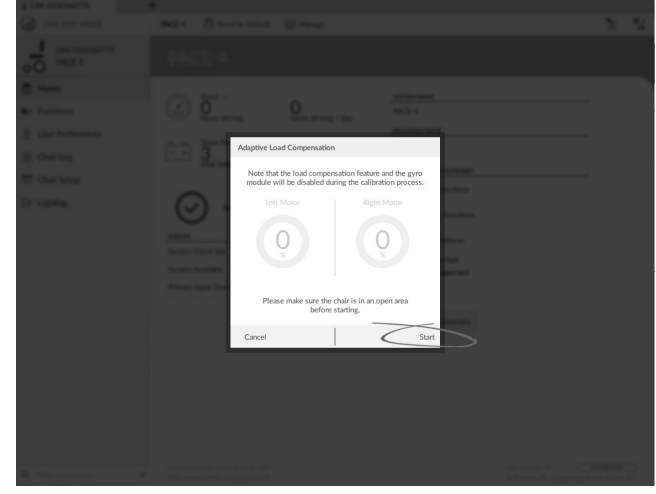

Clique em **Start** (Iniciar).

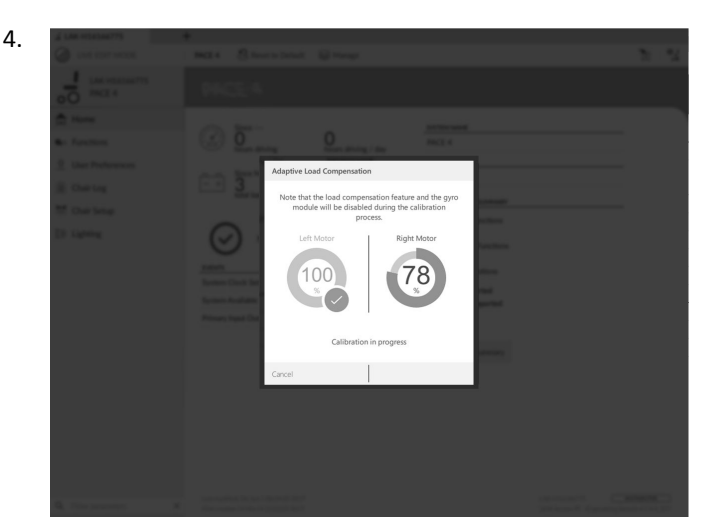

Conduza <sup>a</sup> cadeira até os processos de compensação do motor esquerdo <sup>e</sup> direito terem sido concluídos.

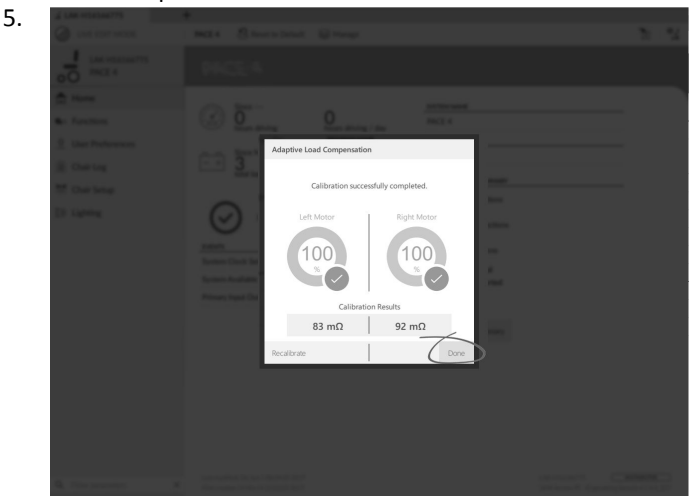

Clique em **Done** (Concluído).

# **6.4 Passo 4 – Ajustar definições de velocidade**

Os parâmetros seguintes têm de ser definidos para cada perfil de condução.

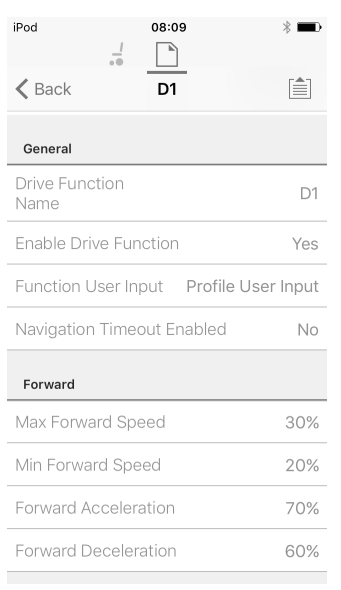

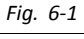

| " Write<br><b>Exploration</b>                              | <b>B</b><br><b>97 0</b><br>$\times$ | Reset to Default<br>Se Manage<br>TDX SP2 ULM | $\frac{1}{2}$<br>গৈ    |
|------------------------------------------------------------|-------------------------------------|----------------------------------------------|------------------------|
| LAK-H16166775<br>TDX SP2 ULM<br>٥C                         | <b>Functions</b>                    | REM400 Slow                                  |                        |
| In Home                                                    | C Drive REM216                      | GENERAL                                      |                        |
| <b>Gre Functions</b>                                       |                                     | Drive Function Name                          | REM400 Slow            |
| $\overline{0}$<br>User Preferences                         | REM216 Drive                        | Enable Drive Function                        | On $\blacksquare$      |
| 窅<br>Chair Log                                             | C Seating REM216                    | Function User Input                          | Profile User Input (RE |
|                                                            |                                     | Navigation Timeout Enabled                   | $Off \times$           |
| Chair Setup                                                | REM216 Seating                      | FORWARD                                      |                        |
| $E \triangleright$ Lighting<br>Q<br>Filter parameters<br>× |                                     | Max Forward Speed                            | $-1+$<br>30 %          |
|                                                            | C Drive REM400                      | Min Forward Speed                            | $= 1 +$<br>20 %        |
|                                                            | REM400 Slow                         | Forward Acceleration                         | $-1+$<br>80 %          |
|                                                            |                                     | Forward Deceleration                         | 100 %<br>- 1 -         |
|                                                            | REM400 Slower                       | REVERSE                                      |                        |
|                                                            | REM400 Medium                       | Max Reverse Speed                            | $-1+$<br>30 %          |
|                                                            | RFM400 Fast                         | Min Reverse Speed                            | $-1+$<br>28 %          |
|                                                            |                                     | Reverse Acceleration                         | $-1+$<br>100 %         |
|                                                            | REM400 Faster                       | <b>Reverse Deceleration</b>                  | $-1+$<br>100 %         |
|                                                            |                                     | TURN                                         |                        |
|                                                            | C Seating REM400                    | Turn Boost at Max Speed                      | $-1+$<br>200 %         |
|                                                            | REM400 Tilt                         | Max Turn Speed                               | - 14<br>50 %           |
|                                                            |                                     | Min Turn Speed                               | $-1+$<br>40 %          |
|                                                            | REM400 Recline                      | Turn Acceleration                            | - 14<br>100 %          |
|                                                            | REM400 LH Leg                       | Turn Deceleration                            | $-1$<br>100 %          |

*Fig. 6-2*

1. Abra **Functions** (Funções) –> abra <sup>o</sup> perfil de condução pretendido.

#### **Ajustar <sup>a</sup> velocidade da marcha em frente**

Se pretendido, <sup>a</sup> velocidade mais alta da cadeira de rodas pode ser reduzida. Defina <sup>o</sup> botão ou <sup>o</sup> controlo de deslize de velocidade para <sup>o</sup> máximo <sup>e</sup> deflita <sup>o</sup> joystick para <sup>a</sup> frente. Ajuste <sup>o</sup> parâmetro **Max Forward Speed** (Velocidade máxima da marcha à frente) até <sup>a</sup> velocidade encontrar-se num valor confortável.

#### **Ajustar velocidade da marcha-atrás**

Não existe nada que impeça fisicamente os motores de proporcionar uma condução na mesma velocidade, tanto na marcha-atrás como na marcha à frente. Defina <sup>o</sup> botão ou <sup>o</sup> controlo de deslize de velocidade para <sup>o</sup> máximo <sup>e</sup> deflita <sup>o</sup> joystick para trás. Ajuste <sup>o</sup> parâmetro **Max Reverse Speed** (Velocidade máxima da marcha-atrás) para definir <sup>a</sup> velocidade máxima de condução da cadeira de rodas em marcha-atrás para se sentir confortável <sup>e</sup> seguro. A predefinição é 50 % da velocidade máxima de marcha à frente.

#### **Ajustar velocidades mínimas de condução**

Defina <sup>o</sup> botão ou <sup>o</sup> controlo de deslize de velocidade para <sup>o</sup> mínimo <sup>e</sup> deflita <sup>o</sup> joystick totalmente para <sup>a</sup> frente. Ajuste

**Min Forward speed** (Velocidade mínima da marcha à frente) até <sup>a</sup> velocidade mínima da marcha à frente pretendida ser atingida.

Defina <sup>o</sup> botão ou <sup>o</sup> controlo de deslize de velocidade para <sup>o</sup> mínimo <sup>e</sup> deflita <sup>o</sup> joystick totalmente para trás. Ajuste **Min Reverse speed** (Velocidade mínima da marcha-atrás) até <sup>a</sup> velocidade mínima de marcha-atrás pretendida ser atingida.

### **Ajustar <sup>a</sup> velocidade de viragem**

Defina <sup>o</sup> botão ou <sup>o</sup> controlo de deslize de velocidade para <sup>o</sup> máximo <sup>e</sup> deflita <sup>o</sup> joystick para <sup>a</sup> esquerda ou para <sup>a</sup> direita para virar <sup>a</sup> cadeira de rodas no local. Aguarde até <sup>a</sup> cadeira de rodas atingir uma velocidade de viragem constante. Ajuste <sup>o</sup> parâmetro **Max Turn Speed** (Velocidade máxima de viragem) até <sup>a</sup> velocidade da viragem se encontrar num máximo confortável.

Defina <sup>o</sup> botão ou <sup>o</sup> controlo de deslize de velocidade para <sup>a</sup> posição mínima para ajustar **Min Turn Speed** (Velocidade mínima de viragem).

### **Ajustar compensação de viragem**

Se os motores da cadeira de rodas não apresentarem um funcionamento idêntico, <sup>a</sup> cadeira de rodas não anda em linha reta. Para compensar diferenças entre os motores, ajuste <sup>o</sup> parâmetro **Veer Compensation** (Compensação de viragem).

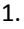

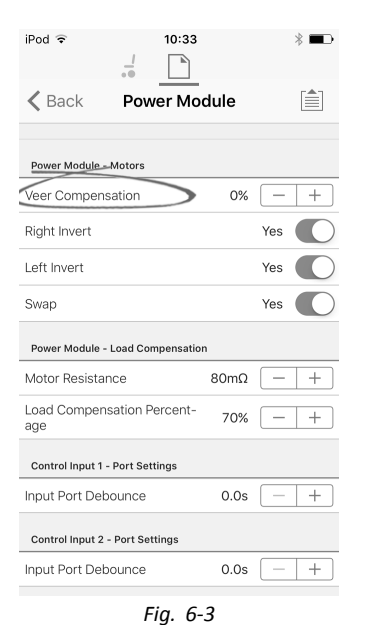

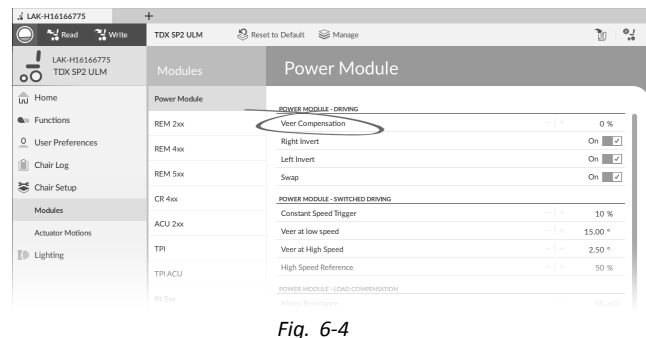

Abra **Chair Setup** (Configuração da cadeira) → **Modules** (Módulos) →**Power Module** (Módulo de alimentação).

# **6.5 Passo 5 – Ajustar definições de aceleração**

Os parâmetros seguintes têm de ser definidos para cada perfil de condução.

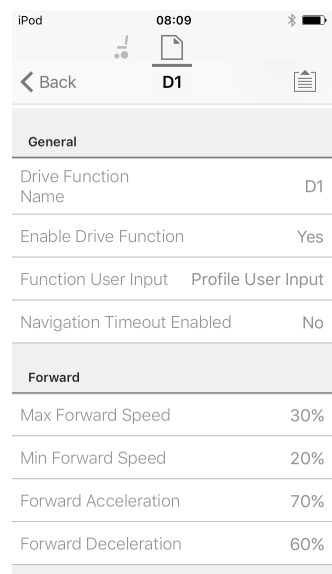

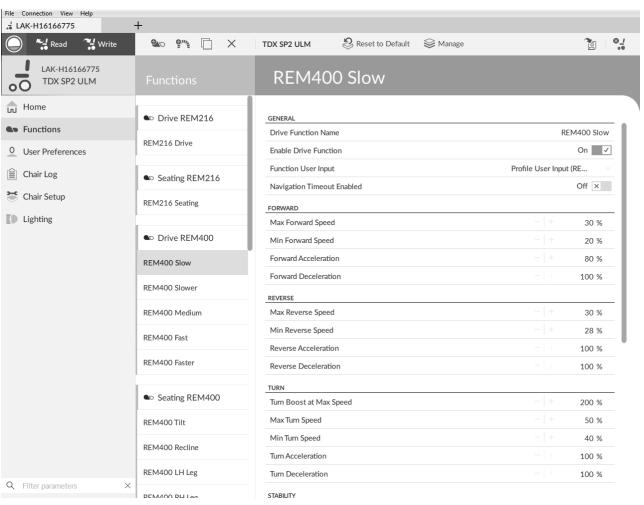

1. Abra **Functions** (Funções) –> abra <sup>o</sup> perfil de condução pretendido.

### **Ajustar aceleração na marcha à frente**

Defina <sup>o</sup> botão ou <sup>o</sup> controlo de deslize de velocidade para <sup>o</sup> máximo <sup>e</sup> deflita <sup>o</sup> joystick totalmente para <sup>a</sup> frente. Aguarde até <sup>a</sup> cadeira de rodas atingir uma velocidade de marcha à frente constante. Ajuste <sup>o</sup> parâmetro **Forward Acceleration** (Aceleração na marcha à frente) se <sup>a</sup> cadeira de rodas passar para uma velocidade constante com demasiada rapidez ou lentidão. Repita até <sup>a</sup> aceleração ficar confortável e segura.

### **Ajustar desaceleração na marcha à frente**

Para definir <sup>a</sup> velocidade de desaceleração na marcha à frente, solte <sup>o</sup> joystick assim que <sup>a</sup> cadeira de rodas tenha atingido uma velocidade de marcha à frente constante. Ajuste <sup>o</sup> parâmetro **Forward Deceleration** (Desaceleração na marcha à frente) se <sup>a</sup> cadeira de rodas abrandar com demasiada rapidez ou lentidão. Repita até <sup>a</sup> desaceleração ficar confortável <sup>e</sup> segura.

#### **Ajustar aceleração na marcha-atrás**

Defina <sup>o</sup> botão ou <sup>o</sup> controlo de deslize de velocidade para <sup>o</sup> máximo <sup>e</sup> deflita <sup>o</sup> joystick totalmente para trás. Aguarde até <sup>a</sup> cadeira de rodas atingir uma velocidade de marcha-atrás constante. Ajuste <sup>o</sup> parâmetro **Reverse Acceleration** (Aceleração na marcha-atrás) se <sup>a</sup> cadeira de rodas passar para uma velocidade constante com demasiada rapidez ou lentidão. Repita até <sup>a</sup> aceleração ficar confortável <sup>e</sup> segura.

### **Ajustar desaceleração na marcha-atrás**

Para definir <sup>a</sup> velocidade de desaceleração na marcha-atrás, solte <sup>o</sup> joystick assim que <sup>a</sup> cadeira de rodas tenha atingido uma velocidade de marcha-atrás constante. Ajuste <sup>o</sup> parâmetro **Reverse Deceleration** (Desaceleração na marcha-atrás), se <sup>a</sup> cadeira de rodas abrandar com demasiada rapidez ou lentidão. Repita até <sup>a</sup> desaceleração ficar confortável <sup>e</sup> segura.

### **Ajustar aceleração ao virar**

Defina <sup>o</sup> botão ou <sup>o</sup> controlo de deslize de velocidade para <sup>o</sup> máximo <sup>e</sup> deflita <sup>o</sup> joystick para <sup>a</sup> esquerda ou para <sup>a</sup> direita para virar <sup>a</sup> cadeira de rodas no local. Aguarde até <sup>a</sup> cadeira de rodas atingir uma velocidade de viragem constante. Ajuste <sup>o</sup> parâmetro **Turn Acceleration** (Aceleração ao virar), se <sup>a</sup> cadeira de rodas passar para uma velocidade de viragem constante com demasiada rapidez ou lentidão. Repita até <sup>a</sup> aceleração ficar confortável <sup>e</sup> segura.

#### **Ajustar desaceleração ao virar**

Para definir <sup>a</sup> velocidade de desaceleração ao virar, solte <sup>o</sup> joystick assim que <sup>a</sup> cadeira de rodas tenha atingido uma velocidade de viragem constante. Ajuste <sup>o</sup> parâmetro **Turn Deceleration** (Desaceleração ao virar) se <sup>a</sup> cadeira de rodas abrandar com demasiada rapidez ou lentidão. Repita até <sup>a</sup> desaceleração ficar confortável <sup>e</sup> segura.

# <span id="page-60-0"></span>**7 Utilizar a ferramenta LiNX Access para iOS**

# **7.1 Barra de navegação**

A barra de navegação está localizada na parte superior de cada ecrã. O conteúdo da barra de navegação muda consoante <sup>o</sup> ecrã que está <sup>a</sup> ver.

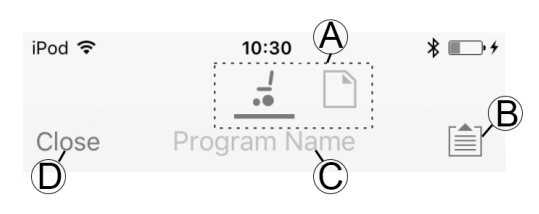

- A Comutador de contexto (alterna entre <sup>o</sup> modo de contexto de ligação <sup>e</sup> de ficheiro)
- B Botão Menu da aplicação (botão de edição)
- C Nome do programa/nome do ecrã
- D Fechar/navegar para <sup>o</sup> ecrã anterior

### **7.1.1 Menu da aplicação**

O contexto do menu da aplicação muda consoante <sup>o</sup> modo de contexto com <sup>o</sup> qual está <sup>a</sup> trabalhar: **Connection context** (Contexto de ligação) ou **File context** (Contexto de ficheiro).

### **Contexto de ligação**

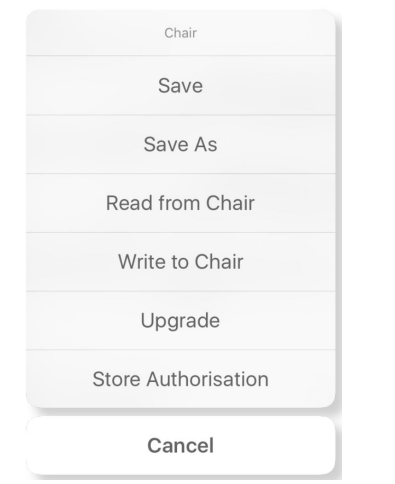

Para trabalhar numa cadeira de rodas ligada, selecione **Connection context** (Contexto de ligação). Se não estiver ligado <sup>a</sup> um sistema LiNX, é apresentado <sup>o</sup> ecrã **Connect to device** (Ligar <sup>a</sup> dispositivo). Caso contrário, é apresentado <sup>o</sup> último ecrã com <sup>o</sup> qual esteve <sup>a</sup> trabalhar.

Estão disponíveis as seguintes opções no contexto de ligação:

- • **Save** (Guardar) – guarde <sup>a</sup> configuração como um ficheiro de configuração LiNX (.lci)
- • **Save As** (Guardar como) – guarde <sup>a</sup> configuração como um ficheiro de configuração LiNX (.lci) com um nome diferente
- • **Read from Chair** (Ler <sup>a</sup> partir da cadeira) – leia <sup>a</sup> configuração <sup>a</sup> partir do sistema LiNX ligado
- • **Write to Chair** (Escrever na cadeira) – escrever <sup>a</sup> configuração no sistema LiNX ligado
- • **Upgrade** (Atualizar) – aceder ao modo de atualização do firmware

• **Store authorization** (Armazenar autorização) – armazenar um Certificado de nível de acesso

### **Contexto de ficheiro**

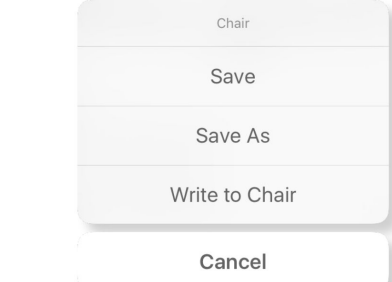

Para trabalhar num ficheiro guardado, selecione **File context** (Contexto de ficheiro). Se não tiver um ficheiro aberto, é apresentado <sup>o</sup> ecrã **Load from file** (Carregar <sup>a</sup> partir do ficheiro). Caso contrário, é apresentado <sup>o</sup> último ecrã no qual esteve <sup>a</sup> trabalhar.

Estão disponíveis as seguintes opções no contexto de ficheiro:

- • **Save** (Guardar) – guarde <sup>a</sup> configuração como um ficheiro de configuração LiNX (.lci)
- • **Save As** (Guardar como) – guarde <sup>a</sup> configuração como um ficheiro de configuração LiNX (.lci) com um nome diferente
- • **Write to Chair** (Escrever na cadeira) – escrever <sup>a</sup> configuração no sistema LiNX ligado

### **Selecionar o modo de contexto**

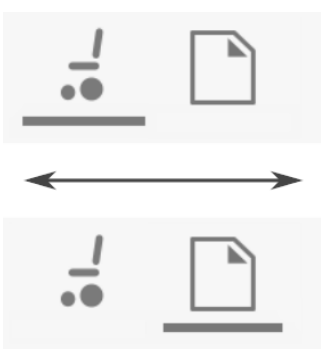

Clique no comutador de contexto em qualquer altura para comutar entre <sup>o</sup> **Connection context** (Contexto de ligação) <sup>e</sup> <sup>o</sup> **File context** (Contexto de ficheiro). O contexto selecionado apresenta uma barra colorida por baixo do ícone de comutação de contexto.

### **7.1.2 Alterar <sup>o</sup> nome do programa**

Por predefinição, <sup>o</sup> nome do programa <sup>e</sup> do sistema são compostos pela configuração da cadeira de rodas. Consulte <sup>a</sup> secção *12 [Estrutura](#page-117-0) dos nomes dos [programas,](#page-117-0) página[118](#page-117-0)*.

O nome do programa pode ser alterado para um nome mais familiar.

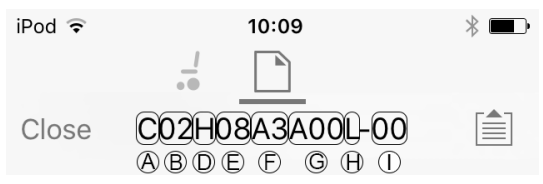

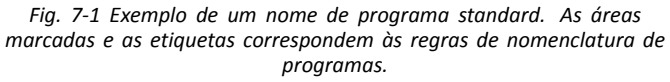

<span id="page-61-0"></span>O nome do programa na imagem foi gerado utilizando as regras de nomenclatura válidas até julho de 2018. Destina-se <sup>a</sup> uma modelo TDX SP2 de tração pelas rodas centrais com um DLX-PM120AL, 8 km/h, elevação de assento com inclinação elétrica <sup>e</sup> mudança de CoG, comando REM1XX ou REM2XX <sup>e</sup> luz LED. A revisão do ficheiro é 00.

- O novo nome do programa é guardado consoante <sup>o</sup> ĭĬ modo no qual está <sup>a</sup> trabalhar.
	- Se estiver <sup>a</sup> trabalhar nos modos **Connection context** (Contexto de ligação) <sup>e</sup> **Live edit** (Edição em direto), as alterações são automaticamente gravadas na cadeira de rodas.
	- • Se estiver <sup>a</sup> trabalhar nos modos **Connection context** (Contexto de ligação) <sup>e</sup> **Bulk edit** (Edição em massa), clique no botão **Write** (Gravar) para guardar as alterações.
	- • Se estiver <sup>a</sup> trabalhar no modo **File context** (Contexto de ficheiro), clique no botão **Save** (Guardar) para guardar as alterações.

#### **Ferramenta para iOS**

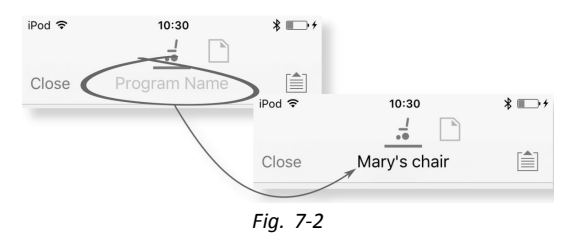

- 1. Clique em **Program Name** (Nome do programa) na barra de navegação. É apresentado um teclado.
- 2. Edite <sup>o</sup> nome do programa.
- 3. Clique em **Return** (Voltar).

### **Ferramenta para PC**

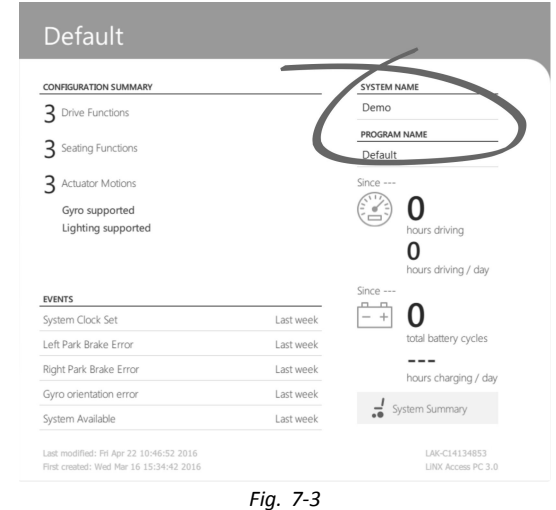

- 1. No ecrã **Home** (Início), clique na caixa de texto **Program Name** (Nome do programa).
- 2. Edite <sup>o</sup> nome do programa.

# **7.2 Ecrã Home (Inicial)**

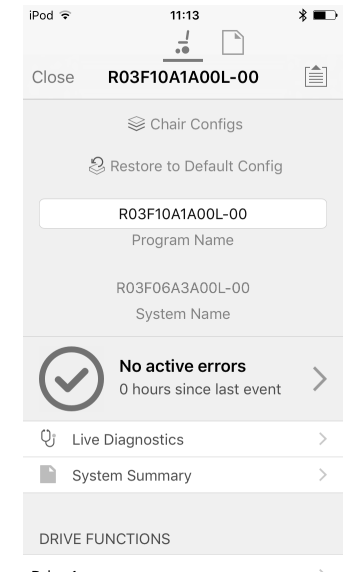

O ecrã **Home** (Inicial) é <sup>o</sup> primeiro ecrã que vê depois de ligar <sup>a</sup> uma cadeira de rodas ou depois de abrir um ficheiro de configuração. A partir do ecrã **Home** (Inicial) pode aceder aos seguintes ecrãs de programação <sup>e</sup> informação:

- •Chair configurations (Configurações da cadeira)
- • Active errors / Chair Log (Erros ativos/Registo da cadeira) •Live diagnostics (Diagnóstico em direto) (apenas no
- modo de contexto de ligação)
- •System Summary (Resumo do sistema)
- • Drive functions (Funções de tração) •
- Seating functions (Funções de assento)
- •User preferences (Preferências do utilizador)
- •Chair setup (Configuração da cadeira)

### **7.3 Ações de contexto da ligação**

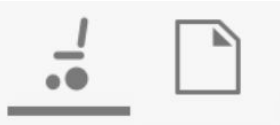

As tarefas seguintes são apenas relevantes para <sup>o</sup> modo **Connection context** (Contexto de ligação). Para as tarefas relacionadas com <sup>o</sup> modo **File context** (Contexto de ficheiro), consulte <sup>a</sup> secção *7.4 Ações de contexto de [ficheiro,](#page-65-0) página [66](#page-65-0)*.

### **7.3.1 Ecrã Connect to device (Ligar <sup>a</sup> dispositivo)**

O ecrã **Connect to device** (Ligar <sup>a</sup> dispositivo) é apresentado quando se encontra no **Connection context** (Contexto de ligação) antes de ligar <sup>a</sup> um sistema LiNX. A partir deste ecrã pode procurar <sup>e</sup> ligar <sup>a</sup> uma LiNX Access Key (LAK).

#### **Ligar <sup>a</sup> ferramenta LiNX Access para iOS <sup>a</sup> uma cadeira de rodas**

- 1. Ligue <sup>o</sup> sistema da cadeira de rodas LiNX.
- 2. Insira <sup>a</sup> LiNX Access Key no módulo do comando.
- 3. Abra <sup>a</sup> aplicação da ferramenta LiNX Access para iOS.
- 4. Selecione <sup>o</sup> modo **Connection context** (Contexto de ligação).

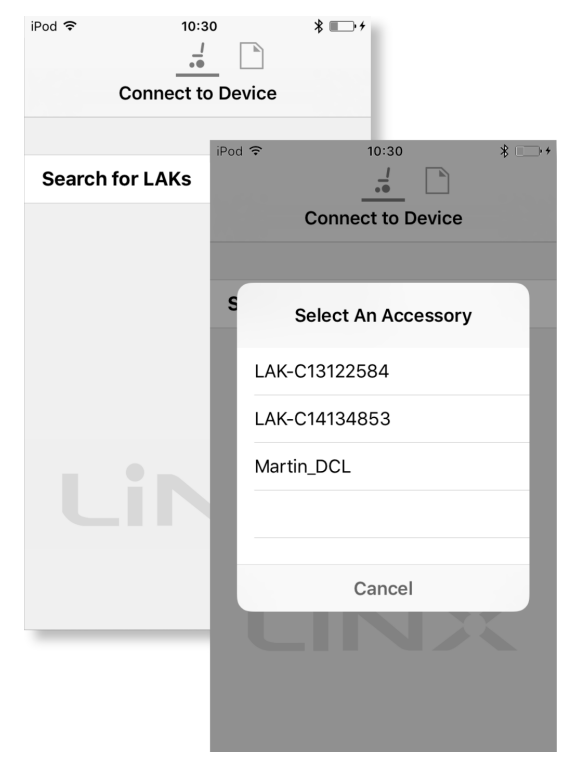

Clique em **Search for LAKs** (Procurar por LAKs) <sup>e</sup> selecione uma <sup>a</sup> partir da caixa de diálogo **Select an Accessory** (Selecionar um acessório).

6. É apresentado um ecrã **Warning** (Advertência). Leia <sup>a</sup> advertência <sup>e</sup> clique no botão **I Agree** (Concordo) para continuar.

#### **Desligar**

<span id="page-62-0"></span>5.

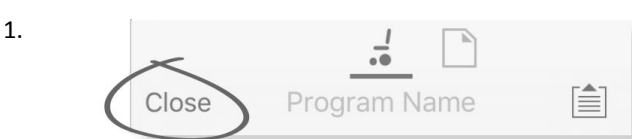

Clique no botão **Close** (Fechar).

#### **7.3.2 Ler um programa <sup>a</sup> partir da cadeira de rodas**

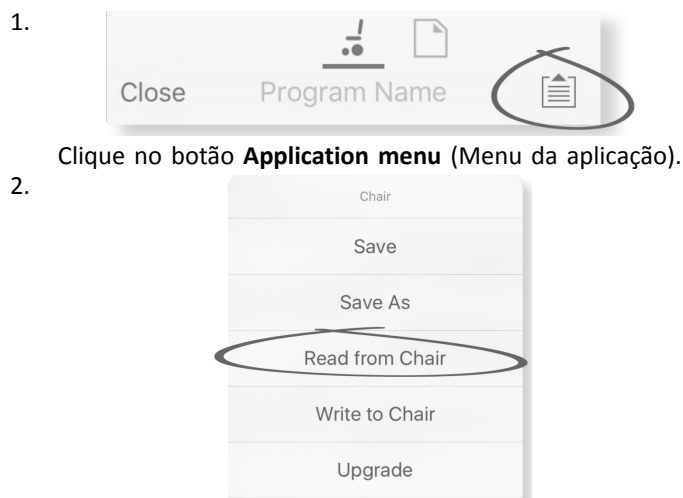

Selecione **Read from Chair** (Ler <sup>a</sup> partir da cadeira).

Store Authorisation

Cancel

### **7.3.3 Restaurar as configurações predefinidas da cadeira de rodas**

A configuração de fábrica para <sup>o</sup> módulo de alimentação fornece uma configuração de cadeira de rodas. Se encomendar um módulo de alimentação como uma peça sobressalente, este é fornecido com até oito configurações de cadeira de rodas. Selecione <sup>a</sup> configuração que precisa.

- 1. Clique em **Chair Configs** (Configurações da cadeira) no ecrã **Home** (Início). É apresentado ecrã **Chair config** (Configuração de cadeira).
- 2. Clique na configuração de cadeira de rodas indicada. É apresentado um ecrã **Warning** (Advertência).
- 3. Clique em **Yes** (Sim) para prosseguir com <sup>a</sup> seleção.
- 4. Clique em **Back** (Voltar) para voltar ao ecrã **Home** (Início).
	- Quando é selecionada uma nova configuração de i cadeira de rodas, <sup>o</sup> sistema reinicia automaticamente <sup>a</sup> alimentação para <sup>a</sup> configuração ficar ativa.

# **7.3.4 Converter ficheiros de configuração**

A utilização de ficheiros de configuração antigos em cadeiras de rodas pode resultar na falta de funcionalidades que tenham sido introduzidas em revisões posteriores do firmware, tal como <sup>o</sup> Controlo de interruptor. Na maioria dos casos, <sup>a</sup> conversão destes ficheiros de configuração permite-lhe atualizar <sup>a</sup> configuração do utilizador para a versão mais recente de modo a ativar todas as funcionalidades.

- Caso <sup>o</sup> ficheiro de configuração esteja atualmente em ĭ revisão ou seja incompatível, <sup>a</sup> entrada de menu é apresentada <sup>a</sup> cinzento.
- 1. Ligue-se à cadeira de rodas.
- 2. Abra <sup>o</sup> menu da aplicação. 3.

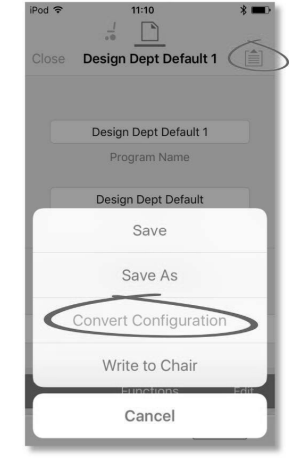

*Fig. 7-4*

Toque na entrada **Convert Configuration** (Converter configuração) <sup>e</sup> siga as indicações apresentadas no ecrã.

### **7.3.5 Modificar um programa**

Para modificar um programa, primeiro selecione um parâmetro <sup>a</sup> partir de uma das secções de parâmetros listadas no ecrã **Home** (Início):

- •Drive functions (Perfis de condução)
- •Seating functions (Funções de assento)
- <span id="page-63-0"></span>•User preferences (Preferências do utilizador)
- •Chair setup (Configuração da cadeira)

Os parâmetros podem ser modificados de forma numérica ou gráfica. Consulte <sup>a</sup> secção *10 Modificar <sup>a</sup> [configuração](#page-94-0) da cadeira de rodas com <sup>a</sup> [ferramenta](#page-94-0) para PC, página [95](#page-94-0)*.

Os parâmetros podem ser modificados no modo de edição em direto ou no modo de edição em massa.

### **Modo de edição em direto**

- Durante <sup>o</sup> modo de edição em direto, as alterações ĭ aos parâmetros são imediatamente implementadas, alterando <sup>o</sup> desempenho da cadeira de rodas de imediato.
- No modo de edição em direto não existe nenhuma i função que anule uma alteração, por isso certifique-se de que guarda uma cópia do programa existente de modo a, se necessário, poder restaurar as definições.

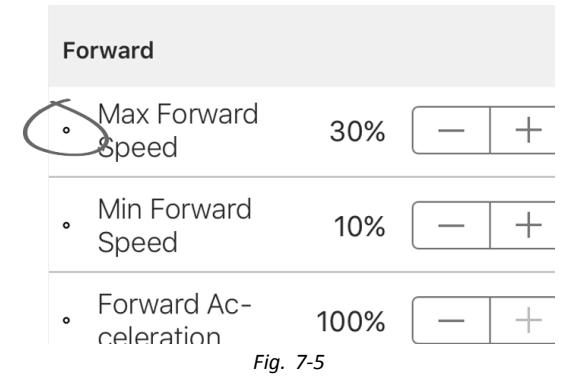

Determinados parâmetros podem ser atualizados no modo de edição em direto. Estes parâmetros são identificados por um ícone circular à frente do nome.

O modo de edição em direto permite <sup>a</sup> escrita imediata de determinados parâmetros no módulo de alimentação. Esta função é útil para acelerar <sup>o</sup> processo de configuração ou para testar diversas aplicações <sup>e</sup> cenários.

#### **Modo de edição em massa**

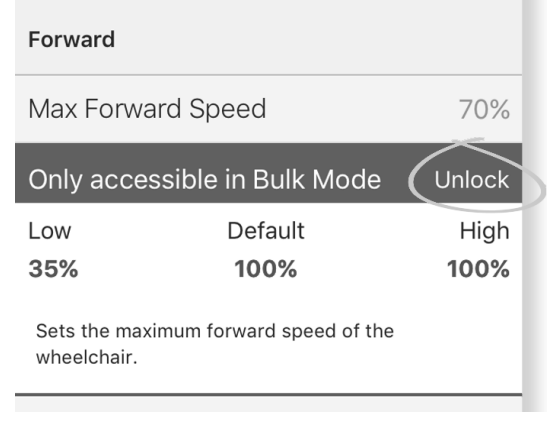

*Fig. 7-6*

Determinados parâmetros só podem ser editados no modo de edição em massa. Estes parâmetros são identificados por um fundo colorido. Para editar estes parâmetros, tem de desbloquear <sup>o</sup> modo de edição em massa antes de prosseguir.

No modo de edição em massa, os parâmetros não são escritos no módulo de alimentação de forma imediata. São escritos no módulo de alimentação, quando seleciona **Write to Chair** (Escrever na cadeira). Consulte <sup>a</sup> secção *7.3.6 Escrever um programa na cadeira de rodas, página 64*.

Por predefinição, <sup>o</sup> modo de edição em direto é ativado sempre que <sup>o</sup> sistema é ligado, incluindo após reiniciar <sup>a</sup> alimentação. A aplicação permanece no modo de edição em direto até <sup>o</sup> modo de edição em massa ser desbloqueado. Nesta altura, <sup>a</sup> aplicação passa para <sup>o</sup> modo de edição em massa, enquanto <sup>o</sup> modo de edição em direto é desativado. A aplicação permanece no modo de edição em massa até <sup>o</sup> sistema ser reiniciado.

#### **7.3.6 Escrever um programa na cadeira de rodas**

Esta funcionalidade só está disponível quando uma i cadeira de rodas está ligada.

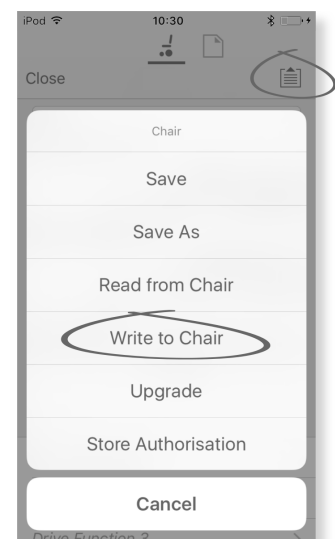

- 1. Clique no botão **Application menu** (Menu da aplicação).
- 2. Selecione **Write to Chair** (Escrever na cadeira de rodas).

Depois de escrever na cadeira de rodas, <sup>a</sup> ferramenta LiNX Access reinicia <sup>a</sup> alimentação do sistema <sup>e</sup> restabelece automaticamente <sup>a</sup> ligação ao sistema.

A caixa de diálogo **Application menu** (Menu da ĬĬ. aplicação) mostra todas as opções disponíveis, quando se encontra no **Connection context** (Contexto de ligação). No **File context** (Contexto de ficheiro), <sup>a</sup> seleção é mais limitada.

### <span id="page-64-0"></span>**7.3.7 Guardar programas**

### **Utilizando <sup>a</sup> função Save (Guardar)**

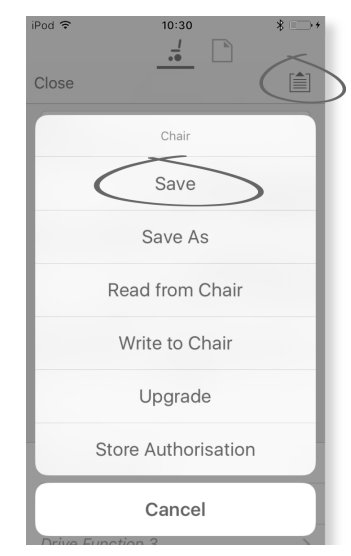

- 1. Clique no botão **Application menu** (Menu da aplicação).
- 2. Selecione **Save** (Guardar). 3.

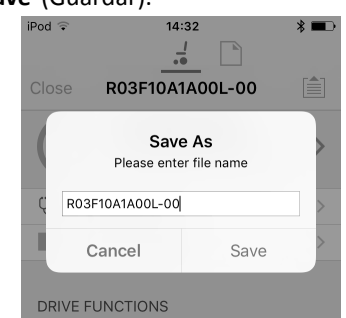

Ao utilizar <sup>o</sup> **Connection context mode** (Modo de contexto de ligação), é apresentado automaticamente um menu **Save As** (Guardar como). Introduza um nome de ficheiro ou, se aplicável, <sup>o</sup> programa apresenta <sup>o</sup> nome atual com "–1".

- 4. Depois de guardar <sup>o</sup> programa, <sup>a</sup> ferramenta LiNX Access apresenta uma mensagem com <sup>o</sup> nome do ficheiro, indicando que <sup>a</sup> gravação teve êxito.
- 5. Clique em **Dismiss** (Dispensar) para remover <sup>a</sup> mensagem e continuar.
- Todos os ficheiros são guardados com uma extensão Ĭ .lci. Se <sup>o</sup> nome do programa tiver sido definido, <sup>o</sup> ficheiro é guardado com <sup>o</sup> nome do programa. Caso contrário, <sup>o</sup> ficheiro é guardado com <sup>o</sup> carimbo de data/hora seguinte:

AAAAMMDD-HHMMSS.lci (AAAA corresponde ao ano, MM corresponde ao mês, DD corresponde ao dia, HH corresponde <sup>a</sup> horas, MM corresponde <sup>a</sup> minutos <sup>e</sup> SS corresponde <sup>a</sup> segundos). As gravações subsequentes irão manter <sup>o</sup> último nome de ficheiro guardado <sup>e</sup> irão substituir os ficheiros guardados anteriormente. Para guardar um ficheiro sem substituir um ficheiro existente, utilize Save As (Guardar como). Consulte <sup>a</sup> secção .

A caixa de diálogo **Application menu** (Menu da ĭ aplicação) mostra todas as opções disponíveis, quando se encontra no **Connection context** (Contexto de ligação). No **File context** (Contexto de ficheiro), <sup>a</sup> seleção é mais limitada.

### **Utilizando <sup>a</sup> função Save As (Guardar como)**

Para guardar um programa como um ficheiro com um nome diferente.

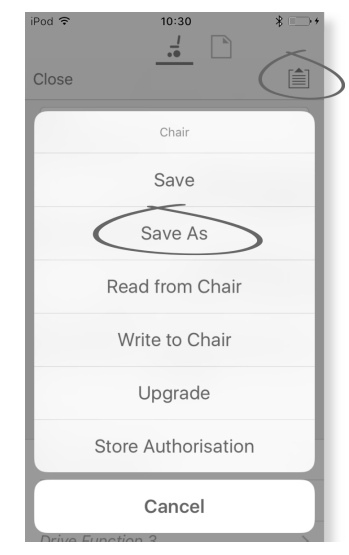

- 1. Clique no botão **Application menu** (Menu da aplicação).
- 2. Selecione **Save As** (Guardar como). Depois de guardar <sup>o</sup> programa, <sup>a</sup> ferramenta LiNX Access apresenta uma mensagem com <sup>o</sup> nome do ficheiro, indicando que <sup>a</sup> gravação teve êxito.
- 3. Clique em **Dismiss** (Dispensar) para remover <sup>a</sup> mensagem e continuar.
	- Todos os ficheiros são guardados com uma extensão ĭ .lci. Se <sup>o</sup> ficheiro não tiver sido guardado antes <sup>e</sup> <sup>o</sup> nome do programa tiver sido definido, <sup>o</sup> ficheiro é guardado com <sup>o</sup> nome do programa. Se <sup>o</sup> ficheiro tiver sido guardado antes com <sup>o</sup> nome do programa, <sup>o</sup> ficheiro é guardado com um valor numérico anexado ao nome do programa. Se <sup>o</sup> nome do programa tiver sido definido, <sup>o</sup> ficheiro é guardado com <sup>o</sup> nome do programa. Caso contrário, <sup>o</sup> ficheiro é guardado com <sup>o</sup> carimbo de data/hora seguinte: AAAAMMDD-HHMMSS.lci (AAAA corresponde ao ano, MM corresponde ao mês, DD corresponde ao dia, HH corresponde <sup>a</sup> horas, MM corresponde <sup>a</sup> minutos <sup>e</sup> SS corresponde <sup>a</sup> segundos).
	- A caixa de diálogo **Application menu** (Menu da ĭ aplicação) mostra todas as opções disponíveis, quando se encontra no **Connection context** (Contexto de ligação). No **File context** (Contexto de ficheiro), <sup>a</sup> seleção é mais limitada.

### <span id="page-65-0"></span>**7.3.8 Atualizar o firmware**

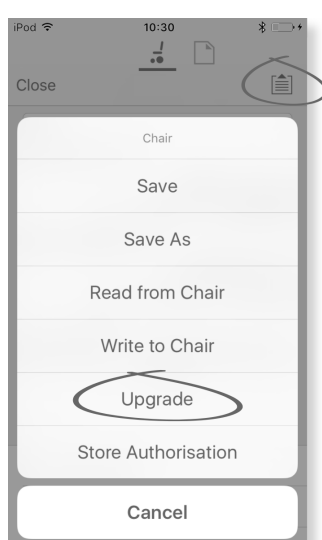

- 1. Clique no botão **Application menu** (Menu da aplicação).
- 2. Clique em **Upgrade** (Atualizar). O ecrã apresenta <sup>a</sup> mensagem **Entering Firmware Upgrade Mode – please wait…** (A entrar no modo de atualização do firmware - aguarde...).

Se os módulos ligados estiverem atualizados, <sup>o</sup> ecrã apresenta <sup>a</sup> mensagem **FIRMWARE UP TO DATE** (FIRMWARE ATUALIZADO) com uma lista dos módulos ligados <sup>e</sup> as respetivas versões. Se um ou mais módulos precisarem de ser atualizados, estes serão apresentados sob <sup>a</sup> mensagem **NEW FIRMWARE AVAILABLE** (NOVO FIRMWARE DISPONÍVEL).

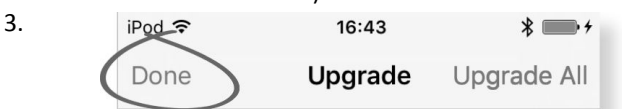

Se nenhuns módulos precisarem de atualização, clique no botão **Done** (Concluído) para terminar.

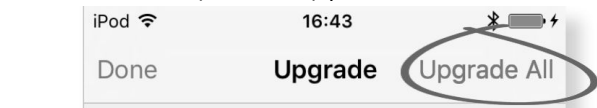

Se um ou mais módulos precisarem de atualização, clique num módulo individual para <sup>o</sup> atualizar ou clique no botão **Upgrade All** (Atualizar todos).

Durante uma atualização de módulo, é apresentada uma barra de progresso. Assim que <sup>a</sup> atualização esteja concluída, é apresentado <sup>o</sup> respetivo estado (com êxito ou falha) ao lado do nome do módulo.

5. Clique no botão **Done** (Concluído) para terminar.

### **7.3.9 Armazenar o certificado LAK**

O **Access Level Certificate** (Certificado de nível de acesso) determina <sup>a</sup> forma de ver <sup>e</sup> editar programas offline (ficheiros .lci) quando se encontra no modo **File context** (Contexto de ficheiro). O **Access Level Certificate** (Certificado de nível de acesso) é extraído de uma LiNX Access Key ligada <sup>e</sup> fornece os níveis aos seus ficheiros armazenados.

Para editar os seus ficheiros com um nível de acesso de distribuidor, irá necessitar de armazenar um **Access Level Certificate** (Certificado de nível de acesso) de uma LiNX Access Key de nível de distribuidor.

Se não armazenar <sup>o</sup> **Access Level Certificate** (Certificado de nível de acesso) da sua LiNX Access Key, terá acesso apenas de leitura aos ficheiros armazenados <sup>e</sup> não os poderá editar.

#### **Armazenar o certificado**

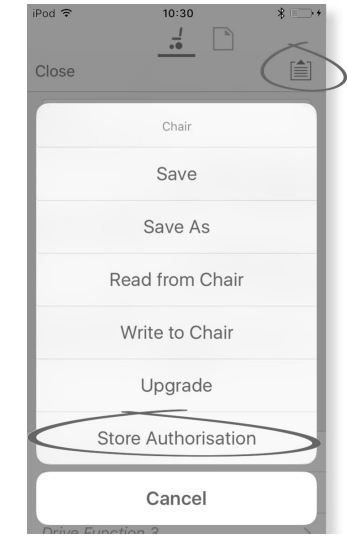

- 1. Estabeleça ligação <sup>a</sup> um sistema LiNX.
- 2. Clique no botão **Application menu** (Menu da aplicação).
- 3. Selecione <sup>a</sup> opção **Store Authorisation** (Armazenar autorização). É apresentada uma mensagem que indica quantas autorizações restam <sup>e</sup> pergunta se pretende continuar. As LiNX Access Keys só permitem três operações **Store Authorisation** (Armazenar autorização).
- 4. Clique em **Store option** (Opção armazenar) para continuar ou **Don't store** (Não armazenar) para cancelar <sup>a</sup> ação.
- Se <sup>a</sup> aplicação da ferramenta LiNX Access para iOS ĭ for removida do seu dispositivo iOS, <sup>o</sup> **Access Level Certificate** (Certificado de nível de acesso) será perdido.

### **7.4 Ações de contexto de ficheiro**

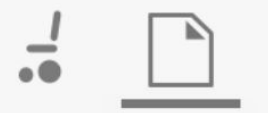

As tarefas seguintes são apenas relevantes quando se encontra no modo **File context** (Contexto de ficheiro). Para as tarefas relacionadas com <sup>o</sup> modo **Connection context** (Contexto de ligação), consulte <sup>a</sup> secção *7.3 [Ações](#page-61-0) de contexto da [ligação,](#page-61-0) página [62](#page-61-0)*.

4.

# <span id="page-66-0"></span>**7.4.1 Ecrã Load from file (Carregar <sup>a</sup> partir do ficheiro)**

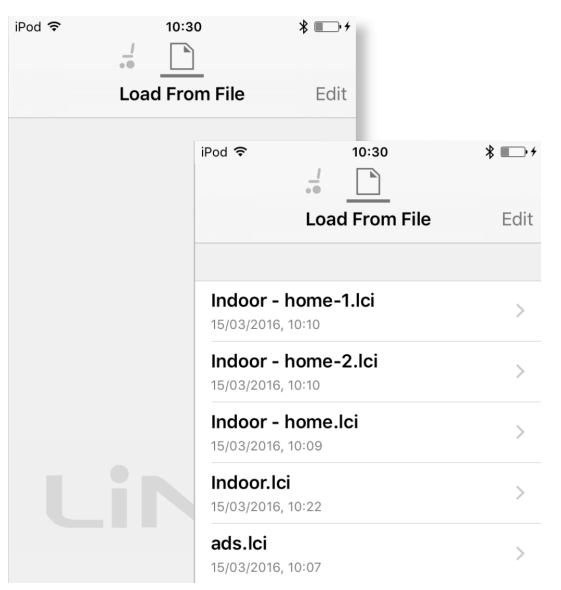

O ecrã **Load from file** (Carregar <sup>a</sup> partir do ficheiro) é apresentado quando está no **File context** (Contexto de ficheiro) antes de abrir um ficheiro. Se existirem ficheiros de configuração LiNX (.lci) no seu dispositivo, estes serão apresentados. A partir deste ecrã pode:

- •Ver os ficheiros de configuração disponíveis
- •Abrir um ficheiro de configuração para edição
- •Enviar um ficheiro de configuração por e-mail
- •Eliminar um ficheiro de configuração

### **7.4.2 Gravar conjuntos de ficheiros**

É possível gravar um conjunto de ficheiros numa cadeira ligada. Os conjuntos de ficheiros podem incluir configurações de cadeira de rodas e/ou ficheiros de firmware.

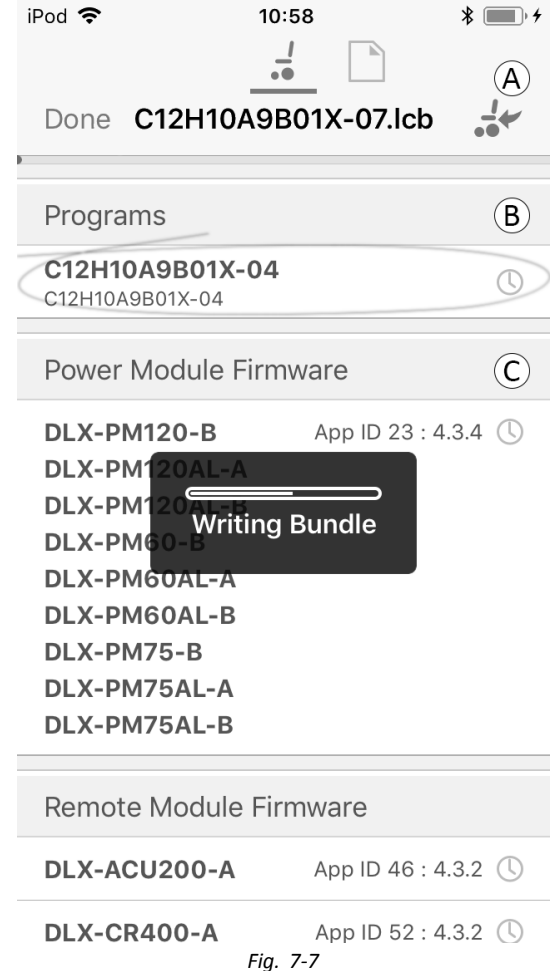

- 1. Ligue <sup>a</sup> cadeira de rodas.
- 2. Selecione <sup>o</sup> ecrã File connection (Ligação de ficheiro).
- 3. Escolha um conjunto de ficheiros <sup>a</sup> partir da lista apresentada no ecrã Load From File (Carregar <sup>a</sup> partir do ficheiro).
- 4.
- Certifique-se de que seleciona <sup>a</sup> configuração ĭ correta. Uma configuração incorreta pode resultar em falhas <sup>e</sup> comportamentos inesperados. Para obter mais informações sobre as regras de nomenclatura de programas, consulte <sup>a</sup> secção *12 [Estrutura](#page-117-0) dos nomes dos [programas,](#page-117-0) página[118](#page-117-0)*.

Selecione a configuração preferencial na secção  $\mathbb{B}$ .

- 5. Verifique as versões de firmware dos componentes incluídas na secção C <sup>e</sup> abaixo.
- 6. Grave <sup>o</sup> conjunto de ficheiro na cadeira de rodas. Clique no botão  $\circledA$  e aguarde até a sobreposição Writing Bundle (A gravar conjunto de ficheiros) desaparece.
- 7. Clique no botão Done (Concluído) para voltar ao ecrã File connection (Ligação de ficheiro).

### **7.4.3 Abrir ficheiros**

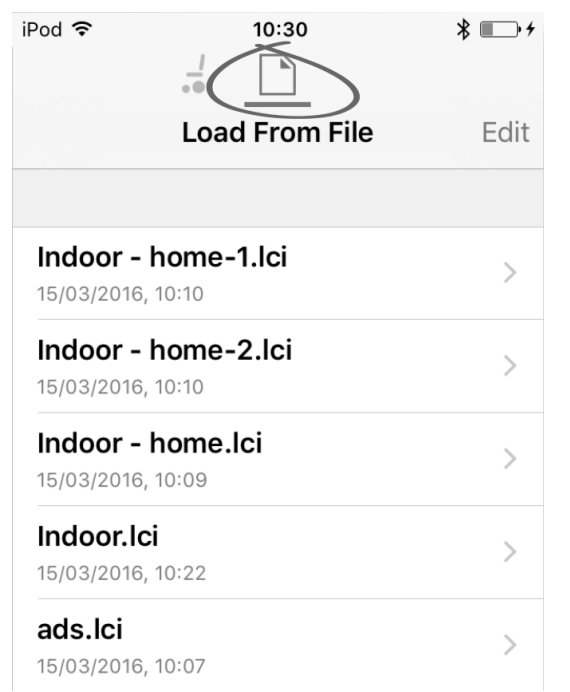

- 1. Selecione <sup>o</sup> ecrã **File connection** (Ligação de ficheiro).
- 2. Escolha um ficheiro <sup>a</sup> partir da lista apresentada no ecrã **Load From File** (Carregar <sup>a</sup> partir do ficheiro).

Para obter informações sobre <sup>a</sup> gravação de ficheiros <sup>e</sup> <sup>a</sup> escrita numa cadeira de rodas, consulte as secções *[9.5.4](#page-90-0) Guardar um programa como um [ficheiro,](#page-90-0) página [91](#page-90-0)* <sup>e</sup> *[7.3.6](#page-63-0) Escrever um [programa](#page-63-0) na cadeira de rodas, página [64](#page-63-0)*.

#### **7.4.4 Eliminar ficheiros**

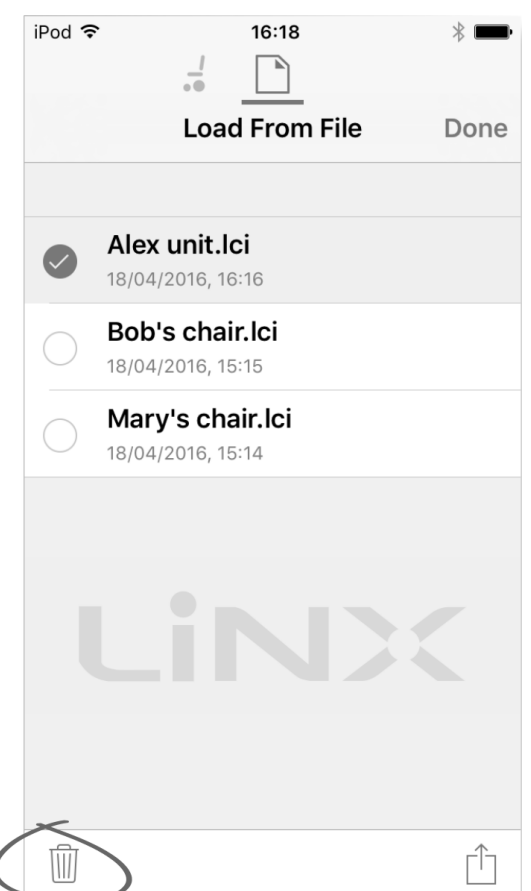

- 1. Selecione **Edit** (Editar) no ecrã **Load from File** (Carregar <sup>a</sup> partir do ficheiro).
- 2. Selecione um ou mais ficheiros <sup>a</sup> partir da lista de ficheiros.
- 3. Clique no ícone do caixote do lixo na parte inferior do ecrã.
- 4. Clique em **Done** (Concluído) para terminar.

### **7.4.5 Enviar ficheiros por e-mail**

1.

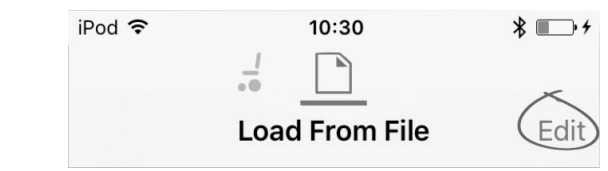

Selecione **Edit** (Editar) no ecrã **Load From File** (Carregar <sup>a</sup> partir do ficheiro).

2. Selecione um ou mais ficheiros <sup>a</sup> partir da lista de ficheiros. 3.

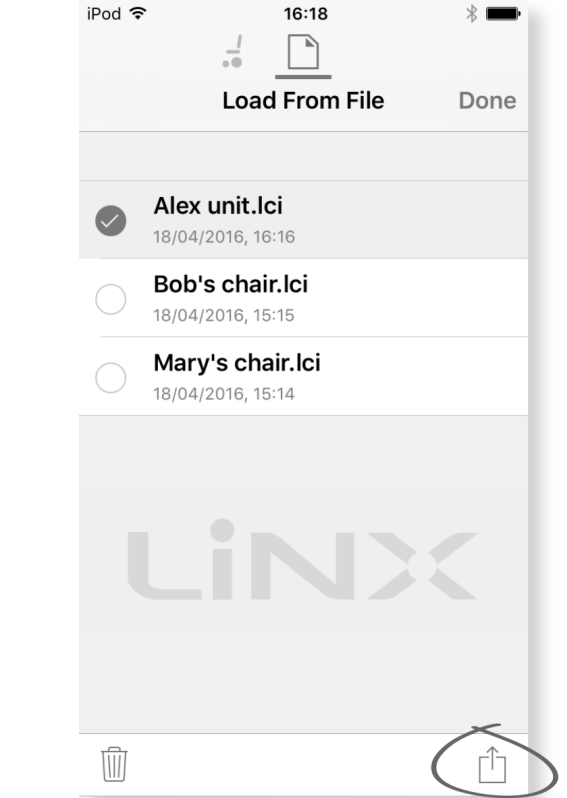

Clique no botão **E-mail**.

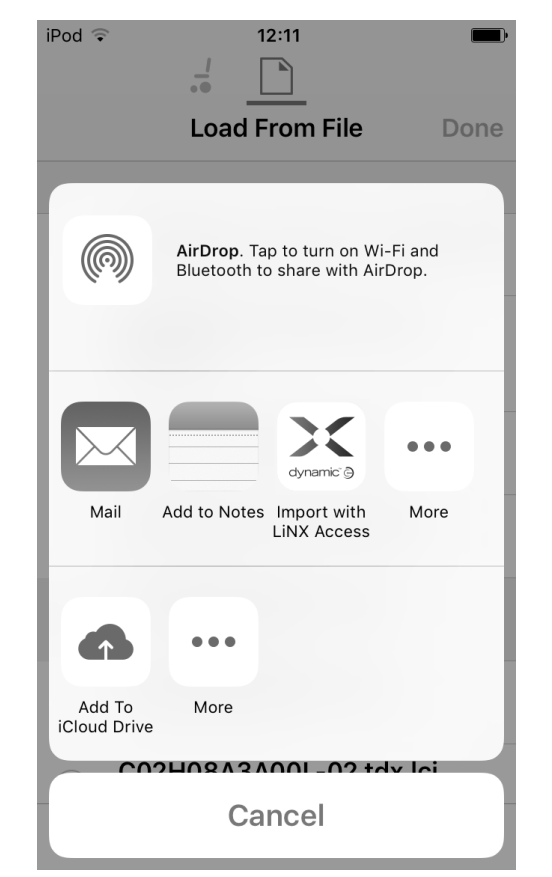

4.

Abre-se <sup>a</sup> Share Sheet do iOS. Selecione <sup>a</sup> opção pretendida.

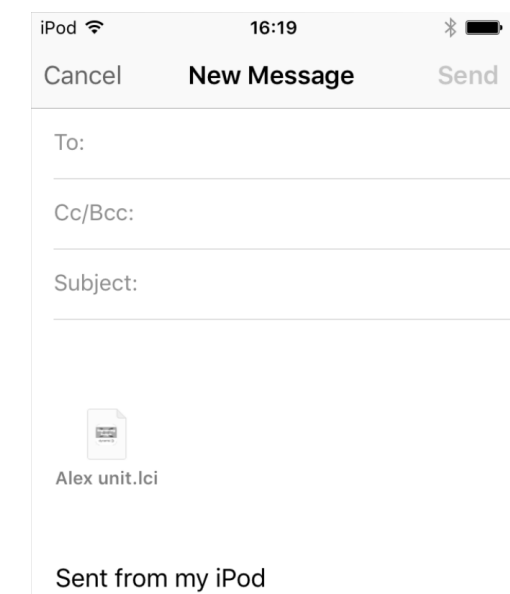

Se escolher um cliente de correio, os ficheiros do programa selecionado são adicionados como anexos ao e-mail. Conclua <sup>o</sup> e-mail <sup>e</sup> clique em **Send** (Enviar).

6. Clique em **Done** (Concluído) para terminar.

5.

# <span id="page-69-0"></span>**8 Modificar <sup>a</sup> configuração da cadeira de rodas com a ferramenta para iOS**

# **8.1 Ações de perfis <sup>e</sup> funções**

No modo de edição em massa:

- •os perfis podem ser adicionados <sup>e</sup> eliminados,
- • as funções podem ser adicionadas, eliminadas, duplicadas <sup>e</sup> movidas.
- Um sistema inclui sempre um perfil de funções de ĭ condução REM2xx <sup>e</sup> um perfil de funções de assento REM2xx. Não é possível mover nem eliminar estes perfis.

#### **Descrição geral do ecrã**

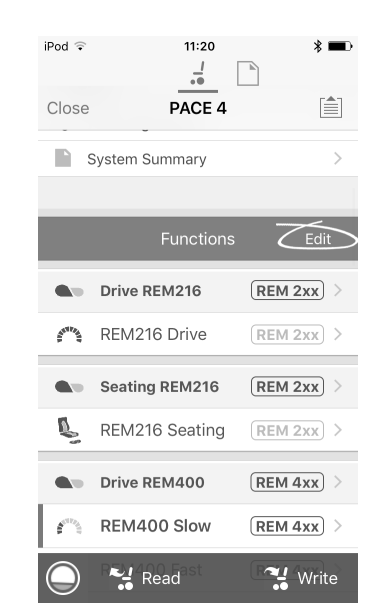

Toque em **Edit** (Editar) na barra de título Functions (Funções).

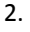

1.

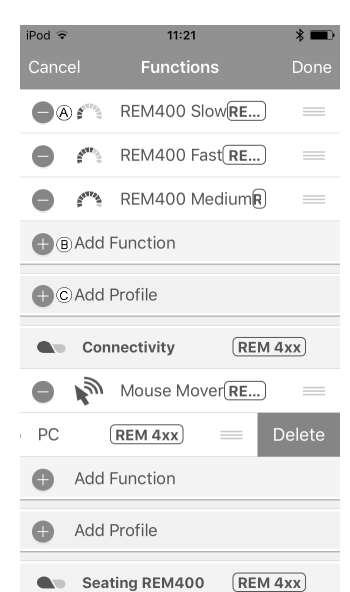

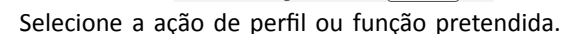

- A Eliminar função ou perfil
- **B** Adicionar função
- C Adicionar perfil
- 3. Toque em **Done** (Concluído) para voltar ao ecrã **Home** (Início).

### **Adicionar perfil**

1. Toque no ícone C.

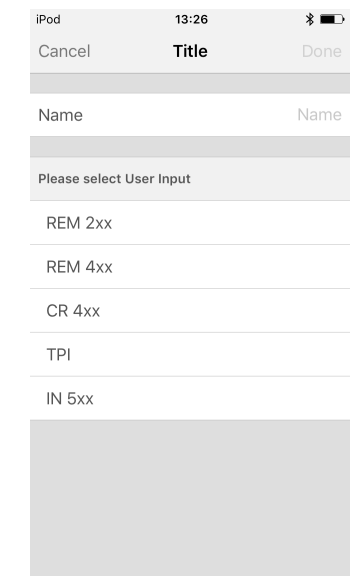

Introduza <sup>o</sup> nome do perfil.

Selecione **User Input** (Entrada de utilizador).

- 2. Adicione <sup>a</sup> função ao perfil.
- 3. Toque em **Done** (Concluído) para voltar ao ecrã **Home** (Início).
	- É apresentada <sup>a</sup> mensagem User Navigation Error <u>ກິ</u> (Erro de navegação do utilizador) enquanto não for adicionada nenhuma função ao novo perfil.

### **Adicionar nova função**

1. Toque no ícone ®.

2.

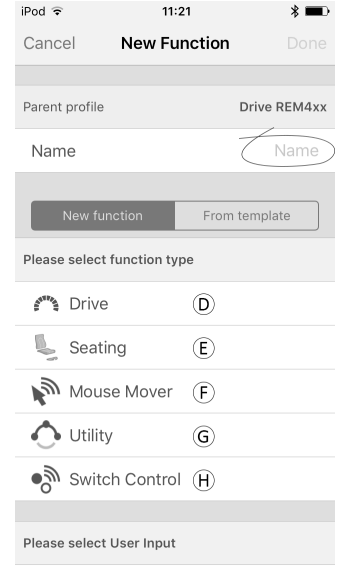

*Fig. 8-1*

- Introduza <sup>o</sup> nome da função.
- 3. Selecione <sup>o</sup> **function type** (tipo de função). Toque no ícone  $\odot$  para adicionar um perfil de condução. Toque no ícone  $\epsilon$  para adicionar uma função de assento. Toque no ícone ( para adicionar uma função de controlador do rato.

Toque no ícone G para adicionar uma função de **70 1637470-E**utilitário.

 $T_{QCD}$  no ícone  $\oplus$  para adicionar uma função de

- 1. Selecione <sup>a</sup> função ou <sup>o</sup> perfil que pretende eliminar.
- 2. Toque no ícone  $\circledA$ .
- 3.

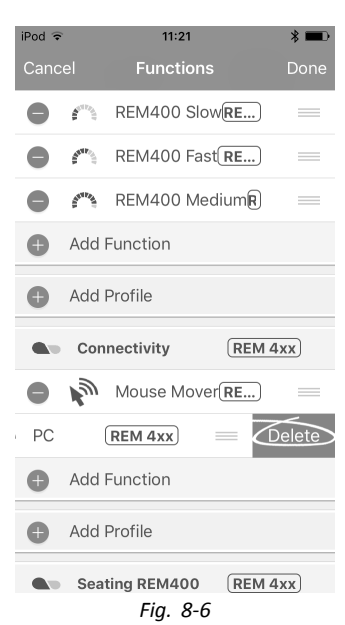

Confirme <sup>a</sup> ação tocando no botão **Delete** (Eliminar) que é apresentado junto da função ou do perfil.

### **Eliminar ou duplicar função (acesso rápido)**

1. Selecione <sup>a</sup> função que pretende eliminar ou duplicar <sup>a</sup> partir do ecrã **Home** (Início). 2.

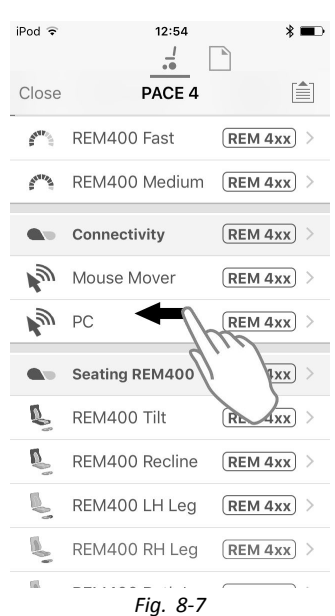

Toque <sup>e</sup> puxe <sup>a</sup> função para <sup>a</sup> esquerda.

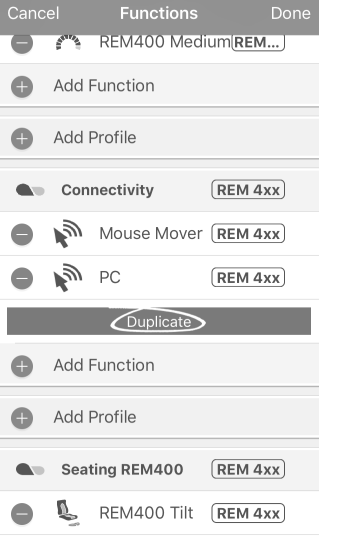

 $11:22$ 

*Fig. 8-4*

Toque em **Duplicate** (Duplicar).

A função copiada é apresentada diretamente por baixo da função original.

### **Mover função**

As funções podem ser reordenadas através de ações arrastar <sup>e</sup> largar dentro de um perfil ou entre perfis.

1.

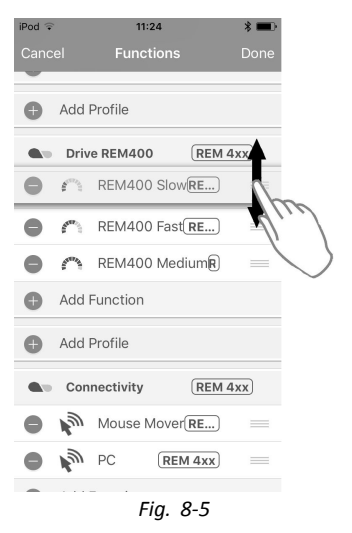

Toque sem soltar na função que pretende mover. A função move-se ligeiramente para cima <sup>e</sup> para <sup>a</sup> direita.

2. Arraste <sup>a</sup> função para <sup>a</sup> posição necessária no mesmo ou noutro perfil.

#### **Eliminar função ou perfil**

Não é possível eliminar um perfil enquanto as i respetivas funções não forem eliminadas.

3.

4.

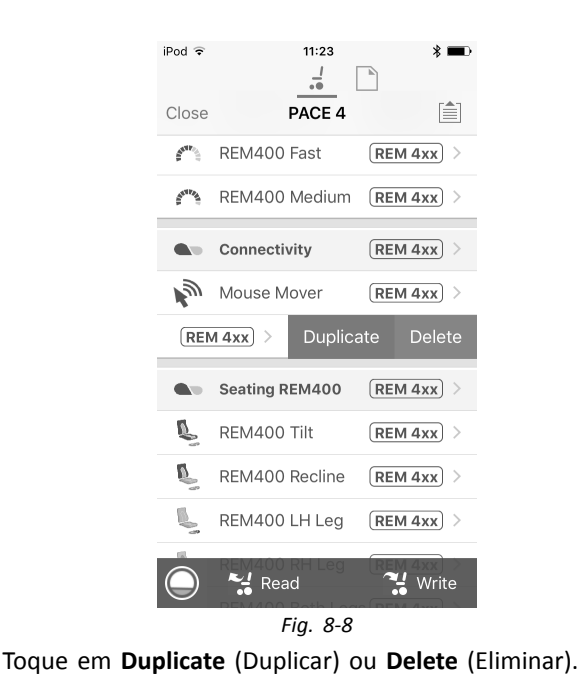

 $11:23$ iPod<sup>-</sup>  $\frac{J}{\epsilon \Phi}$  $\boxed{\phantom{1}}$ PACE 4 自 REM400 Fast  $\boxed{\text{REM 4xx}}$  $\mathcal{S}^{\mathrm{ctr}_{\mathcal{D}_{\mathcal{C}}}}$ REM400 Medium [REM 4xx]  $\underline{\underline{\delta}}^{\text{vUz}_{\underline{\delta}}}\,$  $REM 4xx$ tivity Delete Are you sure you want to proceed with<br>the deletion? Cancel Delete 队 REM400 Tilt  $(REM 4xx)$  $\mathbf{v}$ REM400 Recline  $REM 4xx$ REM400 LH Leg  $(REM 4xx)$  $\sim$  Read  $\mathbf{H}$  Write *Fig. 8-9*

Confirme, se pretender eliminar <sup>a</sup> função. De outro modo, clique em **Cancel** (Cancelar).

# **8.2 Modificar nomes de funções <sup>e</sup> perfis**

### **Nomes de funções**

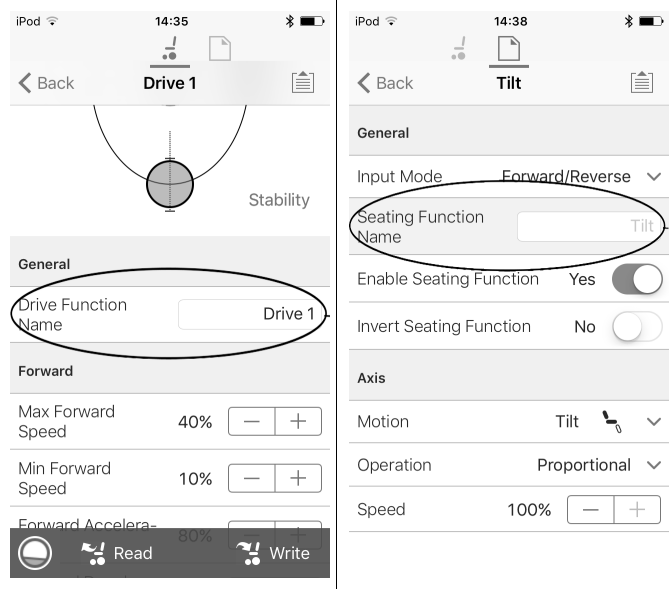

1. Abra <sup>a</sup> função de tração ou assento. Toque no campo com <sup>o</sup> nome da função. 2.

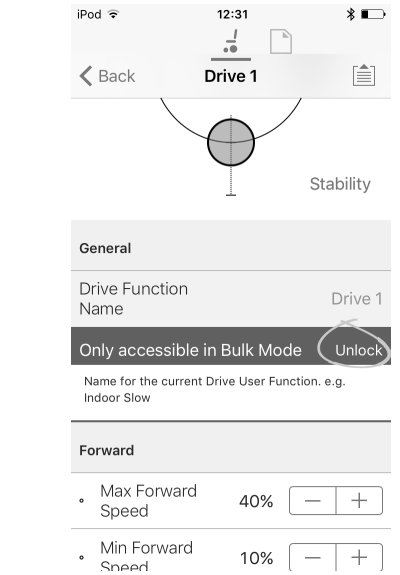

Desbloqueie **Bulk Mode** (Modo em massa) antes de modificar <sup>o</sup> nome.

3. Introduza o novo nome.

4.

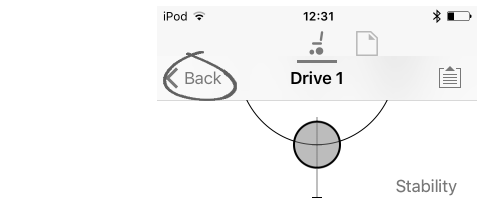

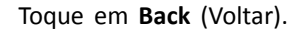
### <span id="page-72-0"></span>**Nomes de perfis**

1.

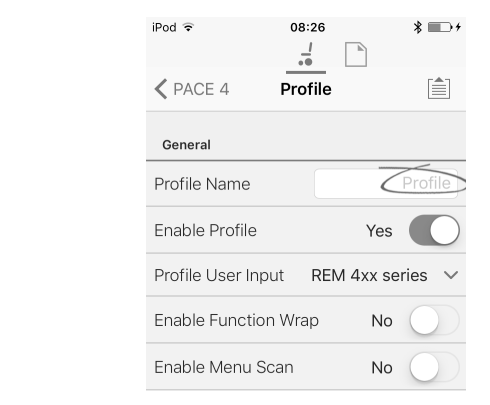

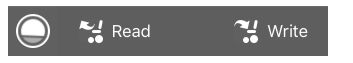

Abra <sup>o</sup> perfil. Toque no campo com <sup>o</sup> nome da função. 2. Introduza o novo nome.

3. Toque em **Back** (Voltar).

## **8.3 Modificar os parâmetros de tração de forma gráfica**

Um número de parâmetros de tração podem ser editados de forma gráfica com <sup>a</sup> ferramenta Access para iOS. O gráfico de velocidade é mostrado na parte superior da lista de parâmetros. Todos os outros gráficos são acedidos <sup>a</sup> partir deste ecrã, conforme é detalhado nas secções seguintes.

### **Editar as definições de velocidade**

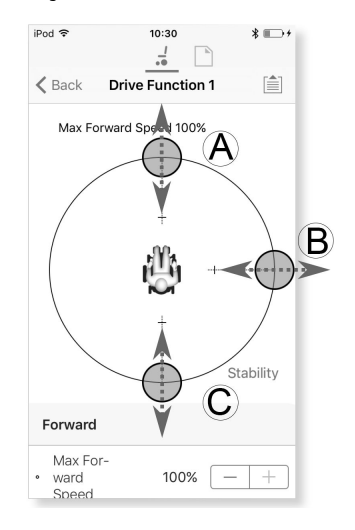

O gráfico Speed (Velocidade) permite-lhe ajustar:

- •**Velocidade máxima da marcha em frente** A
- •**Velocidade máxima ao virar** B
- •**Velocidade máxima da marcha-atrás** C
- 1. Toque nos círculos coloridos <sup>e</sup> arraste-os para dentro ou para fora para diminuir ou aumentar os valores dos parâmetros.
- O valor exato para cada parâmetro é mostrado na ႞႞ parte superior do ecrã quando ajustar <sup>o</sup> parâmetro <sup>e</sup> é também apresentado na lista de parâmetros.

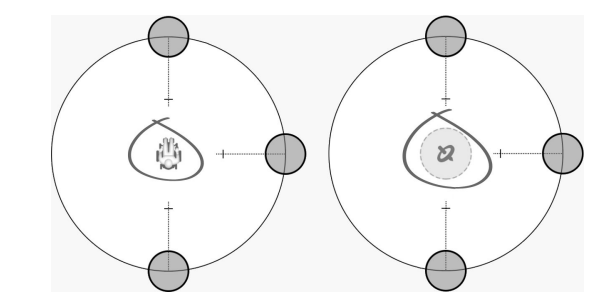

ĵ

Se ativar um módulo de giroscópio, <sup>o</sup> símbolo no centro do gráfico muda de uma pessoa numa cadeira de rodas para um giroscópio para indicar que <sup>o</sup> parâmetro que está <sup>a</sup> ser alterado é específico de um giroscópio.

### **Editar definições de aceleração/desaceleração**

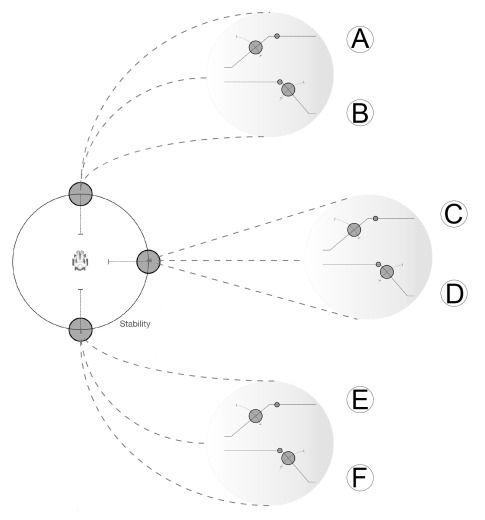

Os parâmetros de aceleração/desaceleração estão apenas acessíveis através do ecrã do gráfico Speed (Velocidade). Para editar uma das definições de aceleração ou desaceleração, prima sem soltar um dos círculos coloridos no ecrã do gráfico Speed (Velocidade).

- • Prima sem soltar <sup>o</sup> círculo **Max Forward Speed** (Velocidade máxima da marcha em frente) para passar ao ecrã Forward acceleration  $\circledA$  / deceleration  $\circledB$ (Aceleração/desaceleração da marcha em frente).
- • Prima sem soltar <sup>o</sup> círculo **Max Turn Speed** (Velocidade máxima ao virar) para passar ao ecrã Turn acceleration C / deceleration D (Aceleração/desaceleração ao virar).
- • Prima sem soltar <sup>o</sup> círculo **Max Reverse Speed** (Velocidade máxima da marcha-atrás) para passar ao ecrã Reverse acceleration  $E /$  deceleration  $E$ (Aceleração/desaceleração da marcha-atrás).

Para cada parâmetro de aceleração/desaceleração, <sup>o</sup> valor de aceleração pode ser modificado no gráfico superior <sup>e</sup> <sup>o</sup> valor de desaceleração pode ser modificado no gráfico inferior.

1. Prima os círculos coloridos <sup>e</sup> arraste-os para diminuir ou aumentar os valores dos parâmetros. Todas as alterações dos valores de aceleração/desaceleração são apresentadas na parte superior do ecrã.

## **8.4 Modificar os parâmetros de tração de forma numérica**

Todos os parâmetros de tração podem ser editados de forma numérica.

- 1. Selecione um parâmetro para edição.
- 2. Clique no nome do parâmetro para abrir os detalhes do parâmetro. Serão apresentados os valores predefinido, mínimo <sup>e</sup> máximo, bem como <sup>o</sup> resumo dos parâmetros.
- 3. Existem formas diferentes de modificar os parâmetros:

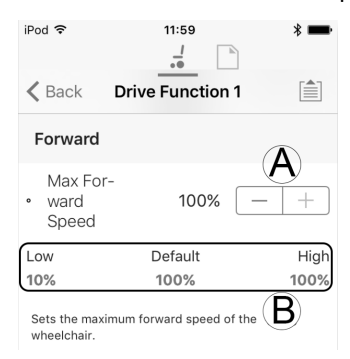

- a. Aumente <sup>e</sup> diminua <sup>o</sup> valor do parâmetro com os botões de mais  $(+)$  e menos  $(-)$   $(A)$ . Clique nestes botões para alterar <sup>o</sup> valor em passos discretos ou clique <sup>e</sup> mantenha os botões clicados para alterar <sup>o</sup> valor de forma mais rápida.
- b. Defina <sup>o</sup> valor do parâmetro clicando nos botões **Low** (Baixo), **Default** (Predefinição) ou **High** (Alto) B.
- Quando editar <sup>o</sup> valor de um parâmetro, <sup>a</sup> sua cor ĭ de fundo irá mudar para indicar que foi alterada em relação ao seu valor anterior. Uma vez que <sup>o</sup> valor seja escrito no controlador (ou no ficheiro), <sup>o</sup> fundo é revertido para branco.
- Quando se encontra no modo de edição em ĵ direto, pode ser difícil ver <sup>a</sup> alteração do fundo do parâmetro, já que <sup>a</sup> operação de edição em direto é realizada com bastante rapidez.

### **8.5 Modificar os parâmetros de iluminação**

Ao instalar <sup>o</sup> sistema de iluminação, substituir <sup>o</sup> módulo de alimentação ou repor <sup>a</sup> configuração predefinida <sup>a</sup> partir do módulo de alimentação, pode ser necessário ajustar as definições de iluminação. Em algumas configurações, as funções de iluminação estão desativadas por predefinição <sup>e</sup> é necessário ativá-las manualmente.

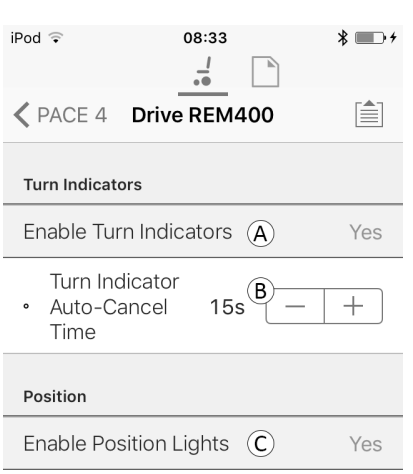

#### *Fig. 8-10*

- 1. No ecrã **Home** (Início), clique em **Lighting** (Iluminação).
- 2. Edite os parâmetros de acordo com <sup>a</sup> tabela seguinte.

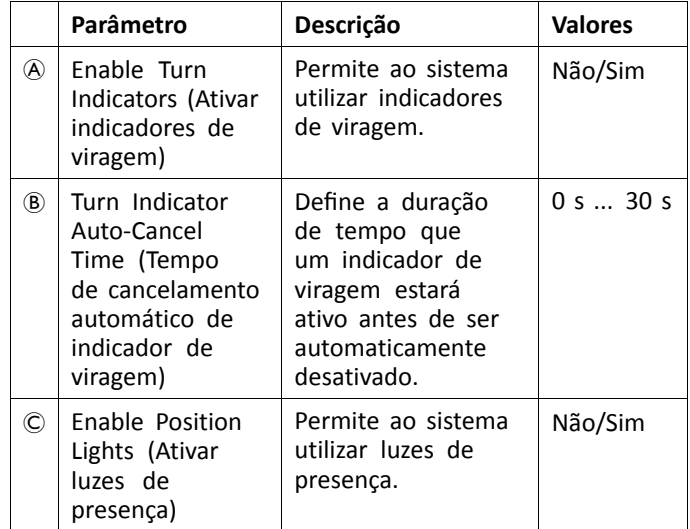

### **8.6 Modificar <sup>o</sup> suporte de giroscópio em perfis de condução**

Por predefinição, <sup>o</sup> suporte de giroscópio está ativado nos perfis de condução. As instruções seguintes mostram como desativar <sup>o</sup> suporte de giroscópio para perfis de condução ou como ocultar <sup>o</sup> símbolo de giroscópio no ecrã, se não estiver instalado um giroscópio na cadeira de rodas.

- <span id="page-74-0"></span>1. No ecrã **Home** (Início), abra <sup>o</sup> perfil de condução pretendido.
- 2.

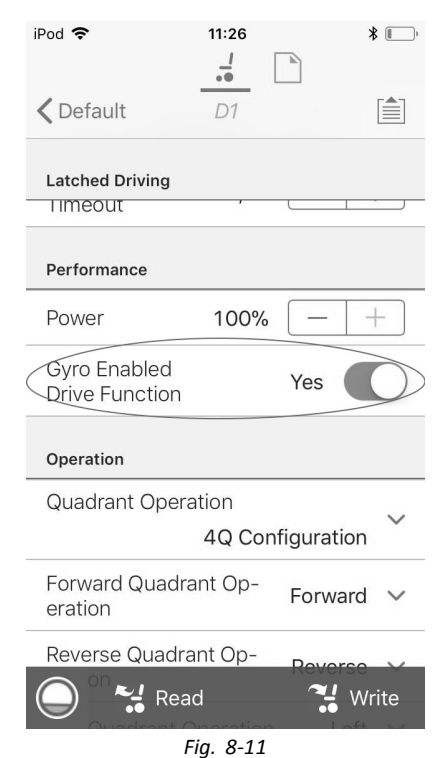

Defina **Gyro Enabled Drive Function** (Giroscópio ativado para <sup>o</sup> perfil de condução) como **Yes** (Sim), para fornecer controlo de estabilidade avançado para este perfil de condução. Caso contrário, defina como **No** (Não) para desativar <sup>o</sup> suporte de giroscópio para esta função.

### **8.7 Programar botões alternadores**

De momento <sup>a</sup> programação está reservada para <sup>a</sup> ferramenta para PC.

Utilize <sup>a</sup> ferramenta para PC em alternativa.

## **8.8 Modificar os parâmetros de assento**

### **Ângulos de ativação**

Os acionadores de sensor de ângulos permitem-lhe modificar os acionadores de ângulo predefinidos de fábrica da cadeira de rodas para acomodar as necessidades específicas do utilizador.

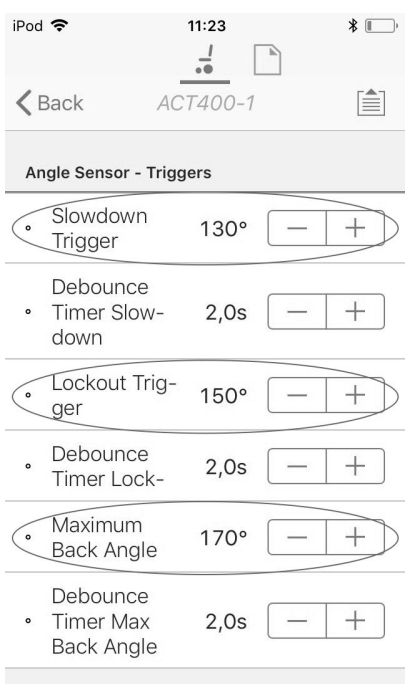

**Control Input 1 - Port Settings** *Fig. 8-12*

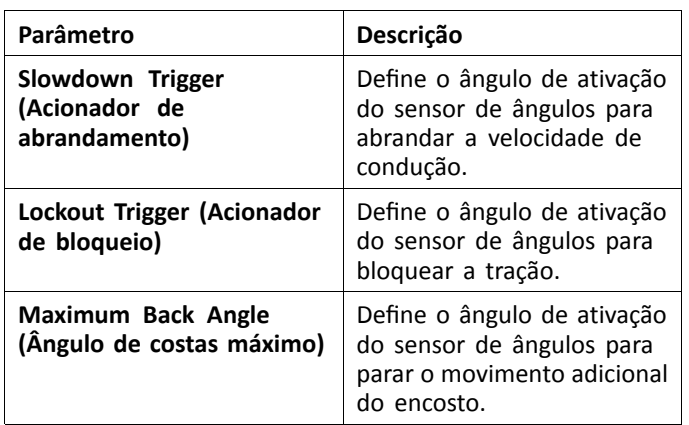

- 1. No ecrã **Home** (Início), clique em **Chair Setup** (Configuração da cadeira).
- 2. Clique em **Modules** (Módulos) <sup>e</sup> selecione <sup>o</sup> tipo de módulo do atuador, por exemplo, ACT400–1.
- 3. Defina os parâmetros do encosto de acordo com as necessidades do utilizador.

#### **Movimento do assento**

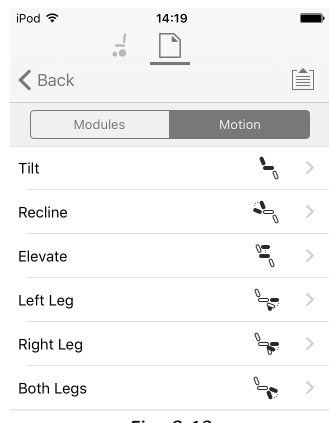

*Fig. 8-13*

- 1. No ecrã **Home** (Início), clique em **Chair Setup** (Configuração da cadeira).
- 2. Clique em **Motion** (Movimento).
- 3. Selecione <sup>o</sup> movimento do assento que pretende alterar.

#### **Alterar o nome do movimento**

1.

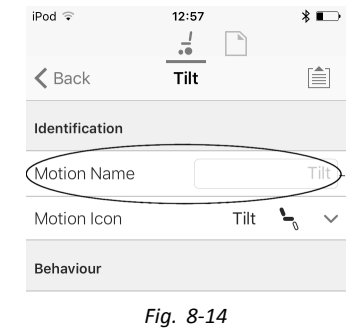

Toque no campo **Motion Name** (Nome do movimento).

- 2. Desbloqueie **Bulk Mode** (Modo em massa) antes de
- modificar <sup>o</sup> nome.

a.

3. Toque em **Back** (Voltar).

### **Seating function (Função de assento)**

Esta parâmetro define <sup>a</sup> forma como <sup>o</sup> joystick aciona um movimento. O joystick pode controlar <sup>o</sup> movimento como um comutador ou como um módulo de alimentação proporcional. Existem quatro modos de tipo comutador <sup>e</sup> um modo de tipo proporcional.

1. No ecrã **Home** (Início), abra <sup>a</sup> função de assento pretendida.

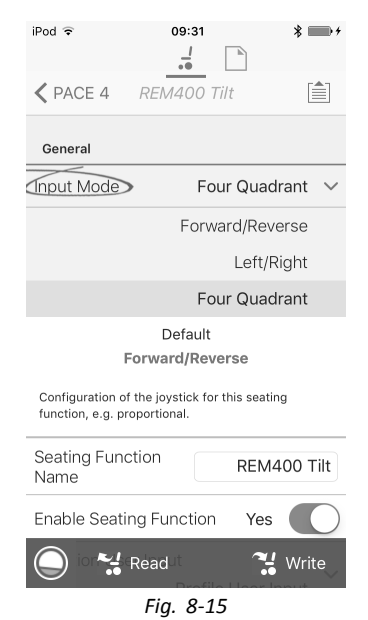

**Input Mode** (Modo de entrada): configuração da entrada do utilizador para esta função de assento.

• **Forward/Reverse** (Marcha à frente/Marcha-atrás): mover <sup>o</sup> joystick para <sup>a</sup> frente ou para trás para controlar <sup>o</sup> movimento.

- • **Left/Right** (Para <sup>a</sup> esquerda/Para <sup>a</sup> direita): mover <sup>o</sup> joystick para <sup>a</sup> esquerda ou para <sup>a</sup> direita para controlar <sup>o</sup> movimento.
- • **Four Quadrant** (Quatro quadrantes): utilizar todos os quadrantes do joystick para controlar os movimentos.

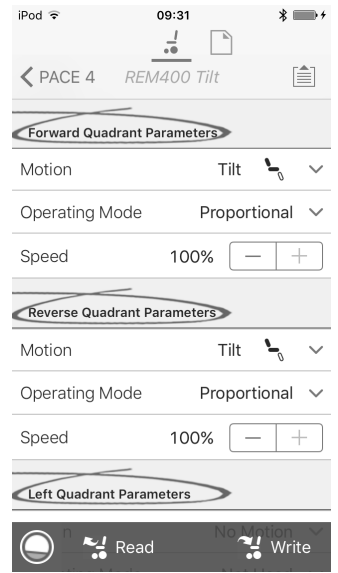

Se **Four Quadrant** (Quatro quadrantes) estiver selecionado, todos os parâmetros do quadrante podem ser editados individualmente.

b.

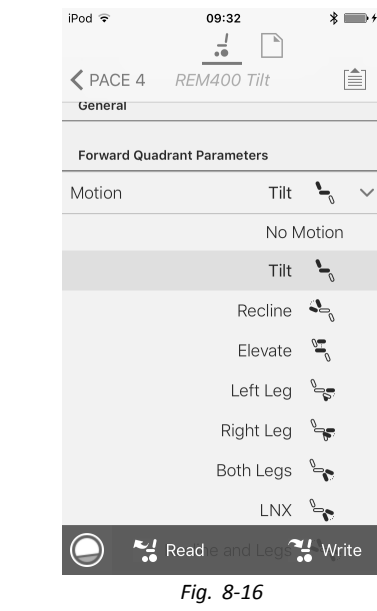

**Motion** (Movimento): se <sup>o</sup> joystick for utilizado para controlar um movimento, selecione <sup>o</sup> movimento na lista dos movimentos disponíveis.

Se <sup>o</sup> joystick não for utilizado para controlar um movimento, selecione **No Motion** (Sem movimento) na lista.

c. **Operating Mode** (Modo de funcionamento):

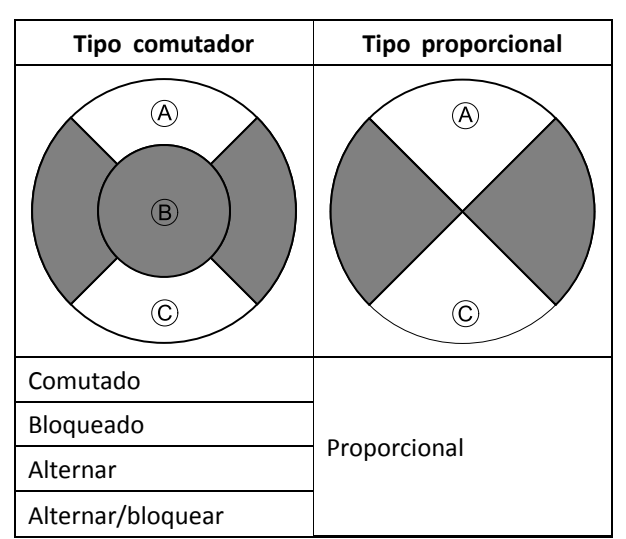

Escolha um dos modos de tipo de comutador para operar <sup>o</sup> movimento <sup>a</sup> uma velocidade fixa. O movimento é ativado quando <sup>o</sup> joystick é defletido para além do **Joystick Switch Threshold** (Limiar de comutação do joystick) ® para os quadrantes dianteiro A ou traseiro C. Consulte <sup>a</sup> secção *[8.10](#page-77-0) Joystick Switch Threshold (Limiar de [comutação](#page-77-0) do [joystick\),](#page-77-0) página [78](#page-77-0)*, para obter informações sobre como modificar <sup>o</sup> **Joystick Switch Threshold** (Limiar de comutação do joystick).

Escolha <sup>o</sup> modo de tipo proporcional para operar <sup>o</sup> movimento <sup>a</sup> uma velocidade proporcional à posição do joystick. O movimento é ativado quando <sup>o</sup> joystick é defletido para fora da posição neutra para os quadrantes dianteiro <sup>®</sup> ou traseiro ©.

Se <sup>o</sup> joystick não for utilizado para controlar este movimento, então defina este parâmetro para Not Used (Não utilizado).

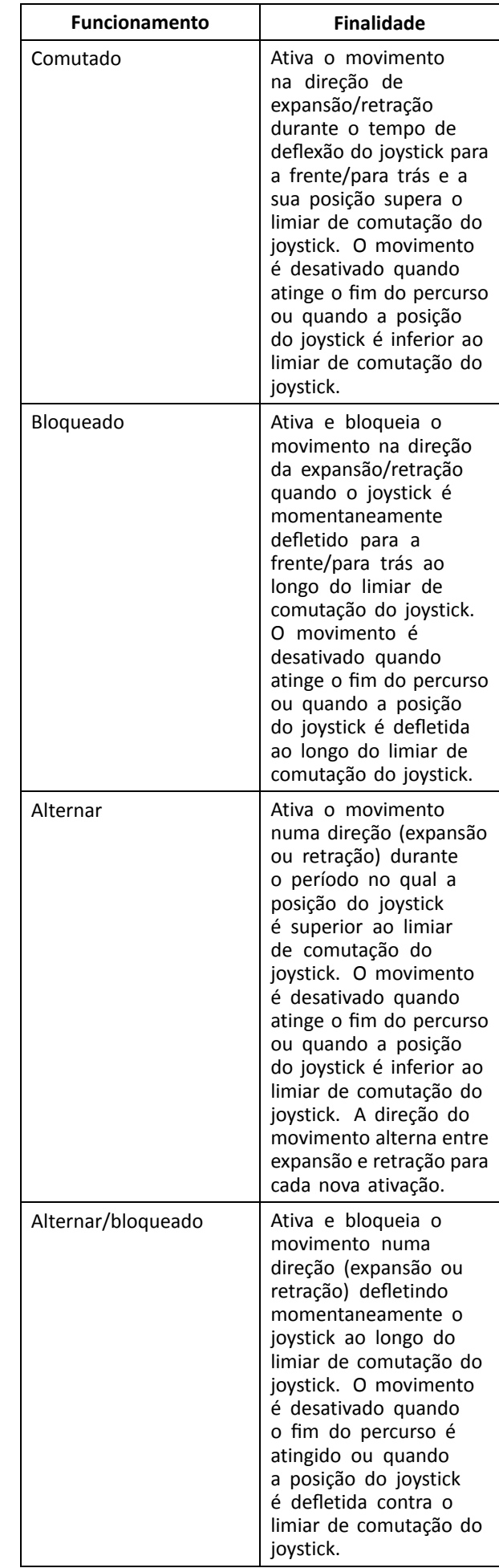

<span id="page-77-0"></span>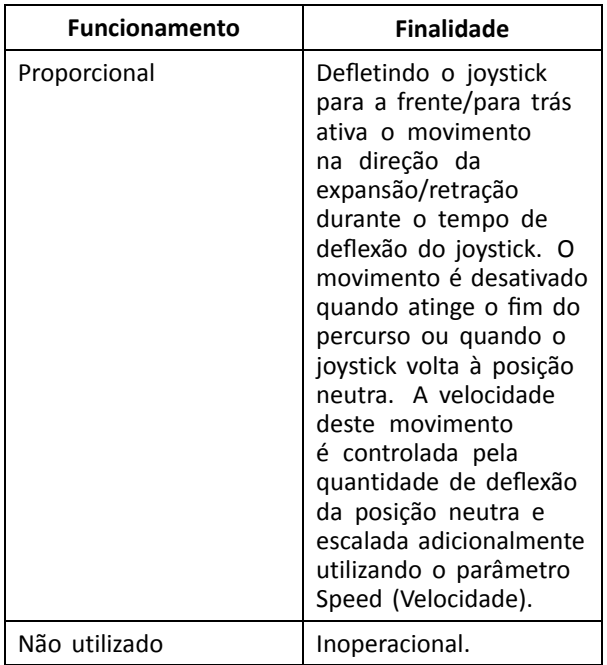

d. **Speed (Velocidade):** Para as operações de tipo comutador (comutado, bloqueado, alternar, alternar/bloqueado) este parâmetro aplica-se à velocidade de movimento quando <sup>o</sup> joystick ultrapassa <sup>o</sup> **Joystick Switch Threshold** (Limiar de comutação do joystick).

Para <sup>a</sup> operação proporcional, este parâmetro define <sup>a</sup> velocidade máxima à qual <sup>o</sup> movimento será traçado quando <sup>o</sup> joystick é defletido para 100% do seu percurso. Para todas as outras posições de deflexão do joystick, <sup>a</sup> velocidade aplicada será diminuída em conformidade.

## **8.9 Modificar os parâmetros do assistente**

Os perfis de assistente permitem <sup>a</sup> um assistente controlar perfis de condução <sup>e</sup> funções de assento da cadeira de rodas. Atualmente, estão disponíveis duas entradas de utilizador: <sup>a</sup> Unidade de controlo do assistente (DLX-ACU200) <sup>e</sup> <sup>o</sup> Comando duplo intuitivo (Invacare IDC).

### **Unidade de controlo do assistente (DLX-ACU200)**

Permite programar os perfis de condução <sup>e</sup> as funções de assento. Os parâmetros das funções são idênticos aos dos comandos principais. Consulte as secções *8.3 [Modificar](#page-72-0) os [parâmetros](#page-72-0) de tração de forma gráfica, página [73](#page-72-0)*, *[8.4](#page-72-0) Modificar os [parâmetros](#page-72-0) de tração de forma numérica, [página](#page-72-0) [73](#page-72-0)* <sup>e</sup> *8.8 Modificar os [parâmetros](#page-74-0) de assento, página [75](#page-74-0)*.

### **Comando duplo intuitivo (Invacare IDC)**

Permite programar no máximo um perfil de condução.

#### **Adicionar nova função de assistente**

Esta ferramenta permite-lhe adicionar todos os tipos ĭ de função ao perfil Assistente. Em caso de função inválida, como <sup>o</sup> Controlo de interruptor, irá obter uma indicação de erro com instruções adicionais para <sup>a</sup> sua resolução.

- 1. Abra **Functions** (Funções).
- 2. Selecione <sup>o</sup> perfil **Attendant** (Assistente) na lista. De outro modo, ambas as entradas de utilizador não estão disponíveis.
- 3. Adicione <sup>a</sup> nova função. Consulte <sup>a</sup> secção *8.1 [Ações](#page-69-0) de perfis <sup>e</sup> [funções,](#page-69-0) página [70](#page-69-0)*.
- 4. Modifique outros parâmetros.

•

•

### **8.10 Joystick Switch Threshold (Limiar de comutação do joystick)**

Define <sup>a</sup> percentagem de movimento do joystick necessária para ativar uma saída quando <sup>o</sup> joystick está <sup>a</sup> ser utilizado como um dispositivo de entrada comutado.

Quando <sup>o</sup> joystick é utilizado como um dispositivo de entrada comutada, este parâmetro especifica <sup>a</sup> distância <sup>a</sup> que se deve mover o joystick para que mude de estado (de OFF ® a ON A) <sup>e</sup> ative uma saída. O valor **Joystick Switch Threshold** (Limiar de comutação do joystick) é uma percentagem do percurso completo do joystick <sup>e</sup> deve ser definido de acordo com as necessidades do utilizador. Por exemplo:

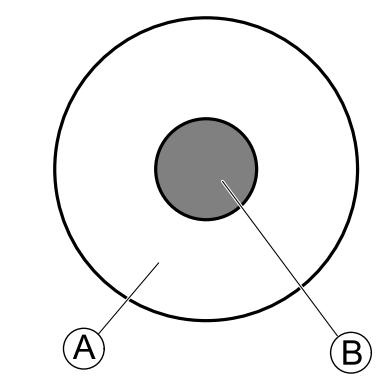

Para utilizadores que têm dificuldade em mover <sup>o</sup> joystick, defina <sup>o</sup> **Joystick Switch Threshold** (Limiar de comutação do joystick) para um valor inferior, como 40% ou menos.

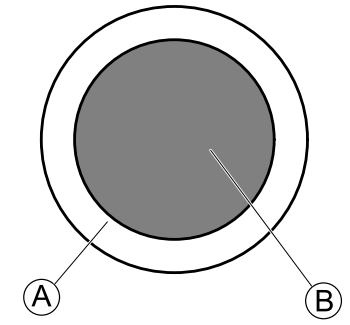

Para utilizadores que não têm um controlo preciso do motor ou estão sujeitos <sup>a</sup> tremores nas mãos, defina <sup>o</sup> **Joystick Switch Threshold** (Limiar de comutação do joystick) para um valor alto, tal como 80%, para evitar <sup>a</sup> comutação involuntária.

- 1. No ecrã **Home** (Inicial), clique em **Chair Setup** (Configuração da cadeira).
- 2. Clique em **Modules** (Módulos).

#### 3. Clique em **Remote** (Comando).

4.

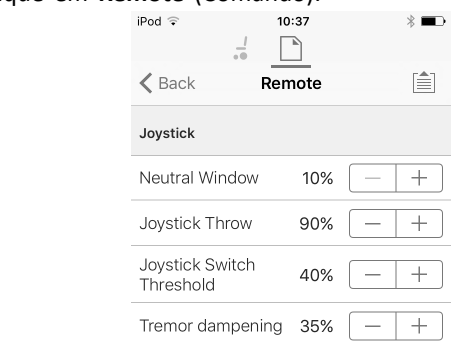

Defina <sup>a</sup> percentagem pretendida.

#### **Tremor dampening (Atenuação do tremor)**

Utilize este parâmetro para reduzir <sup>o</sup> efeito dos tremores da mão no joystick. Os valores baixos são adequados para utilizadores com tremores de baixa frequência (lentos). Os valores mais altos são adequados <sup>a</sup> utilizadores com tremores de frequência mais alta (rápidos). Se definir <sup>o</sup> valor do parâmetro como 0% não ocorrerá atenuação de tremores.

### **8.11 Ajustar <sup>o</sup> funcionamento do quadrante**

Este parâmetro define <sup>a</sup> entrada do utilizador de perfil de condução para funcionar no modo de quadrante 3 (3Q) ou quadrante 4 (4Q). Normalmente, <sup>o</sup> modo 4Q é escolhido com entradas ou controlos baseados em joystick, que fornecem 4 quadrantes, por exemplo, um controlo de sopro <sup>e</sup> sucção. O modo 3Q é escolhido para entradas de utilizador que fornecem 3 quadrantes, por exemplo, um controlo de cabeça.

1. No ecrã **Home** (Início), abra <sup>o</sup> perfil de condução pretendido.

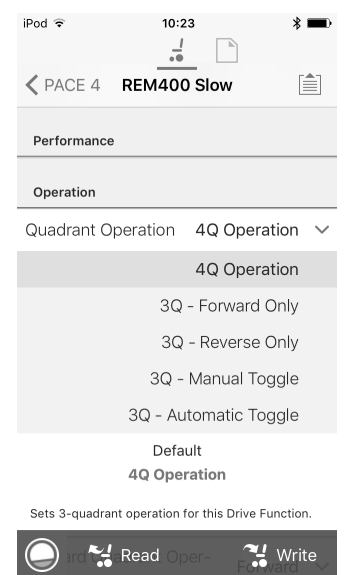

As opções são as seguintes:

- •**4Q Operation (Funcionamento no modo 4Q)**
- •**3Q - Forward Only (3Q - Apenas marcha à frente)**
- •**3Q - Reverse Only (3Q - Apenas marcha-atrás)**
- •**3Q - Manual Toggle (3Q - Alternância manual)**
- •**3Q - Automatic Toggle (3Q - Alternância automática)**

#### **4Q Operation (Funcionamento no modo 4Q)**

Quando <sup>o</sup> modo **4Q Operation** (Funcionamento no modo 4Q) é selecionado, <sup>a</sup> cada quadrante é atribuída uma direção única entre marcha à frente, marcha-atrás, esquerda <sup>e</sup> direita. Este é <sup>o</sup> modo predefinido. Para alterar estas direções predefinidas, os quadrantes podem ser reatribuídos com uma direção diferente definindo os seguintes parâmetros:

- •**Funcionamento do quadrante dianteiro**
- •**Funcionamento do quadrante traseiro**
- •**Funcionamento do quadrante esquerdo**
- •**Funcionamento do quadrante direito**

Não é necessário que sejam atribuídas direções únicas <sup>a</sup> todos os quadrantes. Se necessário, um ou mais quadrantes podem partilhar <sup>a</sup> mesma direção. Por exemplo, as opções **Forward Quadrant Operation** (Funcionamento do quadrante dianteiro) <sup>e</sup> **Reverse Quadrant Operation** (Funcionamento do quadrante traseiro) podem ser ambas definidas como **Forward** (Marcha à frente). Para obter mais informações sobre como ajustar <sup>a</sup> direção de condução, consulte <sup>a</sup> secção *8.11.1 Ajustar [direções](#page-79-0) de tração, página [80](#page-79-0)*.

#### **3Q - Forward Only (3Q - Apenas marcha à frente)**

Quando **3Q - Forward Only** (3Q - Apenas marcha à frente) é selecionado, as entradas do utilizador podem conduzir <sup>a</sup> cadeira de rodas para <sup>a</sup> frente, para <sup>a</sup> esquerda <sup>e</sup> para <sup>a</sup> direita.

Se necessário, é possível reatribuir uma direção diferente <sup>a</sup> cada quadrante. Note que <sup>o</sup> parâmetro **Reverse Quadrant Operation** (Funcionamento do quadrante traseiro) não é aplicável ao modo **3Q - Forward Only** (3Q - Apenas marcha à frente).

#### **3Q - Reverse Only (3Q - Apenas marcha-atrás)**

Quando **3Q - Reverse Only** (3Q - Apenas marcha-atrás) é selecionado, as entradas do utilizador podem conduzir <sup>a</sup> cadeira de rodas para trás, para <sup>a</sup> esquerda <sup>e</sup> para <sup>a</sup> direita.

Se necessário, é possível reatribuir uma direção diferente <sup>a</sup> cada quadrante. Note que <sup>o</sup> parâmetro **Reverse Quadrant Operation** (Funcionamento do quadrante traseiro) não é aplicável ao modo **3Q - Reverse Only** (3Q - Apenas marcha-atrás).

#### **3Q - Manual Toggle (3Q - Alternância manual)**

Quando **3Q - Manual Toggle** (3Q - Alternância manual) é selecionado, as entradas do utilizador podem conduzir <sup>a</sup> cadeira de rodas para <sup>a</sup> frente, para trás, para <sup>a</sup> esquerda <sup>e</sup> para <sup>a</sup> direita. As direções de marcha à frente <sup>e</sup> marcha-atrás são controladas pela alternância de um interruptor externo por parte do utilizador.

Se necessário, é possível reatribuir uma direção diferente <sup>a</sup> cada quadrante. Note que <sup>o</sup> parâmetro **Reverse Quadrant Operation** (Funcionamento do quadrante traseiro) não é aplicável ao modo **3Q - Manual Toggle** (3Q - Alternância manual).

#### **3Q - Automatic Toggle (3Q - Alternância automática)**

Quando **3Q - Automatic Toggle** (3Q - Alternância automática) é selecionado, as entradas do utilizador podem conduzir <sup>a</sup> cadeira de rodas para <sup>a</sup> frente, para trás, para <sup>a</sup> esquerda <sup>e</sup> para <sup>a</sup> direita. As direções de marcha à frente <sup>e</sup> marcha-atrás são controladas para alternância do quadrante dianteiro por parte do utilizador.

<span id="page-79-0"></span>Se necessário, é possível reatribuir cada entrada de quadrante <sup>a</sup> uma direção diferente. Note que <sup>o</sup> parâmetro **Reverse Quadrant Operation** (Funcionamento do quadrante traseiro) não é aplicável ao modo **3Q - Automatic Toggle** (3Q - Alternância automática).

#### **8.11.1 Ajustar direções de tração**

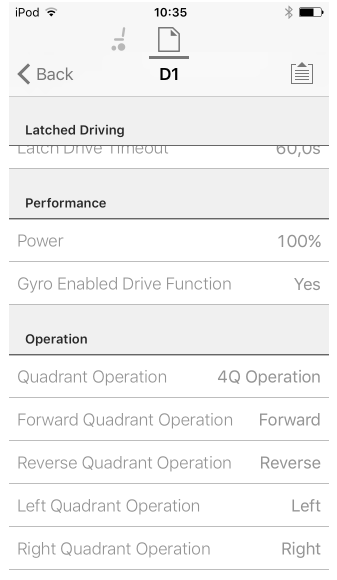

#### **Funcionamento do quadrante dianteiro**

Este parâmetro define <sup>a</sup> direção na qual <sup>a</sup> cadeira de rodas se move quando <sup>o</sup> quadrante dianteiro da entrada do utilizador estiver selecionado. As opções disponíveis são as seguintes:

- •**Forward (Marcha à frente)**
- •**Reverse (Marcha atrás)**
- •**Left (Para <sup>a</sup> esquerda)**
- •**Right (Para <sup>a</sup> direita)**
- •**Ignored (Ignorado)**

Se for selecionado **Ignored** (Ignorado), <sup>a</sup> cadeira de rodas não se move em qualquer direção quando <sup>o</sup> quadrante dianteiro da entrada estiver selecionado.

#### **Funcionamento do quadrante traseiro**

Este parâmetro define <sup>a</sup> direção na qual <sup>a</sup> cadeira de rodas se move quando <sup>o</sup> quadrante traseiro da entrada do utilizador estiver selecionado. As opções disponíveis são as seguintes:

- •**Forward (Marcha à frente)**
- •**Reverse (Marcha atrás)**
- •**Left (Para <sup>a</sup> esquerda)**
- •**Right (Para <sup>a</sup> direita)**
- •**Ignored (Ignorado)**

Se for selecionado **Ignored** (Ignorado), <sup>a</sup> cadeira de rodas não se move em qualquer direção quando <sup>o</sup> quadrante traseiro da entrada estiver selecionado.

Este parâmetro não está disponível quando <sup>o</sup> funcionamento do quadrante está definido para qualquer dos modos 3Q.

#### **Funcionamento do quadrante esquerdo**

Este parâmetro define <sup>a</sup> direção na qual <sup>a</sup> cadeira de rodas se move quando <sup>o</sup> quadrante esquerdo da entrada do utilizador estiver selecionado. As opções disponíveis são as seguintes:

- •**Forward (Marcha à frente)**
- •**Reverse (Marcha atrás)**
- •**Left (Para <sup>a</sup> esquerda)**
- •**Right (Para <sup>a</sup> direita)**
- •**Ignored (Ignorado)**

Se for selecionado **Ignored** (Ignorado), <sup>a</sup> cadeira de rodas não se move em qualquer direção quando <sup>o</sup> quadrante esquerdo da entrada estiver selecionado.

#### **Funcionamento do quadrante direito**

Este parâmetro define <sup>a</sup> direção na qual <sup>a</sup> cadeira de rodas se move quando <sup>o</sup> quadrante direito da entrada do utilizador estiver selecionado. As opções disponíveis são as seguintes:

- •**Forward (Marcha à frente)**
- •**Reverse (Marcha atrás)**
- •**Left (Para <sup>a</sup> esquerda)**
- •**Right (Para <sup>a</sup> direita)**
- •**Ignored (Ignorado)**

2.

Se for selecionado **Ignored** (Ignorado), <sup>a</sup> cadeira de rodas não se move em qualquer direção quando <sup>o</sup> quadrante direito da entrada estiver selecionado.

### **8.12 Ativar <sup>a</sup> navegação indireta**

Para <sup>a</sup> ferramenta para iOS, está apenas disponível **Menu Scan** (Análise de menus) com **Navigation Timeout** (Limite de tempo de navegação) neste momento.

- Os passos 1 <sup>e</sup> 2 têm de ser executados em cada ĭ perfil <sup>e</sup> função pretendidos.
- 1. No ecrã **Home** (Início), abra <sup>o</sup> perfil pretendido.
	- $i$ Pod  $\widehat{\cdot}$ 08:33  $\sqrt[3]{\frac{1}{2}}$  $\frac{1}{2}$ ReaCE 4 Drive REM400 自 General Drive REM400 Profile Name Enable Profile Yes Profile User Input REM 4xx series Enable Function Wrap Yes Enable Menu Scan Yes

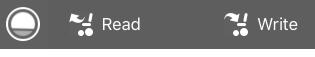

Defina **Enable Menu Scan** (Ativar análise de menus) como **Yes** (Sim).

- 3. No ecrã **Home** (Início), abra <sup>a</sup> função pretendida.
- 4. Defina **Navigation Timeout** (Limite de tempo de navegação) como **Yes** (Sim).

5. No ecrã **Home** (Início), abra **User Preferences** (Preferências de utilizador).

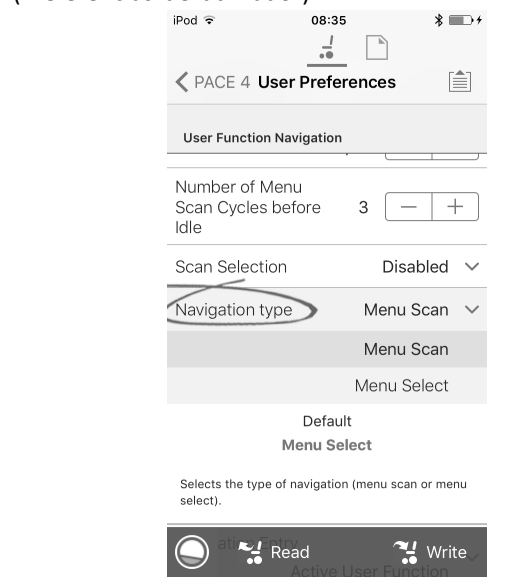

Defina **Navigation type** (Tipo de navegação) como **Menu Scan** (Análise de menus).

#### **Outros parâmetros**

6.

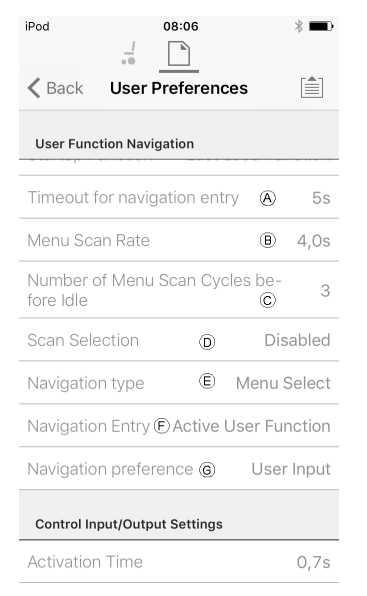

- A **Timeout for navigation entry** (Limite de tempo para entrada de navegação): define <sup>o</sup> tempo de inatividade necessário antes de <sup>o</sup> sistema entrar no modo de navegação. Apenas para <sup>o</sup> modo de navegação com **Navigation Timeout** (Limite de tempo de navegação).
- B **Menu Scan Rate** (Frequência da análise de menus): define <sup>a</sup> frequência com <sup>a</sup> qual <sup>a</sup> análise de menus é iterada através do menu. Apenas para **Menu Scan** (Análise de menus).

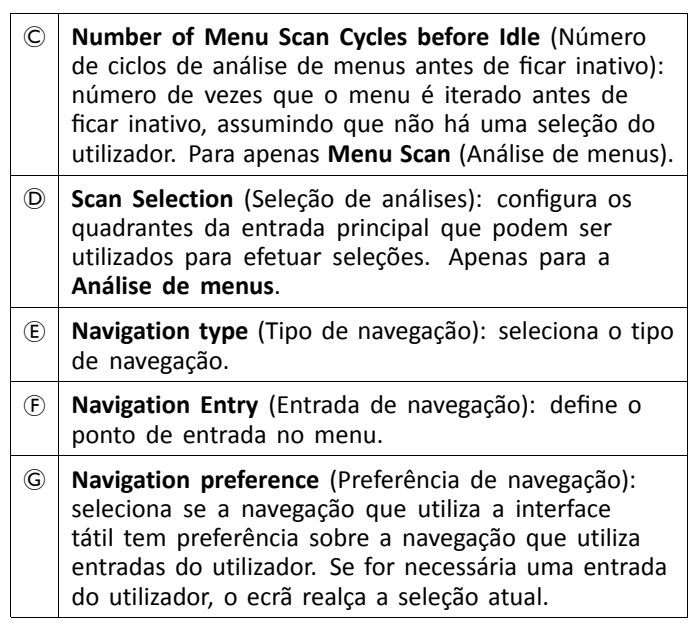

### **8.13 Instalar/Configurar entradas alternativas**

Existem tipos diferentes de entradas alternativas, que estabelecem uma interface com <sup>o</sup> sistema de formas diferentes. Ligue os componentes às entradas específicas; consulte a tabela abaixo.

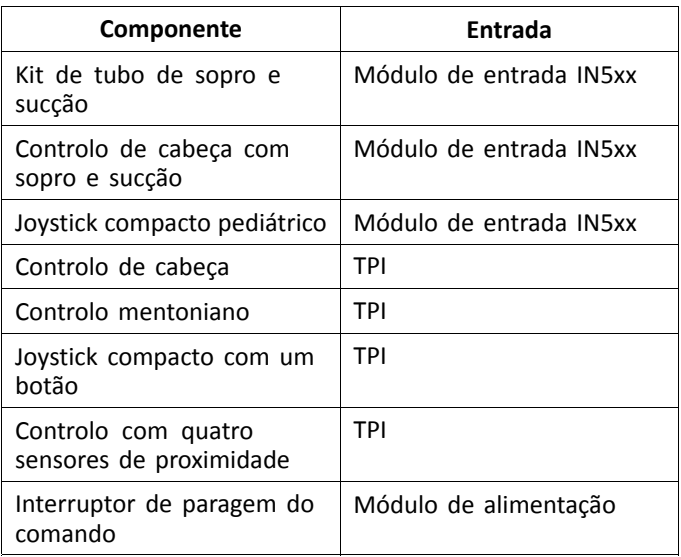

Para instalar um interruptor de paragem do comando, า basta ligar <sup>o</sup> Módulo de alimentação utilizando <sup>o</sup> cabo de interface <sup>e</sup> <sup>o</sup> conector de 4 vias com <sup>o</sup> cabo de barramento. Consulte <sup>o</sup> diagrama de cablagem na secção *3.8 [Diagramas](#page-16-0) de cablagem, página [17](#page-16-0)*. Não é necessário programar.

#### <span id="page-81-0"></span>**Programar**

- 1. Adicione um novo perfil ou <sup>a</sup> função de utilizador ao perfil existente. Para obter mais informações sobre <sup>a</sup> adição de perfis <sup>e</sup> funções, consulte <sup>a</sup> secção *8.1 [Ações](#page-69-0) de perfis <sup>e</sup> [funções,](#page-69-0) página [70](#page-69-0)*.
- 2.

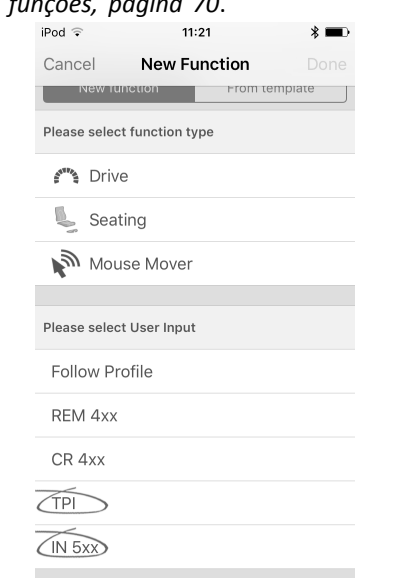

Defina **User Input** (Entrada de utilizador) como **TPI** ou **IN 5xx**, consoante <sup>a</sup> entrada do componente.

- O procedimento é idêntico para as funções de ິງໂ tração, assento <sup>e</sup> conectividade.
- 3. No ecrã **Home** (Início), abra **Chair Setup** (Configuração da cadeira) –> **Modules** (Módulos) –> **IN 5xx** ou **TPI**, consoante <sup>a</sup> entrada do componente.

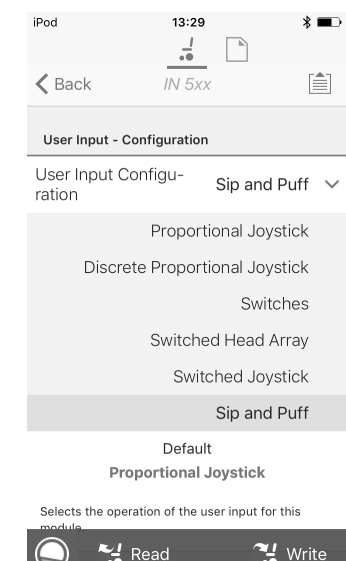

4.

Defina **User Input Configuration** (Configuração de entrada de utilizador) para <sup>o</sup> componente pretendido. As opções são:

- • Proportional Joystick (Joystick proporcional): joystick compacto pediátrico, controlo mentoniano, joystick compacto com um botão
- • Discrete Proportional Joystick (Joystick proporcional discreto): não utilizado
- • Switches (Interruptores): controlo com quatro sensores de proximidade, controlo de cabeça com sopro <sup>e</sup> sucção
- • Switched Head Array (Controlo de cabeça comutado): Controlo de cabeça
- •Switched Joystick (Joystick comutado): não utilizado
- •Sip and Puff (Sopro <sup>e</sup> sucção): sopro <sup>e</sup> sucção
- 5. Consoante <sup>o</sup> componente, modifique parâmetros adicionais. Para entradas comutadas, como sopro <sup>e</sup> sucção, é possível encontrar os parâmetros em **User Preferences** (Preferências de utilizador). Consulte <sup>a</sup> secção *5.2.1 Descrição geral das [preferências](#page-50-0) de [utilizador,](#page-50-0) página [51](#page-50-0)*.
	- Para obter mais informações sobre como instalar um ĭ módulo de sopro <sup>e</sup> sucção, consulte *8.15 [Instalação](#page-83-0) do módulo de sopro <sup>e</sup> [sucção,](#page-83-0) página [84](#page-83-0)*.

### **8.14 Instalar/Configurar saídas alternativas**

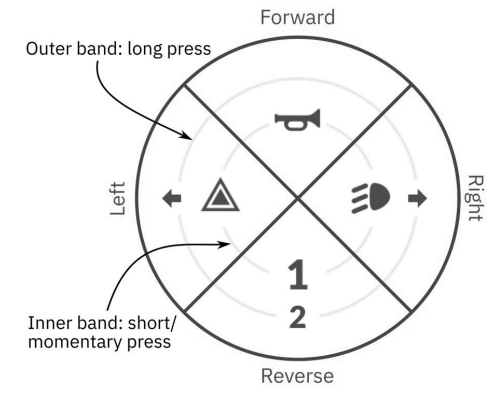

*Fig. 8-17 Quadrantes <sup>e</sup> bandas de ativação*

O cartão de função de utilitário permite que <sup>o</sup> utilizador controle as funções de iluminação ou as saídas externas utilizando <sup>o</sup> módulo de saída DLX-OUT500. Os switches são

apresentados num cartão de função de utilitário com os ícones localizados em duas bandas de ativação circulares, pressão curta/momentânea <sup>e</sup> pressão longa, no interior de quatro quadrantes (consulte <sup>a</sup> secção *8-17 [Quadrantes](#page-81-0) <sup>e</sup> bandas de [ativação,](#page-81-0) página [82](#page-81-0)*). O tempo de ativação <sup>a</sup> distinguir entre pressão longa <sup>e</sup> pressão curta pode ser alterado nas preferências do utilizador. Consulte <sup>a</sup> secção *5.2.1 Descrição geral das [preferências](#page-50-0) de utilizador, página [51](#page-50-0)*.

O quadrante <sup>e</sup> <sup>a</sup> posição dos ícones nas bandas mostram ao utilizador como selecionar <sup>e</sup> operar os switches com as suas entradas de utilizador.

A instrução seguinte mostra como programar <sup>a</sup> primeira saída de controlo do DLX-OUT500 utilizando uma pressão curta/momentânea para <sup>a</sup> frente como um exemplo.

- 1. Abra Functions (Funções).
- 2. Adicione uma nova função de utilitário ou abra <sup>a</sup> função de utilitário existente. Consulte <sup>a</sup> secção *8.1 [Ações](#page-69-0) de perfis <sup>e</sup> [funções,](#page-69-0) página [70](#page-69-0)*.

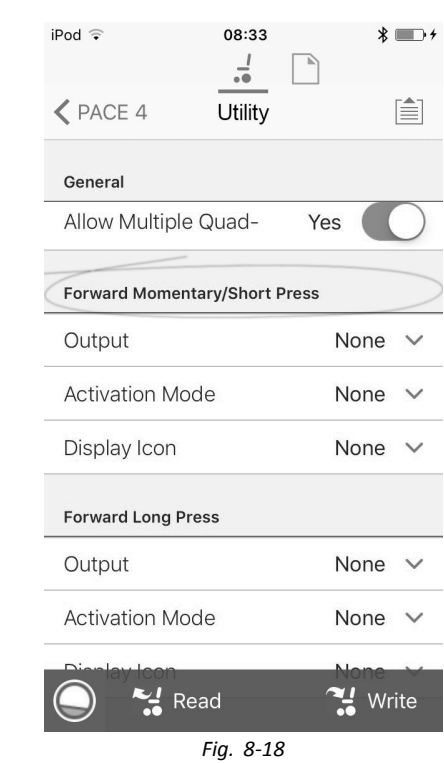

Desloque-se para <sup>a</sup> secção do comando de entrada pretendida, como Forward Momentary/Short Press (Pressão momentânea/curta para <sup>a</sup> frente).

4.

3.

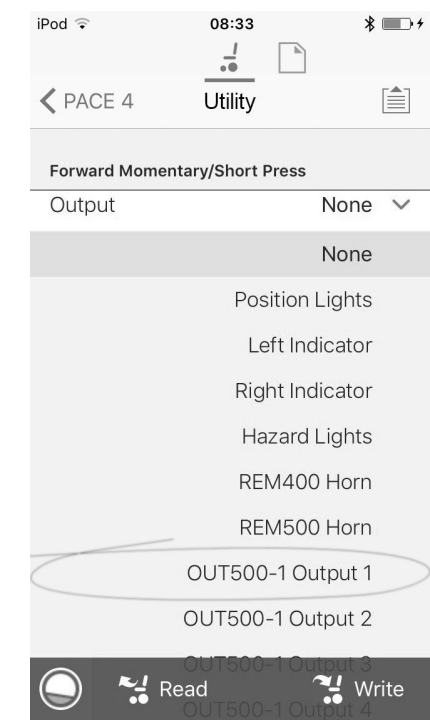

*Fig. 8-19*

Atribua <sup>a</sup> saída OUT500–1 Output 1 (Saída 1 OUT500–1) ao parâmetro Output (Saída).

5.

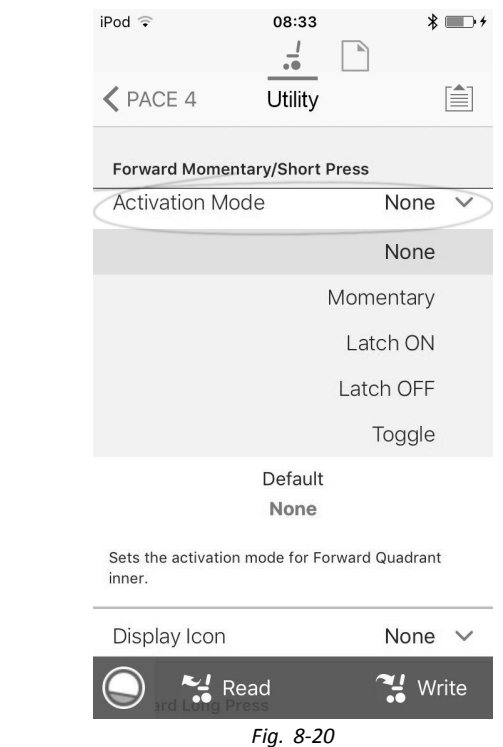

Defina <sup>o</sup> parâmetro Activation Mode (Modo de ativação) para <sup>o</sup> valor pretendido.

Os seguintes modos estão disponíveis na lista:

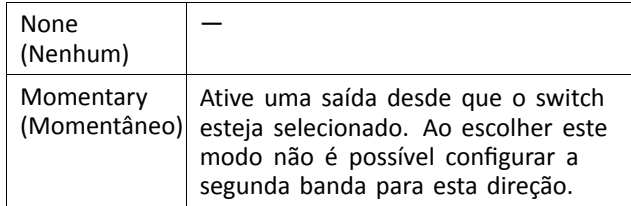

<span id="page-83-0"></span>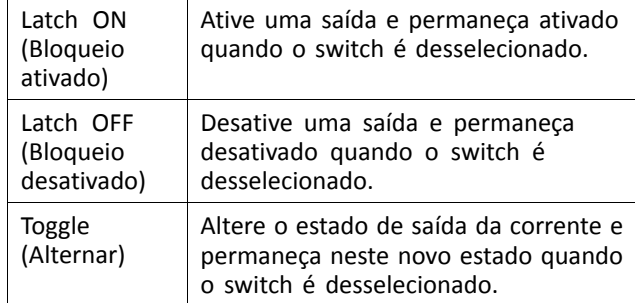

6.

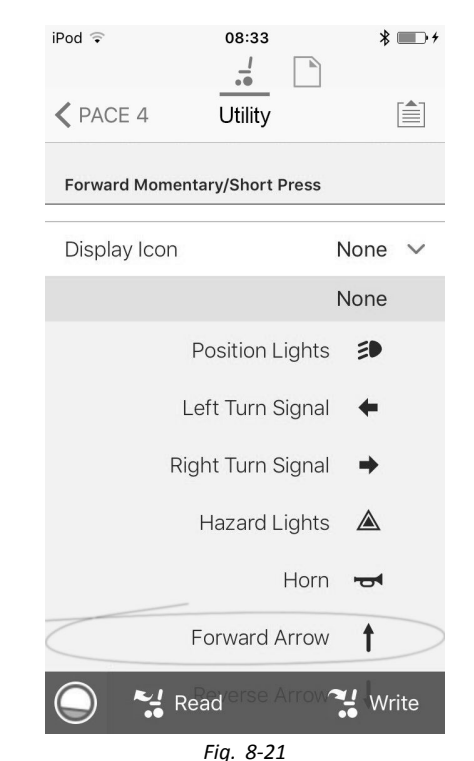

Defina <sup>o</sup> parâmetro Display Icon (Ícone de visualização) para <sup>o</sup> valor pretendido. Selecione um ícone de visualização <sup>a</sup> partir da lista dos ícones disponíveis.

- 7. Modifique os parâmetros para outros comandos.
- 8. Desloque-se para <sup>a</sup> secção General (Geral).
- 9.

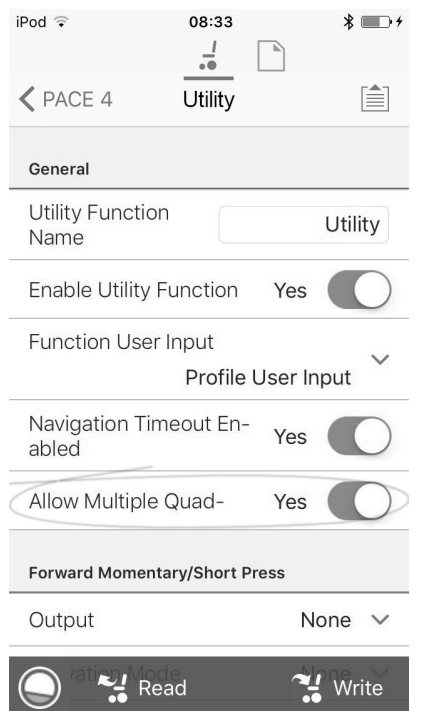

Defina <sup>o</sup> parâmetro Allow Multiple Quadrants (Permitir vários quadrantes) como On (Ativado) para permitir <sup>a</sup> comutação simultânea de duas saídas. *Fig. 8-22*

# **8.15 Instalação do módulo de sopro <sup>e</sup> sucção**

O módulo de entrada inclui um módulo de sopro <sup>e</sup> sucção.

Um módulo de sopro <sup>e</sup> sucção fornece ao utilizador <sup>a</sup> capacidade de ativar quatro entradas digitais com <sup>a</sup> sua respiração através de um tubo, consoante <sup>o</sup> nível da pressão (forte ou ligeira) <sup>e</sup> uma direção (sopro ou sucção). Estas entradas podem ser utilizadas para controlar ações de condução ou assento.

1. Adicione <sup>a</sup> função de utilizador ao módulo de sopro <sup>e</sup> sucção. Para obter mais informações sobre <sup>a</sup> adição de perfis <sup>e</sup> funções, consulte <sup>a</sup> secção *8.1 [Ações](#page-69-0) de perfis <sup>e</sup> [funções,](#page-69-0) página [70](#page-69-0)*. 2.

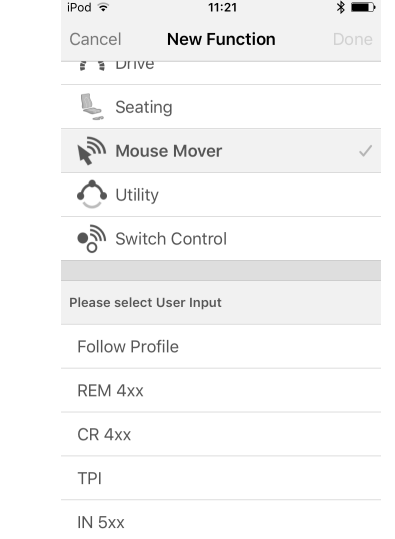

Defina **User Input** (Entrada de utilizador) como **IN 5xx**.

- O procedimento é idêntico para as funções de i tração, assento <sup>e</sup> conectividade.
- 3. Abra **Chair Setup** (Configuração da cadeira) –> **Modules** (Módulos) –> **IN 5xx**. 4.  $10 - x$  $\mathbf{A}$

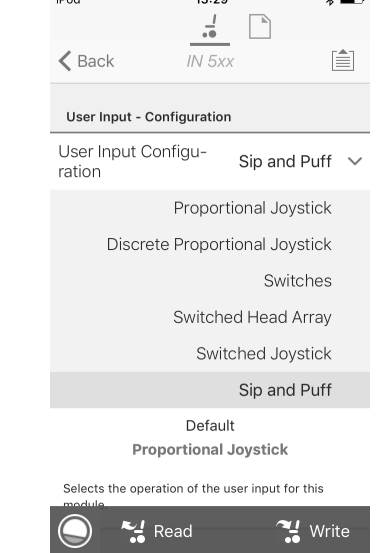

Defina **User Input Configuration** (Configuração de entrada de utilizador) como **Sip and Puff** (Sopro <sup>e</sup> sucção).

- 5. Calibre <sup>o</sup> módulo de sopro <sup>e</sup> sucção; consulte <sup>a</sup> secção *8.15.1 Calibração de sopro <sup>e</sup> sucção, página 85*.
- 6. Abra **User Preferences** (Preferências de utilizador) para ajustar <sup>o</sup> comportamento de viragem para as entradas comutadas. Para obter mais informações, consulte <sup>a</sup> secção *5.2.1 Descrição geral das [preferências](#page-50-0) de [utilizador,](#page-50-0) página [51](#page-50-0)*.

#### **8.15.1 Calibração de sopro <sup>e</sup> sucção**

As principais operações de entrada de dados, ĭ tal como conduzir, são desativadas ao utilizar <sup>a</sup> ferramenta de calibração. Isto é por motivos de segurança para impedir <sup>o</sup> funcionamento involuntário durante <sup>a</sup> calibração.

Existem três zonas de pressão para cada direção de pressão (sopro <sup>e</sup> sucção):

- •Zona neutra,
- •Zona suave e
- •Zona forte.

A resposta do módulo de sopro <sup>e</sup> sucção <sup>a</sup> uma entrada de sopro ou sucção, depende da zona na qual <sup>a</sup> pressão incide: forte ou suave. As pressões da zona neutra são ignoradas.

Uma vez que todos os utilizadores têm capacidades diferentes, <sup>o</sup> módulo de sopro <sup>e</sup> sucção pode ser calibrado para alterar <sup>o</sup> tamanho <sup>e</sup> <sup>a</sup> posição destas zonas. As zonas devem ser definidas para que um utilizador possa controlar <sup>a</sup> cadeira de rodas de forma confortável <sup>e</sup> consistente. Uma ferramenta de sopro <sup>e</sup> sucção é utilizada para determinar os limiares de pressão que definem as zonas. Esses limiares são:

- •Limite mínimo para sucção suave,
- •Limite mínimo para sucção forte,
- •Limite mínimo para sopro suave <sup>e</sup>
- •Limite mínimo para sopro forte.

Para calibrar <sup>o</sup> módulo de sopro <sup>e</sup> sucção, tem de registar medições de pressão <sup>a</sup> partir de uma série de amostras de pressão realizadas pelo utilizador <sup>e</sup> ajustar os quatro limiares de pressão em conformidade.

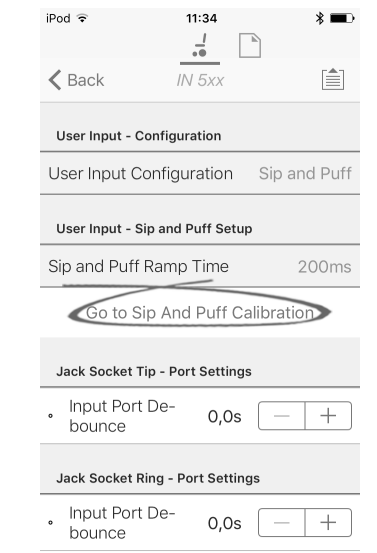

A partir do ecrã **Home** (Início), abra **Chair Setup** (Configuração da cadeira) –> **Modules** (Módulos) –> **IN 5xx**.

2. Toque em **Go to Sip And Puff Calibration** (Ir para calibração de sopro <sup>e</sup> sucção).

3.

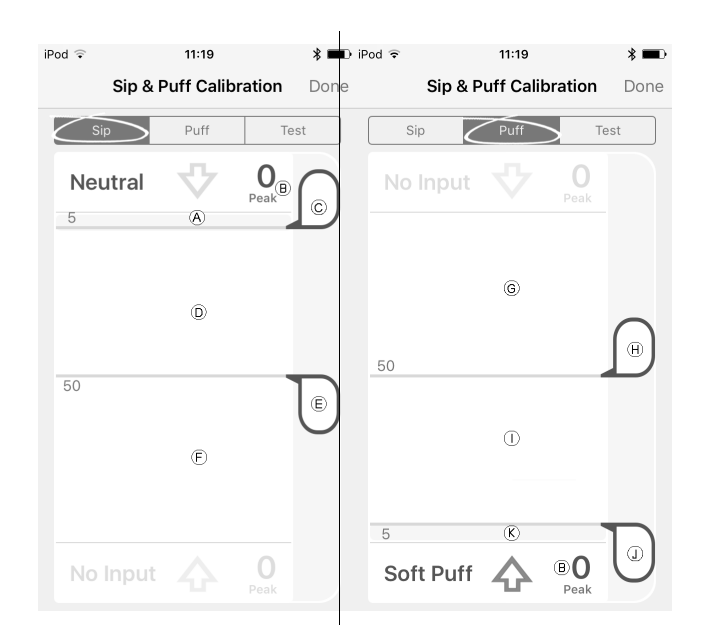

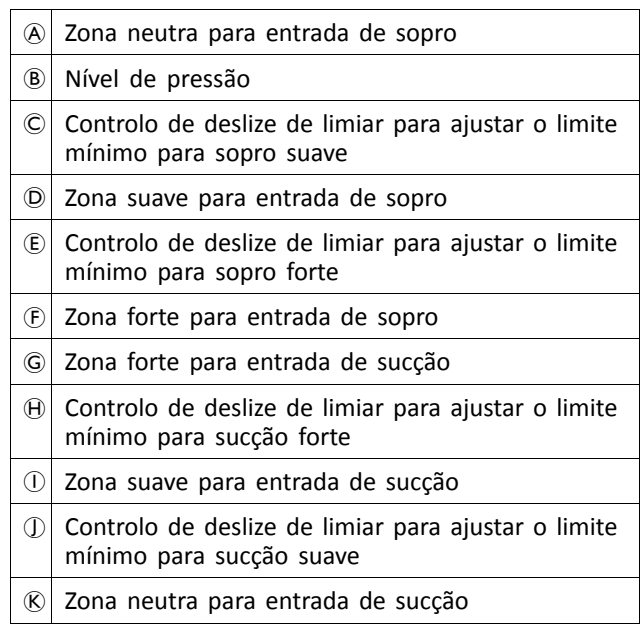

4. Se <sup>o</sup> separador **Sip** (Sopro) for aberto, <sup>o</sup> utilizador executa sopro forte <sup>e</sup> sopro suave, sem nenhuma ordem específica.

Se <sup>o</sup> separador **Puff** (Sucção) for aberto, <sup>o</sup> utilizador executa sucções fortes <sup>e</sup> sucções suaves, sem nenhuma ordem específica.

Para cada sopro <sup>e</sup> sucção, é registado um nível de pressão ® na ferramenta de calibração. Com base nos níveis registados, pode determinar <sup>o</sup> melhor nível para definir cada limiar de pressão.

- 5. Arraste os controlos de deslize de limiar correspondentes.
	- • Para sopro suave, arraste <sup>o</sup> controlo de deslize C para <sup>a</sup> posição mesmo por cima do sopro suave do utilizador. Qualquer pressão posterior acima do controlo de deslize de limiar C está em zona neutra A <sup>e</sup> será ignorada. A pressão abaixo do controlo de deslize de limiar  $\odot$  e o controlo de deslize  $\odot$ estão na zona suave (D, sendo considerados como sopro suave.
	- •Para sopro forte, arraste o controlo de deslize  $\mathbb E$ para <sup>a</sup> posição mesmo por cima do sopro forte do

1.

utilizador. A pressão acima do controlo de deslize de limiar E não é considerada um sopro forte. A pressão abaixo do controlo de deslize de limiar E está na zona forte F, sendo considerada como sopro forte.

- •Para sucção suave, arraste o controlo de deslize ① para <sup>a</sup> posição mesmo por baixo da sucção suave do utilizador. Qualquer pressão posterior abaixo do controlo de deslize de limiar  $\mathbb D$  está em zona neutra K <sup>e</sup> será ignorada. A pressão acima do controlo de deslize de limiar  $\mathbb D$  e abaixo do controlo de deslize de limiar  $\Theta$  está na zona suave  $\Theta$ , sendo considerada uma sucção suave.
- • Para uma sucção forte, arraste <sup>o</sup> controlo de deslize  $\Theta$  para a posição mesmo por baixo da sucção forte do utilizador. A pressão abaixo do controlo de deslize de limiar  $\Theta$  não é considerada uma sucção forte. A pressão acima do controlo de deslize de limiar  $\Theta$  está na zona forte  $\Theta$ , sendo considerada sucção forte.

#### **Tempo de aceleração de sopro <sup>e</sup> sucção**

O **Sip and Puff Ramp Time** (Tempo de aceleração de sopro <sup>e</sup> sucção) define <sup>a</sup> quantidade de tempo que uma entrada de pressão deve permanecer na zona suave antes de ser registada como um sopro ou sucção suave. Consequentemente, também fornece:

- • Tempo para um utilizador passar da zona neutra à zona forte <sup>e</sup>
- • um filtro para qualquer ruído (pressões não intencionais) nos limites da zona.

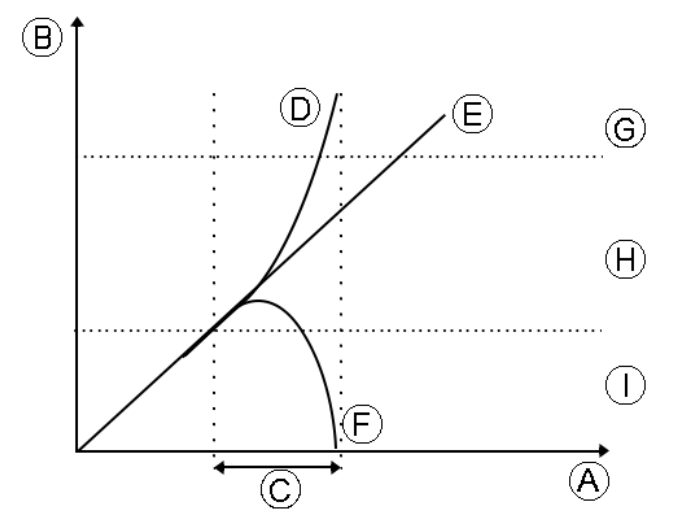

O tempo de aceleração C começa no ponto em que <sup>a</sup> entrada de pressão  $\overline{D}$ ,  $\overline{E}$  ou  $\overline{F}$  passa a zona suave  $\overline{H}$  — a partir da zona neutra  $\mathbb O$ , quando a pressão está a aumentar ou <sup>a</sup> partir da zona forte G, quando <sup>a</sup> pressão diminui. Uma entrada de pressão  $\odot$  que atinge a zona forte antes de o tempo de aceleração expirar, é registada como um sopro ou sucção forte. Uma entrada de pressão  $E$  dentro da zona suave no fim do tempo de aceleração é registada como

um sopro ou sucção forte. As entradas de pressão  $E$  que incidem na zona neutra antes do tempo de aceleração não são registadas como uma entrada.

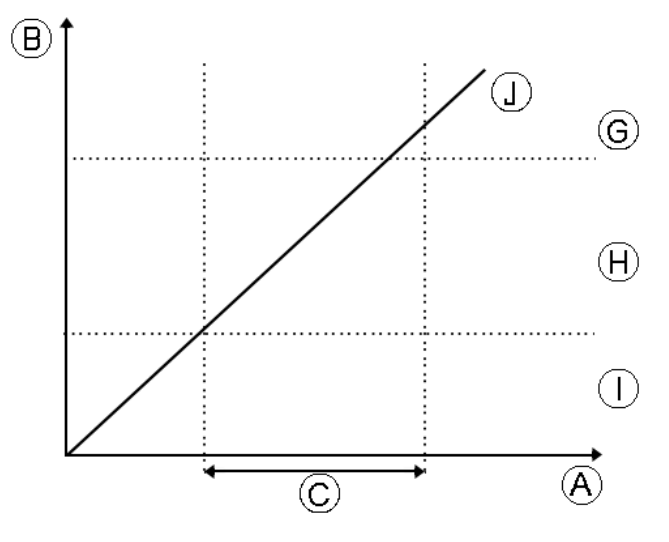

Quando definir **Sip and Puff Ramp Time** (Tempo de aceleração do sopro <sup>e</sup> sucção), deve ter em atenção os outros utilizadores que não podem produzir um sopro ou uma sucção forte durante <sup>o</sup> tempo de aceleração. Se <sup>o</sup> tempo de aceleração definido for demasiado baixo, <sup>o</sup> utilizador poderá não atingir <sup>a</sup> zona forte G <sup>a</sup> tempo, sendo registado um sopro ou uma sucção suave, em vez do sopro ou sucção forte pretendida. Para utilizadores que necessitam de mais tempo para atingir <sup>a</sup> zona forte, é necessário <sup>o</sup> tempo de aceleração C ser prolongado, para que <sup>a</sup> entrada de pressão J seja registada como um sopro ou uma sucção forte.

1. A partir do ecrã **Home** (Início), abra **Chair Setup** (Configuração da cadeira) –> **Modules** (Módulos) –> **IN 5xx**.

2.

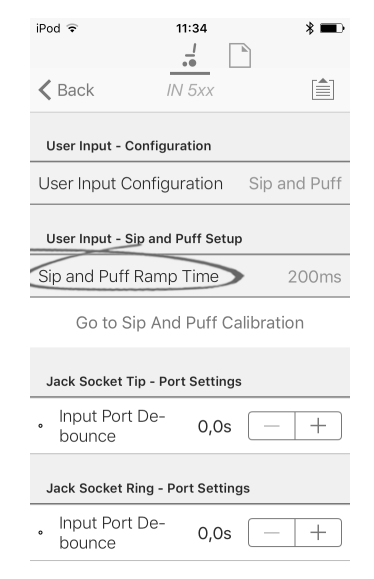

Ajuste **Sip and Puff Ramp Time** (Tempo de aceleração de sopro <sup>e</sup> sucção).

### <span id="page-86-0"></span>**9 Utilizar a ferramenta LiNX Access para PC**

### **9.1 Instalar o software**

Faça duplo clique na ferramenta de instalação do software LiNX Access para PC <sup>e</sup> siga as instruções apresentadas no ecrã.

#### **Passo 1**

Selecione <sup>o</sup> idioma <sup>a</sup> utilizar durante <sup>a</sup> instalação.

1.

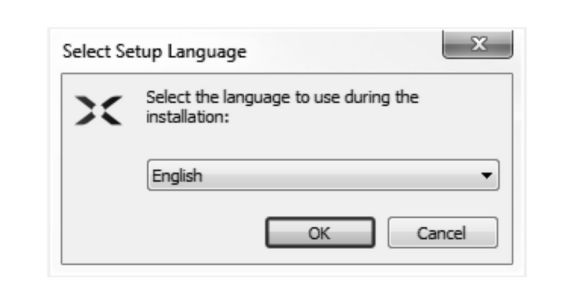

Selecione <sup>a</sup> sua opção de idioma <sup>a</sup> partir da caixa pendente.

2. Clique em **OK** para continuar.

#### **Passo 2**

Antes de prosseguir, certifique-se de lê <sup>e</sup> compreende na íntegra as Condições de utilização <sup>e</sup> as Advertências apresentadas na caixa de diálogo.

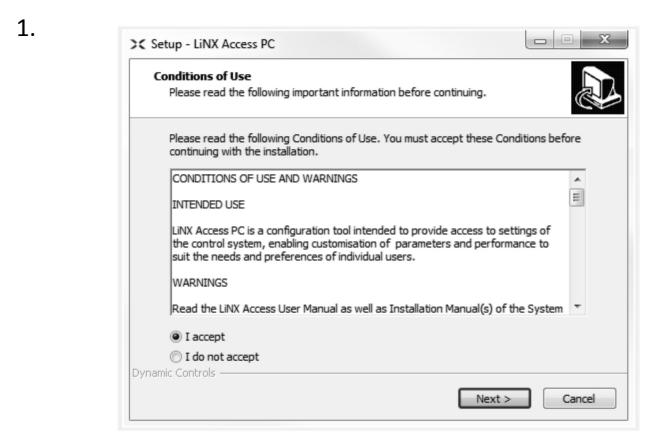

Selecione <sup>a</sup> opção **I accept** (Aceito).

2. Clique em **Next** (Seguinte).

#### **Passo 3**

Para sua comodidade, <sup>a</sup> aplicação pode ser guardada numa pasta alternativa, em vez de ser guardada na pasta sugerida.

Se <sup>a</sup> pasta sugerida for adequada, clique em **Next** (Seguinte) para continuar com <sup>a</sup> configuração.

Se pretender alterar <sup>a</sup> pasta:

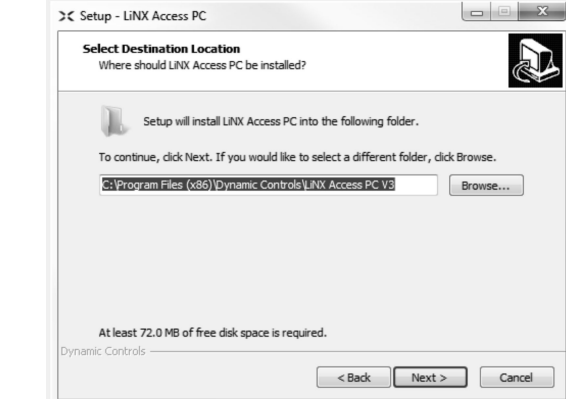

Clique no botão **Browse** (Navegar) <sup>e</sup> selecione uma pasta diferente.

2. Clique em **Next** (Seguinte) para continuar.

#### **Passo 4**

1.

1.

O atalho da aplicação também pode ser guardado numa pasta alternativa, em vez de ser guardado na pasta sugerida.

Se <sup>a</sup> pasta sugerida for adequada, clique em **Next** (Seguinte) para continuar com <sup>a</sup> configuração.

Se pretender alterar <sup>a</sup> pasta:

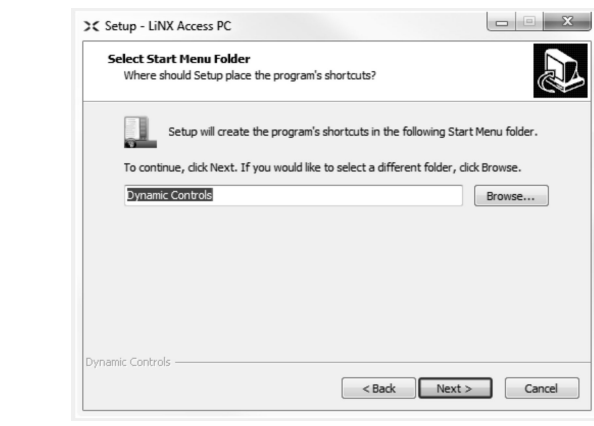

Clique no botão **Browse** (Navegar) <sup>e</sup> selecione uma pasta diferente.

2. Clique em **Next** (Seguinte) para continuar.

#### **Passo 5**

Por predefinição, será adicionado um ícone de ambiente de trabalho para <sup>a</sup> ferramenta LiNX Access para PC <sup>e</sup> os ficheiros de programa (\*.lci) da cadeira de rodas serão associados à ferramenta LiNX Access para PC.

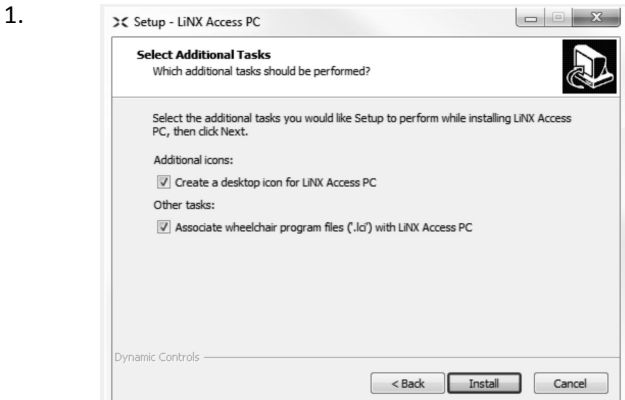

Marque/Desmarque conforme for adequado.

2. Clique em **Install** (Instalar).

#### **Passo 6**

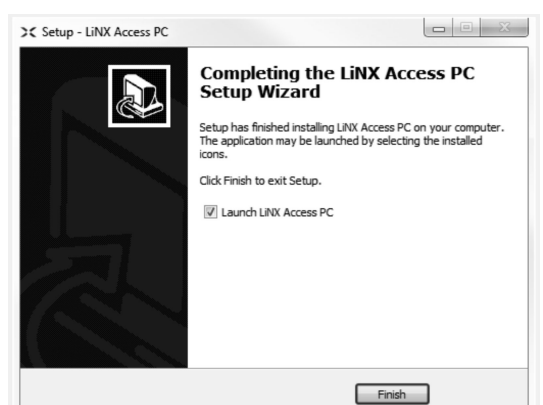

Clique em **Finish** (Concluir) para concluir <sup>a</sup> instalação.

#### **9.1.1 Utilizar Bluetooth num computador**

Precisa de uma ligação Bluetooth para as comunicações entre <sup>a</sup> ferramenta LiNX Access para PC <sup>e</sup> um sistema LiNX. Pode utilizar <sup>o</sup> adaptador Bluetooth integrado do computador (normalmente existente em portáteis) ou um adaptador USB Bluetooth externo.

#### **Utilizar <sup>o</sup> adaptador Bluetooth integrado**

Ligue <sup>o</sup> adaptador Bluetooth integrado (consulte <sup>o</sup> manual do computador para obter ajuda).

#### **Utilizar <sup>o</sup> adaptador USB Bluetooth**

Ligue <sup>o</sup> adaptador USB Bluetooth externo <sup>a</sup> uma porta USB sobressalente. O sistema operativo Windows deteta <sup>e</sup> instala os controladores adequados para <sup>o</sup> adaptador. Não instale quaisquer controladores que tenham sido fornecidos com <sup>o</sup> adaptador.

### **9.2 Descrição geral do esquema**

 $\int$ O esquema pode mudar quer haja ou não ligação.

#### **Ecrã Home (Início)**

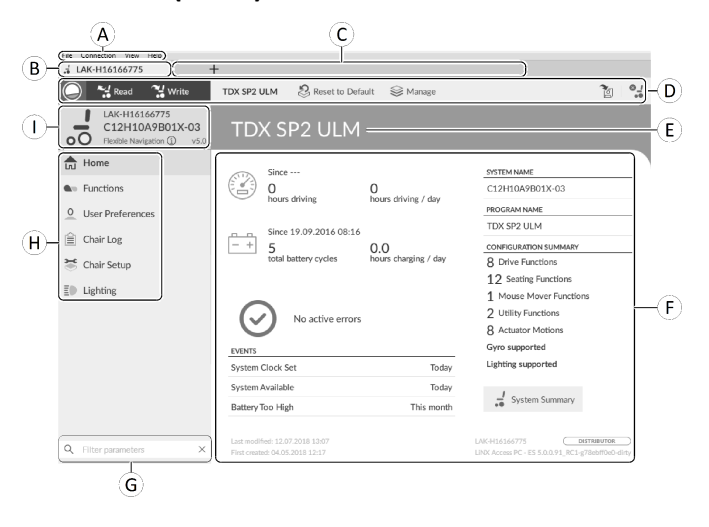

- A Barra de menus
- B Separador Connection (Ligação)
- C Separadores File (Ficheiro)
- D Barra de ferramentas
- E Cabeçalho do conteúdo principal
- F Conteúdo principal
- G Caixa Filter parameters (Filtrar parâmetros)
- $H$  Barra lateral de navegação principal
- I Contexto do separador

#### **Barra lateral de navegação secundária**

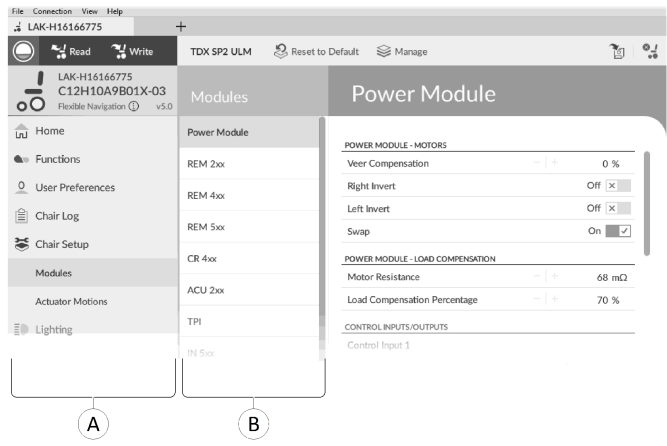

A barra de navegação secundária ® só é apresentada para determinadas seleções de barra de navegação principal  $\circledA$ <sup>e</sup> fornece um meio de aprofundar as funcionalidades, as funções <sup>e</sup> os parâmetros.

#### **Abrir**

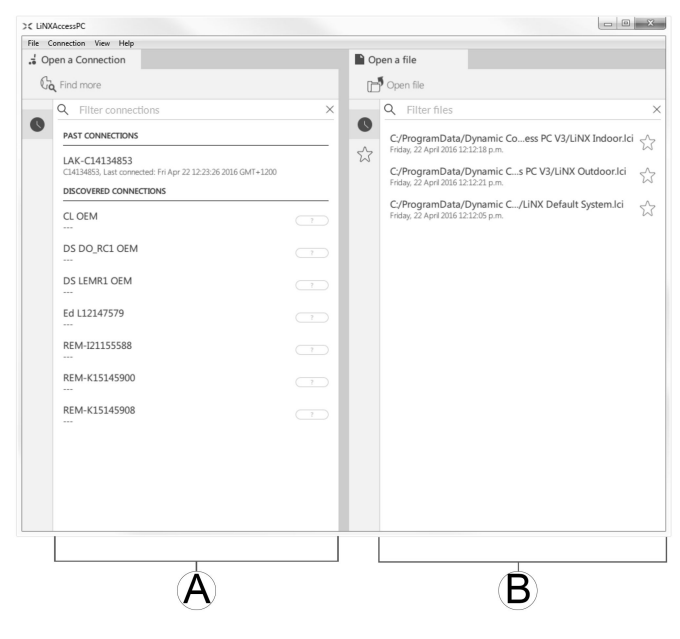

- A Abrir uma ligação
- B Abrir um ficheiro

### **Informações do sistema**

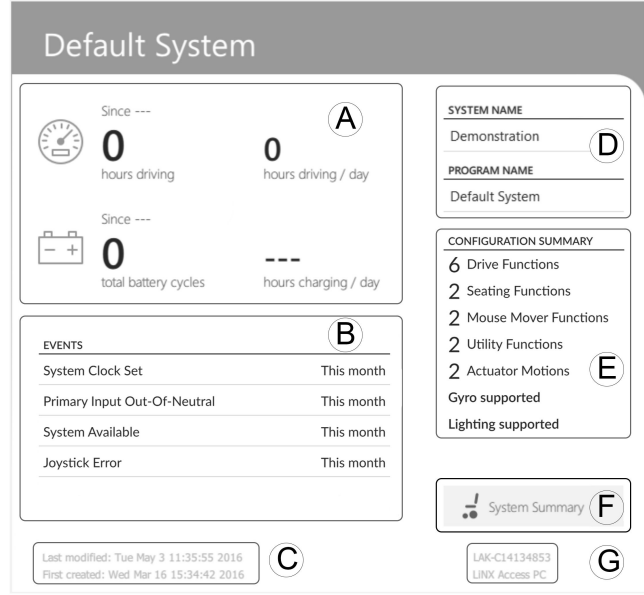

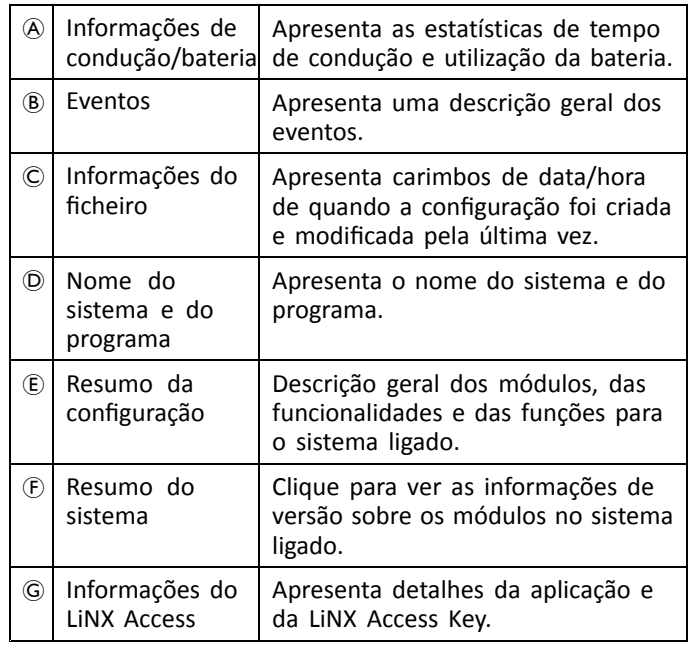

# **9.3 Conceitos**

A ferramenta LiNX Access para PC fornece muitas ferramentas <sup>e</sup> funcionalidades para simplificar <sup>a</sup> configuração <sup>e</sup> <sup>a</sup> programação dos módulos <sup>e</sup> sistemas LiNX.

Dois conceitos importantes são:

- •Modos de contexto
- •Modos de edição

#### **Modos de contexto**

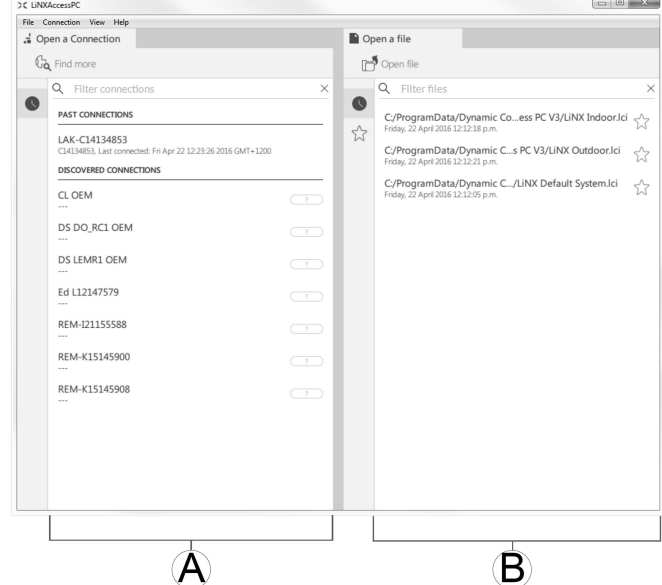

Os modos de contexto permitem-lhe trabalhar simultaneamente com ficheiros de configuração tanto online (ou seja, com um sistema ligado) como offline (ou seja, com ficheiros armazenados no computador). Existem dois modos de contexto:

- •**Connection context** (Contexto de ligação)  $\circledA$ . A ferramenta para PC interage com um sistema ligado. A partir do separador Open <sup>a</sup> connection (Abrir uma ligação), pode ligar <sup>a</sup> uma cadeira de rodas através de uma LiNX Access Key.
- •File context (Contexto de ficheiro) **B**. A ferramenta para PC interage com ficheiros armazenados no computador. A partir do separador Open <sup>a</sup> file (Abrir um ficheiro), pode aceder <sup>a</sup> um ficheiro armazenado no computador.
- O separador de ligação encontra-se sempre do lado ႞႞ esquerdo do ecrã da aplicação. Só pode ter um separador de ligação aberto de cada vez

Os separadores de ficheiro encontram-se sempre do lado direito do ecrã da aplicação. A aplicação permite vários separadores de ficheiro abertos em qualquer altura.

### **Modos de edição**

A ferramenta LiNX Access para PC oferece dois modos de edição de parâmetros que definem quando é que os parâmetros são escritos na cadeira de rodas. Esses modos são:

- • **Live edit** (Edição em direto) (apenas no contexto de ligação).
- •**Bulk edit** (Edição em massa).

Para obter mais informações sobre os modos de edição, consulte <sup>a</sup> secção *7.3.5 [Modificar](#page-62-0) um programa, página [63](#page-62-0)*.

### **9.4 Verificar e obter a versão mais recente**

A ferramenta LiNX Access para PC procura automaticamente software <sup>e</sup> firmware atualizados. Esta operação requer uma ligação à Internet <sup>e</sup> só é realizada <sup>a</sup> cada 24 horas. Se estiverem atualizações da aplicação disponíveis, é apresentada uma notificação <sup>a</sup> perguntar se as pretende transferir. Clique no botão **Yes** (Sim) para continuar. Depois de as atualizações da aplicação terem sido transferidas, é

<span id="page-89-0"></span>apresentada uma notificação <sup>a</sup> perguntar se as pretende instalar. Clique no botão **Yes** (Sim) para continuar.

Para procurar as atualizações manualmente, pode:

- • Consultar <sup>o</sup> site da Dynamic Controls em www.dynamiccontrols.com ou
- • No menu principal da ferramenta LiNX Access para PC, clique em **Help** (Ajuda) e, em seguida, em **Check for updates** (Procurar atualizações).

Para ver qual é <sup>a</sup> versão que tem instalada, clique em **Help** (Ajuda) na barra de menus e, em seguida, clique em **About** (Acerca de).

Para procurar atualizações é necessária uma ligação ĭ à Internet. Se não estiver disponível uma ligação à Internet, será apresentada <sup>a</sup> seguinte mensagem:

Failed to check for updates. The software was unable to connect to the Internet. Check that your network settings are correct and try again. (Falha ao procurar atualizações. O software não conseguiu ligar à Internet. Verifique se as definições de rede estão corretas <sup>e</sup> tente novamente.)

Se <sup>o</sup> seu computador utilizar um servidor proxy para ligar à Internet, necessita de configurar as definições da Internet.

#### **Configurar as definições da Internet**

- 1. Clique em **Help** (Ajuda) <sup>e</sup> selecione **Internet Settings** (Definições da Internet).
- 2. **Internet Settings** Proxy Enabled Proxy Address User Name Password Close

Ative as definições de proxy clicando no comutador **Proxy Enabled** (Ativado para proxy).

- 3. Adicione os seguintes detalhes (pode ter de consultar <sup>o</sup> seu departamento de TI para obter estas informações):
	- •**Endereço <sup>e</sup> porta proxy**
	- •**Nome do utilizador**
	- •**Palavra-passe**
- 4. Clique no botão **Close** (Fechar).

### **9.5 Ações de contexto da ligação**

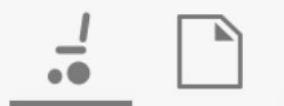

As tarefas seguintes são apenas relevantes para <sup>o</sup> modo **Connection context** (Contexto de ligação). Para as tarefas relacionadas com <sup>o</sup> modo **File context** (Contexto de ficheiro), consulte <sup>a</sup> secção *7.4 Ações de contexto de [ficheiro,](#page-65-0) página [66](#page-65-0)*.

#### **9.5.1 Ligar/Desligar <sup>a</sup> ferramenta LiNX Access para PC**

#### **Ligar <sup>a</sup> uma cadeira de rodas**

- 1. Ligue <sup>o</sup> sistema LiNX.
- 2. Insira <sup>a</sup> LiNX Access Key no módulo do comando.
- 3. Abra <sup>a</sup> aplicação da ferramenta LiNX Access para PC.
- 4. No separador **Open <sup>a</sup> connection** (Abrir uma ligação): a. Selecione <sup>a</sup> LiNX Access Key na lista sob **PAST**
	- **CONNECTIONS** (LIGAÇÕES ANTERIORES) ou b. Clique no botão **Find more** (Encontrar mais) (lado esquerdo superior) para forçar <sup>a</sup> aplicação <sup>a</sup> procurar mais LiNX Access Keys ou
	- c. Se <sup>a</sup> lista for demasiado longa para ler, introduza <sup>a</sup> LiNX Access Key na caixa de texto **Filter connections** (Filtrar ligações) para localizar <sup>a</sup> LiNX Access Key na lista.

Depois de selecionar uma LiNX Access Key, <sup>a</sup> ferramenta LiNX Access para PC estabelece ligação à cadeira de rodas <sup>e</sup> lê as respetivas configurações.

#### **Desligar de uma cadeira de rodas**

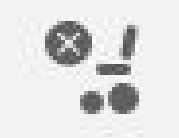

Para desligar de uma cadeira de rodas ligada, clique no ícone **Disconnect** (Desligar) no lado direito da barra de ferramentas.

#### **9.5.2 Escrever um programa numa cadeira de rodas**

Não é necessário escrever um programa numa cadeira de rodas, se estiver no contexto de ligação <sup>e</sup> <sup>a</sup> trabalhar no modo de edição em direto, porque todas as alterações <sup>a</sup> parâmetros serão escritas imediatamente na cadeira de rodas.

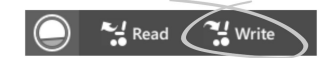

Se estiver <sup>a</sup> trabalhar no modo de edição em massa, pode escrever na cadeira de rodas clicando no botão **Write** (Escrever) na barra de ferramentas.

Depois de clicar em **Write** (Escrever), <sup>a</sup> ferramenta LiNX Access para PC irá executar as seguintes tarefas:

- •Escrever <sup>o</sup> programa na cadeira de rodas.
- •Reiniciar a cadeira de rodas.
- •Ler <sup>o</sup> programa <sup>a</sup> partir da cadeira de rodas.
- • Ler informações de diagnóstico <sup>a</sup> partir da cadeira de rodas.

Depois da operação de escrita, <sup>a</sup> ferramenta LiNX Access para PC reverte para <sup>o</sup> modo de edição em direto.

#### **9.5.3 Ler um programa <sup>a</sup> partir de uma cadeira de rodas**

O programa de configuração é lido automaticamente <sup>a</sup> partir do sistema da cadeira de rodas quando estabelece ligação ao mesmo. No entanto, pode ler manualmente <sup>o</sup> programa de configuração <sup>a</sup> partir da cadeira de rodas ligada colocando

<span id="page-90-0"></span><sup>a</sup> ferramenta LiNX Access para PC no modo de edição em massa ou no modo de contexto de ficheiro.

#### **Para ler uma configuração <sup>a</sup> partir do modo de edição em massa**

1. Passe para <sup>o</sup> modo de edição em massa desbloqueando <sup>o</sup> parâmetro de edição em massa.

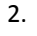

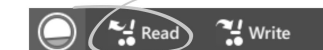

Clique no ícone **Read** (Ler) (da cadeira de rodas) na barra de ferramentas.

#### **Para ler uma configuração <sup>a</sup> partir do contexto de ficheiro**

- 1. Abra <sup>o</sup> ficheiro clicando no separador **New file** (Novo ficheiro) (+) <sup>e</sup> selecionando <sup>o</sup> ficheiro existente.
- 2. Clique no ícone **Read** (Ler) (da cadeira de rodas) na barra de ferramentas.

#### **9.5.4 Guardar um programa como um ficheiro**

1.

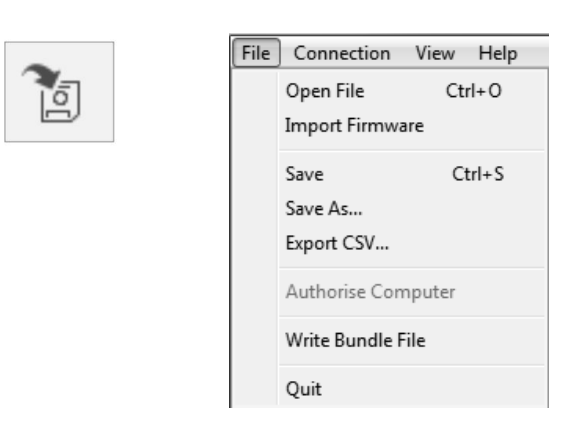

Clique no botão **Save to file** (Guardar como ficheiro) ou clique em **File** (Ficheiro) na barra de menus <sup>e</sup> selecione **Save** (Guardar) ou **Save As...** (Guardar como...) <sup>a</sup> partir do menu.

- 2. Abre-se <sup>a</sup> caixa de diálogo **Save File As** (Guardar ficheiro como).
- 3. Selecione <sup>a</sup> pasta adequada.
- 4. Introduza <sup>o</sup> nome na caixa **File name** (Nome de ficheiro).
- 5. Clique no botão **Save** (Guardar) para terminar. O ficheiro é guardado com uma extensão .lci.

#### **Remover um ficheiro da lista de ficheiros.**

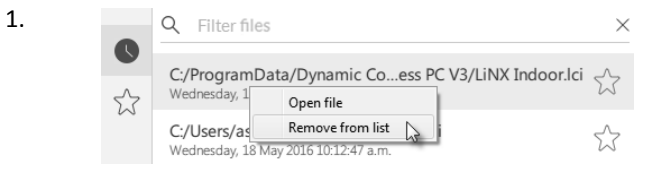

Clique com <sup>o</sup> botão direito do rato na caixa de diálogo **Open file** (Abrir ficheiro) <sup>e</sup> selecione **Remove from list** (Remover da lista).

#### **9.5.5 Armazenar o certificado LAK**

Para editar ficheiros offline, é necessário autorizar <sup>o</sup> computador armazenando <sup>o</sup> certificado LiNX Access Key (LAK).

O certificado LAK determina <sup>a</sup> forma de ver <sup>e</sup> editar programas offline (ficheiros .lci), sendo extraído de uma LiNX Access Key ligada para fornecer um de dois níveis de acesso:

- •Distribuidor e
- •Só de leitura.

Para editar os seus ficheiros com um nível de acesso de Distribuidor, necessita de armazenar um certificado LAK de uma LiNX Access Key.

Se não armazenar <sup>o</sup> seu certificado LAK da sua LiNX Access Key, terá acesso apenas de leitura aos seus ficheiros armazenados e, como tal, não os poderá editar.

Para armazenar um certificado LAK:

- 1. Estabeleça ligação <sup>a</sup> um sistema LiNX.
- 2. Clique no menu **File** (Ficheiro). 3.

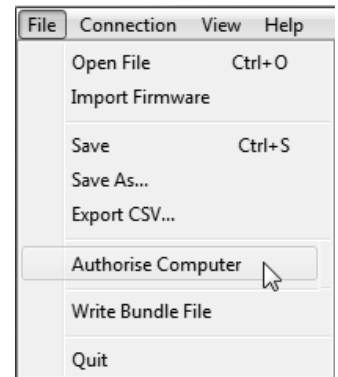

Selecione <sup>a</sup> opção **Authorise Computer** (Autorizar computador). É apresentada uma mensagem informando-o de quantas autorizações restam (só pode realizar esta operação três vezes) <sup>e</sup> perguntando se pretende continuar.

- 4. Clique no botão **Authorise** (Autorizar) para continuar.
- 5. Quando <sup>a</sup> autorização estiver concluída será apresentada uma mensagem. Clique no botão **OK** para terminar.

### **9.5.6 Atualizar o firmware**

### **9.5.7 Restaurar as configurações predefinidas da cadeira de rodas**

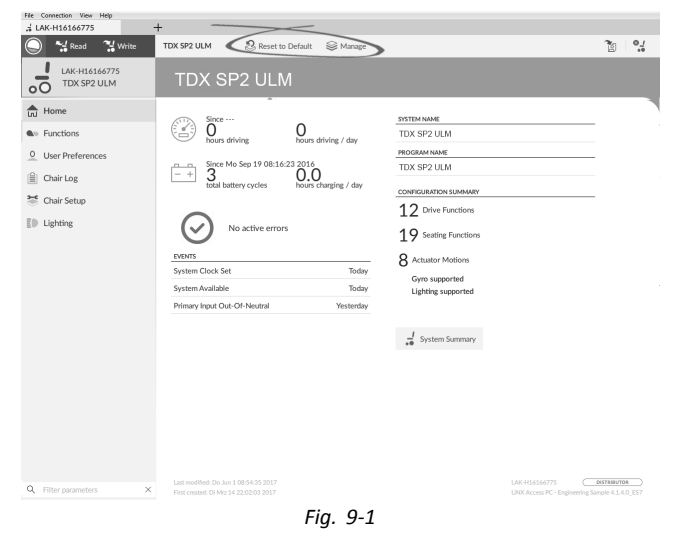

**Carregar as configurações armazenadas da cadeira de rodas**

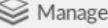

- <span id="page-91-0"></span>1. Clique em **Manage** (Gerir) para abrir <sup>a</sup> lista de configuração da cadeira de rodas.
- 2.

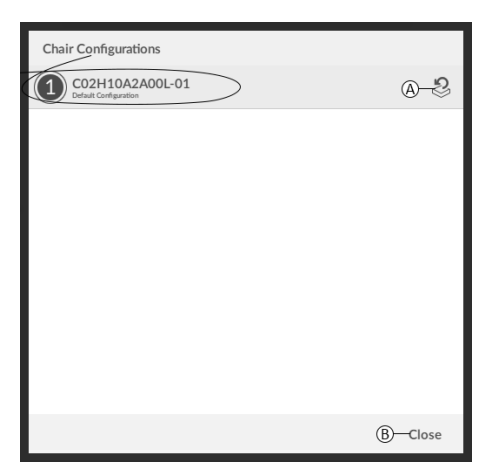

*Fig. 9-2*

Clique no ícone  $\overline{A}$  atrás da configuração pretendida da cadeira de rodas.

3.

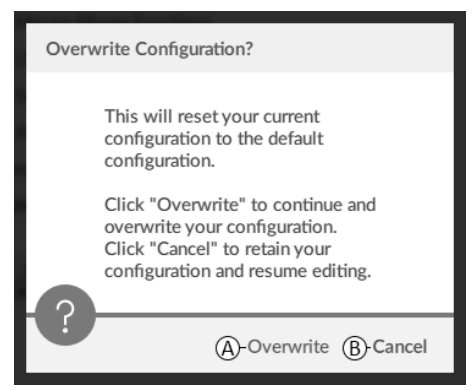

*Fig. 9-3*

É apresentada uma mensagem que adverte <sup>o</sup> utilizador de que <sup>a</sup> configuração atual vai ser substituída. Clique em **Overwrite** (Substituir) (A) para concluir <sup>a</sup> operação. De outro modo, clique em **Cancel** (Cancelar) (B) para cancelar <sup>a</sup> operação.

#### **Carregar <sup>a</sup> configuração predefinida da cadeira de rodas**

#### & Reset to Default

Para repor <sup>a</sup> configuração da cadeira de rodas ligada para <sup>a</sup> configuração da cadeira de rodas predefinida:

1. Clique no botão **Reset to Default** (Repor predefinição) na barra de ferramentas. 2.

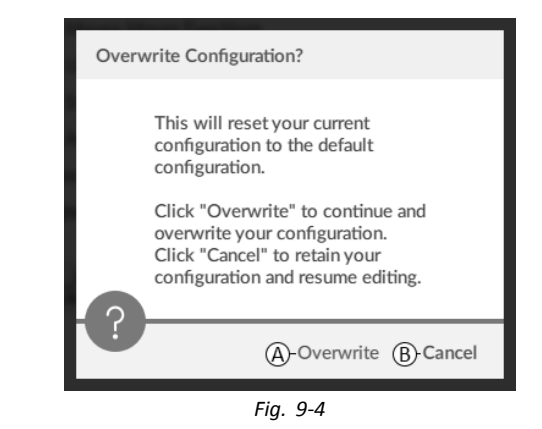

É apresentada uma mensagem que adverte <sup>o</sup> utilizador de que <sup>a</sup> configuração atual vai ser substituída. Clique em Overwrite (Substituir) (<sup>®</sup>) para concluir <sup>a</sup> operação. De outro modo, clique em **Cancel** (Cancelar) (B) para cancelar <sup>a</sup> operação.

A configuração da cadeira de rodas predefinida é <sup>a</sup> ႞႞ última configuração ligada.

Se as configurações da cadeira não forem suportadas pela cadeira de rodas, como nos sistemas LiNX LE, os parâmetros **Reset to Default** (Repor predefinição) <sup>e</sup> **Manage** (Gerir) não serão apresentadas.

### **9.5.8 Carregar configurações predefinidas**

1. Abra <sup>a</sup> ferramenta LiNX Access.

2.

3.

| d Open a Connection                             | ÷              | (A)                         |                            |
|-------------------------------------------------|----------------|-----------------------------|----------------------------|
| Write<br>$\frac{d\mathbf{y}}{d\mathbf{z}}$ Read | TDX SP2 ULM    | Reset to Default)<br>Manage | $O_{d}$<br>区<br>$^{\circ}$ |
| LAK-H16166775<br>TDX SP2 ULM<br>$\circ$ O       | <b>Modules</b> | ACT400-1                    |                            |
| LnJ Home                                        | Power Module   | ANGLE SENSOR - TRIGGERS     |                            |
| <b>Quo Functions</b>                            | REM 2xx        | Slowdown Trigger            | 130°                       |
|                                                 |                |                             |                            |

*Fig. 9-5*

Clique num botão **Reset To Default** (Repor predefinição) (A) ou **Manage** (Gerir) (B) na barra de ferramentas.

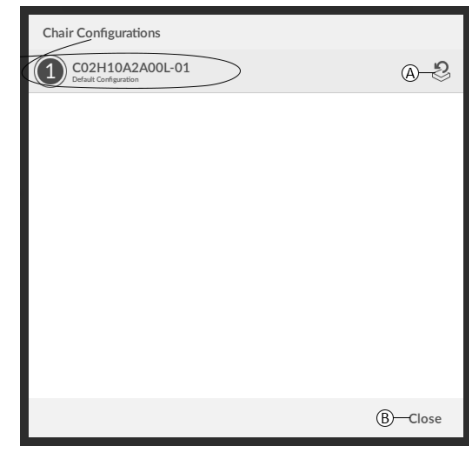

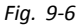

Se escolher **Manage** (Gerir), verá uma lista com as configurações predefinidas armazenadas no módulo de alimentação. Clique no ícone @ atrás da configuração preferencial. De outro modo, clique no botão ® para cancelar.

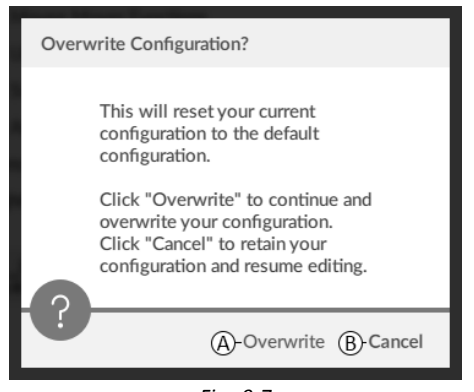

*Fig. 9-7*

É apresentada uma caixa de mensagem. Confirme <sup>a</sup> reposição clicando no botão Overwrite (Substituir) (<sup>®</sup>). De outro modo, clique no botão **Cancel** (Cancelar) (®) para cancelar.

5. Modifique os parâmetros, especialmente as funções de iluminação (consulte <sup>a</sup> secção *10.3.1 [Modificar](#page-95-0) os [parâmetros](#page-95-0) de iluminação, página [96](#page-95-0)*) <sup>e</sup> <sup>o</sup> estado do giroscópio (consulte <sup>a</sup> secção *10.3.2 [Modificar](#page-96-0) <sup>o</sup> suporte de [giroscópio](#page-96-0) em perfis de condução, página [97](#page-96-0)*).

### **9.5.9 Converter ficheiros de configuração**

A utilização de ficheiros de configuração antigos em cadeiras de rodas pode resultar na falta de funcionalidades que tenham sido introduzidas em revisões posteriores do firmware, tal como <sup>o</sup> Controlo de interruptor. Na maioria dos casos, <sup>a</sup> conversão destes ficheiros de configuração permite-lhe atualizar <sup>a</sup> configuração do utilizador para a versão mais recente de modo a ativar todas as funcionalidades.

- Caso <sup>o</sup> ficheiro de configuração esteja atualmente em ĭ revisão ou seja incompatível, <sup>a</sup> entrada de menu é apresentada <sup>a</sup> cinzento.
- 1. Ligue-se à cadeira de rodas.
- 2. Clique no menu **File** (Ficheiro) na barra de menus.
- 3.

4.

| File Connection View Help                                      |                            |                                         |                    |
|----------------------------------------------------------------|----------------------------|-----------------------------------------|--------------------|
| OHLO<br>Open File<br>Import Finnware<br>Drews.<br><b>Cours</b> | $+$<br>the <b>9's</b> [] X | A Reset to Default  B Manage<br>Default | $\frac{1}{2}$<br>面 |
| Save Ac.<br>Expan CSV.<br>Convert Configuration                | <b>Functions</b><br>$b1 -$ | D <sub>1</sub>                          |                    |
| Authorise Computer<br>Weise Road to File                       | <b>6</b> REM2XX D          | <b>GENERAL</b>                          |                    |
| Out<br>$\circ$<br>User Preferences<br>倉<br>Chair Log           | D1                         | <b>Drive Function Name</b>              | D1                 |
|                                                                |                            | Freihin Drive Function                  | $On \quad \forall$ |
|                                                                | <b>O</b> REM2XXS           | Function User Inout                     | REM 2xx series     |
|                                                                |                            | Navigation Timeout Enabled              | $Off \times$       |
| Chair Setup                                                    | 51                         | EOEWARD                                 |                    |
| E <sub>0</sub><br>Lizhting                                     |                            | Max Forward Speed                       | 30 %               |
|                                                                | <b>BO REMADO D</b>         | Min Forward Speed                       | 20.%               |
|                                                                | D1                         | Forward Acceleration                    | 70%                |
|                                                                |                            |                                         |                    |

*Fig. 9-8*

Selecione <sup>a</sup> entrada **Convert Configuration** (Converter configuração) <sup>e</sup> siga as indicações apresentadas no ecrã.

# **9.6 Ações de contexto de ficheiro**

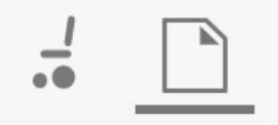

As tarefas seguintes são apenas relevantes quando se encontra no modo **File context** (Contexto de ficheiro). Para as tarefas relacionadas com <sup>o</sup> modo **Connection context** (Contexto de ligação), consulte <sup>a</sup> secção *9.5 [Ações](#page-89-0) de contexto da [ligação,](#page-89-0) página [90](#page-89-0)*.

# **9.6.1 Abrir/Fechar um ficheiro**

### **Se <sup>a</sup> ferramenta LiNX Access para PC não estiver aberta**

- 1. Abra <sup>a</sup> ferramenta LiNX Access para PC.
- 2. A partir do separador **Open <sup>a</sup> file** (Abrir um ficheiro): a. Selecione <sup>o</sup> ficheiro na lista ou
	- b. Clique em **Open file** (Abrir ficheiro) (lado esquerdo superior) para abrir <sup>a</sup> caixa de diálogo **Open file** (Abrir ficheiro) ou
	- c. Se <sup>a</sup> lista for demasiado longa para ler, introduza um nome de ficheiro na caixa de texto **Filter files** (Filtrar ficheiros) para localizar <sup>o</sup> ficheiro na lista.
- 3. Selecione <sup>o</sup> ficheiro.

### **Se <sup>a</sup> ferramenta LiNX Access para PC já estiver aberta**

- 1. Clique no separador **New file** (Novo ficheiro) (+).
- 2. Neste separador:
	- a. Selecione <sup>o</sup> ficheiro na lista ou
	- b. Clique em **Open file** (Abrir ficheiro) (lado esquerdo superior) para abrir <sup>a</sup> caixa de diálogo **Open file** (Abrir ficheiro) ou
	- c. Introduza <sup>o</sup> nome do ficheiro na caixa de texto **Filter files** (Filtrar ficheiros) para localizar <sup>o</sup> ficheiro na lista.
- 3. Selecione <sup>o</sup> ficheiro.

### **Abra através do menu File (Ficheiro).**

- 1. Clique no menu **File** (Ficheiro).
- 2. Selecione **Open file** (Abrir ficheiro) para abrir <sup>a</sup> caixa de diálogo **Open file** (Abrir ficheiro).
- 3. Selecione <sup>o</sup> ficheiro.

Depois de selecionar um ficheiro, <sup>a</sup> ferramenta LiNX Access para PC abre <sup>o</sup> ficheiro por baixo do seu próprio separador. O separador terá <sup>o</sup> nome do ficheiro.

### **Fechar um ficheiro**

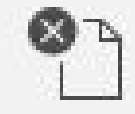

Feche um ficheiro utilizando <sup>o</sup> botão **Close file** (Fechar ficheiro), localizado no lado direito da barra de ferramentas. Se tentar fechar um ficheiro com alterações pendentes, é aberta uma caixa de diálogo com as opções para:

- •Save (Guardar) — Guardar as alterações antes de fechar
- •**Discard** (Eliminar) — Eliminar as alterações <sup>e</sup> fechar <sup>o</sup>
- ficheiro • **Cancel** (Cancelar) — Cancelar <sup>a</sup> ação de fecho do ficheiro

Para obter informações sobre <sup>a</sup> modificação de parâmetros, consulte <sup>a</sup> secção *10 Modificar <sup>a</sup> [configuração](#page-94-0) da cadeira de rodas com <sup>a</sup> [ferramenta](#page-94-0) para PC, página [95](#page-94-0)*. Para obter informações sobre <sup>a</sup> gravação de ficheiros, consulte <sup>a</sup> secção *9.5.4 Guardar um programa como um [ficheiro,](#page-90-0) página [91](#page-90-0)*. Para obter informações sobre <sup>a</sup> leitura de programas, consulte <sup>a</sup> secção *9.5.3 Ler um [programa](#page-89-0) <sup>a</sup> partir de uma cadeira de rodas, [página](#page-89-0) [90](#page-89-0)* <sup>e</sup> para obter informações sobre como gravar um programa numa cadeira de rodas, consulte <sup>a</sup> secção *9.5.2 Escrever um [programa](#page-89-0) numa cadeira de rodas, [página](#page-89-0) [90](#page-89-0)*.

### **9.6.2 Remover um ficheiro da lista**

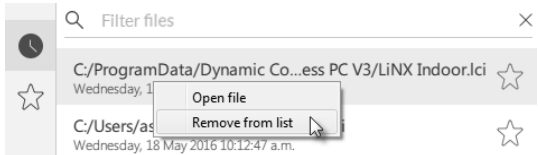

Clique com <sup>o</sup> botão direito do rato num ficheiro na caixa de diálogo Open file (Abrir ficheiro) <sup>e</sup> selecione **Remove from list** (Remover da lista).

#### **9.6.3 Gravar ficheiros de pacote numa cadeira**

É possível gravar ficheiros de pacote numa cadeira ligada. Os ficheiros de pacote podem incluir configurações de cadeira de rodas e/ou ficheiros de firmware.

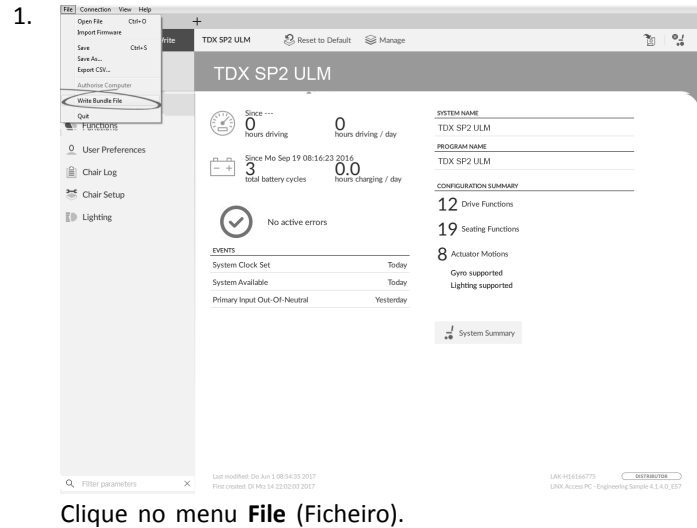

Selecione **Write Bundle File** (Gravar ficheiro de pacote).

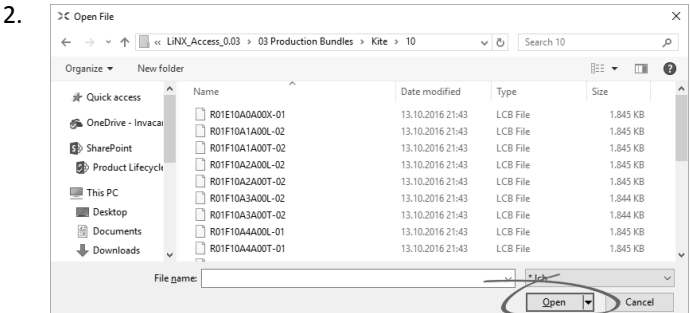

Selecione <sup>o</sup> ficheiro de pacote pretendido <sup>e</sup> clique em **Open** (Abrir).

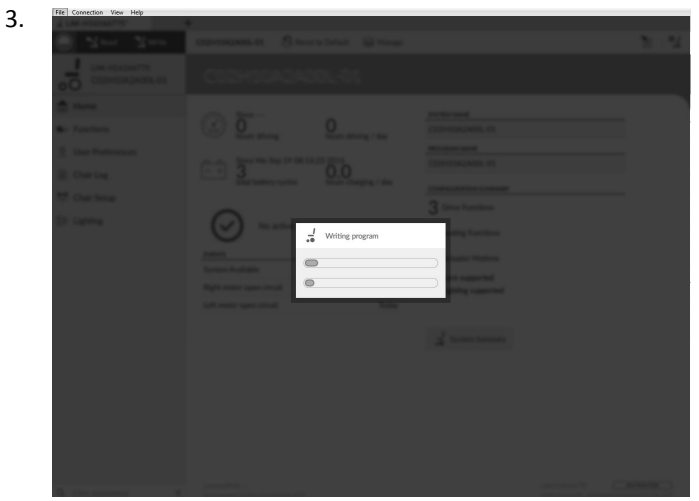

O ficheiro de pacote é gravado na cadeira.

 $\mathbb{Q}^{m_h}$ 

### <span id="page-94-0"></span>**10 Modificar <sup>a</sup> configuração da cadeira de rodas com a ferramenta para PC**

### **10.1 Ações de perfis <sup>e</sup> funções**

No modo de edição em massa:

- •os perfis podem ser adicionados <sup>e</sup> eliminados,
- • as funções podem ser adicionadas, eliminadas, duplicadas <sup>e</sup> movidas.

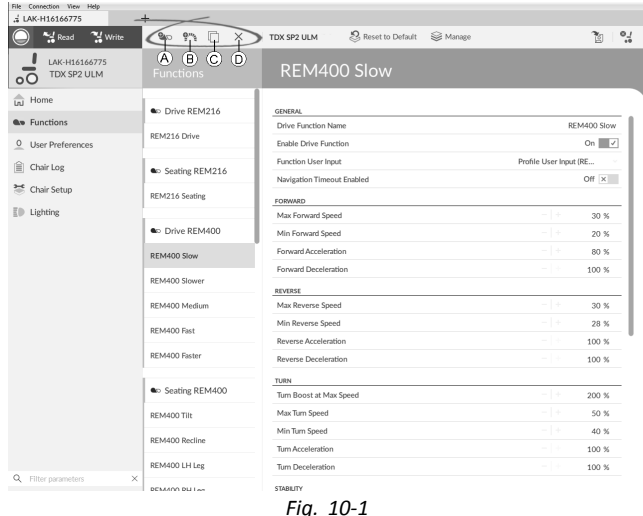

- A Novo perfil
- B Nova função
- C Duplicar função
- D Eliminar perfil ou função
- Um sistema inclui sempre um perfil de funções de Ĭ condução REM2xx <sup>e</sup> um perfil de funções de assento REM2xx. Não é possível mover nem eliminar estes perfis.
- 1. Abra **Functions** (Funções).
- 2. Selecione <sup>a</sup> ação de perfil ou função pretendida na barra de ferramentas.

#### **Adicionar novo perfil**

1.

Clique no ícone  $\circledA$ .

O novo perfil é apresentado em **Functions** (Funções).

- 2. Altere <sup>o</sup> nome do perfil. Consulte <sup>a</sup> secção *[10.2](#page-95-0) [Modificar](#page-95-0) nomes de funções <sup>e</sup> perfis, página [96](#page-95-0)*.
- 3. Adicione pelo menos uma função. Consulte <sup>a</sup> secção *Adicionar função de utilizador, página 95*.
	- O novo perfil é apresentado como inválido enquanto Ĭ não for adicionada nenhuma função ao perfil.

#### **Adicionar função de utilizador**

Quando cria uma nova função, todos os parâmetros ĭ são estabelecidos para os valores predefinidos <sup>e</sup> é necessário alterá-los. Pode ser mais fácil duplicar uma função já existente <sup>e</sup> movê-la para <sup>o</sup> perfil atual. Clique no ícone ®.

2.

1.

3.

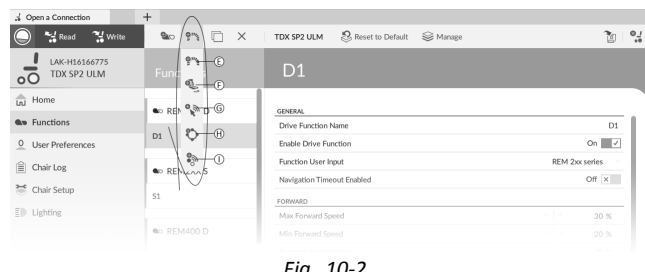

*Fig. 10-2*

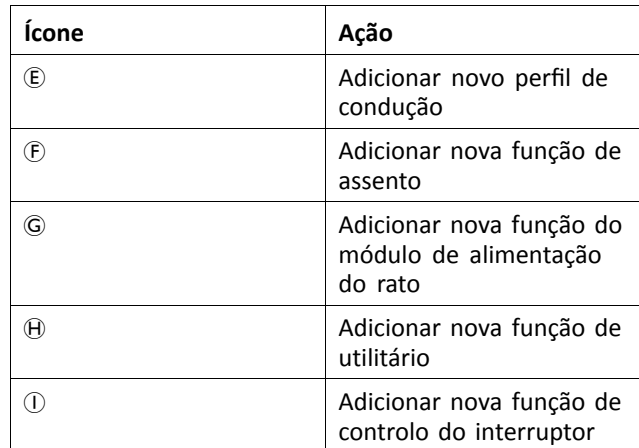

Clique no ícone para adicionar uma condução pretendida. É apresentada uma caixa de diálogo.

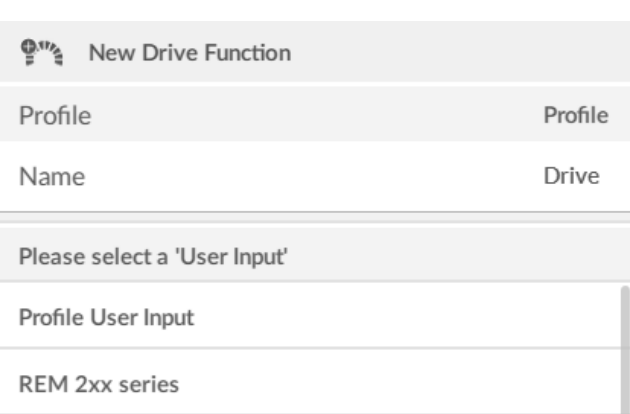

REM 4xx series

**Compact Remote** 

Input Module

Create Cancel

*Fig. 10-3*

Introduza <sup>o</sup> nome da função.

- 4. Selecione **User Input** (Entrada de utilizador) na lista.
- 5. Clique em **Create** (Criar) para avançar. De outro modo, clique em **Cancel** (Cancelar).

Para obter mais informações sobre <sup>a</sup> modificação dos parâmetros de tração, consulte <sup>a</sup> secção *10.3 [Modificar](#page-95-0) os [parâmetros](#page-95-0) de tração, página [96](#page-95-0)*.

Para obter mais informações sobre <sup>a</sup> modificação dos parâmetros de assento, consulte <sup>a</sup> secção *10.5 [Modificar](#page-97-0) os [parâmetros](#page-97-0) de assento, página [98](#page-97-0)*.

<span id="page-95-0"></span>Para obter mais informações sobre <sup>a</sup> configuração de controladores de rato, consulte <sup>o</sup> manual de utilização do comando.

### **Duplicar função**

1. Selecione <sup>a</sup> função que pretende duplicar.

 $\mathcal{L}$ 

Clique no ícone  $\circled{c}$ .

A função copiada é apresentada diretamente por baixo da função original.

3. Edite <sup>a</sup> função conforme necessário.

#### **Mover função**

As funções podem ser reordenadas através de ações arrastar <sup>e</sup> largar dentro de um perfil ou entre perfis.

| LAK-H16166775                           | $^{+}$                        |                                                       |                                         |
|-----------------------------------------|-------------------------------|-------------------------------------------------------|-----------------------------------------|
| <sup>24</sup> Write<br>Read             | <b>20 % 0</b><br>$\times$     | S, Reset to Default<br><b>S</b> Manage<br>TDX SP2 ULM | গৈ                                      |
| LAK-H16166775<br>TDX SP2 ULM<br>$\circ$ | <b>Functions</b>              | REM400 Slow                                           |                                         |
| In Home                                 | C Drive REM216                | <b>GENERAL</b>                                        |                                         |
| <b>Qp</b> Functions                     |                               | Drive Function Name                                   | REM400 Slow                             |
| O User Preferences                      | REM216 Drive                  | Enable Drive Function                                 | On $\vert \hspace{-.08in} \vert$ $\vee$ |
| 噲<br>Chair Log                          |                               | Function User Input                                   | Profile User Input (RE                  |
| Chair Setup                             | C Seating REM216              | Navigation Timeout Enabled                            | Off $\times$                            |
|                                         | REM216 Seating                | FORWARD                                               |                                         |
| $E \oplus$ Lighting                     |                               | Max Forward Speed                                     | $-1+$<br>30 %                           |
|                                         | C Drive REM400                | Min Forward Speed                                     | $-1+$<br>20 %                           |
|                                         | REM400 Slow                   | Forward Acceleration                                  | $-1 +$<br>80 %                          |
|                                         | REM400 Slower                 | Forward Deceleration                                  | - 1 -<br>100 %                          |
|                                         |                               | <b>REVERSE</b>                                        |                                         |
|                                         | REM400 Medium                 | Max Reverse Speed<br>Min Reverse Speed                | - 14<br>30 %<br>$-1+$                   |
|                                         | REM400 Fast                   | Reverse Acceleration                                  | 28 %<br>- 13<br>100 %                   |
|                                         | REM400 Faster                 | Reverse Deceleration                                  | - 14<br>100 %                           |
|                                         |                               | TURN                                                  |                                         |
|                                         | <b>a</b> Profile              | Turn Boost at Max Speed                               | - 14<br>200 %                           |
|                                         | Drive                         | Max Turn Speed                                        | - 14<br>50 %                            |
|                                         | <b>Seating</b>                | Min Turn Speed                                        | - 14<br>40 %                            |
|                                         |                               | Tum Acceleration                                      | 100 %<br>- 15                           |
| Q Filter parameters                     | Co Seating REM400<br>$\times$ | Tum Deceleration                                      | - 14<br>100 %                           |

*Fig. 10-4*

Clique sem soltar na função que pretende mover. A função move-se ligeiramente para cima <sup>e</sup> para <sup>a</sup> direita <sup>e</sup> é apresentada uma caixa tracejada por baixo da mesma.

2. Arraste <sup>a</sup> função para <sup>a</sup> posição necessária no mesmo ou noutro perfil.

### **Eliminar função ou perfil**

- Uma função é imediatamente eliminada quando <sup>o</sup> ĭ botão de eliminação é clicado.
- Não é possível eliminar um perfil enquanto as  $\hat{\mathbb{I}}$ respetivas funções não forem eliminadas.
- 1. Selecione <sup>a</sup> função ou <sup>o</sup> perfil que pretende eliminar.
	-

Clique no ícone  $\circledD$ .

### **10.2 Modificar nomes de funções <sup>e</sup> perfis**

Só é apresentada <sup>a</sup> alteração de **Drive Function** ĭ **Name** (Nome do perfil de função). Alterar **Seating Function Name** (Nome da função do assento), **Mouse Mover Function Name** (Nome da função do controlador do rato) ou **Profile Name** (Nome do perfil) funciona da mesma forma.

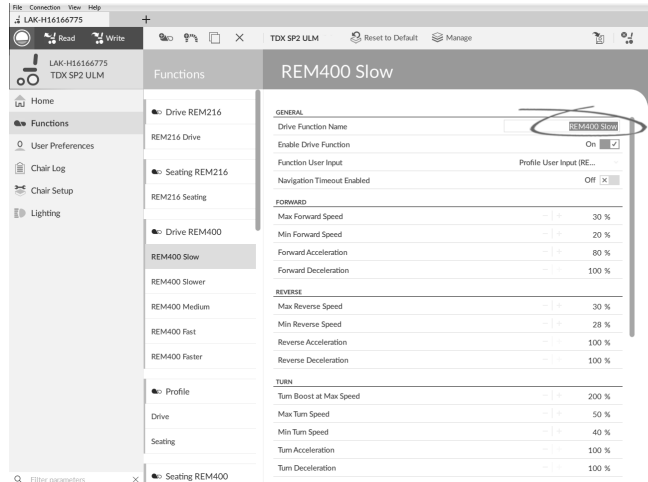

Clique no nome de função.

1.

2. Introduza <sup>o</sup> novo nome da função.

### **10.3 Modificar os parâmetros de tração**

- 1. Selecione um parâmetro para edição.
- 2. Clique no nome do parâmetro para abrir os detalhes do parâmetro. Serão apresentados os valores predefinido, mínimo <sup>e</sup> máximo, bem como <sup>o</sup> resumo dos parâmetros.
- 3. Existem formas diferentes de modificar os parâmetros:

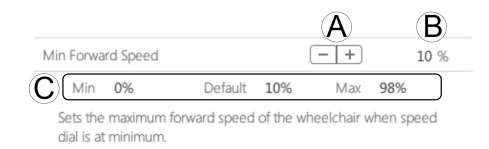

- a. Aumente <sup>e</sup> diminua <sup>o</sup> valor do parâmetro com os botões de mais  $(+)$  e menos  $(-)$   $\circledA$ . Clique nestes botões para alterar <sup>o</sup> valor em passos discretos ou clique <sup>e</sup> mantenha os botões clicados para alterar <sup>o</sup> valor de forma mais rápida.
- b. Faça duplo clique no valor ®, altere-o diretamente através do teclado <sup>e</sup> prima **Enter** para definir <sup>o</sup> valor.
- c. Defina <sup>o</sup> valor do parâmetro clicando nos botões **Min** (Mínimo), **Default** (Predefinição) ou **Max** (Máximo) C.
- Quando editar <sup>o</sup> valor de um parâmetro, <sup>a</sup> sua cor าาั de fundo irá mudar para indicar que foi alterada em relação ao seu valor anterior. Uma vez que <sup>o</sup> valor seja escrito no controlador (ou no ficheiro), <sup>o</sup> fundo é revertido para branco.
- Quando se encontra no modo de edição em ႞႞ direto, pode ser difícil ver <sup>a</sup> alteração do fundo do parâmetro, já que <sup>a</sup> operação de edição em direto é realizada com bastante rapidez.

### **Lista pendente**

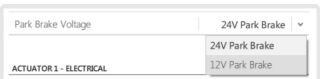

Clique na lista pendente para selecionar uma opção.

#### **10.3.1 Modificar os parâmetros de iluminação**

Ao instalar <sup>o</sup> sistema de iluminação, substituir <sup>o</sup> módulo de alimentação ou repor <sup>a</sup> configuração predefinida <sup>a</sup> partir

2.

<span id="page-96-0"></span>do módulo de alimentação, pode ser necessário ajustar as definições de iluminação. Em algumas configurações, as funções de iluminação estão desativadas por predefinição <sup>e</sup> é necessário ativá-las manualmente.

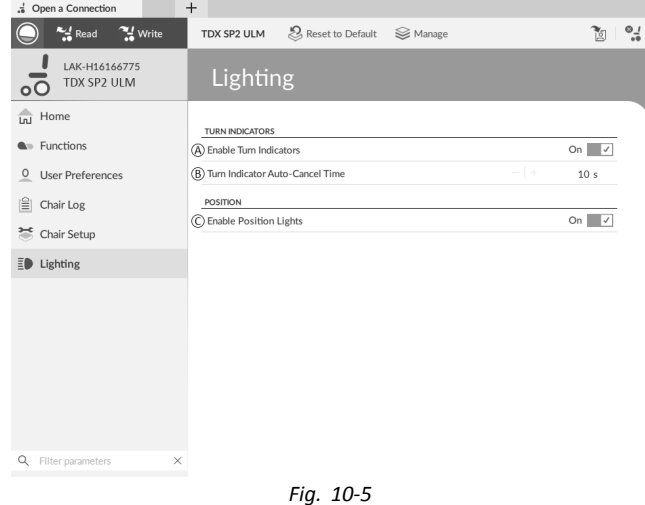

- 1. Se necessário, reponha <sup>a</sup> configuração da cadeira de rodas. Consulte <sup>a</sup> secção *9.5.8 Carregar [configurações](#page-91-0) [predefinidas,](#page-91-0) página [92](#page-91-0)*.
- 2. Abra **Lighting** (Iluminação).
- 3. Edite os parâmetros de acordo com <sup>a</sup> tabela seguinte.

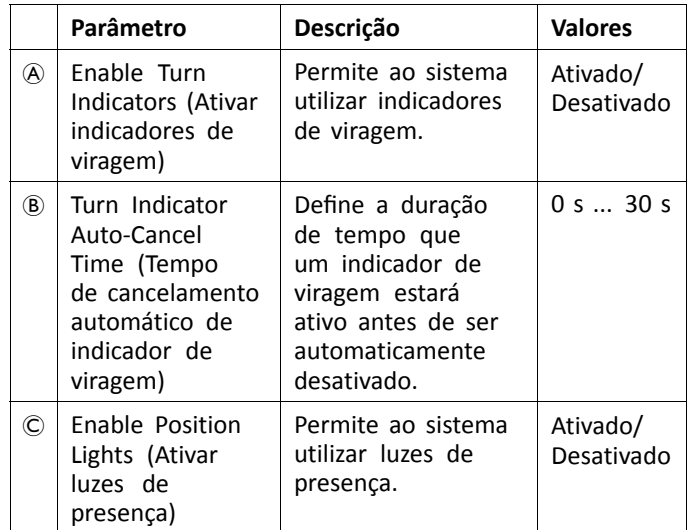

#### **10.3.2 Modificar <sup>o</sup> suporte de giroscópio em perfis de condução**

Por predefinição, <sup>o</sup> suporte de giroscópio está ativado nos perfis de condução. As instruções seguintes mostram como desativar <sup>o</sup> suporte de giroscópio para perfis de condução ou como ocultar <sup>o</sup> símbolo de giroscópio no ecrã, se não estiver instalado um giroscópio na cadeira de rodas.

- 1. Abra **Functions** (Funções) → abra o perfil de condução pretendido.
- 2.

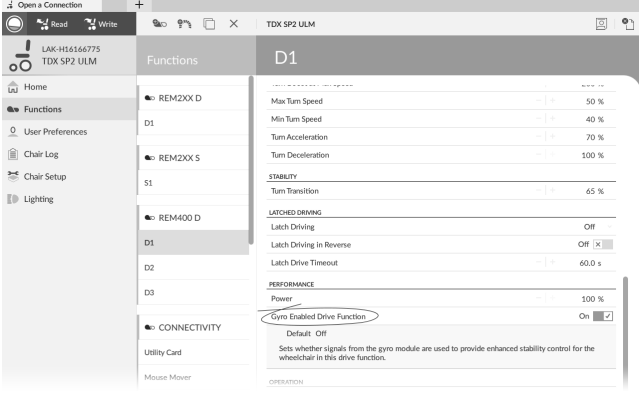

*Fig. 10-6*

Defina **Gyro Enabled Drive Function** (Giroscópio ativado para <sup>o</sup> perfil de condução) como **On** (Ativado), para fornecer controlo de estabilidade avançado para este perfil de condução. Caso contrário, defina como **Off** (Desativado) para desativar <sup>o</sup> suporte de giroscópio para esta função.

### **10.4 Programar botões alternadores**

- Os botões alternadores são programáveis como ႞႞ entradas de controlo.
- O botão alternador de avanço esquerdo <sup>e</sup> direito ĭ estão reservados para as suas ações predefinidas (consulte <sup>o</sup> manual de utilização do DLX-REM400). Não é possível alterar estas definições.

| Open a Connection                                            | $^{+}$                          |                                                               |                                     |
|--------------------------------------------------------------|---------------------------------|---------------------------------------------------------------|-------------------------------------|
| <sup>24</sup> Write<br>$\frac{1}{2}$ Read                    | Reset to Default<br>TDX SP2 ULM | <b>S</b> Manage                                               | $\frac{1}{2}$<br>暂                  |
| LAK-H16166775<br>TDX SP2 ULM<br>Flexible Navigation $\Omega$ | <b>Modules</b>                  | <b>REM 4xx</b>                                                |                                     |
| Home<br>m                                                    | Power Module                    | Input Port Debounce                                           | l +<br>0.0 s                        |
| <b>No</b> Functions                                          | REM 2xx                         | Left Toggle Forward                                           |                                     |
| <b>User Preferences</b><br>$\circ$                           | REM 4xx                         | Input Port Debounce                                           | l +<br>0.0 s                        |
| 眉<br>Chair Log                                               | REM 5xx                         | Left Toggle Backward<br>Input Type                            | Button<br>Short + Long Press button |
| ≋<br>Chair Setup                                             | $CR$ 4 $x$ $x$                  | Default Not Connected<br>Sets the type of switch conne Button | Not Connected                       |
| Modules<br><b>Actuator Motions</b>                           | ACU 2xx                         | Enable Input Type                                             | Momentary button                    |
| Lighting                                                     | TPI                             | Fail-safe mode                                                | Short + Long Press button<br>Off x  |
|                                                              | IN 5xx                          | <b>Short Press</b>                                            | [no assignment]                     |
|                                                              |                                 | <b>Long Press</b>                                             | [no assignment]                     |
|                                                              | ACT400-1                        | Input Port Debounce                                           | 0.0 s                               |
|                                                              | ASL Switched                    | <b>Right Toggle Forward</b>                                   |                                     |
|                                                              | <b>ASL Proportional</b>         | Input Port Debounce                                           | 0.0 s                               |
|                                                              |                                 | Right Toggle Backward                                         |                                     |
|                                                              | IDC                             | Input Port Debounce                                           | 0.0 s                               |
|                                                              |                                 | Multipurpose Button I                                         |                                     |
|                                                              |                                 | Input Type                                                    | Momentary button                    |
| Filter narameters                                            |                                 | Momentary                                                     | Next Profile                        |

*Fig. 10-7*

- 1. Abra **Chair Setup** (Configuração da cadeira) –> **Modules** (Módulos) –> **REM 4xx** (REM 4xx).
- 2. Defina <sup>o</sup> tipo de entrada de **Left Toggle Backward** (Botão alternador esquerdo de marcha-atrás) para <sup>o</sup> valor pretendido. As opções são:
	- •**Not Connected** (Não ligado)
	- •**Momentary button** (Botão momentâneo)
	- • **Short <sup>+</sup> Long Press button** (Botão de pressão curta + longa)
- 3. Atribua <sup>a</sup> ação pretendida <sup>a</sup> **Short Press** (Pressão curta) <sup>e</sup> **Long Press** (Pressão longa) ou **Momentary** (Momentâneo).

<span id="page-97-0"></span>Para obter informações sobre os outros parâmetros, ĥ tal como Input Port Debounce (Anular ressaltos da porta de entrada), consulte <sup>a</sup> secção *10.11 [Programar](#page-105-0) [interruptores](#page-105-0) externos, página[106](#page-105-0)*.

### **10.5 Modificar os parâmetros de assento**

### **Ângulos de ativação**

Os acionadores de sensor de ângulos permitem-lhe modificar os acionadores de ângulo predefinidos de fábrica da cadeira de rodas para acomodar as necessidades específicas do utilizador.

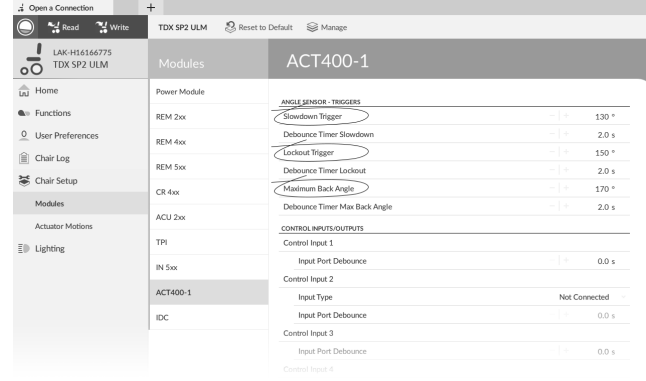

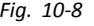

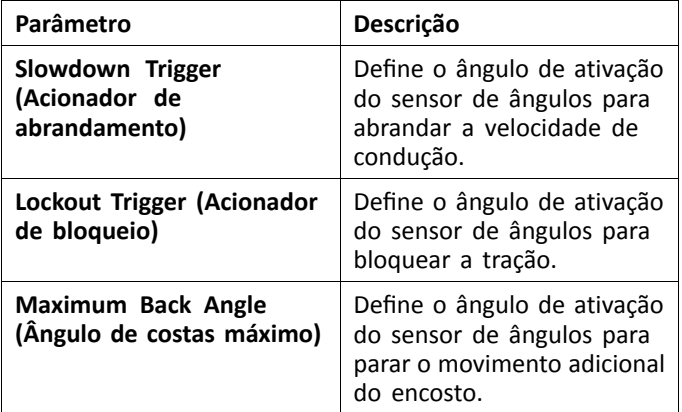

- 1. Abra **Chair Setup** (Configuração da cadeira) →**Modules** (Módulos). Selecione <sup>o</sup> tipo de módulo do atuador, por exemplo, ACT400–1.
- 2. Defina os parâmetros do encosto de acordo com as necessidades do utilizador.

#### **Movimento do assento**

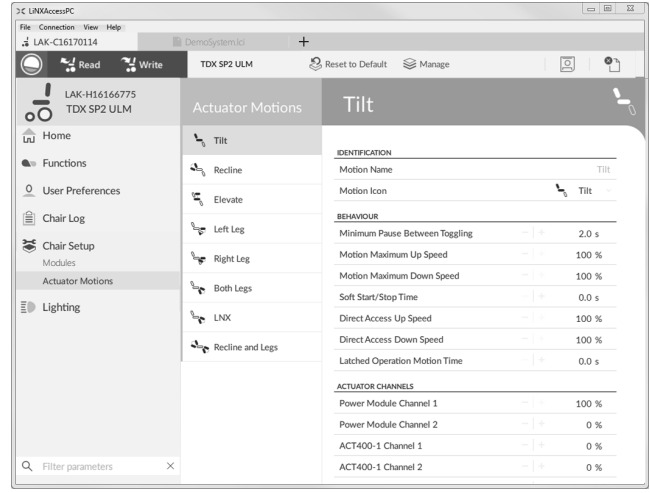

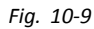

1. Abra **Chair Setup** (Configuração da cadeira) →**Actuator Motions** (Movimentos do atuador) → selecione <sup>o</sup> movimento de assento que pretende alterar.

#### **Alterar o nome do movimento**

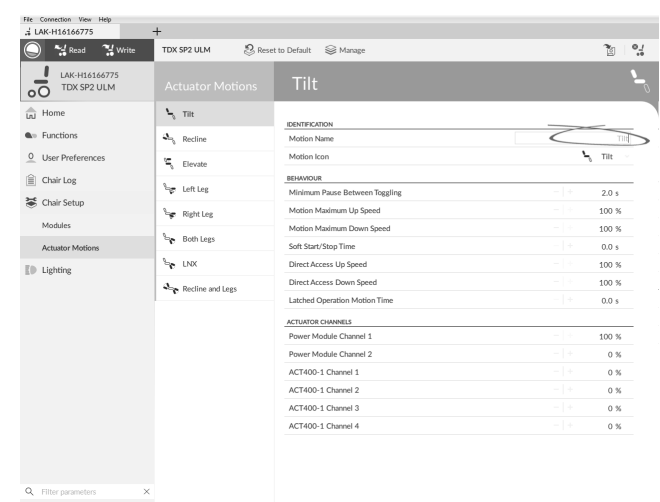

*Fig. 10-10*

Clique em **Motion Name** (Nome do movimento).

2. Introduza o nome do novo movimento.

### **Seating function (Função de assento)**

Esta parâmetro define <sup>a</sup> forma como <sup>o</sup> joystick aciona um movimento. O joystick pode controlar <sup>o</sup> movimento como um comutador ou como um módulo de alimentação proporcional. Existem quatro modos de tipo comutador <sup>e</sup> um modo de tipo proporcional.

1.

1.

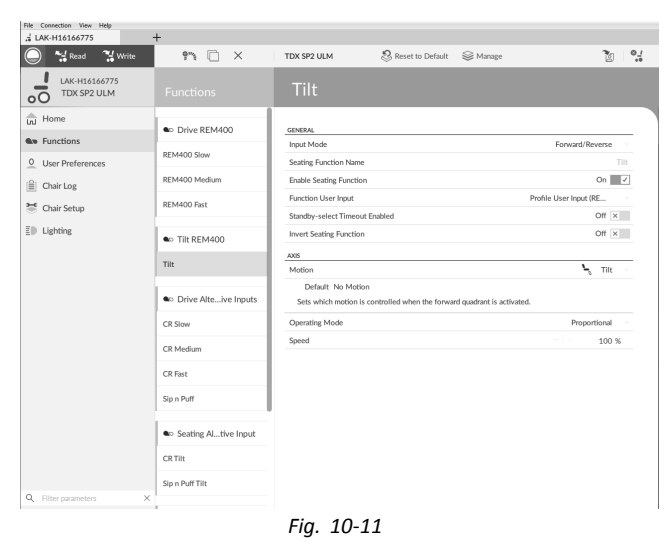

#### Clique em **Functions** (Funções).

2. Clique na função de assento que pretende editar. a.

Read Write  $M \Box X$ TOY SP2 LILM 52 Decent to Default Co Marsey  $2n + 2$ E LAK-H1616677  $\frac{1}{\ln 1}$  Home **B**D Drive REMARE **An** Functions REM400 Slo Default Forward/Reverse<br>Configuration of the joystick O User Prefe **PEMADO Me**  $\left|\frac{\triangle}{m}\right|$  Chair Log Seating Function Name **DEMANO Exit** Chair Setup  $\overline{a}$ nable Seating Fun  $\bar{E}$ <sup>[]</sup> Lighting Function User Input **A** Tilt REMAN  $rac{1}{\text{OF } \times}$ Standby-select Tim  $\frac{C}{C}$  $_{\rm{Tilt}}$ **Invert Seating Function** AXIS to Drive Alte...ive Input  $\sqrt{\pi}$ Operating Mode  $CD$  Slow -------<br>Speed CR Med CR Fast Sip n Puff Co Seating Al., tive Input CR Tilt

*Fig. 10-12*

**Input Mode** (Modo de entrada): configuração da entrada do utilizador para esta função de assento.

- • **Forward/Reverse** (Marcha à frente/Marcha-atrás): mover <sup>o</sup> joystick para <sup>a</sup> frente ou para trás para controlar <sup>o</sup> movimento.
- • **Left/Right** (Para <sup>a</sup> esquerda/Para <sup>a</sup> direita): mover <sup>o</sup> joystick para <sup>a</sup> esquerda ou para <sup>a</sup> direita para controlar <sup>o</sup> movimento.
- • **Four Quadrant** (Quatro quadrantes): utilizar todos os quadrantes do joystick para controlar os movimentos.

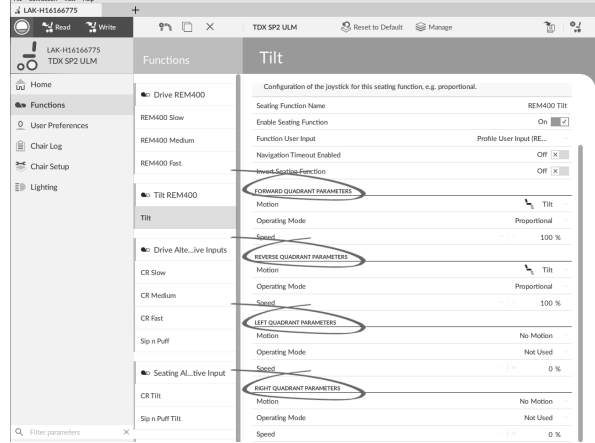

Se **Four Quadrant** (Quatro quadrantes) estiver selecionado, todos os parâmetros do quadrante podem ser editados individualmente.

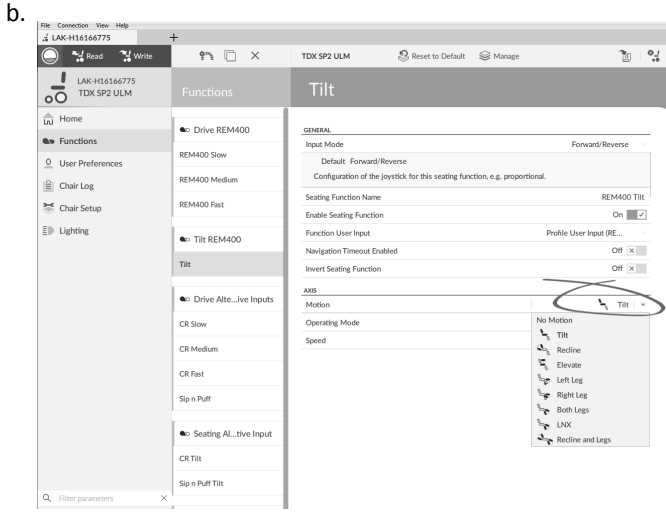

*Fig. 10-13*

**Motion** (Movimento): se <sup>o</sup> joystick for utilizado para controlar um movimento, selecione <sup>o</sup> movimento na lista dos movimentos disponíveis.

Se <sup>o</sup> joystick não for utilizado para controlar um movimento, selecione **No Motion** (Sem movimento) na lista.

c. **Operating Mode** (Modo de funcionamento):

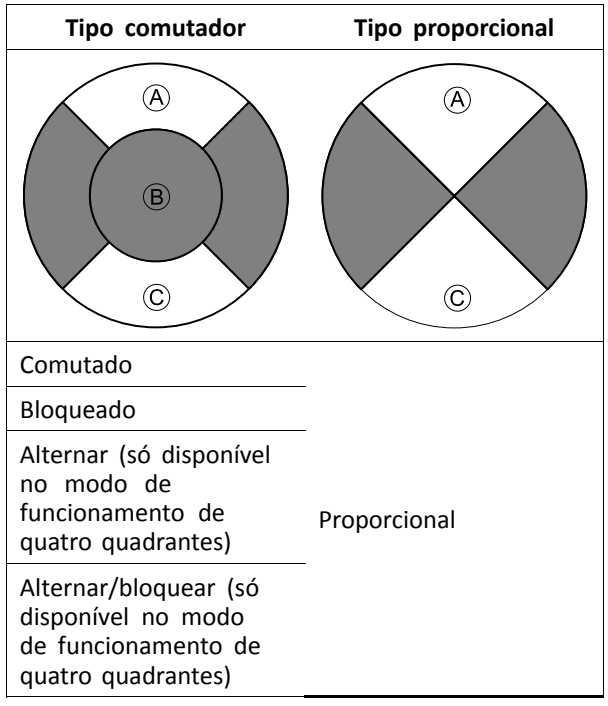

Escolha um dos modos de tipo de comutador para operar <sup>o</sup> movimento <sup>a</sup> uma velocidade fixa. O movimento é ativado quando <sup>o</sup> joystick é defletido para além do **Joystick Switch Threshold** (Limiar de comutação do joystick) ® para os quadrantes dianteiro A ou traseiro C. Consulte <sup>a</sup> secção *[8.10](#page-77-0) Joystick Switch Threshold (Limiar de [comutação](#page-77-0) do [joystick\),](#page-77-0) página [78](#page-77-0)*, para obter informações sobre como modificar <sup>o</sup> **Joystick Switch Threshold** (Limiar de comutação do joystick).

Escolha <sup>o</sup> modo de tipo proporcional para operar <sup>o</sup> movimento <sup>a</sup> uma velocidade proporcional à posição do joystick. O movimento é ativado quando <sup>o</sup> joystick é defletido para fora da posição neutra para os quadrantes dianteiro  $\odot$  ou traseiro  $\odot$ . Se <sup>o</sup> joystick não for utilizado para controlar este movimento, então defina este parâmetro para Not Used (Não utilizado).

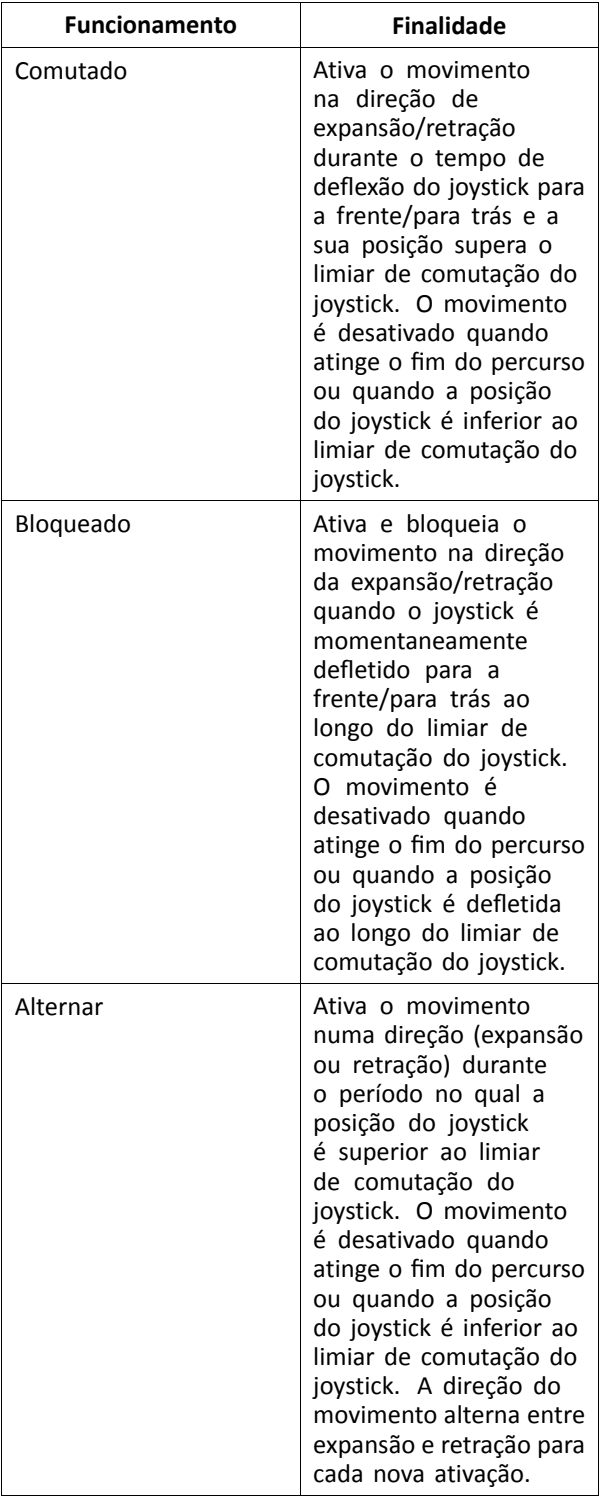

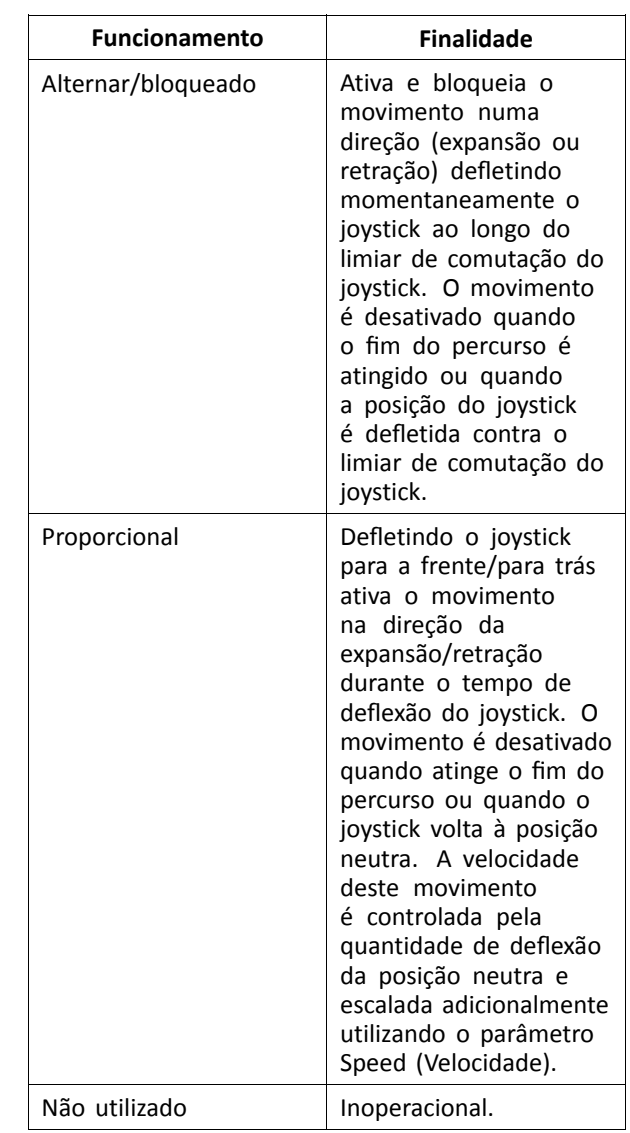

d. **Speed (Velocidade):** Para as operações de tipo comutador (comutado, bloqueado, alternar, alternar/bloqueado) este parâmetro aplica-se à velocidade de movimento quando <sup>o</sup> joystick ultrapassa <sup>o</sup> **Joystick Switch Threshold** (Limiar de comutação do joystick). Para <sup>a</sup> operação proporcional, este parâmetro define

<sup>a</sup> velocidade máxima à qual <sup>o</sup> movimento será traçado quando <sup>o</sup> joystick é defletido para 100% do seu percurso. Para todas as outras posições de deflexão do joystick, <sup>a</sup> velocidade aplicada será diminuída em conformidade.

### **10.6 Modificar os parâmetros do assistente**

Os perfis de assistente permitem <sup>a</sup> um assistente controlar perfis de condução <sup>e</sup> funções de assento da cadeira de rodas. Atualmente, estão disponíveis duas entradas de utilizador: <sup>a</sup> Unidade de controlo do assistente (DLX-ACU200) <sup>e</sup> <sup>o</sup> Comando duplo intuitivo (Invacare IDC).

### **Unidade de controlo do assistente (DLX-ACU200)**

Permite programar os perfis de condução <sup>e</sup> as funções de assento. Os parâmetros das funções são idênticos aos dos comandos principais. Consulte as secções *10.3 [Modificar](#page-95-0) os [parâmetros](#page-95-0) de tração, página [96](#page-95-0)* <sup>e</sup> *10.5 [Modificar](#page-97-0) os [parâmetros](#page-97-0) de assento, página [98](#page-97-0)*.

### **Comando duplo intuitivo (Invacare IDC)**

Permite programar no máximo um perfil de condução.

#### **Adicionar nova função de assistente**

- Esta ferramenta permite-lhe adicionar todos os tipos ĭ de função ao perfil Assistente. Em caso de função inválida, como <sup>o</sup> Controlo de interruptor, irá obter uma indicação de erro com instruções adicionais para <sup>a</sup> sua resolução.
- Quando cria uma nova função, todos os parâmetros ĭ são estabelecidos para os valores predefinidos <sup>e</sup> é necessário alterá-los. Pode ser mais fácil duplicar uma função já existente <sup>e</sup> movê-la para <sup>o</sup> perfil atual.
- 1. Abra **Functions** (Funções).
- 2. Selecione <sup>o</sup> perfil **Attendant** (Assistente) na lista. De outro modo, ambas as entradas de utilizador não estão disponíveis.
- 3. Adicione uma nova função ou duplique uma função existente. Consulte <sup>a</sup> secção *10.1 [Ações](#page-94-0) de perfis <sup>e</sup> [funções,](#page-94-0) página [95](#page-94-0)*.
- 4. Modifique outros parâmetros.

## **10.7 Joystick Switch Threshold (Limiar de comutação do joystick)**

Define <sup>a</sup> percentagem de movimento do joystick necessária para ativar uma saída quando <sup>o</sup> joystick está <sup>a</sup> ser utilizado como um dispositivo de entrada comutado.

Quando <sup>o</sup> joystick é utilizado como um dispositivo de entrada comutada, este parâmetro especifica <sup>a</sup> distância <sup>a</sup> que se deve mover o joystick para que mude de estado (de OFF ® a ON A) <sup>e</sup> ative uma saída. O valor **Joystick Switch Threshold** (Limiar de comutação do joystick) é uma percentagem do percurso completo do joystick <sup>e</sup> deve ser definido de acordo com as necessidades do utilizador. Por exemplo:

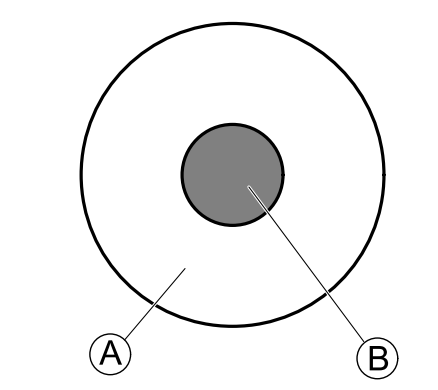

Para utilizadores que têm dificuldade em mover <sup>o</sup> joystick, defina <sup>o</sup> **Joystick Switch Threshold** (Limiar de comutação do joystick) para um valor inferior, como 40% ou menos.

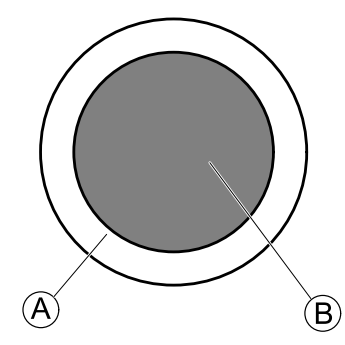

Para utilizadores que não têm um controlo preciso do motor ou estão sujeitos <sup>a</sup> tremores nas mãos, defina <sup>o</sup> **Joystick Switch Threshold** (Limiar de comutação do joystick) para um valor alto, tal como 80%, para evitar <sup>a</sup> comutação involuntária.

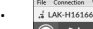

1.

•

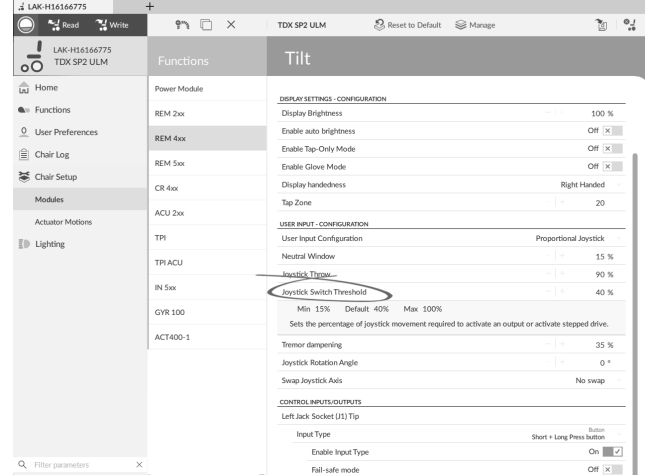

Clique em **Chair Setup** (Configuração da cadeira).

- 2. Clique em **Modules** (Módulos).
- 3. Clique no comando que pretende editar.
- 4. Defina <sup>a</sup> percentagem pretendida.

#### **Tremor dampening (Atenuação do tremor)**

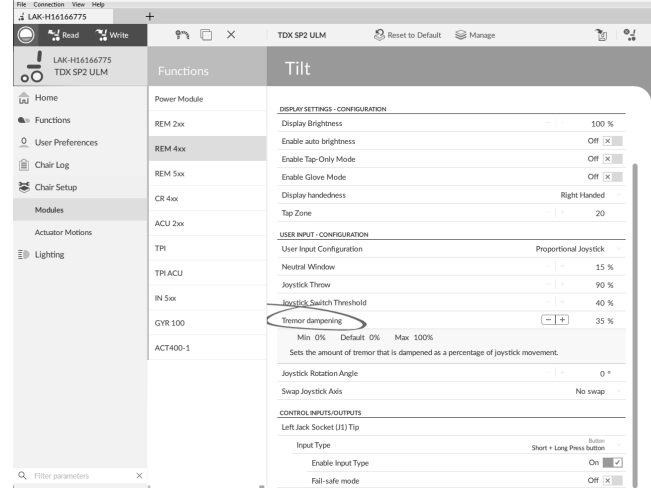

Utilize este parâmetro para reduzir <sup>o</sup> efeito dos tremores da mão no joystick. Os valores baixos são adequados para utilizadores com tremores de baixa frequência (lentos). Os valores mais altos são adequados <sup>a</sup> utilizadores com tremores de frequência mais alta (rápidos). Se definir <sup>o</sup> valor do parâmetro como 0% não ocorrerá atenuação de tremores.

•

## <span id="page-101-0"></span>**10.8 Configurar um sistema para tração bloqueada**

Para configurar uma cadeira de rodas para tração bloqueada, é necessário incluir um interruptor de paragem externo na cadeira de rodas. Idealmente, este interruptor deve estar bem visível <sup>e</sup> ser facilmente acessível, para proporcionar um nível suplementar de segurança para <sup>o</sup> utilizador.

Ligue <sup>o</sup> interruptor de paragem externo <sup>a</sup> uma entrada de controlo. A Invacare recomenda <sup>a</sup> ligação de um interruptor de paragem externo ao módulo de entrada. O interruptor de paragem externo deve ser um interruptor de polo único, normalmente aberto. Geralmente, <sup>a</sup> tração bloqueada é utilizada em combinação com um controlo de sopro <sup>e</sup> sucção, onde <sup>o</sup> interruptor de lábios serve como um interruptor de paragem externo.

### **Configurar os parâmetros do interruptor de paragem externo**

Configure os parâmetros seguintes para definir <sup>o</sup> interruptor de paragem externo.

1. Abra <sup>a</sup> **Chair Setup** (Configuração da cadeira) –> **Modules** (Módulos) –> selecione <sup>a</sup> entrada à qual pretende ligar <sup>o</sup> interruptor de paragem externo. 2.

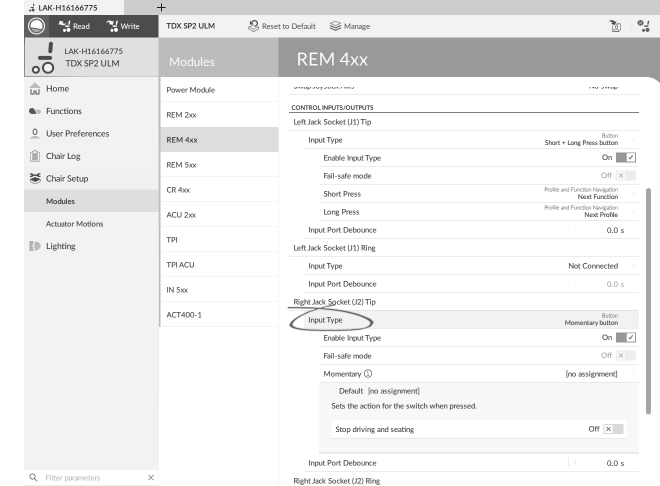

Defina **Input Type** (Tipo de entrada) para <sup>a</sup> entrada pretendida, por exemplo, **Momentary** (Momentâneo).

3.

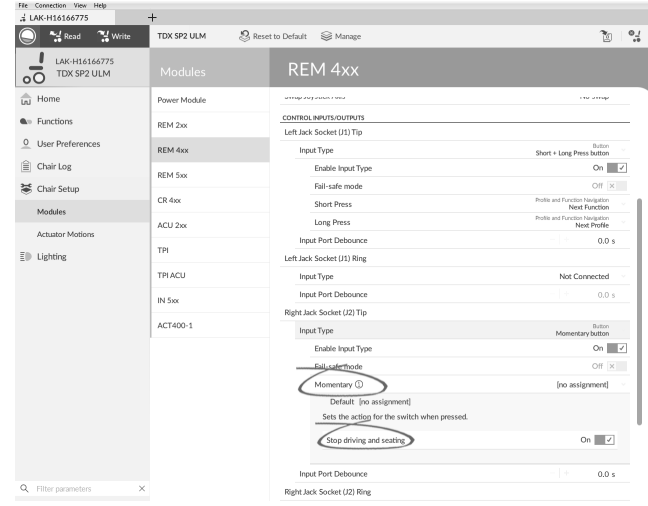

Clique no ícone de informações junto <sup>a</sup> **Momentary** (Momentâneo).

Ative **Stop driving and seating** (Parar condução <sup>e</sup> assento).

Não é necessário atribuir uma função ao Ĭ interruptor.

### **Configurar os parâmetros da tração bloqueada**

Os parâmetros seguintes podem ser definidos individualmente para cada perfil de condução.

- 1. Abra **Functions** (Funções) –> abra <sup>o</sup> perfil de condução pretendido.
- 2.

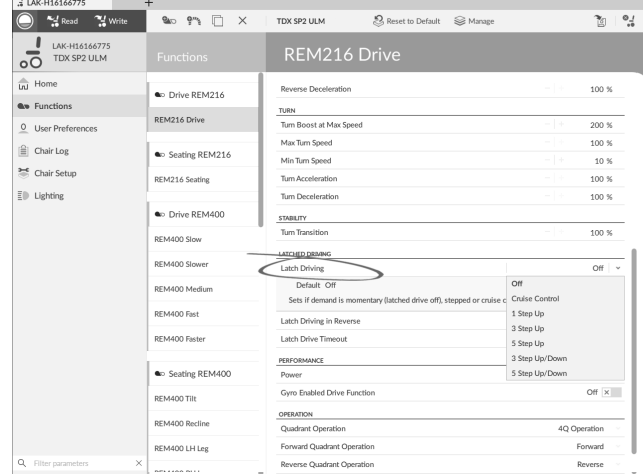

Defina <sup>o</sup> tipo de tração bloqueada com **Latch Driving** (Tração bloqueada). Para obter mais informações sobre os tipos de tração bloqueada, consulte <sup>o</sup> manual de utilização do comando.

3.

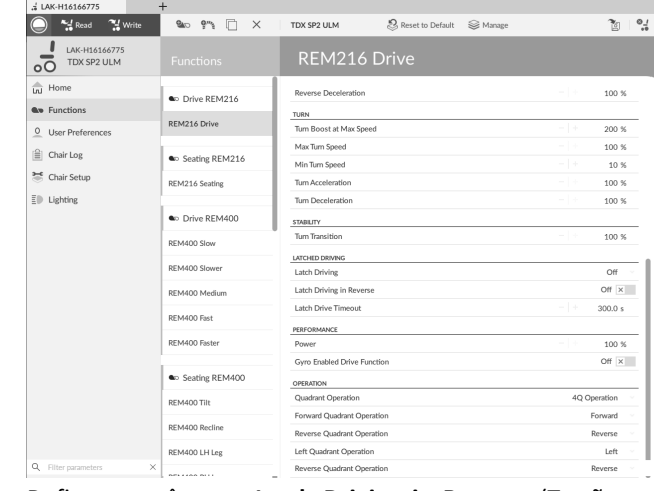

Defina <sup>o</sup> parâmetro **Latch Driving in Reverse** (Tração bloqueada na marcha atrás) como **On** (Ativado), para permitir <sup>a</sup> tração bloqueada na marcha atrás.

4. Defina <sup>o</sup> tempo máximo que <sup>a</sup> tração está bloqueada sem entradas do utilizador com <sup>o</sup> parâmetro **Latch Drive Timeout** (Limite de tempo de tração bloqueada).

### **10.9 Ajustar <sup>o</sup> funcionamento do quadrante**

Este parâmetro define <sup>a</sup> entrada do utilizador de perfil de condução para funcionar no modo de quadrante 3 (3Q) ou quadrante 4 (4Q). Normalmente, <sup>o</sup> modo 4Q é escolhido com entradas ou controlos baseados em joystick, que fornecem 4 quadrantes, por exemplo, um controlo de sopro <sup>e</sup> sucção. O modo 3Q é escolhido para entradas de utilizador que fornecem 3 quadrantes, por exemplo, um controlo de cabeça.

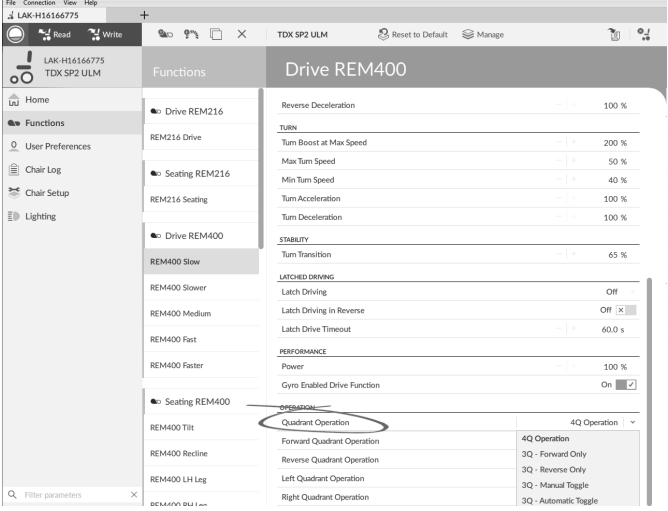

As opções são as seguintes:

- •**4Q Operation (Funcionamento no modo 4Q)**
- •**3Q - Forward Only (3Q - Apenas marcha à frente)**
- •**3Q - Reverse Only (3Q - Apenas marcha-atrás)**
- •**3Q - Manual Toggle (3Q - Alternância manual)**
- •**3Q - Automatic Toggle (3Q - Alternância automática)**

#### **4Q Operation (Funcionamento no modo 4Q)**

Quando <sup>o</sup> modo **4Q Operation** (Funcionamento no modo 4Q) é selecionado, <sup>a</sup> cada quadrante é atribuída uma direção única entre marcha à frente, marcha-atrás, esquerda <sup>e</sup> direita. Este é <sup>o</sup> modo predefinido. Para alterar estas direções predefinidas, os quadrantes podem ser reatribuídos com uma direção diferente definindo os seguintes parâmetros:

- •**Funcionamento do quadrante dianteiro**
- •**Funcionamento do quadrante traseiro**
- •**Funcionamento do quadrante esquerdo**
- •**Funcionamento do quadrante direito**

Não é necessário que sejam atribuídas direções únicas <sup>a</sup> todos os quadrantes. Se necessário, um ou mais quadrantes podem partilhar <sup>a</sup> mesma direção. Por exemplo, as opções **Forward Quadrant Operation** (Funcionamento do quadrante dianteiro) <sup>e</sup> **Reverse Quadrant Operation** (Funcionamento do quadrante traseiro) podem ser ambas definidas como **Forward** (Marcha à frente). Para obter mais informações sobre como ajustar <sup>a</sup> direção de condução, consulte <sup>a</sup> secção *10.9.1 Ajustar [direções](#page-103-0) de tração, página[104](#page-103-0)*.

#### **3Q - Forward Only (3Q - Apenas marcha à frente)**

Quando **3Q - Forward Only** (3Q - Apenas marcha à frente) é selecionado, as entradas do utilizador podem conduzir <sup>a</sup> cadeira de rodas para <sup>a</sup> frente, para <sup>a</sup> esquerda <sup>e</sup> para <sup>a</sup> direita.

Se necessário, é possível reatribuir uma direção diferente <sup>a</sup> cada quadrante. Note que <sup>o</sup> parâmetro **Reverse Quadrant Operation** (Funcionamento do quadrante traseiro) não é aplicável ao modo **3Q - Forward Only** (3Q - Apenas marcha à frente).

#### **3Q - Reverse Only (3Q - Apenas marcha-atrás)**

Quando **3Q - Reverse Only** (3Q - Apenas marcha-atrás) é selecionado, as entradas do utilizador podem conduzir <sup>a</sup> cadeira de rodas para trás, para <sup>a</sup> esquerda <sup>e</sup> para <sup>a</sup> direita.

Se necessário, é possível reatribuir uma direção diferente <sup>a</sup> cada quadrante. Note que <sup>o</sup> parâmetro **Reverse Quadrant**

<span id="page-103-0"></span>**Operation** (Funcionamento do quadrante traseiro) não é aplicável ao modo **3Q - Reverse Only** (3Q - Apenas marcha-atrás).

#### **3Q - Manual Toggle (3Q - Alternância manual)**

Quando **3Q - Manual Toggle** (3Q - Alternância manual) é selecionado, as entradas do utilizador podem conduzir <sup>a</sup> cadeira de rodas para <sup>a</sup> frente, para trás, para <sup>a</sup> esquerda <sup>e</sup> para <sup>a</sup> direita. As direções de marcha à frente <sup>e</sup> marcha-atrás são controladas pela alternância de um interruptor externo por parte do utilizador.

Se necessário, é possível reatribuir uma direção diferente <sup>a</sup> cada quadrante. Note que <sup>o</sup> parâmetro **Reverse Quadrant Operation** (Funcionamento do quadrante traseiro) não é aplicável ao modo **3Q - Manual Toggle** (3Q - Alternância manual).

#### **3Q - Automatic Toggle (3Q - Alternância automática)**

Quando **3Q - Automatic Toggle** (3Q - Alternância automática) é selecionado, as entradas do utilizador podem conduzir <sup>a</sup> cadeira de rodas para <sup>a</sup> frente, para trás, para <sup>a</sup> esquerda <sup>e</sup> para <sup>a</sup> direita. As direções de marcha à frente <sup>e</sup> marcha-atrás são controladas para alternância do quadrante dianteiro por parte do utilizador.

Se necessário, é possível reatribuir cada entrada de quadrante <sup>a</sup> uma direção diferente. Note que <sup>o</sup> parâmetro **Reverse Quadrant Operation** (Funcionamento do quadrante traseiro) não é aplicável ao modo **3Q - Automatic Toggle** (3Q - Alternância automática).

#### Read M Write  $\bullet$   $\bullet$   $\bullet$   $\bullet$   $\bullet$  $2^{6}$ TDX SP2 ULM Reset to Default Six Manage LAK-H16166775 Reverse Deceleration  $100~\%$ to Drive REM216 **Go** Functions TURN<br>Turn Boost at Max Sp REM216 Drive  $\overline{0}$  User Prefe  $200%$ Max Turn Speed  $50<sup>8</sup>$  $\triangleq$  Chair Log **Go** Seating REM216 **Min Turn Speed**  $40%$ <sup>a</sup> Chair Setu REM216 Seating Tum Acceleration  $100 \times$  $\frac{100 \text{ m}}{100 \text{ s}}$  $\bar{E}$ <sup>D</sup> Lighting Tum Deceleration C Drive REM40 STABILITY<br>Turn Transition  $65<sup>8</sup>$ REM400 Slow **LATCHED DRIVING** REM400 Slo Latch Driving Off Latch Driving in Reverse  $or x$ REM400 Mediu Latch Drive Timeout  $60.0 s$ REM400 Fast ERFORMANCE REM400 Fax On  $\overline{\mathbb{R}^2}$ Cum Fruit .<br>Ne Functio Co Seating REM40 Forward

### **10.9.1 Ajustar direções de tração**

### **Funcionamento do quadrante dianteiro**

Este parâmetro define <sup>a</sup> direção na qual <sup>a</sup> cadeira de rodas se move quando <sup>o</sup> quadrante dianteiro da entrada do utilizador estiver selecionado. As opções disponíveis são as seguintes:

Left

•**Forward (Marcha à frente)**

**REM400 R** REM400 LH Les

- •**Reverse (Marcha atrás)**
- •**Left (Para <sup>a</sup> esquerda)**
- •**Right (Para <sup>a</sup> direita)**

#### •**Ignored (Ignorado)**

Se for selecionado **Ignored** (Ignorado), <sup>a</sup> cadeira de rodas não se move em qualquer direção quando <sup>o</sup> quadrante dianteiro da entrada estiver selecionado.

### **Funcionamento do quadrante traseiro**

Este parâmetro define <sup>a</sup> direção na qual <sup>a</sup> cadeira de rodas se move quando <sup>o</sup> quadrante traseiro da entrada do utilizador estiver selecionado. As opções disponíveis são as seguintes:

- •**Forward (Marcha à frente)**
- •**Reverse (Marcha atrás)**
- •**Left (Para <sup>a</sup> esquerda)**
- •**Right (Para <sup>a</sup> direita)**
- •**Ignored (Ignorado)**

Se for selecionado **Ignored** (Ignorado), <sup>a</sup> cadeira de rodas não se move em qualquer direção quando <sup>o</sup> quadrante traseiro da entrada estiver selecionado.

Este parâmetro não está disponível quando <sup>o</sup> funcionamento do quadrante está definido para qualquer dos modos 3Q.

### **Funcionamento do quadrante esquerdo**

Este parâmetro define <sup>a</sup> direção na qual <sup>a</sup> cadeira de rodas se move quando <sup>o</sup> quadrante esquerdo da entrada do utilizador estiver selecionado. As opções disponíveis são as seguintes:

- •**Forward (Marcha à frente)**
- •**Reverse (Marcha atrás)**
- •**Left (Para <sup>a</sup> esquerda)**
- •**Right (Para <sup>a</sup> direita)**
- •**Ignored (Ignorado)**

Se for selecionado **Ignored** (Ignorado), <sup>a</sup> cadeira de rodas não se move em qualquer direção quando <sup>o</sup> quadrante esquerdo da entrada estiver selecionado.

#### **Funcionamento do quadrante direito**

Este parâmetro define <sup>a</sup> direção na qual <sup>a</sup> cadeira de rodas se move quando <sup>o</sup> quadrante direito da entrada do utilizador estiver selecionado. As opções disponíveis são as seguintes:

- •**Forward (Marcha à frente)**
- •**Reverse (Marcha atrás)**
- •**Left (Para <sup>a</sup> esquerda)**
- •**Right (Para <sup>a</sup> direita)**
- •**Ignored (Ignorado)**

Se for selecionado **Ignored** (Ignorado), <sup>a</sup> cadeira de rodas não se move em qualquer direção quando <sup>o</sup> quadrante direito da entrada estiver selecionado.

### **10.10 Ativar <sup>a</sup> navegação indireta**

Consoante <sup>o</sup> tipo de navegação indireta que deve ser ativado para <sup>o</sup> utilizador, devem ser ativados parâmetros principais diferentes.

São tipos de navegação indireta:

- •Seleção de menus
- •Análise de menus

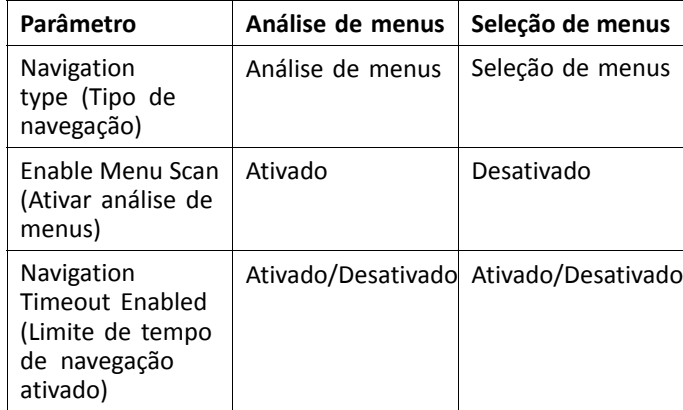

### **Ativar análise de menus/seleção de menus**

1. Abra **User Preferences** (Preferências de utilizador). 2.

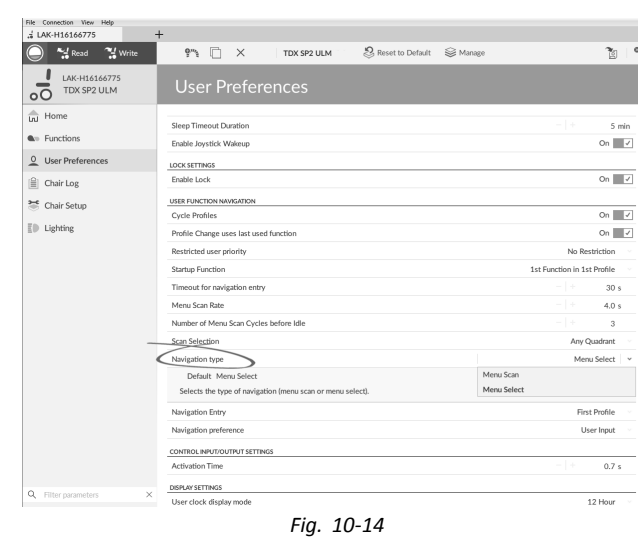

Defina <sup>o</sup> parâmetro **Navigation type** (Tipo de navegação) de acordo com a tabela acima.

3. Abra **Functions** (Funções)  $\rightarrow$  perfil pretendido.

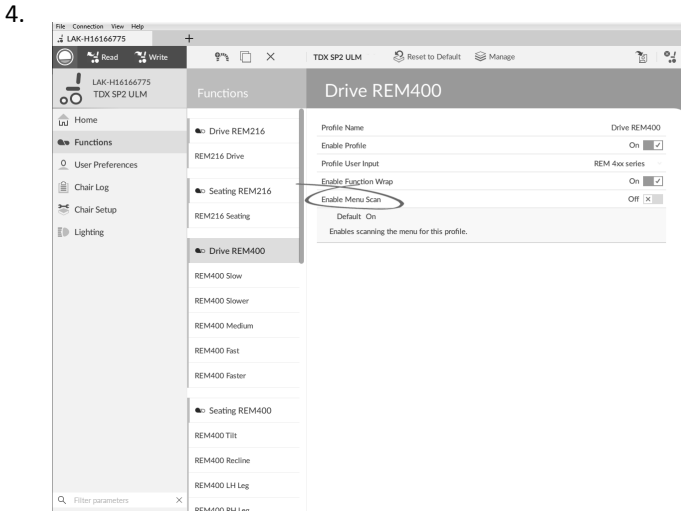

*Fig. 10-15*

Defina <sup>o</sup> parâmetro **Enable Menu Scan** (Ativar análise de menus) de acordo com <sup>a</sup> tabela acima.

5. Abra <sup>a</sup> função pretendida neste perfil.

6.

 $\Phi_{\rm d}$ 

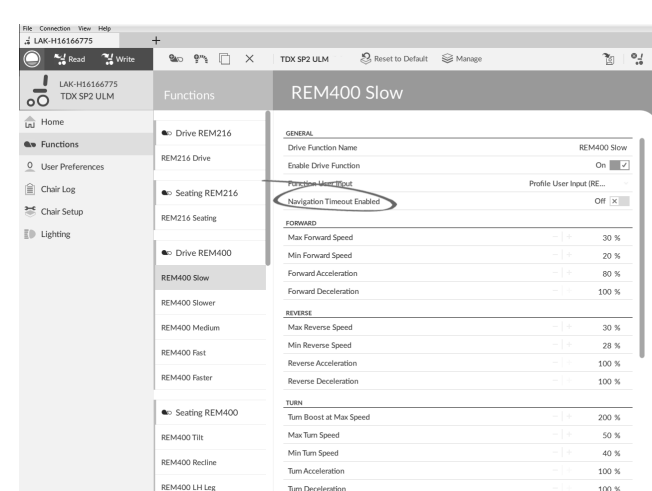

*Fig. 10-16*

 $\times$  REMAUU LH LES

Defina <sup>o</sup> parâmetro **Navigation Timeout Enabled** (Limite de tempo de navegação ativado) como Off (Desativado) ou On (Ativado).

7. Se <sup>o</sup> parâmetro **Navigation Timeout Enabled** (Limite de tempo de navegação ativado) estiver definido como Off (Desativado), programe um interruptor externo para aceder ao modo de navegação. Consulte <sup>a</sup> secção *[10.11](#page-105-0) Programar [interruptores](#page-105-0) externos, página[106](#page-105-0)*.

#### **Outros parâmetros das preferências de utilizador**

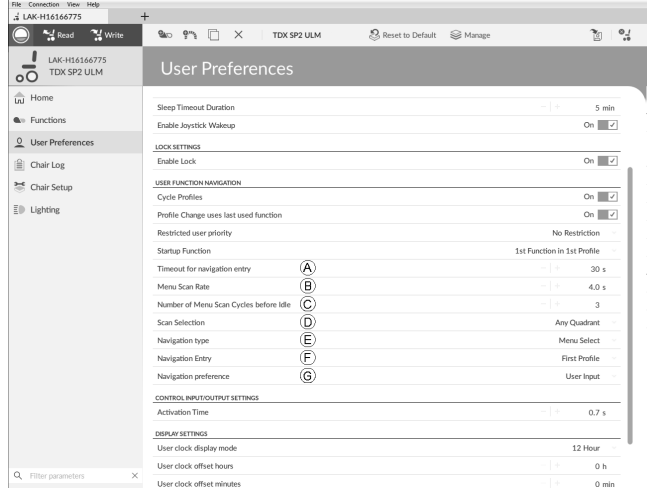

- A **Timeout for navigation entry** (Limite de tempo para entrada de navegação): define <sup>o</sup> tempo de inatividade necessário antes de <sup>o</sup> sistema entrar no modo de navegação. Apenas para <sup>o</sup> modo de navegação com **Navigation Timeout** (Limite de tempo de navegação).
- B **Menu Scan Rate** (Frequência da análise de menus): define <sup>a</sup> frequência com <sup>a</sup> qual <sup>a</sup> análise de menus é iterada através do menu. Apenas para **Menu Scan** (Análise de menus).
- C **Number of Menu Scan Cycles before Idle** (Número de ciclos de análise de menus antes de ficar inativo): número de vezes que <sup>o</sup> menu é iterado antes de ficar inativo, assumindo que não há uma seleção do utilizador. Para apenas **Menu Scan** (Análise de menus).
- D **Scan Selection** (Seleção de análises): configura os quadrantes da entrada principal que podem ser utilizados para efetuar seleções. Apenas para <sup>a</sup> **Menu Scan** (Análise de menus).

<span id="page-105-0"></span>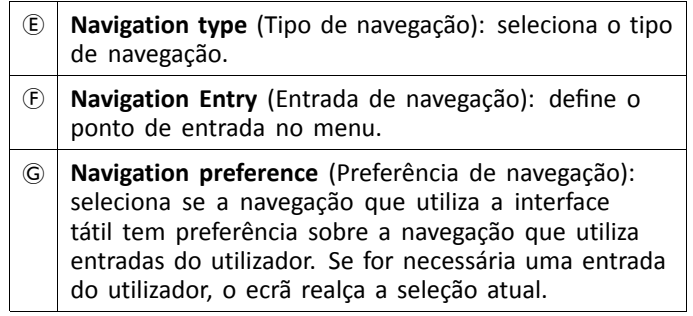

### **10.11 Programar interruptores externos**

Existem muitas possibilidades de ligar interruptores externos ao sistema, por exemplo, através das tomadas de ficha jack.

- Neste exemplo, descreve-se como programar ĵ interruptores externos ligados às tomadas de ficha jack do DLX-REM400 ou DLX-REM500. A ponta da tomada de ficha jack esquerda (J1) está reservada para ligar/desligar <sup>a</sup> cadeira de rodas. Não é possível alterar esta definição.
- 1. Escolha <sup>a</sup> entrada que pretende editar, por exemplo, **Anel de tomada de ficha jack esquerda (J1)**.

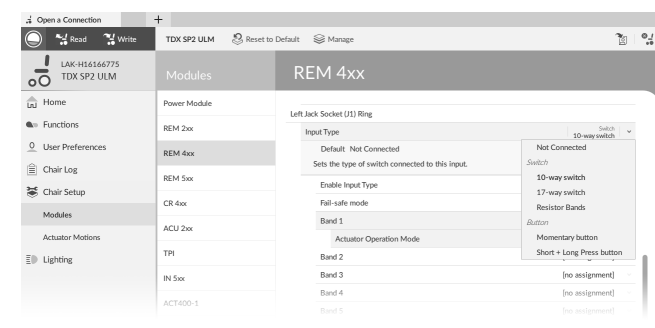

*Fig. 10-17*

Escolha um **Input Type** (Tipo de entrada). As opções são:

- •**Not Connected (Não ligado)**
- •**10–way switch (Comutador de 10 vias)**
- •**17–way switch (Comutador de 17 vias)**
- • **Resistor Bands** (Bandas de resistência); utilizáveis em combinação com as teclas de função
- •**Momentary button (Botão Momentâneo)**
- • **Short <sup>+</sup> Long Press button (Botão Pressão curta + longa)**

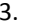

File Connection View Help

2.

| And Read<br>" Write                       | as en<br>n<br>$\times$ | 2. Reset to Default<br><b>S</b> ≥ Manage<br>TDX SP2 ULM | ē1                                               |
|-------------------------------------------|------------------------|---------------------------------------------------------|--------------------------------------------------|
| LAK-H16166775<br>TDX SP2 ULM<br>$\circ$   | <b>Modules</b>         | <b>REM 4xx</b>                                          |                                                  |
| $\widehat{\overline{\mathbf{m}}}$<br>Home | Power Module           | Input Port Debounce                                     | 0.0 s                                            |
| <b>Q</b> <sup>10</sup> Functions          | REM 2xx                | Left Jack Socket (J1) Ring                              |                                                  |
| $\circ$<br><b>User Preferences</b>        | REM 4xx                | Input Type                                              | Not Connected<br>0.0 s                           |
| 倉<br>Chair Log                            | REM 5xx                | Input Port Debounce<br>Right Jack Socket (J2) Tip       |                                                  |
| 36 Chair Setup                            | $CR$ 4xx               | Input Type                                              | [no assignment]                                  |
| Modules                                   | ACU 2xx                | Enable Input Type                                       | Driving<br><b>Toggle Driving Direction</b>       |
| <b>Actuator Motions</b>                   |                        | Fail-safe mode<br>Band 1                                | Actuator Motions                                 |
| <b>D</b> Lighting                         | TPI                    | Band 2                                                  | Tilt<br>Recline                                  |
|                                           | TPI ACU                | Band 3                                                  | Elevate                                          |
|                                           | IN 5xx                 | Band 4                                                  | Left Leg                                         |
|                                           | GYR 100                | Band 5                                                  | <b>Right Leg</b><br><b>Both Legs</b>             |
|                                           | ACT400-1               | Band 6                                                  | LNX                                              |
|                                           |                        | Band 7                                                  | Recline and Legs                                 |
|                                           |                        | Band 8                                                  | Profile and Function Navisation<br>Next Function |
|                                           |                        | Band 9<br>Band 10                                       | Previous Function                                |
|                                           |                        | Input Port Debounce                                     | Next Profile                                     |
|                                           |                        | Left Jack Socket (J2) Ring                              | Previous Profile<br>Toggle Navigation Menu       |
|                                           |                        | Input Type                                              | Menu Scan Selection                              |
| Q Filter parameters                       | ×                      | Input Port Debounce                                     | Lighting                                         |

*Fig. 10-18*

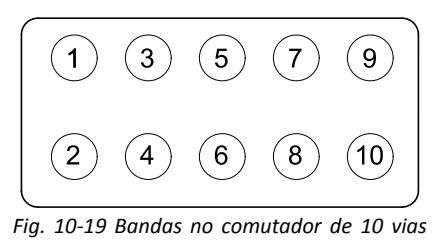

Se <sup>o</sup> parâmetro **10–way switch** (Comutador de 10 vias), **Resistor Bands** (Bandas de resistência) ou **17–way switch** (Comutador de 17 vias) estiver selecionado, atribua as ações pretendidas da **Band 1** (Banda 1) à **Band 10** (Banda 10) ou da **Band 0** (Banda 0) à **Band 16** (Banda 16).

a.

b.

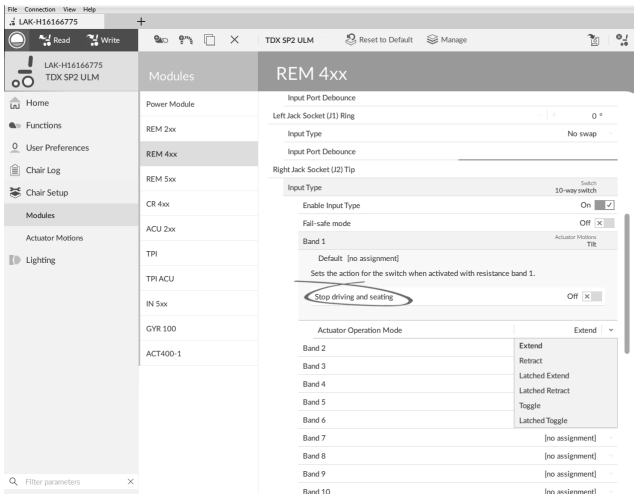

*Fig. 10-20*

Abra <sup>o</sup> parâmetro clicando no nome do mesmo. Selecione se **Stop driving and seating** (Parar condução <sup>e</sup> assento) deve ser ativado ou não movendo <sup>o</sup> controlo de deslize. Para obter mais informações sobre este parâmetro, consulte <sup>a</sup> secção *[10.8](#page-101-0) Configurar um sistema para tração [bloqueada,](#page-101-0) página [102](#page-101-0)*.

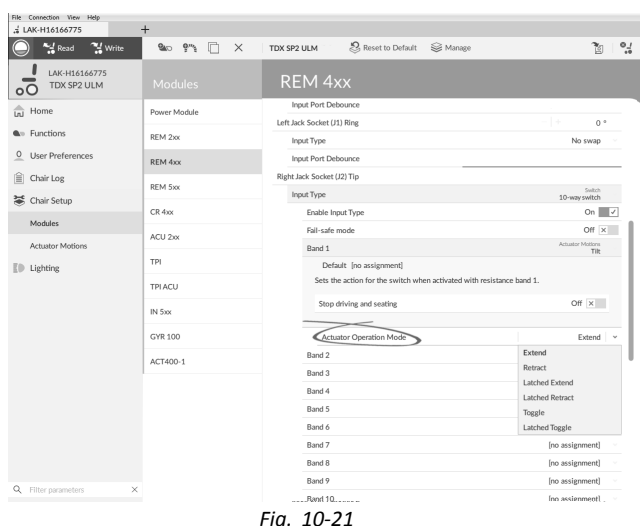

Se for atribuído movimento do atuador <sup>a</sup> um parâmetro, <sup>a</sup> opção **Actuator Operation Mode** (Modo de funcionamento do atuador) deve ser selecionada. As opções são as seguintes:

- •**Extend (Expandir)**
- •**Retract (Retrair)**
- •**Latched Extend (Expansão bloqueada)**
- •**Latched Retract (Retração bloqueada)**
- •**Toggle (Alternar)**

#### •**Latched Toggle (Alternar bloqueado)**

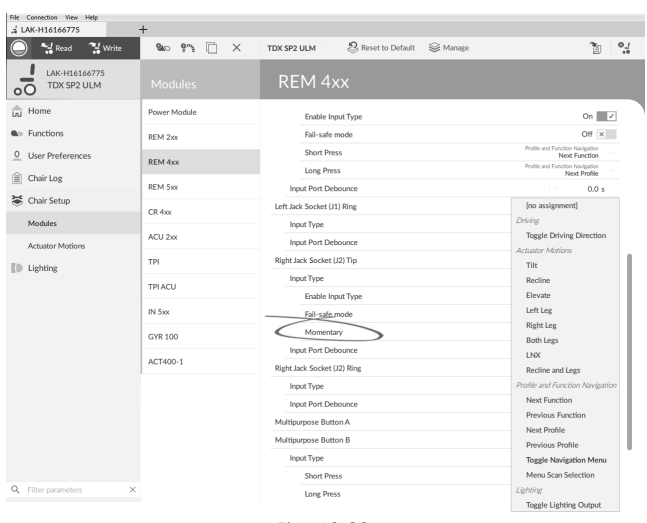

*Fig. 10-22*

Se <sup>a</sup> opção **Momentary button** (Botão Momentâneo) estiver selecionada, atribua <sup>a</sup> ação pretendida ao botão. a. Abra <sup>o</sup> parâmetro clicando no nome do mesmo.

- Selecione se **Stop driving and seating** (Parar condução <sup>e</sup> assento) deve ser ativado ou não movendo <sup>o</sup> controlo de deslize. Para obter mais informações sobre este parâmetro, consulte <sup>a</sup> secção *[10.8](#page-101-0) Configurar um sistema para tração [bloqueada,](#page-101-0) página [102](#page-101-0)*.
- b. Se for atribuído movimento do atuador <sup>a</sup> um parâmetro, <sup>a</sup> opção **Actuator Operation Mode** (Modo de funcionamento do atuador) deve ser selecionada.

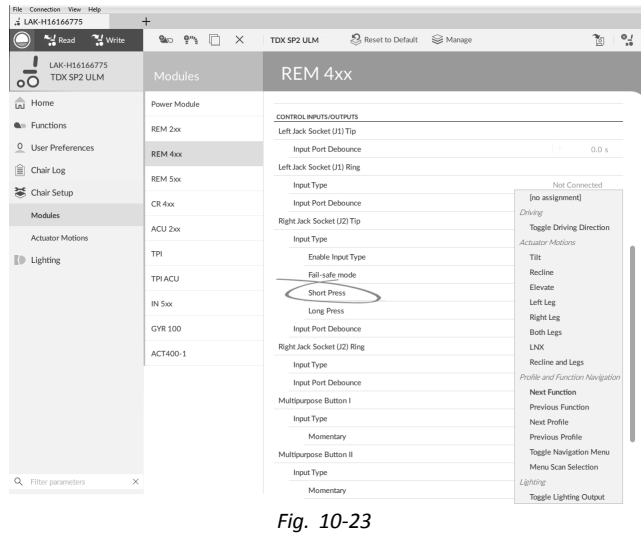

Se **Short <sup>+</sup> Long Press button** (Botão Pressão curta <sup>+</sup> longa) estiver selecionado, selecione <sup>a</sup> ação pretendida para **Short Press** (Pressão curta) <sup>e</sup> **Long Press** (Pressão longa).

a. Se for atribuído movimento do atuador <sup>a</sup> um parâmetro, <sup>a</sup> opção **Actuator Operation Mode** (Modo de funcionamento do atuador) deve ser selecionada.

Se pretender utilizar <sup>o</sup> comutador externo para ĭĬ introduzir navegação indireta, atribua <sup>a</sup> ação **Toggle Navigation Menu** (Alternar menu de navegação) ao parâmetro.

#### **Outros parâmetros**

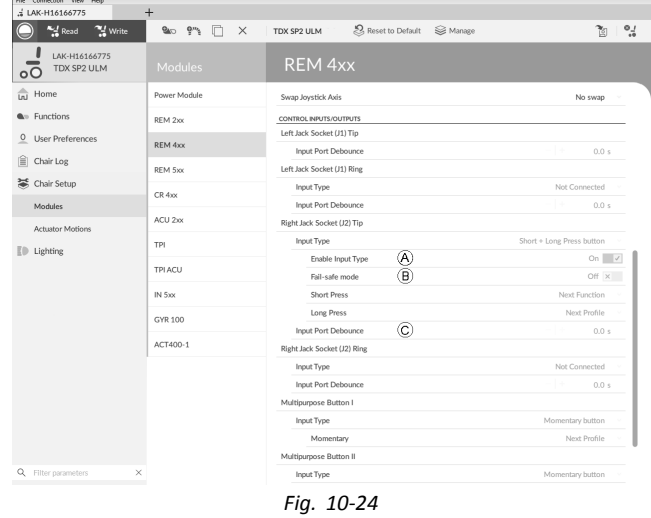

A **Enable Input Type** (Ativar tipo de entrada): quando definido, <sup>o</sup> **Input Type** (Tipo de entrada) fica ativado. B **Fail-safe mode** (Modo à prova de falhas): Quando ativado, <sup>o</sup> interruptor externo não pode ser removido da entrada, caso contrário, <sup>a</sup> cadeira de rodas não irá funcionar. C **Input Port Debounce** (Anular ressaltos da porta de entrada): Este parâmetro determina quando responder à entrada. Se <sup>o</sup> sinal de entrada estiver presente durante menos tempo do que <sup>o</sup> definido pelo parâmetro, <sup>o</sup> módulo de alimentação não responde ao mesmo. **Input Port Debounce** (Anular ressaltos da porta Ĭ de entrada) pode ser útil quando, por exemplo, <sup>o</sup> módulo de alimentação tem de ignorar sinais falsos como os gerados por um interruptor

# esférico quando conduz sobre terreno irregular.

### **10.12 Programar botões multifunções**

A programação dos botões multifunções é semelhante à programação dos interruptores externos.

5.

1. Abra **Chair Setup** (Configuração da cadeira) –> **Modules** (Módulos) –> **REM 4xx** ou **REM 5xx**.

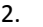

**A \*** *d* Read **Y** Write TDX SP2 ULM .<br>○ Reset to Default <br>○ Man  $\overline{\mathbf{v}}$  $REM 20$ Left Jack et (J1) Tis

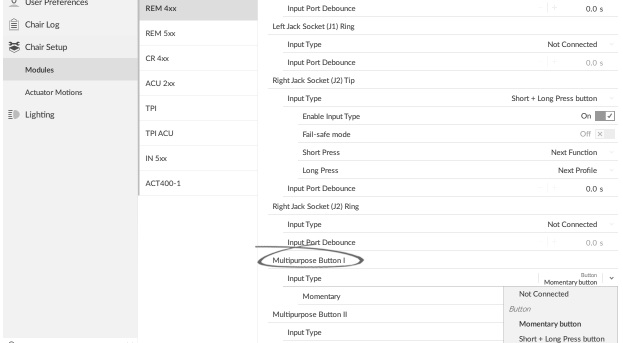

Escolha **Input Type** (Tipo de entrada). As opções são as seguintes:

- •**Not Connected (Não ligado)**
- •**Momentary button (Botão Momentâneo)**
- • **Short <sup>+</sup> Long Press button (Botão Pressão curta + longa)**

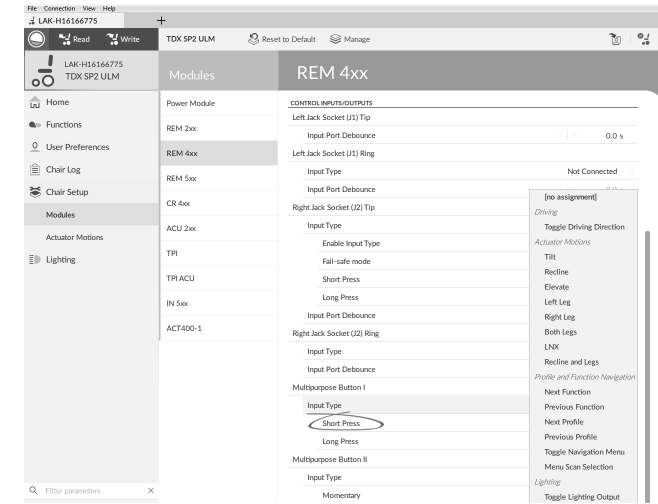

3.

 $\bullet_{d}$ 

a.

Se **Short <sup>+</sup> Long Press button** (Botão Pressão curta <sup>+</sup> longa) estiver selecionado, selecione <sup>a</sup> ação pretendida para **Short Press** (Pressão curta) <sup>e</sup> **Long Press** (Pressão longa).

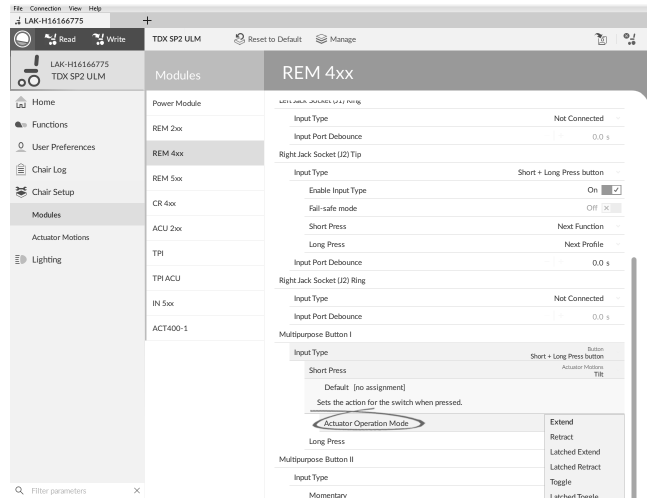

Se for atribuído movimento do atuador <sup>a</sup> um parâmetro, <sup>a</sup> opção **Actuator Operation Mode** (Modo de funcionamento do atuador) deve ser selecionada. As opções são as seguintes:

- •**Extend (Expandir)**
- •**Retract (Retrair)**
- •**Latched Extend (Expansão bloqueada)**
- •**Latched Retract (Retração bloqueada)**
- •**Toggle (Alternar)**
- •**Latched Toggle (Alternar bloqueado)**
- 4. Se <sup>a</sup> opção **Momentary button** (Botão Momentâneo) estiver selecionada, atribua <sup>a</sup> ação pretendida ao botão.
	- a. Se for atribuído movimento do atuador <sup>a</sup> um parâmetro, <sup>a</sup> opção **Actuator Operation Mode** (Modo de funcionamento do atuador) deve ser selecionada.

### **10.13 Instalar/Configurar entradas alternativas**

Existem tipos diferentes de entradas alternativas, que estabelecem uma interface com <sup>o</sup> sistema de formas diferentes. Ligue os componentes às entradas específicas; consulte a tabela abaixo.
<span id="page-108-0"></span>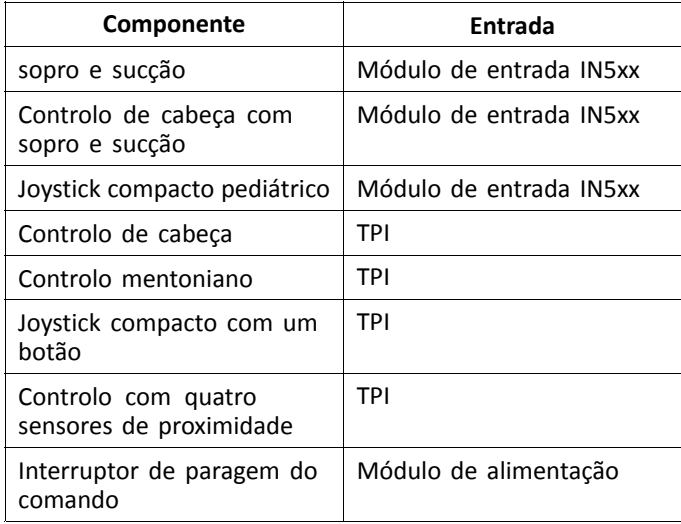

Para instalar um interruptor de paragem do comando, ĭ basta ligar <sup>o</sup> Módulo de alimentação utilizando <sup>o</sup> cabo de interface <sup>e</sup> <sup>o</sup> conector de 4 vias com <sup>o</sup> cabo de barramento. Consulte <sup>o</sup> diagrama de cablagem na secção *3.8 [Diagramas](#page-16-0) de cablagem, página [17](#page-16-0)*. Não é necessário programar.

#### **Programar**

- 1. Abra **Functions** (Funções).
- 2. Adicione um novo perfil ou <sup>a</sup> função de utilizador ao perfil existente. Para obter mais informações sobre <sup>a</sup> adição de perfis <sup>e</sup> funções, consulte <sup>a</sup> secção *10.1 [Ações](#page-94-0) de perfis <sup>e</sup> [funções,](#page-94-0) página [95](#page-94-0)*.

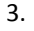

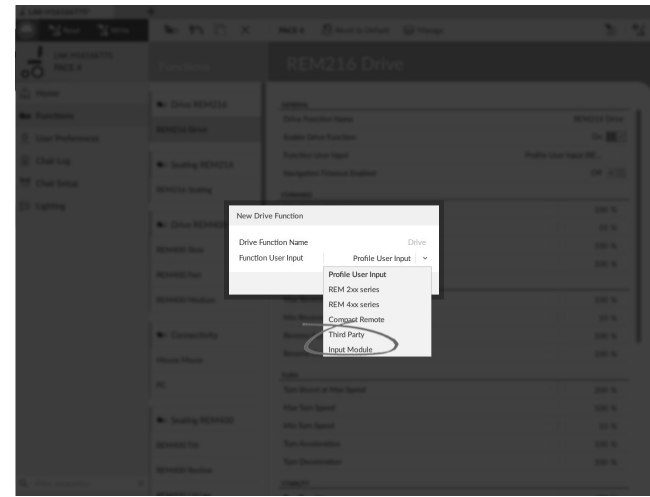

Defina **Function User Input** (Entrada de utilizador da função) como **Input Module** (Módulo de entrada) ou para **Third Party** (Terceiros), consoante <sup>a</sup> entrada do componente.

- O procedimento é idêntico para as funções de ĭ tração, assento <sup>e</sup> conectividade.
- 4. Abra **Chair Setup** (Configuração da cadeira) –> **Modules** (Módulos) –> **IN 5xx** ou **TPI**, consoante <sup>a</sup> entrada do componente.

5.

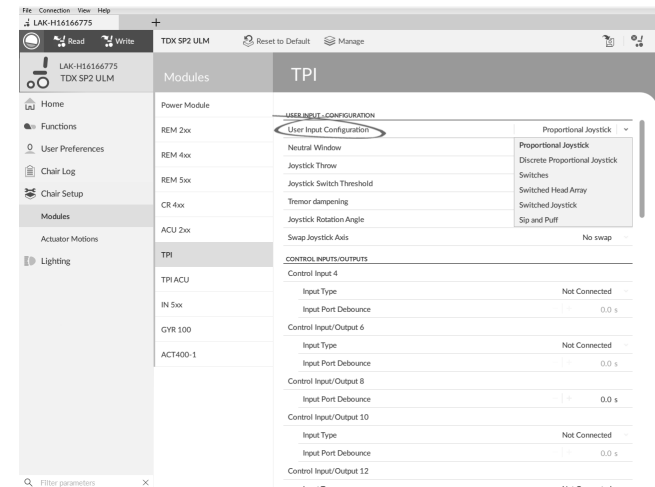

Defina **User Input Configuration** (Configuração de entrada de utilizador) para <sup>o</sup> componente pretendido. As opções são:

- • Joystick proporcional: joystick compacto pediátrico, controlo mentoniano, joystick compacto com um botão
- • Discrete Proportional Joystick (Joystick proporcional discreto): não utilizado
- • Interruptores: controlo com quatro sensores de proximidade, controlo de cabeça com sopro <sup>e</sup> sucção
- • Switched Head Array (Controlo de cabeça comutado): Controlo de cabeça
- •Joystick comutado: não utilizado
- •Sip and Puff (Sopro <sup>e</sup> sucção): sopro <sup>e</sup> sucção
- 6. Consoante <sup>o</sup> componente, modifique parâmetros adicionais. Para entradas comutadas, como sopro <sup>e</sup> sucção, é possível encontrar os parâmetros em **User Preferences** (Preferências de utilizador). Consulte <sup>a</sup> secção *5.2.1 Descrição geral das [preferências](#page-50-0) de [utilizador,](#page-50-0) página [51](#page-50-0)*.
	- Para obter mais informações sobre como instalar um módulo de sopro <sup>e</sup> sucção, consulte *10.15 [Instalação](#page-110-0) do módulo de sopro <sup>e</sup> sucção, [página111](#page-110-0)*.

# **10.14 Instalar/Configurar saídas alternativas**

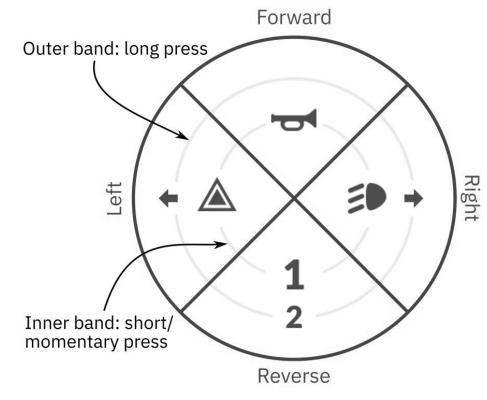

*Fig. 10-25 Quadrantes <sup>e</sup> bandas de ativação*

O cartão de função de utilitário permite que <sup>o</sup> utilizador controle as funções de iluminação ou as saídas externas utilizando <sup>o</sup> módulo de saída DLX-OUT500. Os switches são apresentados num cartão de função de utilitário com os ícones localizados em duas bandas de ativação circulares,

pressão curta/momentânea <sup>e</sup> pressão longa, no interior de quatro quadrantes (consulte <sup>a</sup> secção *10-25 [Quadrantes](#page-108-0) <sup>e</sup> bandas de [ativação,](#page-108-0) página[109](#page-108-0)*). O tempo de ativação <sup>a</sup> distinguir entre pressão longa <sup>e</sup> pressão curta pode ser alterado nas preferências do utilizador. Consulte <sup>a</sup> secção *5.2.1 Descrição geral das [preferências](#page-50-0) de utilizador, página [51](#page-50-0)*.

O quadrante <sup>e</sup> <sup>a</sup> posição dos ícones nas bandas mostram ao utilizador como selecionar <sup>e</sup> operar os switches com as suas entradas de utilizador.

A instrução seguinte mostra como programar <sup>a</sup> primeira saída de controlo do DLX-OUT500 utilizando uma pressão curta/momentânea para <sup>a</sup> frente como um exemplo.

- 1. Abra Functions (Funções).
- 2. Adicione uma nova função de utilitário ou abra <sup>a</sup> função de utilitário existente. Consulte <sup>a</sup> secção *10.1 [Ações](#page-94-0) de perfis <sup>e</sup> [funções,](#page-94-0) página [95](#page-94-0)*.
- 3. Desloque-se para <sup>a</sup> secção do comando de entrada pretendida, como Forward Momentary/Short Press (Pressão momentânea/curta para <sup>a</sup> frente).

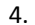

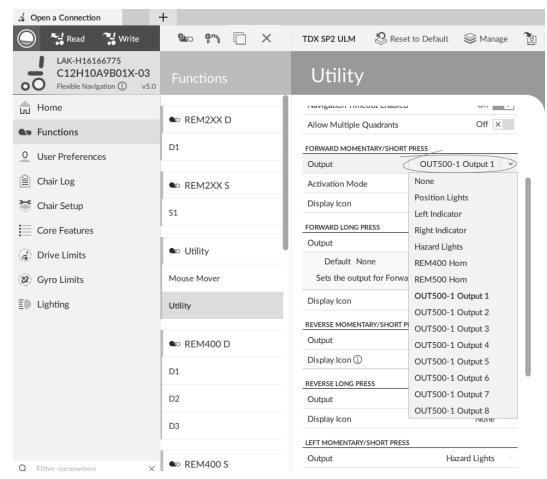

*Fig. 10-26*

Atribua <sup>a</sup> saída OUT500–1 Output 1 (Saída 1 OUT500–1) ao parâmetro Output (Saída).

Read <sup>24</sup> Write  $2099$   $\Box x$ TDX SP2 ULM 8, Reset to Default S Manage  $\gamma_{\rm s}$ Exact The Write<br>LAK-H16166775<br>C12H10A9B01X-03<br>OO Beatle Navigation ①  $\frac{1}{\ln 1}$  Home **a** REM2XX D  $Off$   $\times$ Allow Multiple Quadrant **Gre** Functio  $D1$ FORWARD MOMENTARY/SHOR 0 User Preferences Output OUT500-1 Output 1  $|\widehat{\equiv}|$  Chair Log **a** REM2XXS ntary  $\sqrt{ }$ None Disnlay Icon <sup>3</sup> Chair Setup  $\mathsf{S}1$ Momer  $\equiv$  Core Feature Latch ON  $\bullet$  Utility (a) Drive Limits Default Non oggle<br>Lass Dess Mouse Mous Sets the output for (8) Gyro Limit Display Icor Non  $\bar{E}$  | Lighting Utility REVERSE MOME **a** REM400 D Output Display Inc None  $D1$  $D2$ Output Display Ico None  $D3$  $\overline{\phantom{a}}$  as rem400:

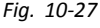

Defina <sup>o</sup> parâmetro Activation Mode (Modo de ativação) para <sup>o</sup> valor pretendido.

Os seguintes modos estão disponíveis na lista:

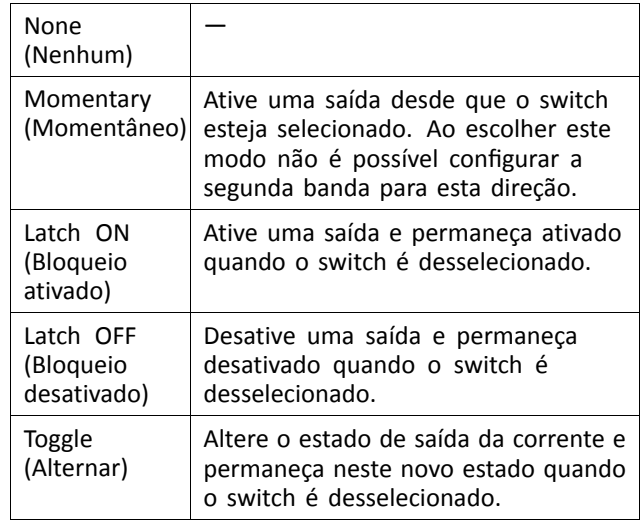

6.

5.

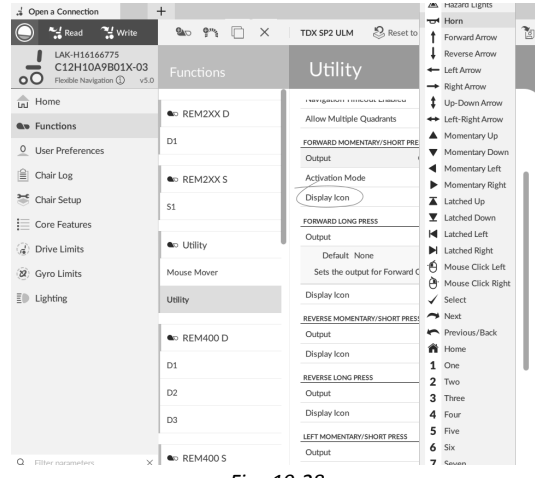

*Fig. 10-28*

Defina <sup>o</sup> parâmetro Display Icon (Ícone de visualização) para <sup>o</sup> valor pretendido. Selecione um ícone de visualização <sup>a</sup> partir da lista dos ícones disponíveis.

7. Modifique os parâmetros para os outros comandos.

#### <span id="page-110-0"></span>8. Desloque-se para <sup>a</sup> secção General (Geral).

9.

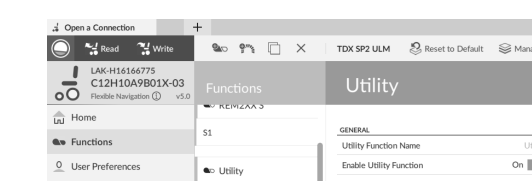

| <b>User Preferences</b> | <b>a</b> <sub>D</sub> Utility  | Enable Utility Function                                         | On $\vert \vert$ $\vert$ |  |
|-------------------------|--------------------------------|-----------------------------------------------------------------|--------------------------|--|
| 訚<br>Chair Log          |                                | Profile User Input (REM 4xx series)<br>Function U               |                          |  |
| ≍                       | Mouse Mover                    | Navigation Timeout Enabled                                      | On $\sqrt{ }$            |  |
| Chair Setup             | Utility                        | Allow Multiple Quadrants                                        | Off $\times$             |  |
| $\equiv$ Core Features  |                                | Default Off<br>Allows quadrants to be activated simultaneously. |                          |  |
| (d) Drive Limits        | <b>A</b> <sub>D</sub> REM400 D |                                                                 |                          |  |
| 82 Gyro Limits          | D1                             | FORWARD MOMENTARY/SHORT PRESS                                   |                          |  |
|                         |                                | Output                                                          | OUT500-1 Output 1        |  |
| ΞĐ<br>Lighting          | D <sub>2</sub>                 | Activation Mode                                                 | Momentary                |  |
|                         | D3                             | -60<br>Display Icon                                             | Mouse Click Left         |  |
|                         |                                | FORWARD LONG PRESS                                              |                          |  |
|                         |                                |                                                                 |                          |  |

*Fig. 10-29*

Defina <sup>o</sup> parâmetro Allow Multiple Quadrants (Permitir vários quadrantes) como On (Ativado) para permitir <sup>a</sup> comutação simultânea de duas saídas.

# **10.15 Instalação do módulo de sopro <sup>e</sup> sucção**

O módulo de entrada inclui um módulo de sopro <sup>e</sup> sucção.

Um módulo de sopro <sup>e</sup> sucção fornece ao utilizador <sup>a</sup> capacidade de ativar quatro entradas digitais com <sup>a</sup> sua respiração através de um tubo, consoante <sup>o</sup> nível da pressão (forte ou ligeira) <sup>e</sup> uma direção (sopro ou sucção). Estas entradas podem ser utilizadas para controlar ações de condução ou assento.

- 1. Abra **Functions** (Funções).
- 2. Adicione <sup>a</sup> função de utilizador ao módulo de sopro <sup>e</sup> sucção. Para obter mais informações sobre <sup>a</sup> adição de perfis <sup>e</sup> funções, consulte <sup>a</sup> secção *10.1 [Ações](#page-94-0) de perfis <sup>e</sup> [funções,](#page-94-0) página [95](#page-94-0)*. 3.

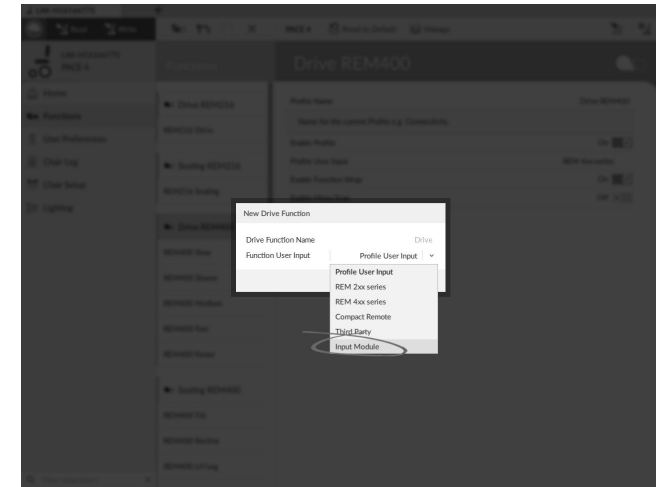

Defina **Function User Input** (Entrada de utilizador de função) como **Input Module** (Módulo de entrada).

- O procedimento é idêntico para as funções de Ñ tração, assento <sup>e</sup> conectividade.
- 4. Abra **Chair Setup** (Configuração da cadeira) –> **Modules** (Módulos) –> **IN 5xx**.

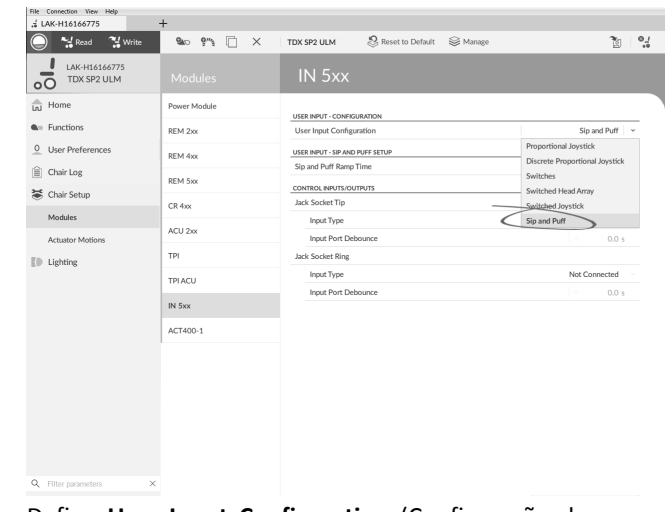

Defina **User Input Configuration** (Configuração de entrada de utilizador) como **Sip and Puff** (Sopro <sup>e</sup> sucção).

- 6. Calibre <sup>o</sup> módulo de sopro <sup>e</sup> sucção; consulte <sup>a</sup> secção *10.15.1 Calibração de sopro <sup>e</sup> sucção, página111*.
- 7. Abra **User Preferences** (Preferências de utilizador) para ajustar <sup>o</sup> comportamento de viragem para as entradas comutadas. Para obter mais informações, consulte <sup>a</sup> secção *5.2.1 Descrição geral das [preferências](#page-50-0) de [utilizador,](#page-50-0) página [51](#page-50-0)*.

#### **10.15.1 Calibração de sopro <sup>e</sup> sucção**

As principais operações de entrada de dados, ĭ tal como conduzir, são desativadas ao utilizar <sup>a</sup> ferramenta de calibração. Isto é por motivos de segurança para impedir <sup>o</sup> funcionamento involuntário durante <sup>a</sup> calibração.

Existem três zonas de pressão para cada direção de pressão (sopro <sup>e</sup> sucção):

•Zona neutra,

5.

- •Zona suave e
- •Zona forte.

A resposta do módulo de sopro <sup>e</sup> sucção <sup>a</sup> uma entrada de sopro ou sucção, depende da zona na qual <sup>a</sup> pressão incide: forte ou suave. As pressões da zona neutra são ignoradas.

Uma vez que todos os utilizadores têm capacidades diferentes, <sup>o</sup> módulo de sopro <sup>e</sup> sucção pode ser calibrado para alterar <sup>o</sup> tamanho <sup>e</sup> <sup>a</sup> posição destas zonas. As zonas devem ser definidas para que um utilizador possa controlar <sup>a</sup> cadeira de rodas de forma confortável <sup>e</sup> consistente. Uma ferramenta de sopro <sup>e</sup> sucção é utilizada para determinar os limiares de pressão que definem as zonas. Esses limiares são:

- •Limite mínimo para sucção suave,
- •Limite mínimo para sucção forte,
- •Limite mínimo para sopro suave <sup>e</sup>
- •Limite mínimo para sopro forte.

Para calibrar <sup>o</sup> módulo de sopro <sup>e</sup> sucção, tem de registar medições de pressão <sup>a</sup> partir de uma série de amostras de pressão realizadas pelo utilizador <sup>e</sup> ajustar os quatro limiares de pressão em conformidade.

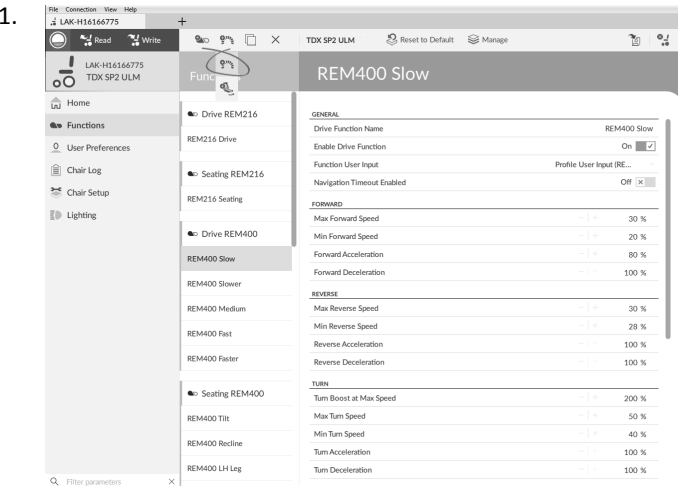

Abra **Connection** (Ligação) na barra de menus.

2. Selecione **Sip and Puff Calibration** (Calibração de sopro <sup>e</sup> sucção).

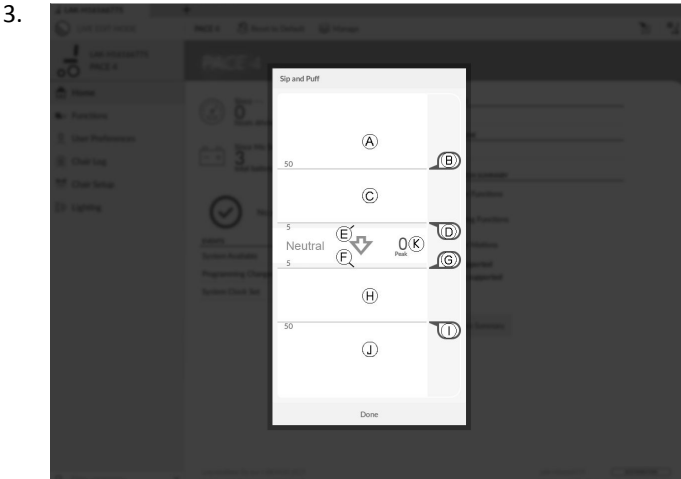

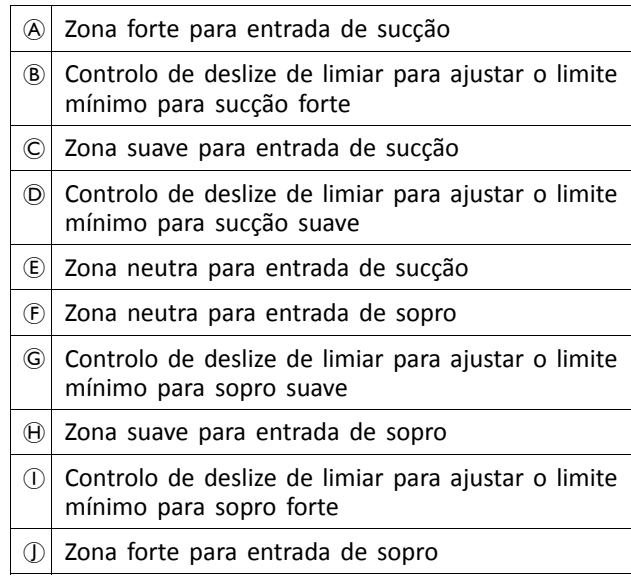

- 4. O utilizador executa sucção forte, sucção suave, sopro forte <sup>e</sup> sopro suave sem nenhuma ordem específica. Para cada sopro <sup>e</sup> sucção, é registado um nível de pressão  $\otimes$  na ferramenta de calibração. Com base nos níveis registados, pode determinar <sup>o</sup> melhor nível para definir cada limiar de pressão.
- 5. Arraste os controlos de deslize de limiar correspondentes.
	- • Para sucção suave, arraste <sup>o</sup> controlo de deslize D para <sup>a</sup> posição mesmo por baixo da sucção suave do utilizador. Qualquer pressão posterior abaixo do controlo de deslize de limiar  $\odot$  está em zona neutra  $\epsilon$  e é ignorada. A pressão acima do controlo de deslize de limiar  $\odot$  e abaixo do controlo de deslize de limiar ® está na zona suave ©, sendo determinada uma sucção suave.
	- • Para uma sucção forte, arraste <sup>o</sup> controlo de deslize B para <sup>a</sup> posição mesmo por baixo da sucção forte do utilizador. A pressão abaixo do controlo de deslize de limiar ® não é considerada uma sucção forte. A pressão acima do controlo de deslize de limiar  $\circledR$  está na zona forte  $\circledR$ , sendo determinada uma sucção forte.
	- • Para sopro suave, arraste <sup>o</sup> controlo de deslize G para <sup>a</sup> posição mesmo por cima do sopro suave do utilizador. Qualquer pressão posterior acima do controlo de deslize de limiar G está em zona neutra F <sup>e</sup> é ignorada. A pressão abaixo do controlo de deslize de limiar  $\odot$  e o controlo de deslize  $\odot$  estão na zona suave  $\Theta$ , sendo determinados como sopro suave.
	- •Para sopro forte, arraste o controlo de deslize 1 para <sup>a</sup> posição mesmo por cima do sopro forte do utilizador. A pressão acima do controlo de deslize de limiar 1 não é considerada um sopro forte. A pressão abaixo do controlo de deslize de limiar  $\overline{0}$ está na zona forte ①, sendo determinada como sopro forte.

# **Tempo de aceleração de sopro <sup>e</sup> sucção**

O **Sip and Puff Ramp Time** (Tempo de aceleração de sopro <sup>e</sup> sucção) define <sup>a</sup> quantidade de tempo que uma entrada de pressão deve permanecer na zona suave antes de ser registada como um sopro ou sucção suave. Consequentemente, também fornece:

- • Tempo para um utilizador passar da zona neutra à zona forte <sup>e</sup>
- • um filtro para qualquer ruído (pressões não intencionais) nos limites da zona.

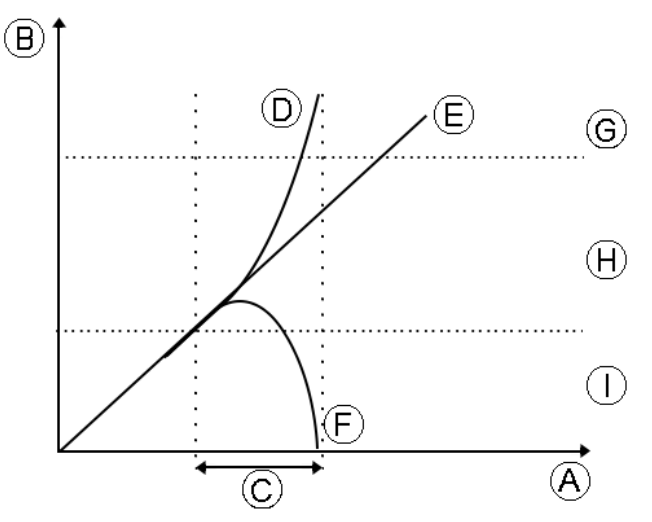

**Modificar <sup>a</sup> [configuração](#page-94-0) da cadeira de rodas com <sup>a</sup> ferramenta para PC**

O tempo de aceleração © começa no ponto em que a entrada de pressão  $\overline{D}$ ,  $\overline{E}$  ou  $\overline{E}$  passa a zona suave  $\overline{H}$  - a partir da zona neutra 1, quando a pressão está a aumentar ou <sup>a</sup> partir da zona forte G, quando <sup>a</sup> pressão diminui. Uma entrada de pressão  $\odot$  que atinge a zona forte antes de o tempo de aceleração expirar, é registada como um sopro ou sucção forte. Uma entrada de pressão  $\mathbb E$  dentro da zona suave no fim do tempo de aceleração é registada como um sopro ou sucção forte. As entradas de pressão  $\overline{E}$  que incidem na zona neutra antes do tempo de aceleração não são registadas como uma entrada.

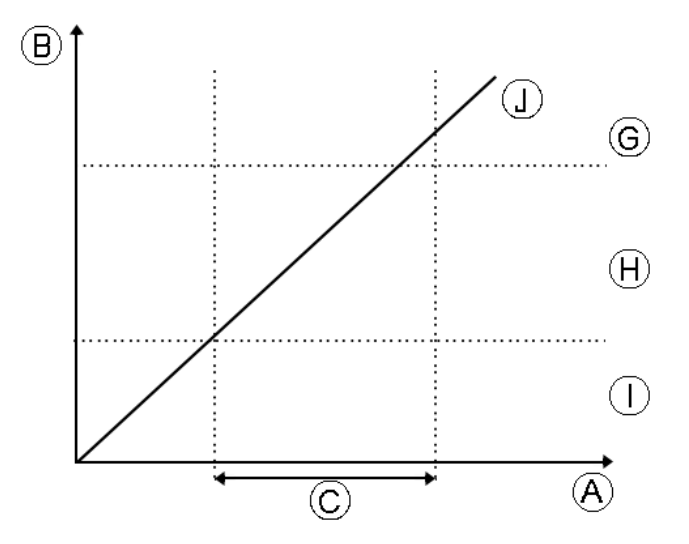

Quando definir **Sip and Puff Ramp Time** (Tempo de aceleração do sopro <sup>e</sup> sucção), deve ter em atenção os outros utilizadores que não podem produzir um sopro ou uma sucção forte durante <sup>o</sup> tempo de aceleração. Se <sup>o</sup> tempo de aceleração definido for demasiado baixo, <sup>o</sup> utilizador poderá não atingir <sup>a</sup> zona forte G <sup>a</sup> tempo, sendo registado um sopro ou uma sucção suave, em vez do sopro ou sucção forte pretendida. Para utilizadores que necessitam de mais tempo para atingir <sup>a</sup> zona forte, é necessário <sup>o</sup> tempo de aceleração C ser prolongado, para que <sup>a</sup> entrada de pressão J seja registada como um sopro ou uma sucção forte.

- 1. Abra **Chair Setup** (Configuração da cadeira) –> **Modules** (Módulos) –> **IN 5xx**.
- 2. Ajuste **Sip and Puff Ramp Time** (Tempo de aceleração de sopro <sup>e</sup> sucção).

# <span id="page-113-0"></span>**11 Diagnósticos**

Opções de diagnóstico:

- •System Summary (Resumo do sistema)
- •Active Errors (Erros ativos)
- •Event Log (Registo de eventos)
- •Chair Statistics (Estatísticas da cadeira)
- •Real-time diagnostics (Diagnósticos em tempo real)

# **11.1 Ver resumo do sistema**

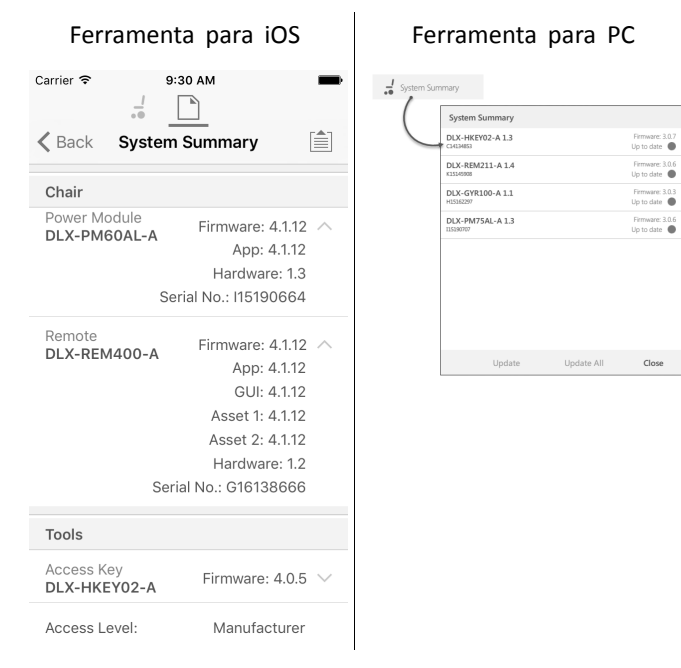

Clique no botão **System Summary** (Resumo do sistema) para ver <sup>o</sup> ecrã **System Summary** (Resumo do sistema).

O ecrã **System Summary** (Resumo do sistema) apresenta detalhes dos módulos ligados do sistema, tais como:

- •Módulos ligados
- •Versão do software do módulo
- •Número de série do módulo
- •Nível de acesso da LiNX Access Key

Clique em **Back** (Voltar) ou **Close** (Fechar) para sair de **System Summary** (Resumo do sistema).

# **11.2 Ver erros ativos**

#### Ferramenta para iOS | Ferramenta para PC  $i$ Pod  $\widehat{\mathbf{e}}$  $13:28$  $\rightarrow$   $\Box$ Events  $\frac{\text{ }}{\text{ }0}$  $\langle$  Back Chair Log ■ **ACTIVE EVENTS** Statistics Right Park Brake Error DI X-PM75AL-A **ACTIVE ERRORS** Check right park brake is released. If not, check the loom Left Park Brake Error Left Park Brake Error  $FC:5$ DI X-PM75AL-A  $DI$  Y-DM75 AL-A Gyro orientation error DLX-GYR100-A EVENT LOG Left Park Brake Error  $FC:5$ TODAY DLX-PM75AL-A Left Park Brake Error 11 Nov 2016, 13:30:06 DLX-PM75AL-A<br>Thu May 5 10:01:14 2016 Programming Changed DI X-PM75AL-A 11 Nov 2016, 11:43:29 System Available DLX-PM75AL-A **Powered Lin** 11 Nov 2016, 11:14:51 Programming Changed

#### Clique no botão **Active Errors** (Erros ativos) para ver, se aplicável, quais são os erros atuais. Cada entrada neste respetivo código flash (por nte onde o erro se verifica. ara visualizar uma descrição de úteis sobre o mesmo.

Clique em **Back** (Voltar) ou **Close** (Fechar) para sair de **Active Errors** (Erros ativos).

# **11.3 Ver estatísticas da cadeira**

Aceda <sup>a</sup> **Chair Log** (Registo da cadeira) para ver uma lista tuais do sistema. As estatísticas as seguintes secções:

- •Utilização da bateria
- •Estatísticas de tração

#### **Ferramenta para iOS Ferramenta para PC**

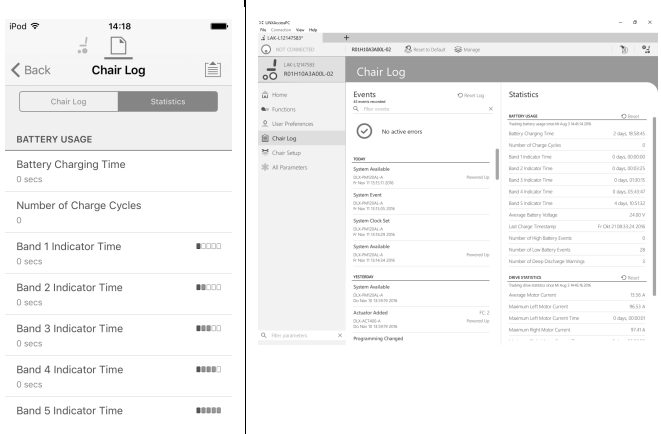

### **Ler <sup>a</sup> utilização da bateria**

Para ver mais informações sobre uma estatística da bateria, clique numa estatística <sup>e</sup> será apresentada uma descrição útil no painel de ajuda local.

As estatísticas disponíveis são detalhadas na tabela seguinte.

 $\Omega$  Reset Log

 $E \cap R$ 

FC: 5

FC: 7

FC: 5

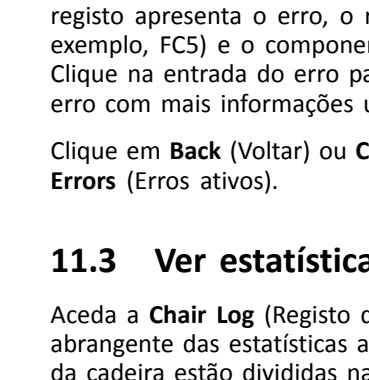

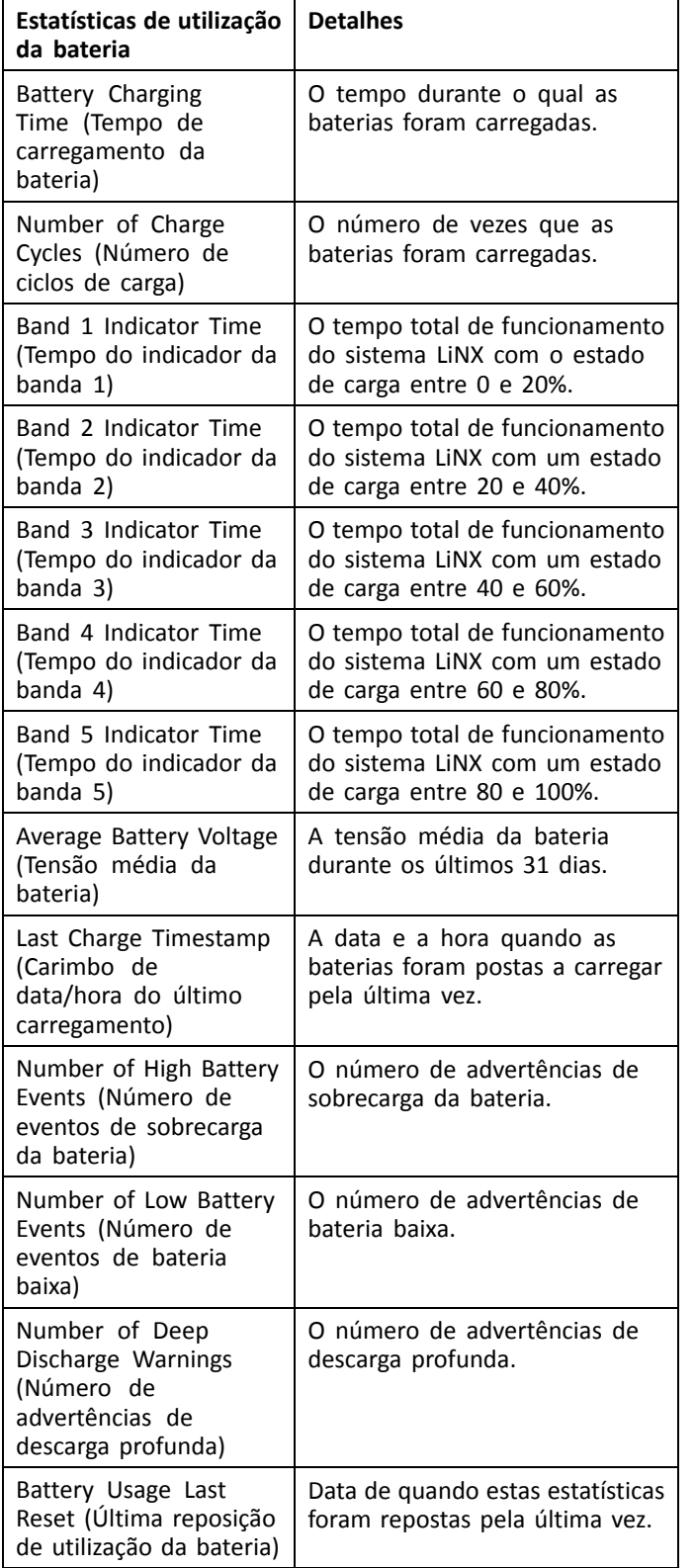

# **Repor <sup>a</sup> utilização da bateria**

1.

2.

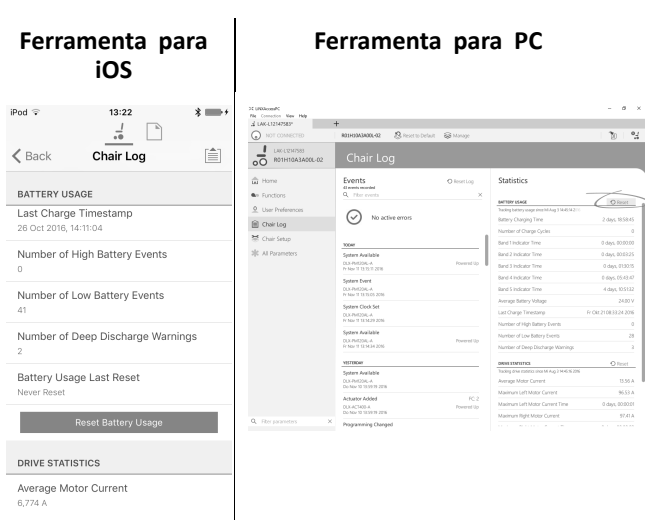

Clique no botão **Reset Battery Usage** (Repor utilização da bateria).

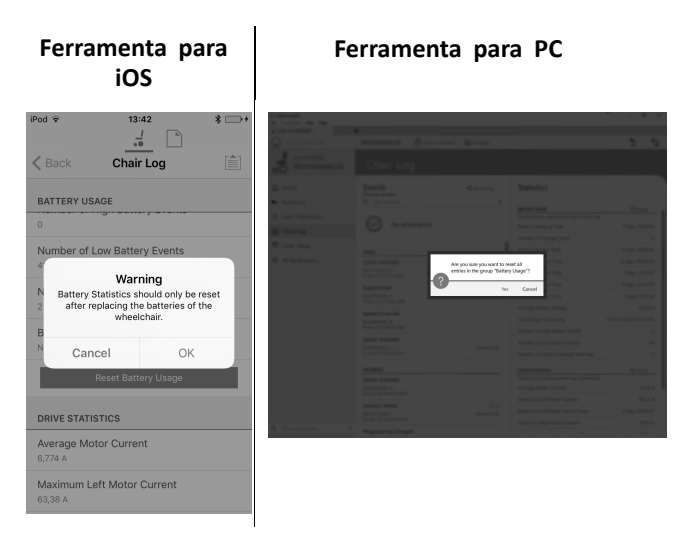

Clique em **OK** ou em **Yes** (Sim) para continuar.

# **Ler estatísticas de tração**

Para ver mais informações sobre uma estatística de tração, clique numa estatística <sup>e</sup> será apresentada uma descrição no painel de ajuda local.

As estatísticas disponíveis são detalhadas na tabela seguinte.

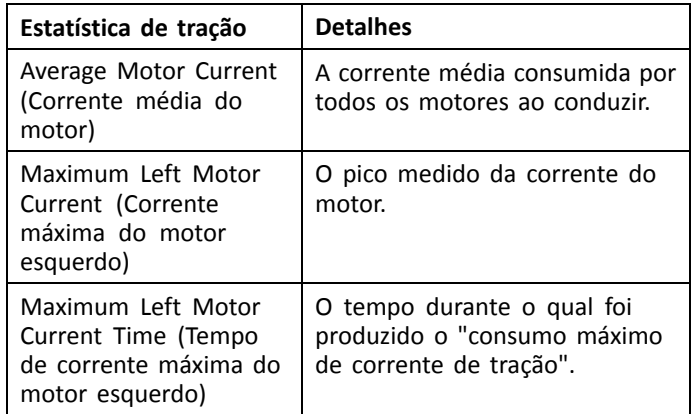

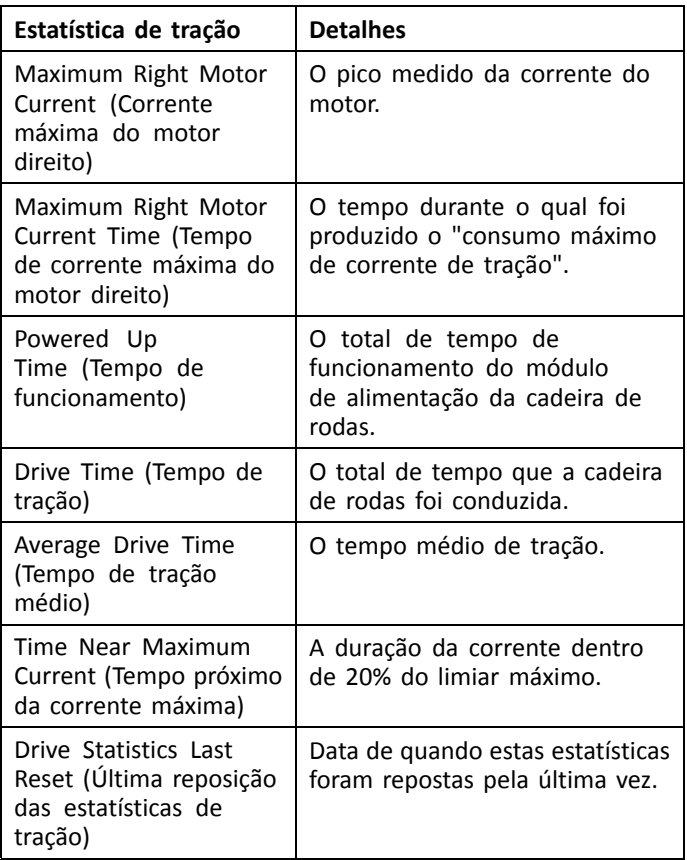

### **Repor estatísticas de tração**

1.

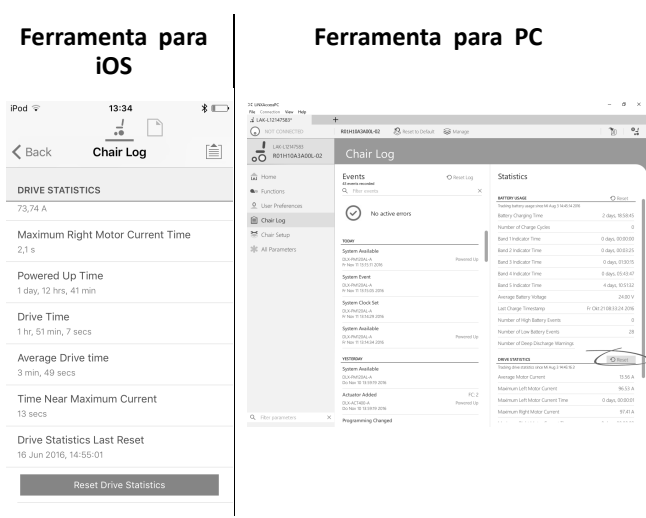

Clique no botão **Reset Drive Statistics** (Repor estatísticas de tração).

2.

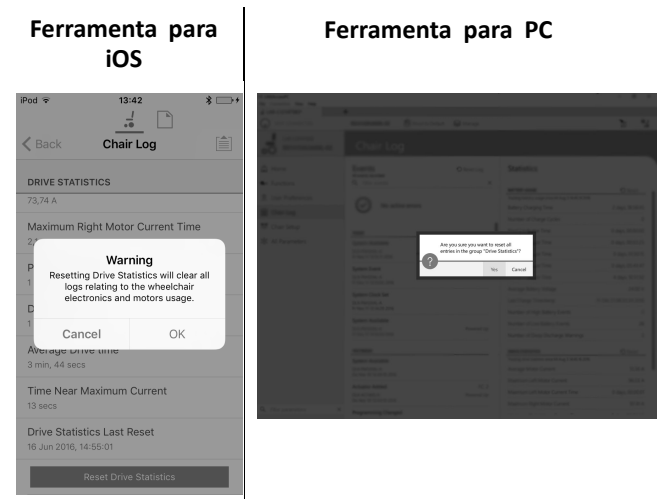

Clique em **OK** ou em **Yes** (Sim) para continuar.

Clique em **Back** (Voltar) ou **Close** (Fechar) para sair de **Chair Statistics** (Estatísticas da cadeira).

# **11.4 Ver diagnósticos em direto**

| iPod 후 | Back Live Diagnostics | 11:33                          |            | $\ast$<br>自 |
|--------|-----------------------|--------------------------------|------------|-------------|
| eða    | <b>Drive</b>          |                                |            |             |
|        | <b>ACTUATOR</b>       |                                |            |             |
|        | Angle Sensor          |                                | ACT400-1 > |             |
|        |                       |                                |            |             |
|        |                       |                                |            |             |
|        |                       | $\Gamma$ : $\Lambda$ $\Lambda$ |            |             |

*Fig. 11-1*

Os diagnósticos em direto real só estão disponíveis quando <sup>a</sup> ferramenta LiNX Access para iOS está ligada <sup>a</sup> uma cadeira de rodas. Os parâmetros (consulte <sup>a</sup> secção *Lista de parâmetros, página117*) no ecrã Live Diagnostics (Diagnósticos em direto) estão divididos em dois categorias:

- •Tração <sup>e</sup>
- •Atuadores.

#### **Lista de parâmetros**

#### **Drive (Tração)**

Pedido de velocidade (%)

Pedido de viragem (%)

Motor esquerdo

- •Tensão (V)
- •Corrente (A)
- •Resistência (mΩ)

Motor direito

- •Tensão (V)
- •Corrente (A)
- •Resistência (mΩ)

Tensão da bateria (V)

Botão de velocidade (%)

#### **Actuators (Atuadores)**

Ângulo do sensor (°)

- 1. Clique no botão Live Diagnostics (Diagnósticos em direto).
- 2. Clique na categoria pretendida para ver gráficos <sup>e</sup> dados em tempo real.
- 3. Clique no botão Back (Voltar) duas vezes para sair de Live Diagnostics (Diagnósticos em direto).

## **11.5 Apagar <sup>o</sup> registo de eventos**

Esta funcionalidade só está disponível quando uma cadeira de rodas está no modo **Connection context** (Contexto de ligação).

#### **Ferramenta para PC**

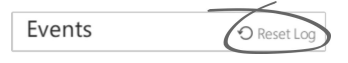

Para limpar <sup>o</sup> registo de eventos, clique no botão **Reset Log** (Repor registo) na parte superior dos registos.

# <span id="page-117-0"></span>**12 Estrutura dos nomes dos programas**

Por predefinição, <sup>o</sup> nome do ficheiro, <sup>o</sup> nome do programa <sup>e</sup> <sup>o</sup> nome do sistema são compostos pela configuração da cadeira de rodas. O nome do programa pode ser alterado para um nome mais familiar.

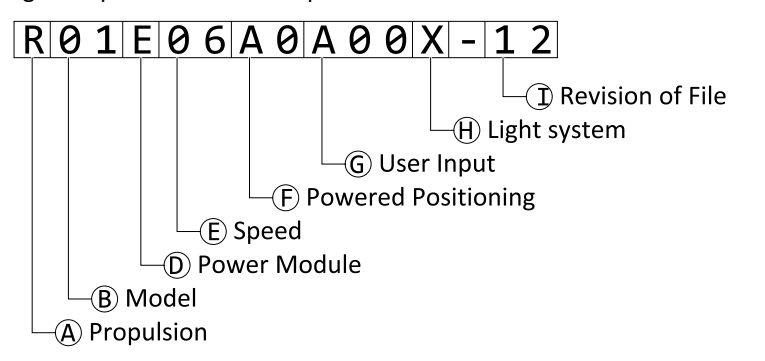

Fig. 12-1 Exemplo de um nome de programa Kite (motor de 2 polos, apenas tração) utilizando o formato de nomenclatura válido até julho de 2018

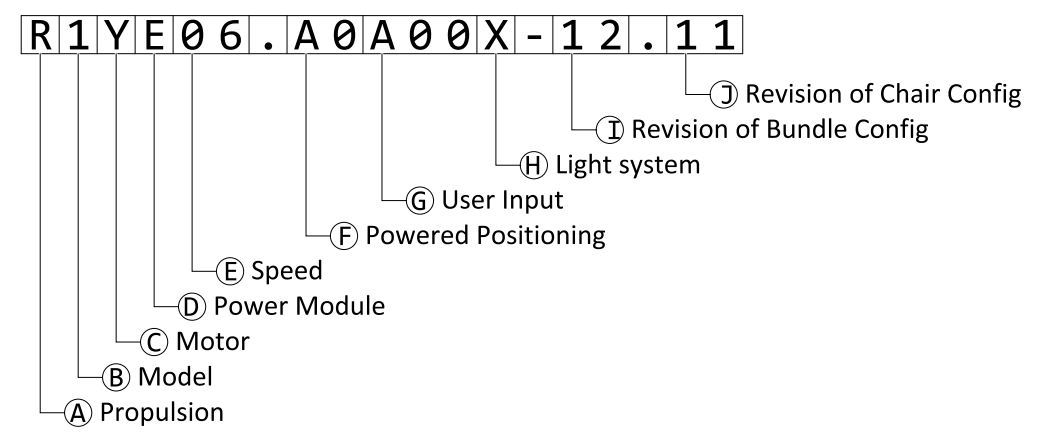

Fig. 12-2 Exemplo de um nome de programa Kite (motor de 2 polos, apenas tração) utilizando o formato de nomenclatura válido desde agosto de 2018

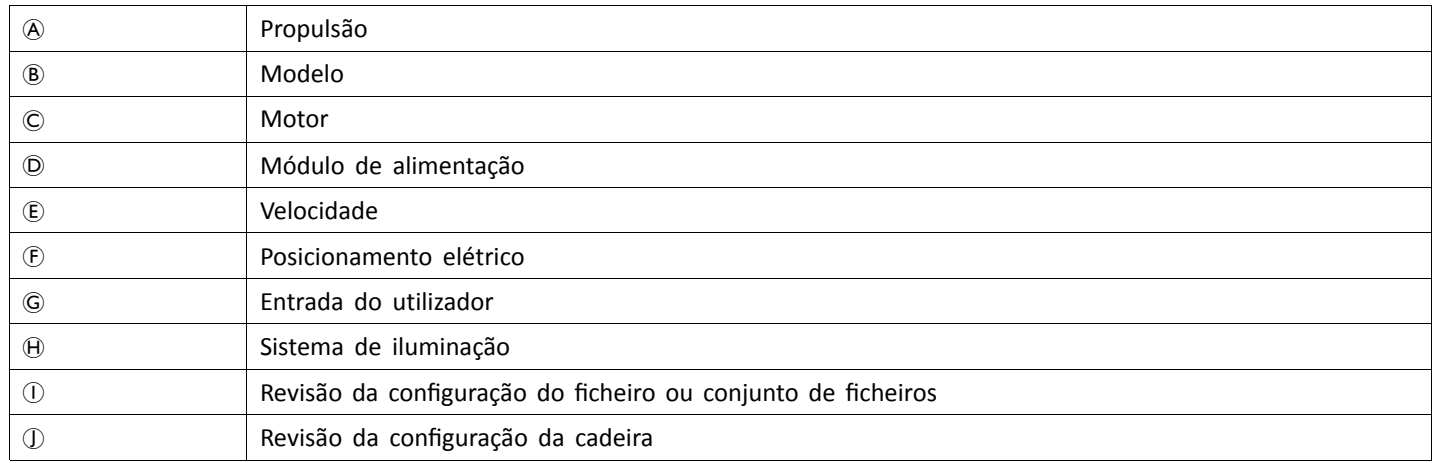

# **12.1 Matrizes de utilização**

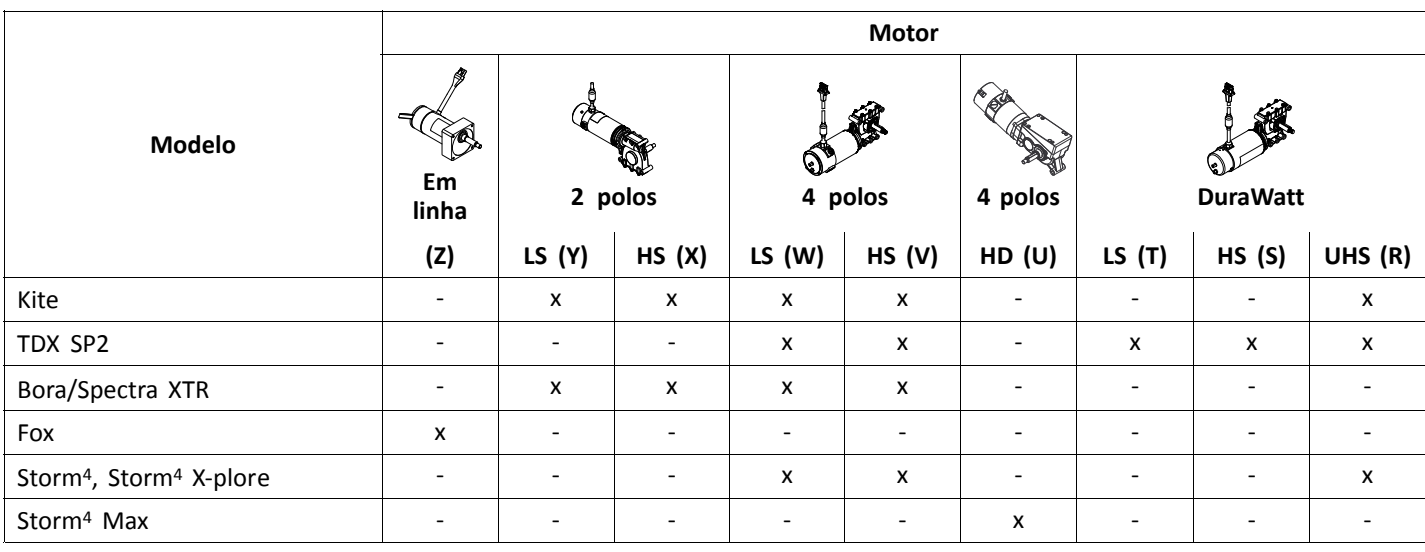

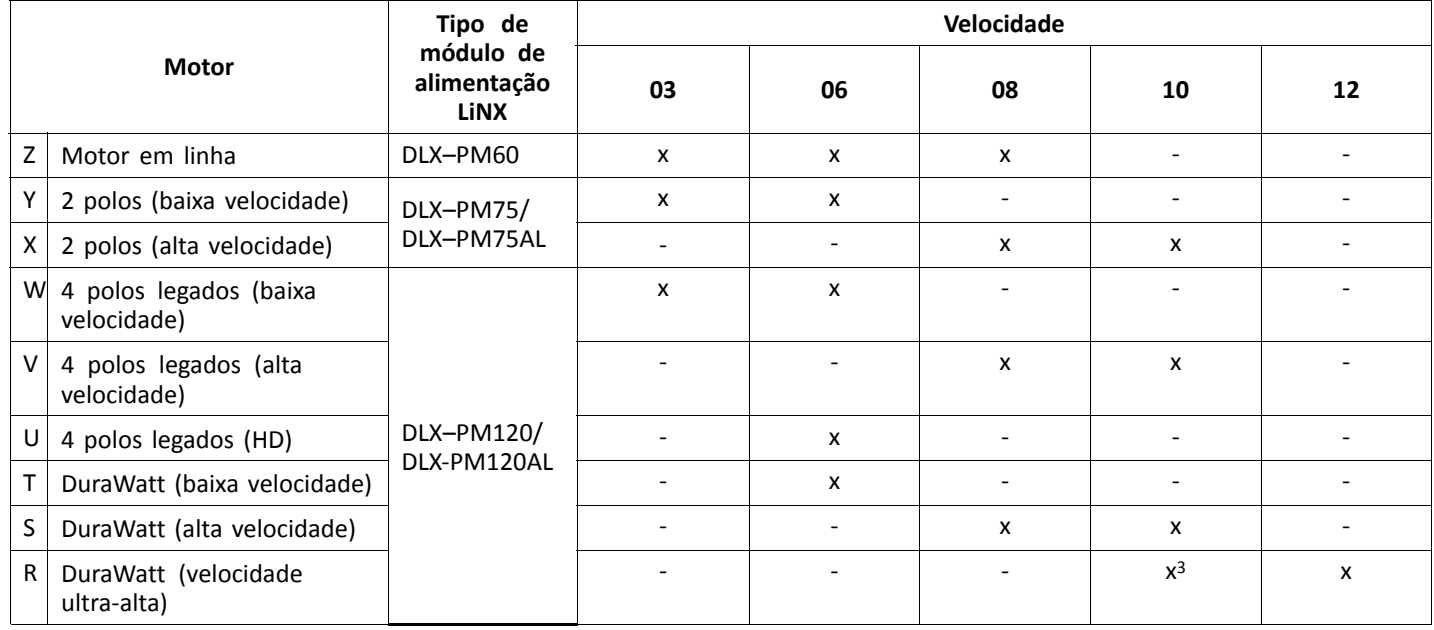

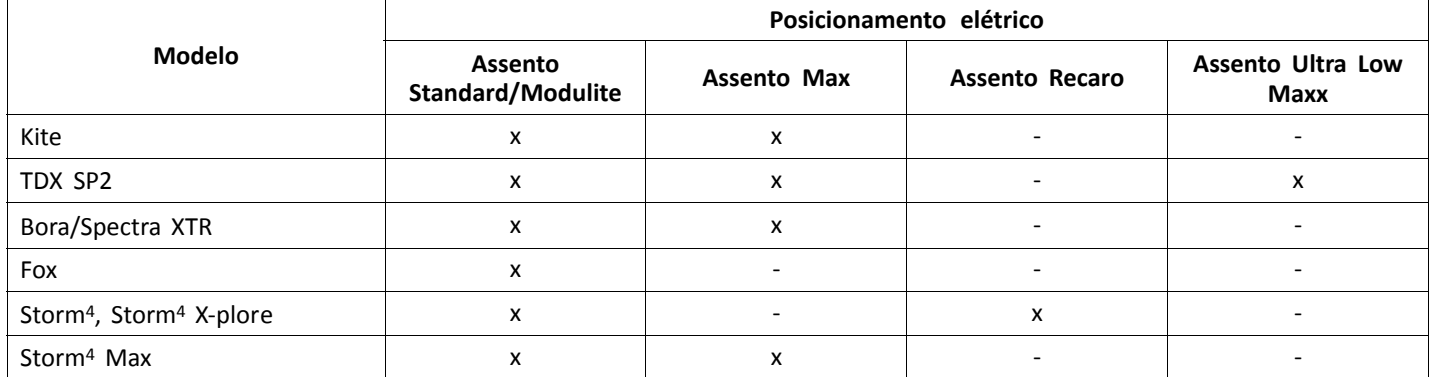

# **12.2 Formato de nomenclatura**

<sup>3.</sup> Apenas França

| $\circledA$            | Até julho de 2018<br>$R = Tração pelas rodas traseiras$                         | Desde agosto de 2018                                                                       |  |  |  |
|------------------------|---------------------------------------------------------------------------------|--------------------------------------------------------------------------------------------|--|--|--|
|                        | C = Tração pelas rodas centrais                                                 |                                                                                            |  |  |  |
|                        | F = Tração pelas rodas dianteiras                                               |                                                                                            |  |  |  |
| (B)                    | $01 =$ Kite                                                                     | $1 =$ Kite                                                                                 |  |  |  |
|                        | 02 = TDX SP2 - Motores legados                                                  | $2 = TDX SP2$                                                                              |  |  |  |
|                        | 12 = TDX SP2 - Motores DuraWatt                                                 | $3 = Bora/Spectra XTR$                                                                     |  |  |  |
|                        | 03 = Bora/Spectra XTR                                                           | $4 = Fox$                                                                                  |  |  |  |
|                        | $04 = Fox$                                                                      | $5 =$ Storm <sup>4</sup> , Storm <sup>4</sup> X-plore, Storm <sup>4</sup> Max              |  |  |  |
|                        | $05 =$ Storm <sup>4</sup> , Storm <sup>4</sup> X-plore                          |                                                                                            |  |  |  |
|                        | $06 =$ Storm <sup>4</sup> Max                                                   |                                                                                            |  |  |  |
| C                      | Não utilizado. Incluído em ®.                                                   | $Z = Motor$ em linha                                                                       |  |  |  |
|                        |                                                                                 | $Y = 2$ polos (baixa velocidade)                                                           |  |  |  |
|                        |                                                                                 | $X = 2$ polos (alta velocidade)                                                            |  |  |  |
|                        |                                                                                 | $W = 4$ polos legados (baixa velocidade)                                                   |  |  |  |
|                        |                                                                                 | $V = 4$ polos legados (alta velocidade)                                                    |  |  |  |
|                        |                                                                                 | $U = 4$ polos legados (HD)                                                                 |  |  |  |
|                        |                                                                                 | T = DuraWatt (baixa velocidade)                                                            |  |  |  |
|                        |                                                                                 | S = DuraWatt (alta velocidade)                                                             |  |  |  |
|                        |                                                                                 | R = DuraWatt (velocidade ultra-alta)                                                       |  |  |  |
| $\circled{D}$          | A = Não utilizado                                                               |                                                                                            |  |  |  |
|                        | $B = N\tilde{a}o$ utilizado                                                     |                                                                                            |  |  |  |
|                        | $C = D L X-P M 60$                                                              |                                                                                            |  |  |  |
|                        | $D = N$ ão utilizado                                                            |                                                                                            |  |  |  |
|                        | $E = D L X-P M 75$                                                              |                                                                                            |  |  |  |
|                        | $F = D L X-P M 75AL$                                                            |                                                                                            |  |  |  |
|                        | $G = D L X-P M 120$                                                             |                                                                                            |  |  |  |
|                        | $H = DIX-PM120AL$                                                               |                                                                                            |  |  |  |
| $\mathbf \mathsf{(E)}$ | 03                                                                              |                                                                                            |  |  |  |
|                        | 06                                                                              |                                                                                            |  |  |  |
|                        | 08                                                                              |                                                                                            |  |  |  |
|                        | 10                                                                              |                                                                                            |  |  |  |
| $^{\circ}$             | 12<br>A1 = Inclinação elétrica de «eixo fixo» (20°)                             | Drive only (Apenas tração)                                                                 |  |  |  |
|                        | A2 = Inclinação elétrica (30°), mudança do CoG                                  | $AO = Sem$ atuadores <sup>4</sup>                                                          |  |  |  |
|                        | A3 = Elevação do assento e inclinação elétrica (300 mm, 30°),<br>mudança do CoG | Standard seat / Modulite seat (Assento<br>Standard/Modulite)                               |  |  |  |
|                        | A4 = Inclinação elétrica (12°)                                                  | A1 = Inclinação elétrica de «eixo fixo» (20°)                                              |  |  |  |
|                        | A5 = Elevação do assento e inclinação elétrica (300 mm, 28°),                   | A2 = Inclinação elétrica (30°), mudança do CoG                                             |  |  |  |
|                        | mudança do CoG                                                                  | A3 = Elevação e inclinação (300 mm, 30°), mudança                                          |  |  |  |
|                        | A6 = Elevação de coluna e inclinação de «eixo fixo» (250 mm,<br>$25^{\circ}$ )  | do CoG                                                                                     |  |  |  |
|                        |                                                                                 | A4 = Elevação de coluna e inclinação de «eixo fixo»<br>$(250 \, \text{mm}, \, 25^{\circ})$ |  |  |  |

<sup>4.</sup> Se <sup>o</sup> sistema de iluminação estiver equipado: utilize <sup>o</sup> perfil A1, B1 ou C1 (de acordo com <sup>o</sup> assento)

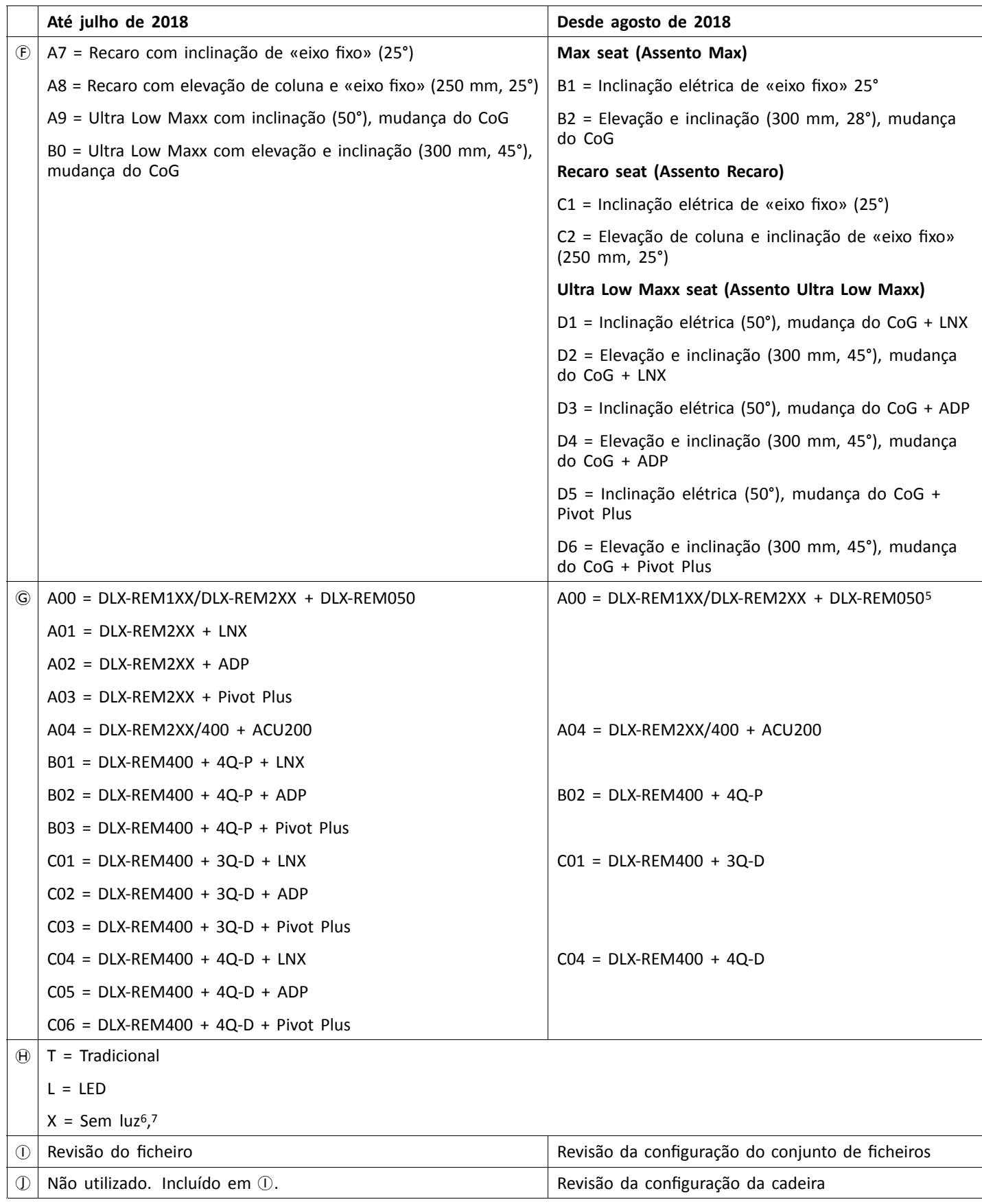

<sup>5.</sup> Utilize apenas, se o DLX-REM1XX ou DLX-REM050 estiver equipado na cadeira de rodas. Caso contrário, utilize o perfil A04.<br>6. Se apenas estiverem disponíveis programas com o sistema de iluminação ativado: utilize o perfi

<sup>6.</sup> Se apenas estiverem disponíveis programas com <sup>o</sup> sistema de iluminação ativado: utilize <sup>o</sup> perfil LED em seu lugar.

<sup>7.</sup> Por predefinição, os programas Ultra Low Maxx têm <sup>o</sup> sistema de iluminação desativado. Consulte as secções *8.5 Modificar os [parâmetros](#page-73-0) de [iluminação,](#page-73-0) página [74](#page-73-0)* <sup>e</sup> *10.3.1 Modificar os [parâmetros](#page-95-0) de iluminação, página [96](#page-95-0)* para ativar <sup>o</sup> sistema de iluminação.

**Notas**

**Notas**

#### **Invacare Empresas de vendas**

**Portugal:**

Invacare Lda Rua Estrada Velha, 949 P-4465-784 Leça do Balio Tel: (351) (0)225 1059 46/47 Fax: (351) (0)225 1057 39 portugal@invacare.com www.invacare.pt

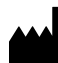

**Fabricantes:**

Invacare Deutschland GmbH Kleiststraße 49 D-32457 Porta Westfalica Germany

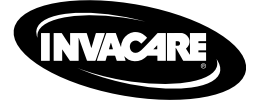

1637470-E 2018-08-01

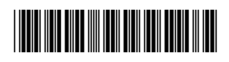

**Making Life's Experiences Possible®**

Yes, you can: